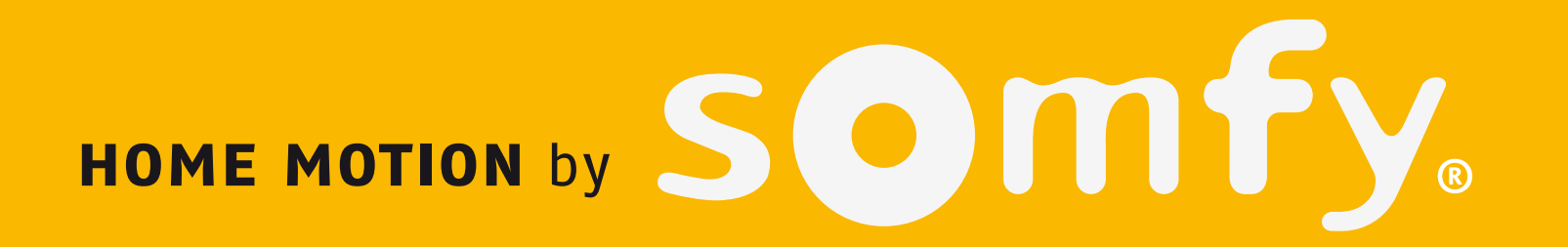

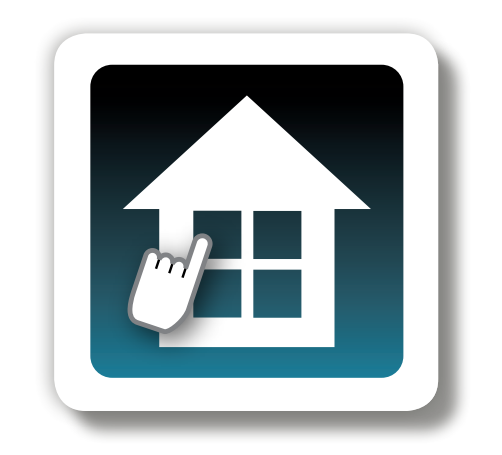

# TaHoma Pad io

# **Aanvullende handleiding voor installateur en gebruiker**

#### **Ref. : 5115610A000 - 09/2013**

Somfy SAS, capital 20,000,000 euros, RCS Annecy 303.970.230 Copyright © 2012 - 2013 SOMFY SAS -

n° IDDN.FR.001.070022.000.S.P.2012.000.31500 - All rights reserved. All reproduction, use, distribution of this software, in whole or in part, by any means, without SOMFY SAS's prior written approval, is strictly forbidden.

De Somfy-producten in deze handleiding moet geïnstalleerd worden door een professionele installateur van motoriserings- en huisautomatiseringssystemen, voor wie deze handleiding bestemd is. Daarnaast moet de installateur zich houden aan de geldende normen en wetgeving in het land waar het product geïnstalleerd wordt en zijn klanten informatie geven over de bediening en het onderhoud van de producten.

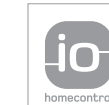

io-homecontrol<sup>®</sup> biedt een geavanceerde en veilige radiografische technologie die eenvoudig te installeren is. Producten van het merk io-homecontrol® communiceren met elkaar, wat het bedieningsgemak, de veiligheid en de energiebesparing bevordert.

www.io-homecontrol.com

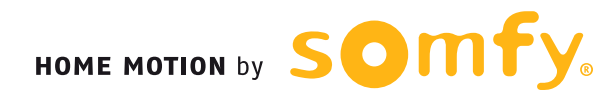

### **Inleiding**

### **[Beveiliging](#page-8-0)**

- [Beveiliging en aansprakelijkheid](#page-8-1)
- Bijzondere veiligheidsrichtlijnen

### **[Vereisten](#page-9-0)**

### **[De TaHoma](#page-10-0) Pad io in detail**

- [Beschrijving van de TaHoma](#page-10-1) Pad io
- [Beschrijving van de tafelsteun](#page-11-0)

### **Eerste ingebruikname** *[\(voorbehouden aan de installateur\)](#page-12-0)*

- • [Configuratie](#page-12-1) van de TaHoma Pad io
	- [Taal kiezen](#page-13-0)
	- [Beschrijving van de stappen](#page-14-0)
	- [Datum en tijd instellen](#page-15-0)
	- [De stand-byfunctie van het scherm instellen](#page-16-0)
	- [De schemerfunctie instellen](#page-17-0)
- [Detectie van io-homecontrol®-toepassingen](#page-21-0)
	- [Detectie van toepassingen bestuurd met een afstandsbediening met statusmelding](#page-21-1)
	- Detectie van toepassingen bestuurd met een afstandsbediening zonder statusmelding
	- Detectie van nieuwe toepassingen of toepassingen waarvoor geen bediening geregistreerd is
	- Toepassingen benoemen, identificeren of wissen
	- [De detectie van toepassingen voltooien](#page-38-0)

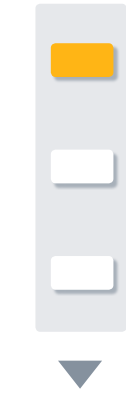

### • [Detectie van sensoren](#page-39-0)

- [Detectie van sensoren](#page-39-0)
- Sensoren benoemen
- [De detectie van sensoren voltooien](#page-42-0)

### • [Configuratie](#page-43-0) van het huis

- Configuratie van verdiepingen en buitenzones
- Configuratie van kamers per verdieping
- Configuratie van toepassingen per kamer en buitenzone

### **Gebruik van de TaHoma Pad io**

- [Beginpagina](#page-49-0)
- • ["MIJN HUIS"](#page-51-0)
- • Voorstelling van scenario's, dagen en weken
- • ["MIJN SCENARIO'S"](#page-54-0)
	- [Een scenario starten en stoppen](#page-55-0)
	- Een nieuw scenario aanmaken
	- [Een scenario wijzigen](#page-59-0)
	- [Een scenario wissen](#page-61-0)

### • ["MIJN WEEK"](#page-62-0)

- De automatische modus van de weken in- en uitschakelen
- [Een week programmeren of wijzigen](#page-64-0)
- [De programmering van een week wissen](#page-70-0)
- Een week activeren en deactiveren

### • ["MIJN SENSOREN"](#page-72-0)

- De automatische modus van de sensoren in- en uitschakelen
- [De drempelwaarde van een windsensor instellen](#page-75-0)
- Een sensor koppelen aan een scenario (uitgezonderd windsensor)
- [De activering van een sensor programmeren \(uitgezonderd windsensor\)](#page-77-0)
- • ["DASHBOARD"](#page-78-0)

### **[Instellingen: "Configuratie"](#page-81-0)**

- • ["pad"](#page-81-0)
	- ["instellingen"](#page-82-0)
	- "systeem" *[\(voorbehouden aan installateur\)](#page-89-0)*
- • "toepassingen" (*[aanbevolen voor installateur](#page-94-0)*)
	- ["io-homecontrol®-toepassingen"](#page-94-0)
- ["io-homecontrol®-sensoren"](#page-95-0)
- • ["huis"](#page-96-0)

### **De TaHoma [Pad Software bijwerken](#page-101-0)**

- • [Vereisten](#page-101-1)
- De TaHoma Pad Software in gebruik nemen
- • Gebruik van de TaHomaPad Software

### **Technische gegevens**

- • TaHomaPad io Functionaliteit Netadapter
- • Compatibiliteit van de TaHoma Pad io

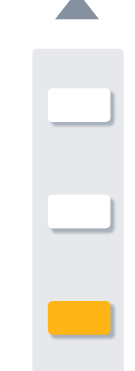

### **Inleiding**

**[Beveiliging](#page-8-0)**

**[Vereisten](#page-9-0)**

**[De TaHoma](#page-10-0) Pad io in detail**

**[Eerste ingebruikname](#page-12-0)** *(voorbehouden aan de [installateur\)](#page-12-0)*

**Gebruik van de TaHoma Pad io [Instellingen: "Configuratie"](#page-81-0) [De TaHoma Pad Software bijwerken](#page-101-0) Technische gegevens**

# **Inleiding**

### **Wat is io-homecontrol®?**

**io-homecontrol®** is een draadloos communicatieprotocol dat door grote fabrikanten in de sector van de huisautomatisering wordt toegepast.

#### **Draadloos**

Producten die compatibel zijn met het io-homecontrol®-protocol laten zich eenvoudig installeren zonder besturingsbus- of kabels. Dankzij het modulaire concept en de flexibiliteit van deze technologie kan een installatie constant mee evolueren.

#### **Uitwisseling van informatie tussen de toepassingen**

io-homecontrol®-toepassingen maken gebruik van een bidirectionele technologie. Bedieningen, motoren en sensoren kunnen met elkaar communiceren en informatie uitwisselen. Statusmelding is een van de mogelijkheden die dit protocol biedt.

#### **Betrouwbare transmissie**

De draadloze transmissie van commando's gebeurt via 3 verschillende radiofrequenties. Dit sluit transmissiestoringen uit. Bovendien kan een commando indien nodig tot 8 keer worden herhaald.

#### **Versleutelde en beveiligde communicatie**

Elke transmissie wordt versleuteld met een unieke 128-bits sleutel, die voor elke installatie verschillend is. Dit unieke kenmerk sluit elke vorm van misbruik van het systeem uit.

#### **Open en schaalbare technologie**

De io-homecontrol®-technologie wordt door grote fabrikanten van huisautomatiseringssystemen toegepast. Ze garandeert een probleemloze interactie tussen de verschillende toepassingen van het systeem op lange termijn.

#### **Voldoet aan de normen**

io-homecontrol® voldoet aan de geldende Europese reglementering: de norm EN300-220

Voor meer informatie over de io-homecontrol®-technologie verwijzen wij u naar de website **www.io-homecontrol.com**.

**Inleiding**

**[Beveiliging](#page-8-0)**

**[Vereisten](#page-9-0)**

**[De TaHoma](#page-10-0) Pad io in detail**

**[Eerste ingebruikname](#page-12-0)** *(voorbehouden aan de [installateur\)](#page-12-0)*

**Gebruik van de TaHoma Pad io [Instellingen: "Configuratie"](#page-81-0) [De TaHoma Pad Software bijwerken](#page-101-0) Technische gegevens**

# **Inleiding**

### **Voorstelling van de TaHoma Pad io**

**De TaHoma Pad io** is een bediening met kleurentouchscreen waarmee alle io-homecontrol®-toepassingen in het huis op een eenvoudige en intuïtieve manier centraal kunnen worden beheerd, bediend en geprogrammeerd.

U kunt hem op de meest geschikte plek in huis plaatsen of bevestigen.

Hij heeft **4 hoofdfuncties**:

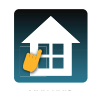

**Mijn huis,** om heel het huis te bedienen en te beheren:

- • Bedien alle compatibele toepassingen afzonderlijk of per familie.
- **Example 20 Tem Scept de status van toepassingen in real time weer: open of gesloten, in- of uitgeschakeld.**

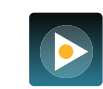

N SCENARI

**Mijn scenario's**, om scenario's aan te maken en te programmeren:

- • Maak scenario's aan om meerdere toepassingen tegelijk te bedienen (bijv.: een "vertrek"-scenario dat alle rolluiken en dakvensters sluit en alle lichten dooft).
- Activeer de toepassingen onmiddellijk manueel.

**Mijn week**, om uw huis aan te passen aan uw levensritme:

- • Maak een dag aan door er scenario's aan te koppelen die op het gewenste tijdstip worden geactiveerd (tot 20 verschillende dagen).
- • Programmeer weken met verschillende dagen (bijv.: "werkdag" van maandag t/m vrijdag en ″weekend″-dag op zaterdag en zondag).

**Mijn sensoren**, om het leven in huis aan te passen aan de omgevingsomstandigheden:

- • Koppel scenario's aan zon- en temperatuursensoren.
- • Stel de drempelwaarden voor windsensoren in.

De TaHoma Pad io evolueert mee dankzij de **TaHoma Pad Software**: u kunt de meest recente versie van de software eenvoudig downloaden op de TaHoma Pad io en zo de nieuwste functies en compatibiliteit benutten.

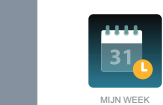

**MIJN SCENARIO'S** 

DASHBOARD stoppen

MIJN HUIS MIJN SCENARIO'S

DASHBOARD stoppen

aan uit aan uit

MIJN WEEK

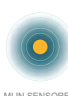

### **Inleiding**

**[Beveiliging](#page-8-0)**

**[Vereisten](#page-9-0)**

**[De TaHoma](#page-10-0) Pad io in detail**

**[Eerste ingebruikname](#page-12-0)** *(voorbehouden aan de [installateur\)](#page-12-0)*

**Gebruik van de TaHoma Pad io**

**[Instellingen: "Configuratie"](#page-81-0)**

**[De TaHoma Pad Software bijwerken](#page-101-0)**

**Technische gegevens**

# **Inleiding**

**De TaHoma Pad io bestaat uit 4 elementen:**

- • De **TaHoma Pad**, waarmee alle io-homecontrol®-toepassingen van het huis bestuurd kunnen worden. Dit product is te koop in de vakhandel.
- • Een **netadapter**, waarmee de TaHoma Pad op een stopcontact aangesloten kan worden. Met deze adapter kan het product ook opgeladen worden.
- • Een **tafelsteun**, die als houder dient en waarmee de TaHoma Pad elektrisch aangesloten kan worden. Wanneer de TaHoma Pad io in deze steun geplaatst is en de stekker in het stopcontact steekt, wordt hij opgeladen.
- • Een **USB-kabel** die het mogelijk maakt de software van de TaHoma Pad io bij te werken via een computer met internetverbinding.

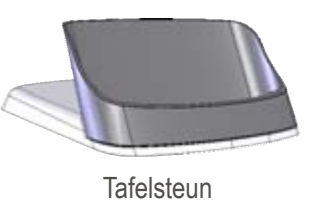

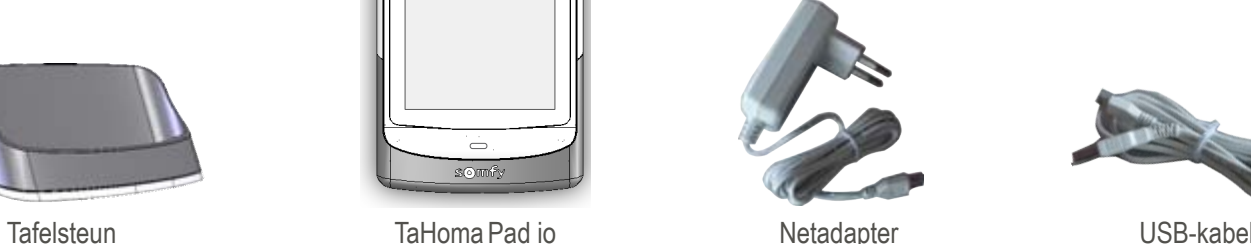

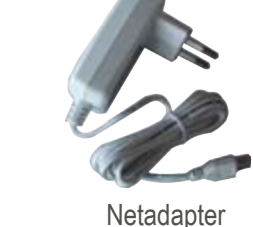

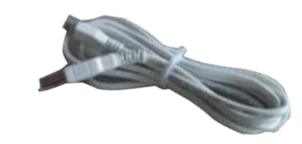

OPGELET: Voor een goede werking moet de TaHoma Pad io door een installateur geconfigureerd worden.

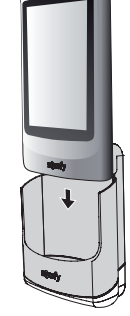

### **Aanvullend accessoire (optioneel):**

De **Wall dock for TaHoma Pad** io is een wandhouder met voeding voor de TaHoma Pad. Deze steun maakt het mogelijk de batterij van de TaHoma Pad op te laden en de TaHoma Pad vanaf de muur te gebruiken.

### **Inleiding**

**[Beveiliging](#page-8-0)**

- Beveiliging en aansprakelijkheid
- Bijzondere veiligheidsrichtlijnen

**[Vereisten](#page-9-0)**

**[De TaHoma](#page-10-0) Pad io in detail**

**[Eerste ingebruikname](#page-12-0)** *(voorbehouden aan de [installateur\)](#page-12-0)*

**Gebruik van de TaHoma Pad io**

**[Instellingen: "Configuratie"](#page-81-0)**

**[De TaHoma Pad Software bijwerken](#page-101-0)**

**Technische gegevens**

# <span id="page-8-0"></span>**Beveiliging**

### <span id="page-8-1"></span>**Beveiliging en aansprakelijkheid**

Lees de handleiding zorgvuldig vooraleer dit product te installeren en in gebruik te nemen. Dit Somfy-product moet geïnstalleerd worden door een professionele installateur van motoriserings- en huisautomatiseringssystemen, voor wie deze handleiding bestemd is. Daarnaast moet de installateur zich houden aan de geldende normen en wetgeving in het land waar het product geïnstalleerd

wordt en zijn klanten informatie geven over de bediening en het onderhoud van het product.

Elk gebruik dat buiten het door Somfy omschreven toepassingsgebied valt is verboden. Dit, alsook het niet naleven van de hierna gegeven instructies, doet de garantie vervallen en ontheft Somfy van elke aansprakelijkheid.

Controleer of dit product compatibel is met de aanwezige apparatuur en accessoires alvorens met de installatie te beginnen.

### **Bijzondere veiligheidsrichtlijnen**

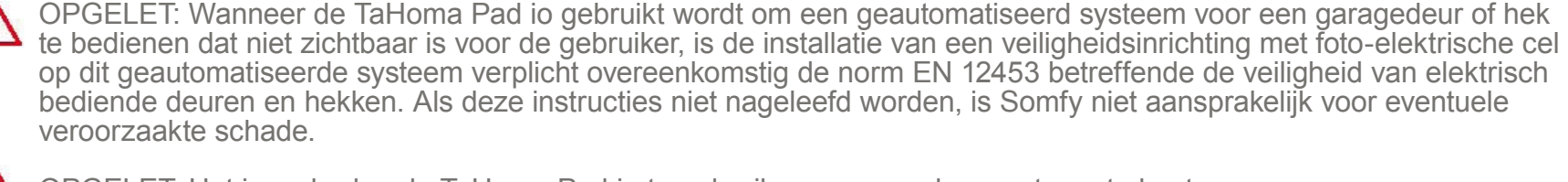

OPGELET: Het is verboden de TaHoma Pad io te gebruiken om een alarmsysteem te besturen.

OPGELET: Houd het buiten het bereik van kinderen.

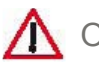

OPGELET: Gebruik uitsluitend de door Somfy geleverde netadapter en accessoires.

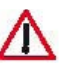

OPGELET: Het vervangen van de batterij door een ongeschikt exemplaar kan explosiegevaar veroorzaken. Neem contact op met een installateur voor het vervangen van de batterij.

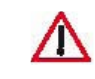

OPGELET: Scheid batterijen of accucellen van andere soorten afval en lever ze in bij een plaatselijk inzamelpunt voor recycling.

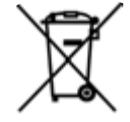

### **Inleiding**

### **[Beveiliging](#page-8-0)**

- [Beveiliging en aansprakelijkheid](#page-8-1)
- Bijzondere veiligheidsrichtlijnen

### **Vereisten**

**[De TaHoma](#page-10-0) Pad io in detail**

**[Eerste ingebruikname](#page-12-0)** *(voorbehouden aan de [installateur\)](#page-12-0)*

**Gebruik van de TaHoma Pad io**

**[Instellingen: "Configuratie"](#page-81-0)**

- **[De TaHoma Pad Software bijwerken](#page-101-0)**
- **Technische gegevens**

# **Beveiliging**

### **Bijzondere veiligheidsrichtlijnen**

**Om schade aan het product te voorkomen:**

- • Vermijd schokken!
- Laat het niet vallen!
- • Dompel het niet onder in een vloeistof.
- • Gebruik geen schurende producten of oplosmiddelen om het product schoon te maken. Het productoppervlak kan schoongemaakt worden met een zachte, droge doek.

## <span id="page-9-0"></span>**Vereisten**

- • De installatie moet elektrische toepassingen omvatten die voorzien zijn van de io-homecontrol®-technologie (rolluik, garagedeur, dakvenster, zonwering, verlichting, enz.).
- • Het wordt aanbevolen dat de installatie over een internetverbinding beschikt voor het uitvoeren van updates.

**Inleiding**

**[Beveiliging](#page-8-0)**

**[Vereisten](#page-9-0)**

- **[De TaHoma](#page-10-0) Pad io in detail**
	- Beschrijving van de TaHoma Pad io
	- [Beschrijving van de tafelsteun](#page-11-0)
- **[Eerste ingebruikname](#page-12-0)** *(voorbehouden aan de [installateur\)](#page-12-0)*

**Gebruik van de TaHoma Pad io [Instellingen: "Configuratie"](#page-81-0) [De TaHoma Pad Software bijwerken](#page-101-0) Technische gegevens**

# <span id="page-10-0"></span>**De TaHoma Pad io in detail**

### <span id="page-10-1"></span>**Beschrijving van de TaHoma Pad io**

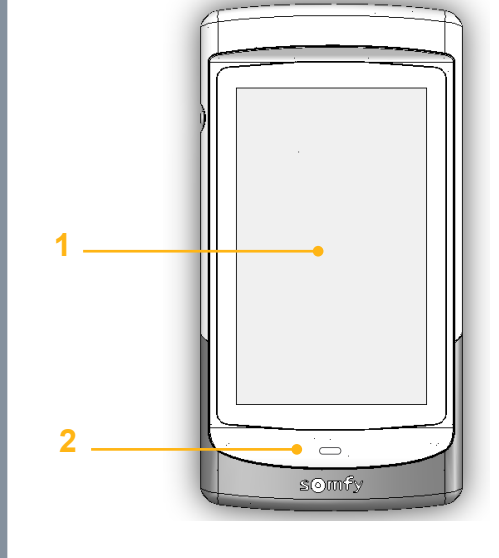

- 
- **1. Aanraakscherm**: raak dit scherm aan om door de verschillende menu's te bladeren.

**2. Wektoets**:

- Kort indrukken: zo haalt u het scherm uit de stand-bystand en keert u terug naar de laatst weergegeven pagina wanneer de TaHoma Pad io al ingeschakeld is;

**3**

- De stand-byfunctie is instelbaar (de periode van inactiviteit kan verschillend  $\bf{D}$ ingesteld worden afhankelijk van het feit of de TaHoma Pad io aangesloten is of niet).
	- Lang indrukken (> 0,5 sec.): zo keert u terug naar de beginpagina (welkommenu).

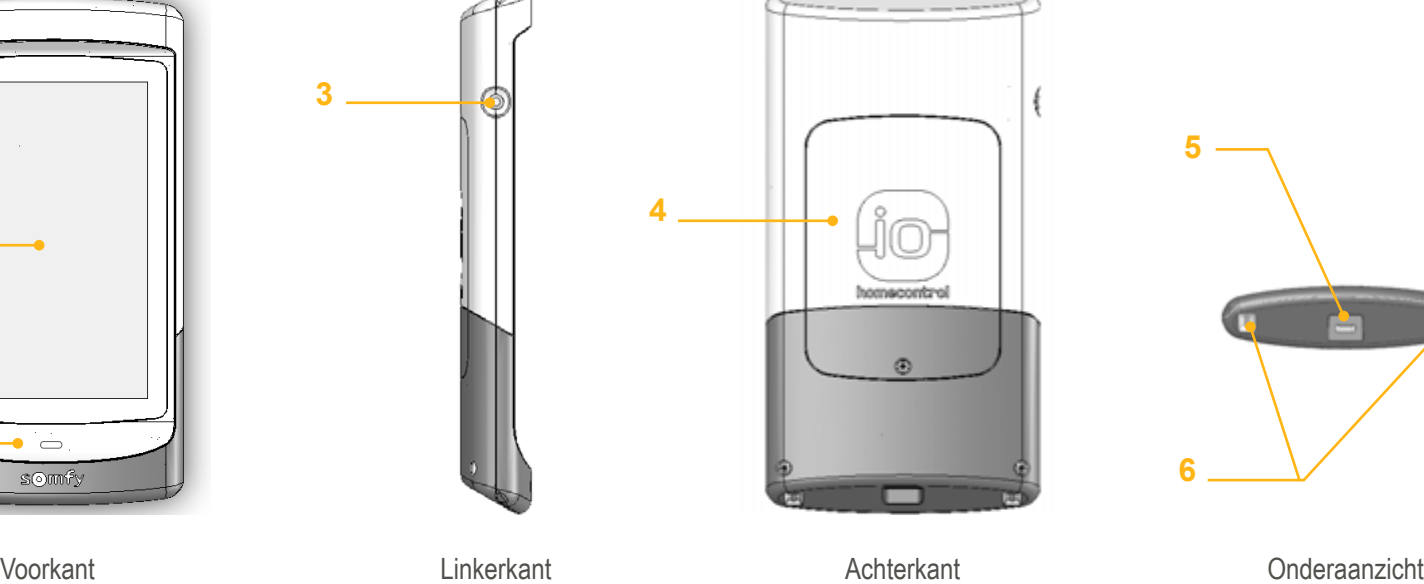

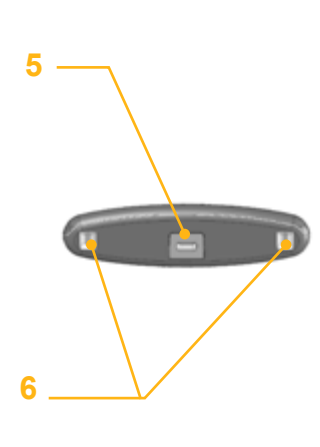

[*In bepaalde menu's is deze functie niet actief*].

### **3. Aan/uit/stand-bytoets**:

Lang indrukken (3 sec.): zo schakelt u de TaHoma Pad in of uit.

- Kort indrukken (< 3 sec.): zo zet u de TaHoma Pad in stand-by. [*In bepaalde menu's is deze functie niet actief*]

- **4. Deksel** dat toegang geeft tot de batterij.
- **5. Micro-USB-aansluiting** om de netadapter of de USB-kabel op de TaHoma Pad aan te sluiten.
- **6. Contactpunten**: zorgen voor het elektrisch contact met de tafelsteun (of de wandhouder) om de TaHoma Pad op te laden.

**Inleiding**

**[Beveiliging](#page-8-0)**

**[Vereisten](#page-9-0)**

**[De TaHoma](#page-10-0) Pad io in detail**

- [Beschrijving van de TaHoma](#page-10-1) Pad io
- Beschrijving van de tafelsteun

**[Eerste ingebruikname](#page-12-0)** *(voorbehouden aan de [installateur\)](#page-12-0)*

**Gebruik van de TaHoma Pad io [Instellingen: "Configuratie"](#page-81-0) [De TaHoma Pad Software bijwerken](#page-101-0) Technische gegevens**

# **De TaHoma Pad io in detail**

### <span id="page-11-0"></span>**Beschrijving van de tafelsteun**

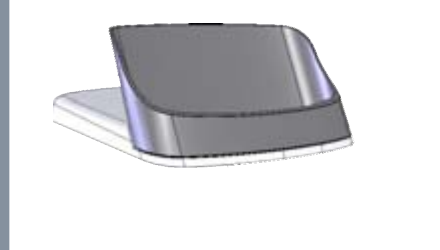

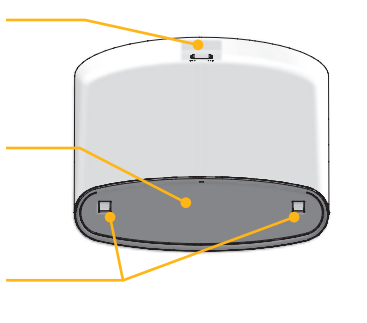

**3**

**1**

**2**

Bovenaanzicht

- **1. Micro-USB-aansluiting** om de netadapter of de USB-kabel op de TaHoma Pad aan te sluiten.
- **2. Steun voor de TaHoma Pad io**: om de TaHoma Pad io in de leesstand te plaatsen.
- **3. Contactpunten**: zorgen voor het elektrisch contact met de contactpunten onderaan op de TaHoma Pad io om hem op te laden.

1) Sluit de tafelhouder op het stopcontact aan met de bijgeleverde netadapter.

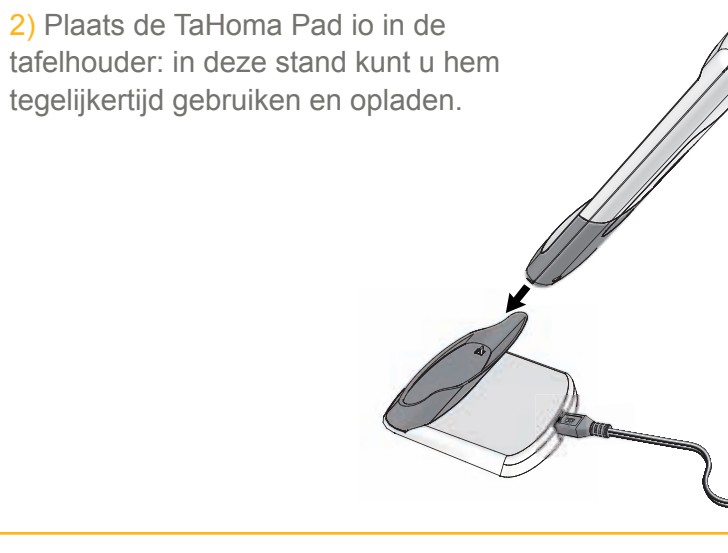

**Inleiding**

**[Beveiliging](#page-8-0)**

**[Vereisten](#page-9-0)**

**[De TaHoma](#page-10-0) Pad io in detail**

**[Eerste ingebruikname](#page-12-0)** *(voorbehouden aan de [installateur\)](#page-12-0)*

• Configuratie van de TaHoma Pad io

- [Detectie van io-homecontrol®-toepassingen](#page-21-0)
- [Detectie van sensoren](#page-39-0)
- [Configuratie](#page-43-0) van het huis

**Gebruik van de TaHoma Pad io [Instellingen: "Configuratie"](#page-81-0) [De TaHoma Pad Software bijwerken](#page-101-0)**

**Technische gegevens**

## <span id="page-12-0"></span>**Eerste ingebruikname** *(voorbehouden aan de installateur)*

### <span id="page-12-1"></span>**Configuratie van de TaHoma Pad io**

1) Schakel de TaHoma Pad io in door (≈2 sec.)

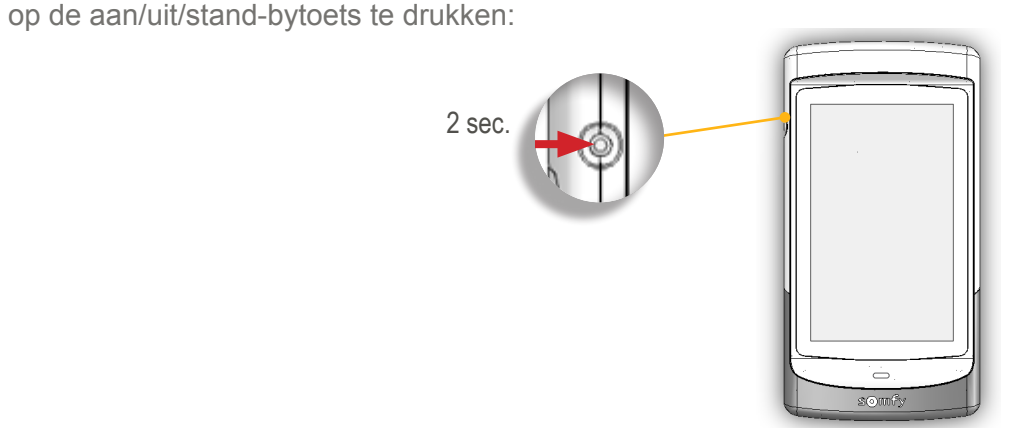

Omdat de batterij al is opgeladen, kan de ingebruikname gebeuren zonder dat de TaHoma Pad io is aangesloten of in zijn houder is geplaatst.

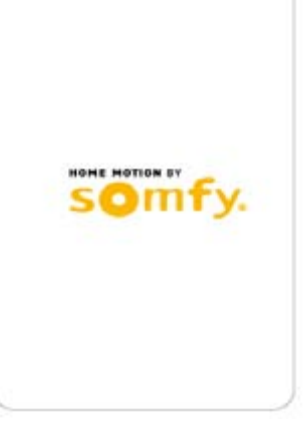

2) Er wordt een welkomstscherm weergegeven. Volg de opeenvolgende schermen om de installatie in te stellen (tot het einde van de configuratie van het huis).

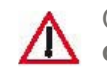

OPGELET: Volg de volledige procedure voor eerste ingebruikname tot het einde **om de instellingen op te slaan en de TaHoma Pad te gebruiken.**

**Inleiding**

**[Beveiliging](#page-8-0)**

**[Vereisten](#page-9-0)**

**[De TaHoma](#page-10-0) Pad io in detail**

**[Eerste ingebruikname](#page-12-0)** *(voorbehouden aan de [installateur\)](#page-12-0)*

- • [Configuratie](#page-12-1) van de TaHoma Pad io
	- Taal kiezen
- [Beschrijving van de stappen](#page-14-0)
- [Datum en tijd instellen](#page-15-0)
- [De stand-byfunctie van het scherm instellen](#page-16-0)
- [De schemerfunctie instellen](#page-17-0)
- [Detectie van io-homecontrol®-toepassingen](#page-21-0)
- [Detectie van sensoren](#page-39-0)
- [Configuratie](#page-43-0) van het huis

**Gebruik van de TaHoma Pad io [Instellingen: "Configuratie"](#page-81-0) [De TaHoma Pad Software bijwerken](#page-101-0) Technische gegevens**

## **Eerste ingebruikname** *(voorbehouden aan de installateur)*

OK overslaan annuleren

ja Nee annuleren

### **Configuratie van de TaHoma Pad io**

### <span id="page-13-0"></span>**Taal kiezen**

Op het volgende scherm kunt u de taal kiezen: TALEN

- 1) Tik op 1 van de 7 beschikbare talen:
	- Het keuzerondje van de gekozen taal wordt ingeschakeld en deze wordt grijs. ja nee

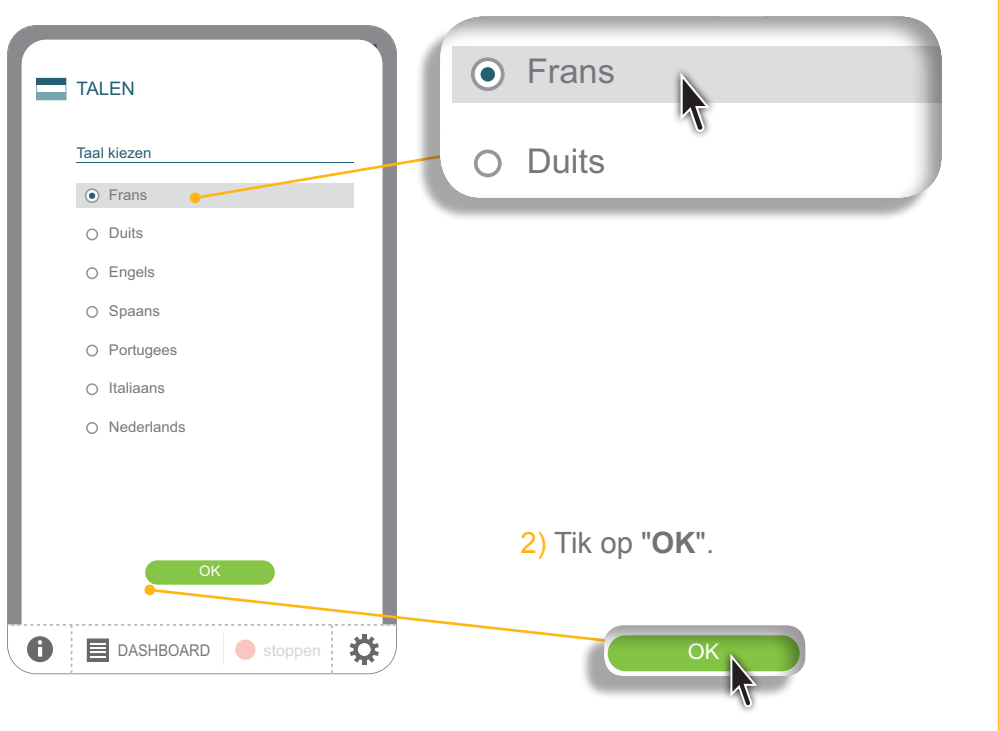

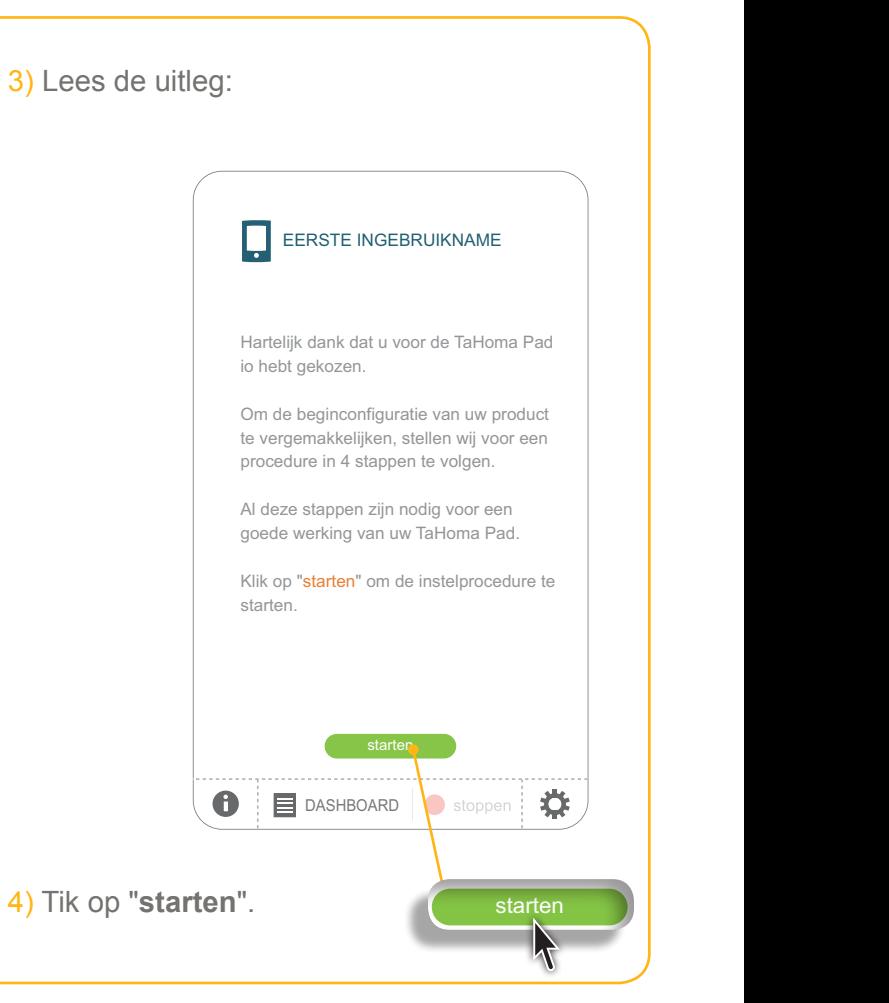

**Inleiding**

**[Beveiliging](#page-8-0)**

**[Vereisten](#page-9-0)**

**[De TaHoma](#page-10-0) Pad io in detail**

**[Eerste ingebruikname](#page-12-0)** *(voorbehouden aan de [installateur\)](#page-12-0)*

- • Configuratie van de TaHoma Pad io
- [Taal kiezen](#page-13-0)
- Beschrijving van de stappen
- [Datum en tijd instellen](#page-15-0)
- [De stand-byfunctie van het scherm instellen](#page-16-0)
- [De schemerfunctie instellen](#page-17-0)
- [Detectie van io-homecontrol®-toepassingen](#page-21-0)
- [Detectie van sensoren](#page-39-0)
- [Configuratie](#page-43-0) van het huis

**Gebruik van de TaHoma Pad io [Instellingen: "Configuratie"](#page-81-0) [De TaHoma Pad Software bijwerken](#page-101-0) Technische gegevens**

# **Eerste ingebruikname** *(voorbehouden aan de installateur)*

### **Configuratie van de TaHoma Pad io**

<span id="page-14-0"></span>**Beschrijving van de stappen**

1) De eerste ingebruikname verloopt in 4 hoofdstappen:

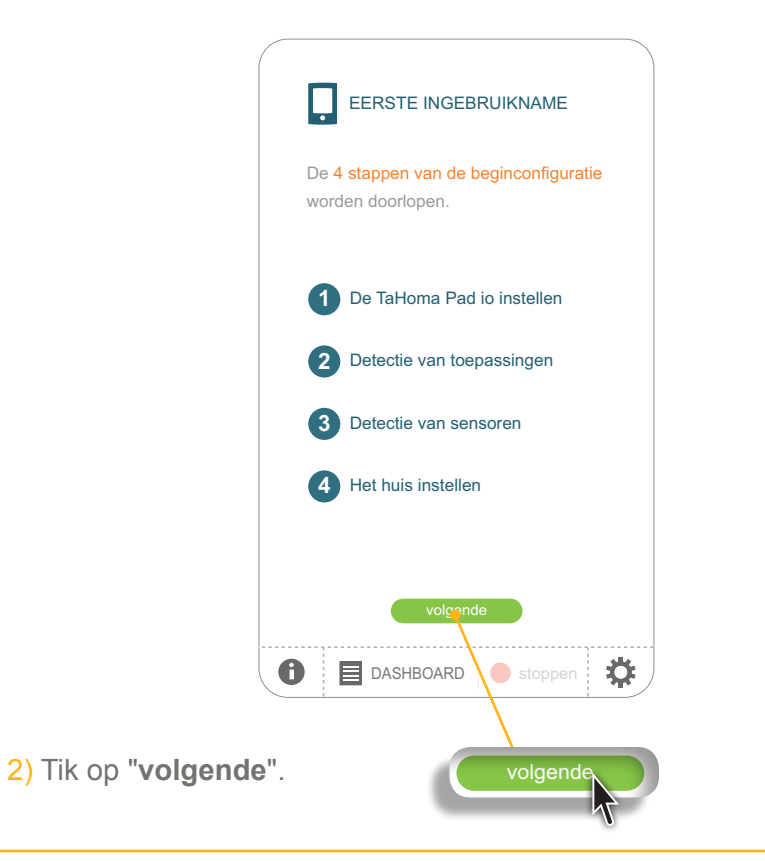

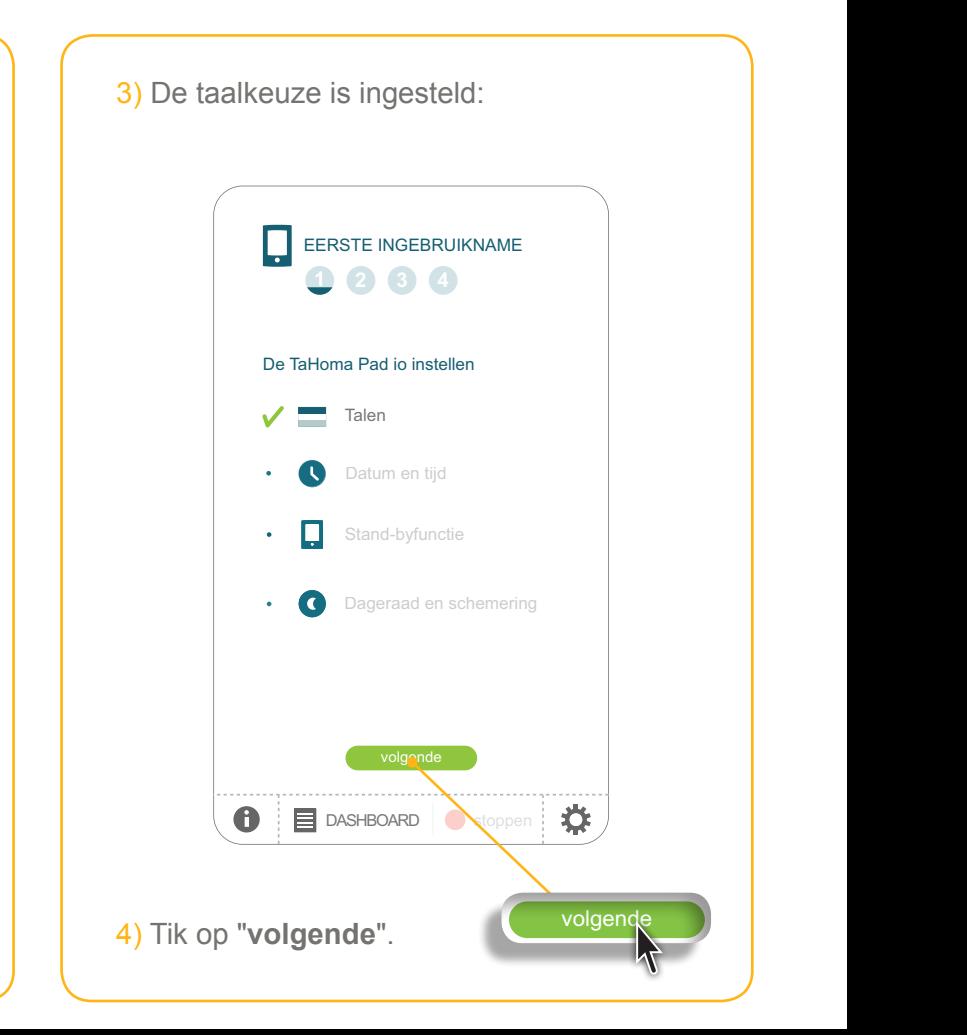

**Inleiding**

**[Beveiliging](#page-8-0)**

**[Vereisten](#page-9-0)**

**[De TaHoma](#page-10-0) Pad io in detail**

**[Eerste ingebruikname](#page-12-0)** *(voorbehouden aan de [installateur\)](#page-12-0)*

• Configuratie van de TaHoma Pad io

- [Taal kiezen](#page-13-0)
- [Beschrijving van de stappen](#page-14-0)
- Datum en tijd instellen
- [De stand-byfunctie van het scherm instellen](#page-16-0)
- [De schemerfunctie instellen](#page-17-0)
- [Detectie van io-homecontrol®-toepassingen](#page-21-0)
- [Detectie van sensoren](#page-39-0)
- [Configuratie](#page-43-0) van het huis

**Gebruik van de TaHoma Pad io [Instellingen: "Configuratie"](#page-81-0) [De TaHoma Pad Software bijwerken](#page-101-0) Technische gegevens**

# **Eerste ingebruikname** *(voorbehouden aan de installateur)*

### **Configuratie van de TaHoma Pad io**

### <span id="page-15-0"></span>**Datum en tijd instellen**

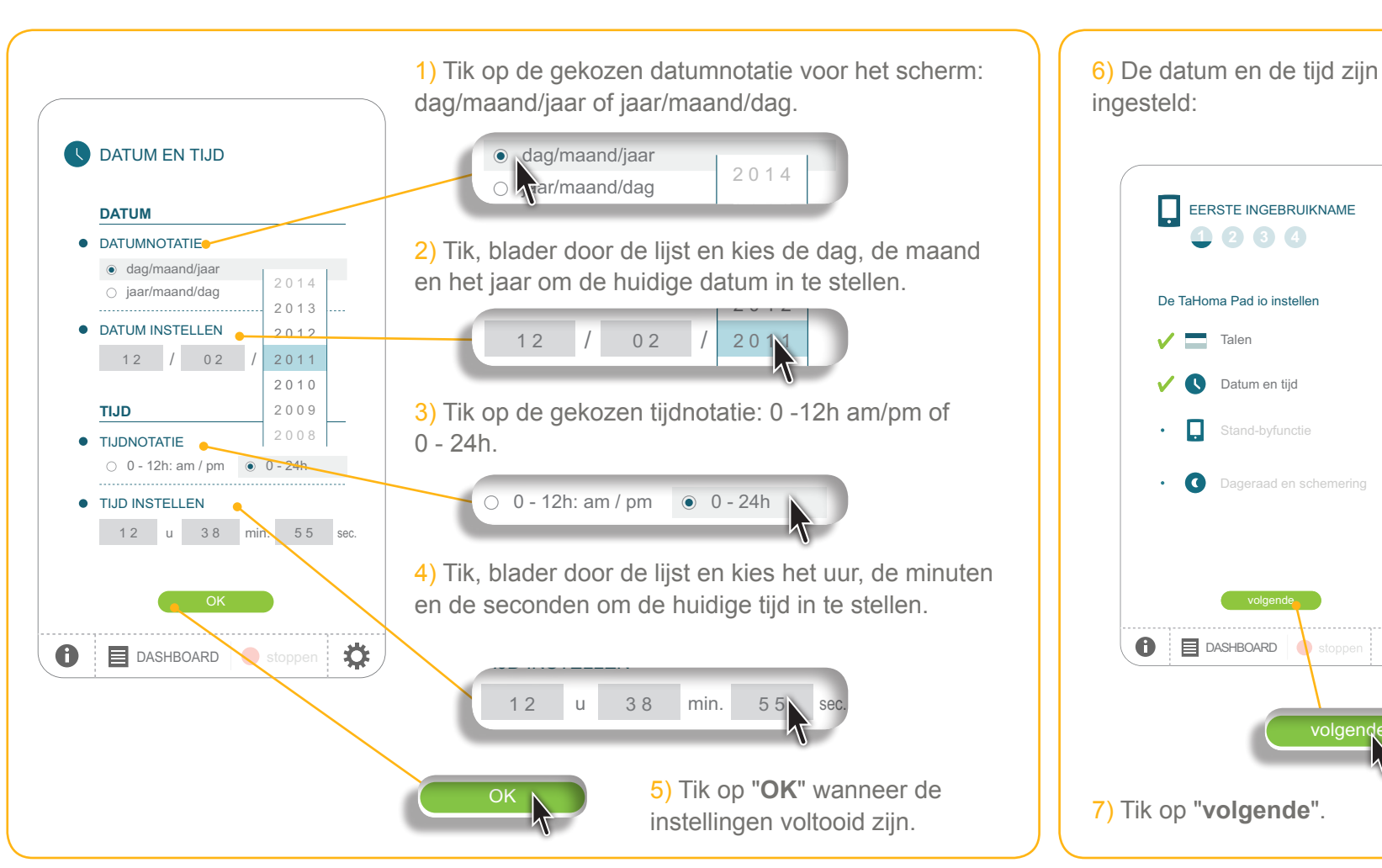

volgende

vorige volgende volgende volgende volgende volgende volgende volgende volgende volgende volgende volgende volgende volgende volgende volgende volgende volgende volgende volgende volgende volgende volgende volgende volgende

volgende voltooien

OK overslaan annuleren

ia New American product and the set of the set of the set of the set of the set of the set of the set of the s

volgende

ja nee

**Inleiding**

**[Beveiliging](#page-8-0)**

**[Vereisten](#page-9-0)**

**[De TaHoma](#page-10-0) Pad io in detail**

**[Eerste ingebruikname](#page-12-0)** *(voorbehouden aan de [installateur\)](#page-12-0)*

- • Configuratie van de TaHoma Pad io
- [Taal kiezen](#page-13-0)
- [Beschrijving van de stappen](#page-14-0)
- [Datum en tijd instellen](#page-15-0)
- De stand-byfunctie van het scherm instellen
- [De schemerfunctie instellen](#page-17-0)
- [Detectie van io-homecontrol®-toepassingen](#page-21-0)
- [Detectie van sensoren](#page-39-0)
- [Configuratie](#page-43-0) van het huis

**Gebruik van de TaHoma Pad io [Instellingen: "Configuratie"](#page-81-0) [De TaHoma Pad Software bijwerken](#page-101-0) Technische gegevens**

## **Eerste ingebruikname** *(voorbehouden aan de installateur)*

Configuration of the configuration of the configuration of the configuration of the configuration of the configuration of the configuration of the configuration of the configuration of the configuration of the configuratio

### **Configuratie van de TaHoma Pad io**

### <span id="page-16-0"></span>**De stand-byfunctie van het scherm instellen**

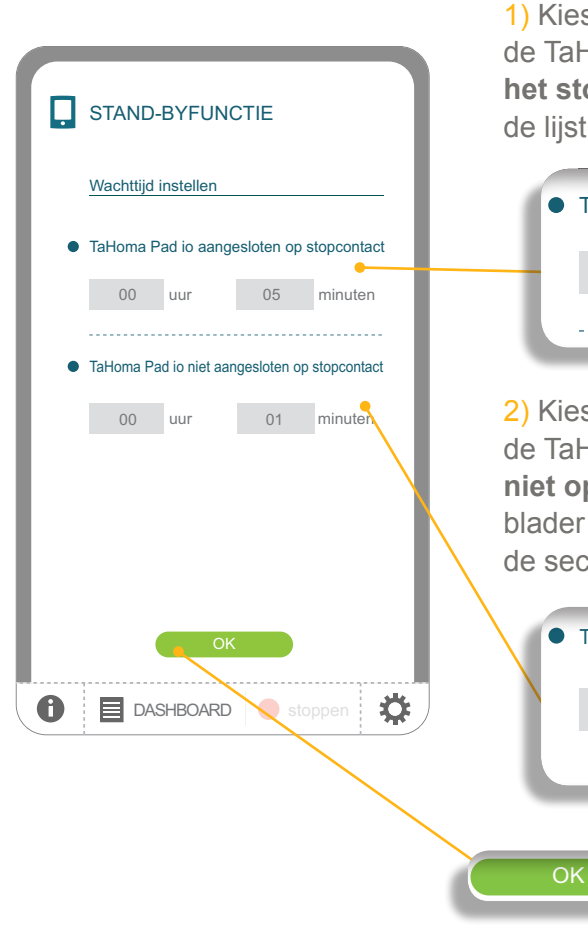

1) Kies de gewenste periode van inactiviteit voordat Homa Pad io in stand-by gaat wanneer hij op **het stopcontact aangesloten** is: tik, blader door de lijst en selecteer het uur en de minuten.

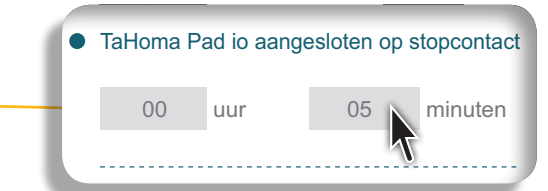

s de gewenste periode van inactiviteit voordat de TaHoma Pad io in stand-by gaat wanneer hij ab Tahoma Pad io in clana by gaat nannoon.<br>**niet op het stopcontact aangesloten** is: tik, blader door de lijst en selecteer de minuten en volgende voor de nije van de volgende volgende volgende volgende volgende volgende volgende van de volgende vo<br>volgende volgende van de volgende van de volgende van de volgende van de volgende van de volgende van de volge

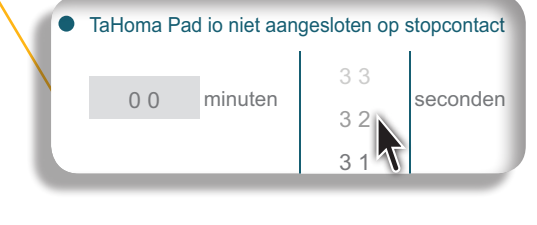

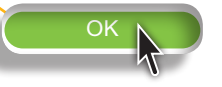

OK N 3) Tik op "OK" wanneer de instellingen voltooid zijn.

2

4) De instellingen van de standbyfunctie van het scherm zijn voltooid:

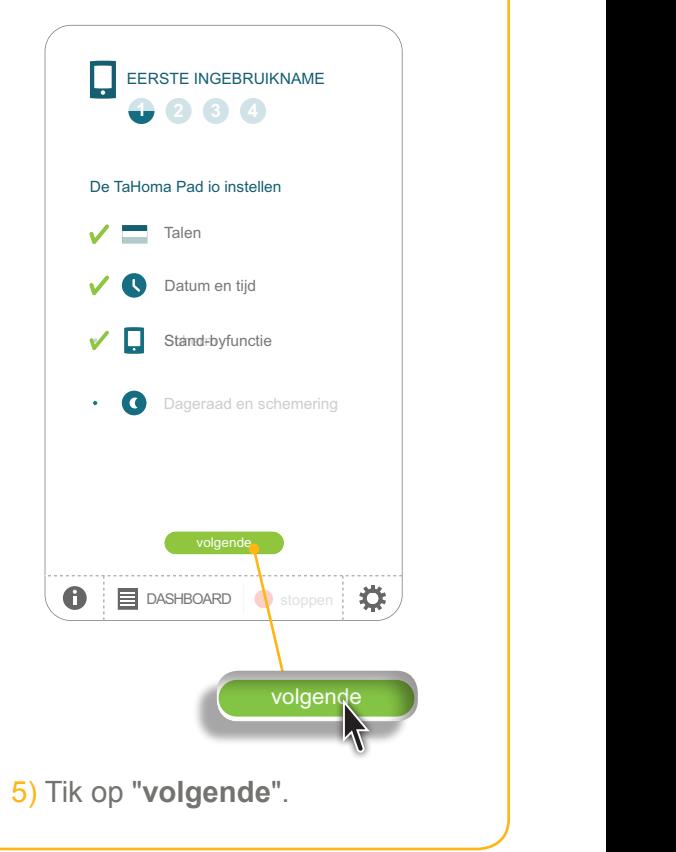

volgende

**Inleiding**

**[Beveiliging](#page-8-0)**

**[Vereisten](#page-9-0)**

**[De TaHoma](#page-10-0) Pad io in detail**

**[Eerste ingebruikname](#page-12-0)** *(voorbehouden aan de [installateur\)](#page-12-0)*

- Configuratie van de TaHoma Pad io
	- [Taal kiezen](#page-13-0)
	- [Beschrijving van de stappen](#page-14-0)
	- [Datum en tijd instellen](#page-15-0)
	- [De stand-byfunctie van het scherm instellen](#page-16-0)
	- De schemerfunctie instellen
- [Detectie van io-homecontrol®-toepassingen](#page-21-0)
- • [Detectie van sensoren](#page-39-0)
- [Configuratie](#page-43-0) van het huis

**Gebruik van de TaHoma Pad io [Instellingen: "Configuratie"](#page-81-0) [De TaHoma Pad Software bijwerken](#page-101-0) Technische gegevens**

# **Eerste ingebruikname** *(voorbehouden aan de installateur)*

### **Configuratie van de TaHoma Pad io**

### <span id="page-17-0"></span>**De schemerfunctie instellen**

Deze functie kan op 3 verschillende manieren worden ingesteld:

- • door het invoeren van de tijden van zonsondergang bij de zonnewendes,
- • door het invoeren van de geografische coördinaten van het huis,
- • of door het kiezen van een vooraf opgeslagen plaats.

#### Optie 1: Invoeren van de tijden van zonsondergang bij de zonnewendes n zonsondergang bij de ze

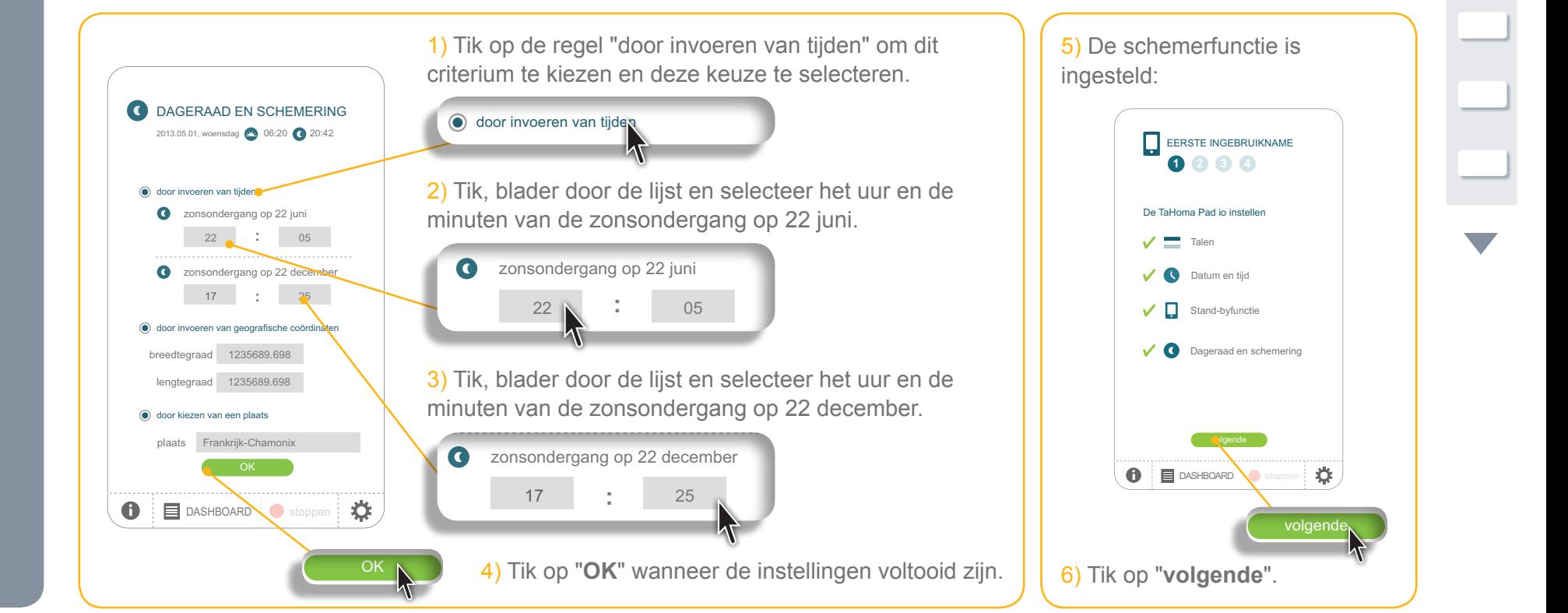

**Inleiding**

**[Beveiliging](#page-8-0)**

**[Vereisten](#page-9-0)**

**[De TaHoma](#page-10-0) Pad io in detail**

**[Eerste ingebruikname](#page-12-0)** *(voorbehouden aan de [installateur\)](#page-12-0)*

• Configuratie van de TaHoma Pad io

- [Taal kiezen](#page-13-0)
- [Beschrijving van de stappen](#page-14-0)
- [Datum en tijd instellen](#page-15-0)
- [De stand-byfunctie van het scherm instellen](#page-16-0)
- De schemerfunctie instellen
- [Detectie van io-homecontrol®-toepassingen](#page-21-0)
- • [Detectie van sensoren](#page-39-0)
- [Configuratie](#page-43-0) van het huis

**Gebruik van de TaHoma Pad io [Instellingen: "Configuratie"](#page-81-0) [De TaHoma Pad Software bijwerken](#page-101-0) Technische gegevens**

## Eerste ingebruikname (voorbehouden aan de installateur)

<span id="page-18-0"></span>2013.05.01, woensdag 06:20 20:42

### **Configuratie van de TaHoma Pad io**

### **De schemerfunctie instellen**

**Optie 2: Invoeren van de geografische coördinaten van het huis** 

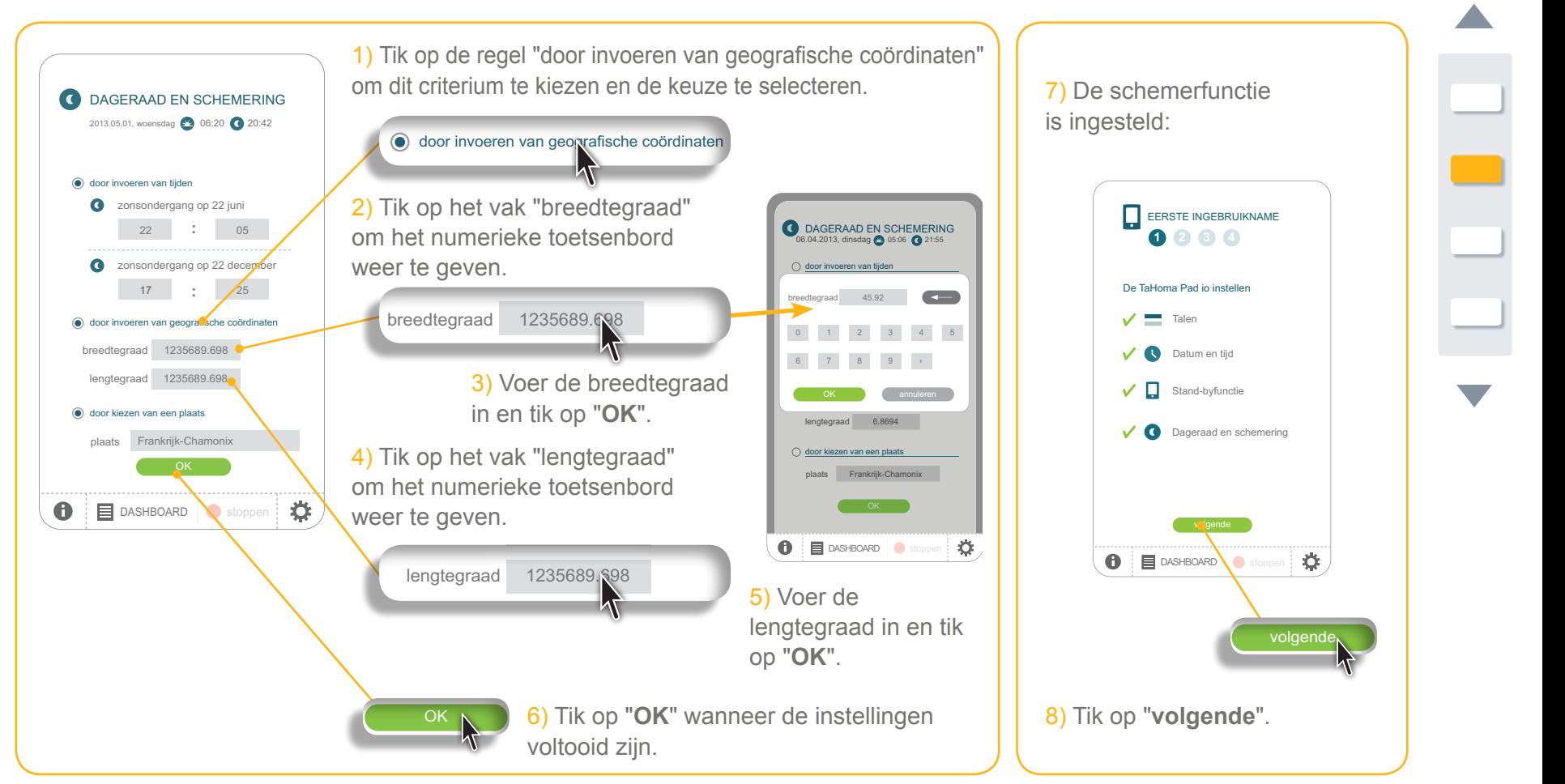

**Inleiding**

**[Beveiliging](#page-8-0)**

**[Vereisten](#page-9-0)**

**[De TaHoma](#page-10-0) Pad io in detail**

**[Eerste ingebruikname](#page-12-0)** *(voorbehouden aan de [installateur\)](#page-12-0)*

• Configuratie van de TaHoma Pad io

- [Taal kiezen](#page-13-0)
- [Beschrijving van de stappen](#page-14-0)
- [Datum en tijd instellen](#page-15-0)
- [De stand-byfunctie van het scherm instellen](#page-16-0)
- De schemerfunctie instellen
- [Detectie van io-homecontrol®-toepassingen](#page-21-0)
- [Detectie van sensoren](#page-39-0)
- [Configuratie](#page-43-0) van het huis

**Gebruik van de TaHoma Pad io [Instellingen: "Configuratie"](#page-81-0) [De TaHoma Pad Software bijwerken](#page-101-0) Technische gegevens**

# **Eerste ingebruikname** *(voorbehouden aan de installateur)*

<span id="page-19-0"></span>door in van tijdens van tijdens van tijdens van tijdens van tijdens van tijdens van tijdens van tijdens van ti<br>Door in van tijdens van tijdens van tijdens van tijdens van tijdens van tijdens van de van tijdens van de van

### **Configuratie van de TaHoma Pad io**

### **De schemerfunctie instellen**

**Optie 3: Kiezen van een vooraf opgeslagen plaats :**

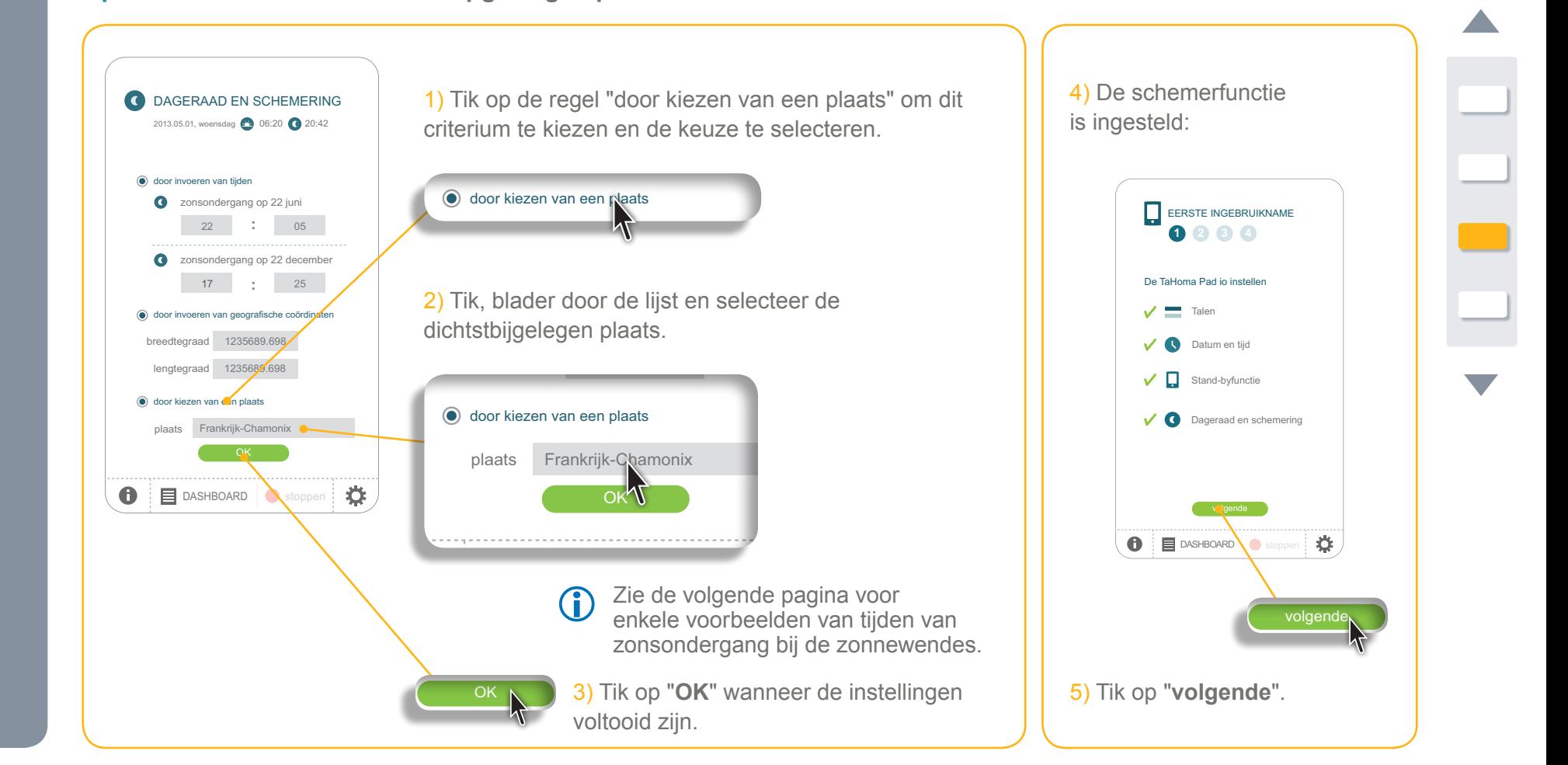

**Inleiding**

**[Beveiliging](#page-8-0)**

**[Vereisten](#page-9-0)**

**[De TaHoma](#page-10-0) Pad io in detail**

**[Eerste ingebruikname](#page-12-0)** *(voorbehouden aan de [installateur\)](#page-12-0)*

• Configuratie van de TaHoma Pad io

- [Taal kiezen](#page-13-0)
- [Beschrijving van de stappen](#page-14-0)
- [Datum en tijd instellen](#page-15-0)
- [De stand-byfunctie van het scherm instellen](#page-16-0)
- De schemerfunctie instellen
- [Detectie van io-homecontrol®-toepassingen](#page-21-0)

• [Detectie van sensoren](#page-39-0)

• [Configuratie](#page-43-0) van het huis

**Gebruik van de TaHoma Pad io [Instellingen: "Configuratie"](#page-81-0) [De TaHoma Pad Software bijwerken](#page-101-0) Technische gegevens**

### **Eerste ingebruikname** *(voorbehouden aan de installateur)*

**Enkele voorbeelden van tijden van zonsondergang bij de zonnewendes:**

### **Configuratie van de TaHoma Pad io**

**De schemerfunctie instellen**

**Optie 3: Kiezen van een vooraf opgeslagen plaats**

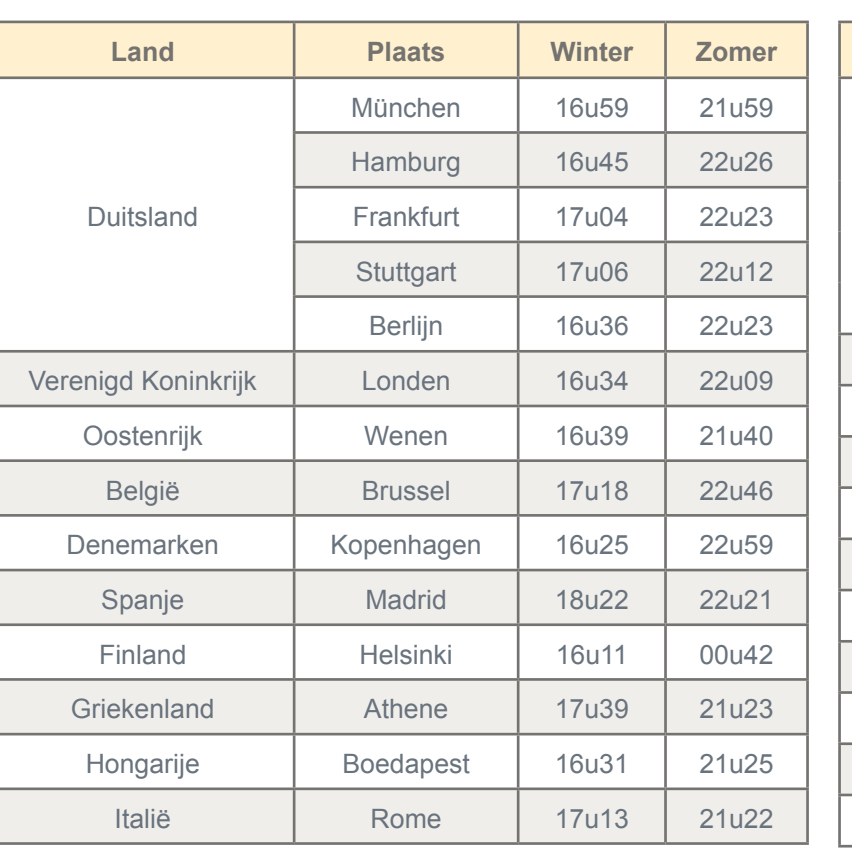

<span id="page-20-0"></span>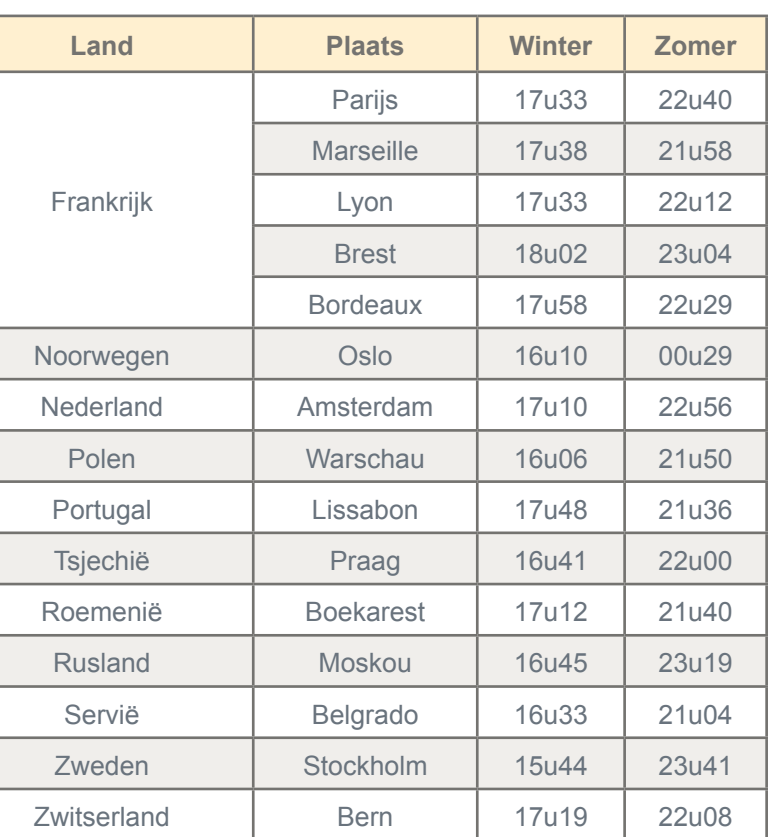

**Inleiding**

**[Beveiliging](#page-8-0)**

**[Vereisten](#page-9-0)**

**[De TaHoma](#page-10-0) Pad io in detail**

**[Eerste ingebruikname](#page-12-0)** *(voorbehouden aan de [installateur\)](#page-12-0)*

- • Configuratie van de TaHoma Pad io
- [Detectie van io-homecontrol®-toepassingen](#page-21-0)
	- Detectie van toepassingen bestuurd met een afstandsbediening met statusmelding
- Detectie van toepassingen bestuurd met een afstandsbediening zonder statusmelding
- Detectie van nieuwe toepassingen of toepassingen waarvoor geen bediening geregistreerd is
- Toepassingen benoemen, identificeren of wissen
- [De detectie van toepassingen voltooien](#page-38-0)
- [Detectie van sensoren](#page-39-0)
- [Configuratie](#page-43-0) van het huis

**Gebruik van de TaHoma Pad io [Instellingen: "Configuratie"](#page-81-0) [De TaHoma Pad Software bijwerken](#page-101-0) Technische gegevens**

## **Eerste ingebruikname** *(voorbehouden aan de installateur)*

### <span id="page-21-0"></span>**Detectie van io-homecontrol® -toepassingen**

volgende

<span id="page-21-1"></span>**Detectie van toepassingen bestuurd met een afstandsbediening met statusmelding**

7 detectie van toepassingen - 2W

en hekken.

**D** B DASHBOARD

Wanneer de TaHoma Pad io gebruikt garagedeur of hek te nen dat niet zichtbaar is voor de gebruiker, is de installatie van een veiligheidsinrichting met frische cel verplicht nkomstig de norm EN 12453 betreffende de veiligheid van elektrisch bediende deuren

Ik verklaar deze instructies gelezen te hebben en ervoor gezorgd te hebben dat ze bij de installatie van de apparaten zijn nageleefd. *Als deze instructies niet nagele worden, is SOMFY niet*  aansprakelijk voor eventuel *veroorzaakte schade.*

✿

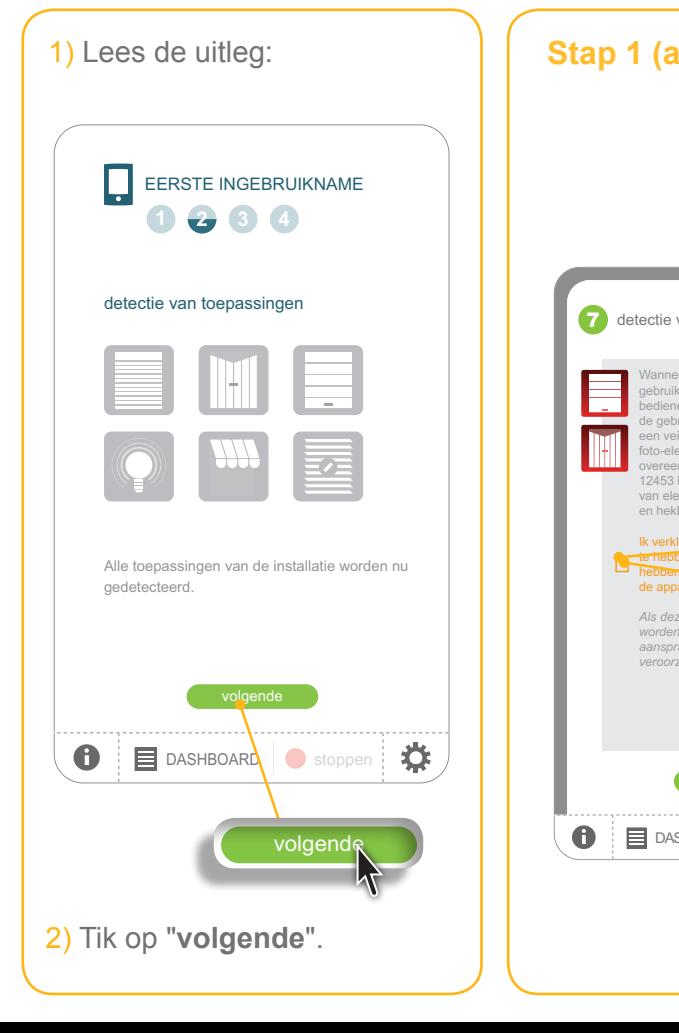

**Stap 1 (a): Detectie van een garagedeur en/of gemotoriseerd hek**

OPGELET: Wanneer de TaHoma Pad io gebruikt wordt om een geautomatiseerd systeem voor een garagedeur of hek te bedienen dat niet zichtbaar is voor de gebruiker, is de installatie van een veiligheidsinrichting met foto-elektrische cel op dit geautomatiseerde systeem verplicht overeenkomstig de norm EN 12453 betreffende de veiligheid van elektrisch bediende deuren en hekken. Als deze instructies niet nageleefd worden, is Somfy niet aansprakelijk voor eventuele veroorzaakte schade.

1) Lees de tekst op het scherm:

- Als het vakje niet aangevinkt is, worden de gedetecteerde garagedeuren en hekken niet geregistreerd in de lijst van toepassingen die door de TaHoma Pad io bestuurd worden (ze worden wel meegerekend in het aantal gedetecteerde toepassingen).
- Als het vakje aangevinkt is, worden de gedetecteerde garagedeuren en hekken opgenomen in de lijst van toepassingen die door de TaHoma Pad io bestuurd worden.

2) Vink het vakje aan of uit en tik op "**volgende**".

**Inleiding**

**[Beveiliging](#page-8-0)**

**[Vereisten](#page-9-0)**

**[De TaHoma](#page-10-0) Pad io in detail**

**[Eerste ingebruikname](#page-12-0)** *(voorbehouden aan de [installateur\)](#page-12-0)*

- • Configuratie van de TaHoma Pad io
- [Detectie van io-homecontrol®-toepassingen](#page-21-0)
	- Detectie van toepassingen bestuurd met een afstandsbediening met statusmelding
	- Detectie van toepassingen bestuurd met een afstandsbediening zonder statusmelding
	- Detectie van nieuwe toepassingen of toepassingen waarvoor geen bediening geregistreerd is
	- Toepassingen benoemen, identificeren of wissen
	- [De detectie van toepassingen voltooien](#page-38-0)
- [Detectie van sensoren](#page-39-0)
- [Configuratie](#page-43-0) van het huis

**Gebruik van de TaHoma Pad io [Instellingen: "Configuratie"](#page-81-0) [De TaHoma Pad Software bijwerken](#page-101-0) Technische gegevens**

## **Eerste ingebruikname** *(voorbehouden aan de installateur)*

### **Detectie van io-homecontrol® -toepassingen**

**Detectie van toepassingen bestuurd met een afstandsbediening met statusmelding**

**Stap 1 (b): De 2W-afstandsbediening selecteren**

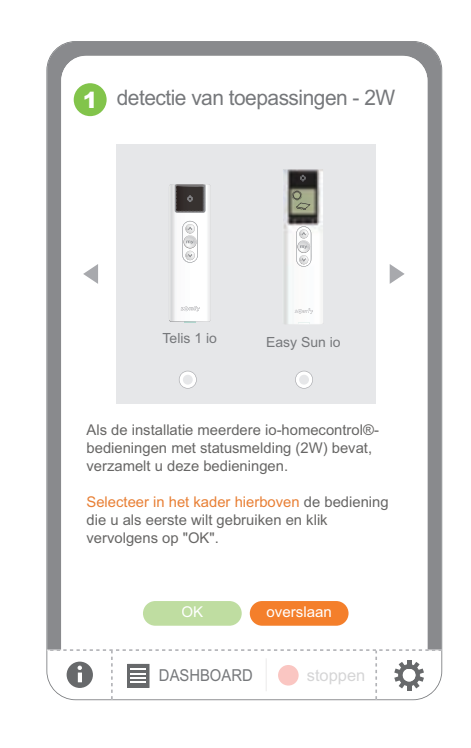

- Als de installatie al toepassingen bevat die aan een 2W-afstandsbediening gekoppeld zijn:
	- Selecteer de 2W-afstandsbediening in de lijst en tik op "**OK**".

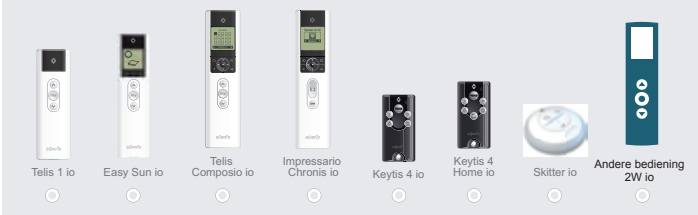

Als de installatie geen 2W-afstandsbediening bevat:

- Ga naar de volgende stap door te tikken op "**overslaan**". Ga naar het hoofdstuk*Detectie van toepassingen bestuurd met een afstandsbediening zonder statusmelding*.
- Om terug te keren naar het vorige scherm:
	- Tik op "**annuleren**".

**Inleiding**

**[Beveiliging](#page-8-0)**

**[Vereisten](#page-9-0)**

**[De TaHoma](#page-10-0) Pad io in detail**

**[Eerste ingebruikname](#page-12-0)** *(voorbehouden aan de [installateur\)](#page-12-0)*

- • Configuratie van de TaHoma Pad io
- [Detectie van io-homecontrol®-toepassingen](#page-21-0)
	- Detectie van toepassingen bestuurd met een afstandsbediening met statusmelding
	- Detectie van toepassingen bestuurd met een afstandsbediening zonder statusmelding
	- Detectie van nieuwe toepassingen of toepassingen waarvoor geen bediening geregistreerd is
	- Toepassingen benoemen, identificeren of wissen
	- [De detectie van toepassingen voltooien](#page-38-0)
- [Detectie van sensoren](#page-39-0)
- [Configuratie](#page-43-0) van het huis

**Gebruik van de TaHoma Pad io [Instellingen: "Configuratie"](#page-81-0) [De TaHoma Pad Software bijwerken](#page-101-0) Technische gegevens**

## **Eerste ingebruikname** *(voorbehouden aan de installateur)*

### **Detectie van io-homecontrol® -toepassingen**

**Detectie van toepassingen bestuurd met een afstandsbediening met statusmelding**

**Stap 2: De sleutel overdragen naar de TaHoma Pad io**

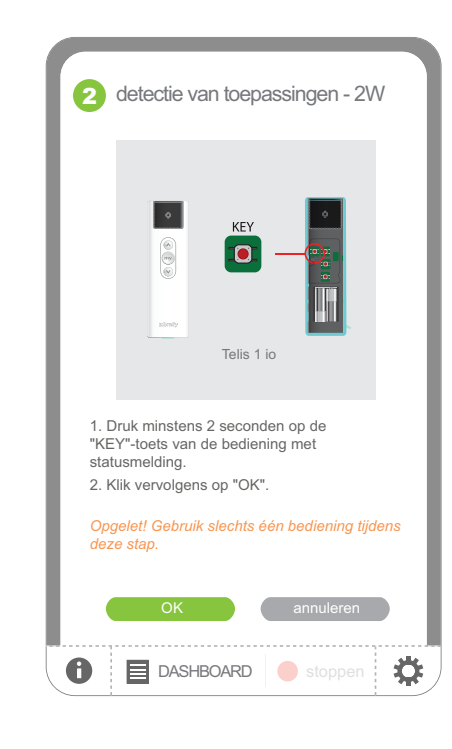

- ▶ Om de sleutel van de 2W-afstandsbediening over te dragen naar de TaHoma Pad io:
	- Volg de aangegeven procedure afhankelijk van de geselecteerde 2W-afstandsbediening en tik op "**OK**".

OPGELET: Voer deze procedure met **slechts één afstandsbediening tegelijk** uit.

#### Om terug te keren naar stap 1 (vorige scherm): - Tik op "**annuleren**".

**Inleiding**

**[Beveiliging](#page-8-0)**

**[Vereisten](#page-9-0)**

**[De TaHoma](#page-10-0) Pad io in detail**

**[Eerste ingebruikname](#page-12-0)** *(voorbehouden aan de [installateur\)](#page-12-0)*

- • Configuratie van de TaHoma Pad io
- [Detectie van io-homecontrol®-toepassingen](#page-21-0)
	- Detectie van toepassingen bestuurd met een afstandsbediening met statusmelding
	- Detectie van toepassingen bestuurd met een afstandsbediening zonder statusmelding
- Detectie van nieuwe toepassingen of toepassingen waarvoor geen bediening geregistreerd is
- Toepassingen benoemen, identificeren of wissen
- [De detectie van toepassingen voltooien](#page-38-0)
- [Detectie van sensoren](#page-39-0)
- [Configuratie](#page-43-0) van het huis

**Gebruik van de TaHoma Pad io [Instellingen: "Configuratie"](#page-81-0) [De TaHoma Pad Software bijwerken](#page-101-0) Technische gegevens**

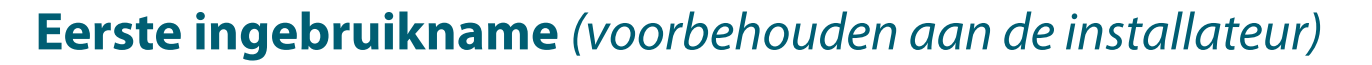

### **Detectie van io-homecontrol® -toepassingen**

**Detectie van toepassingen bestuurd met een afstandsbediening met statusmelding**

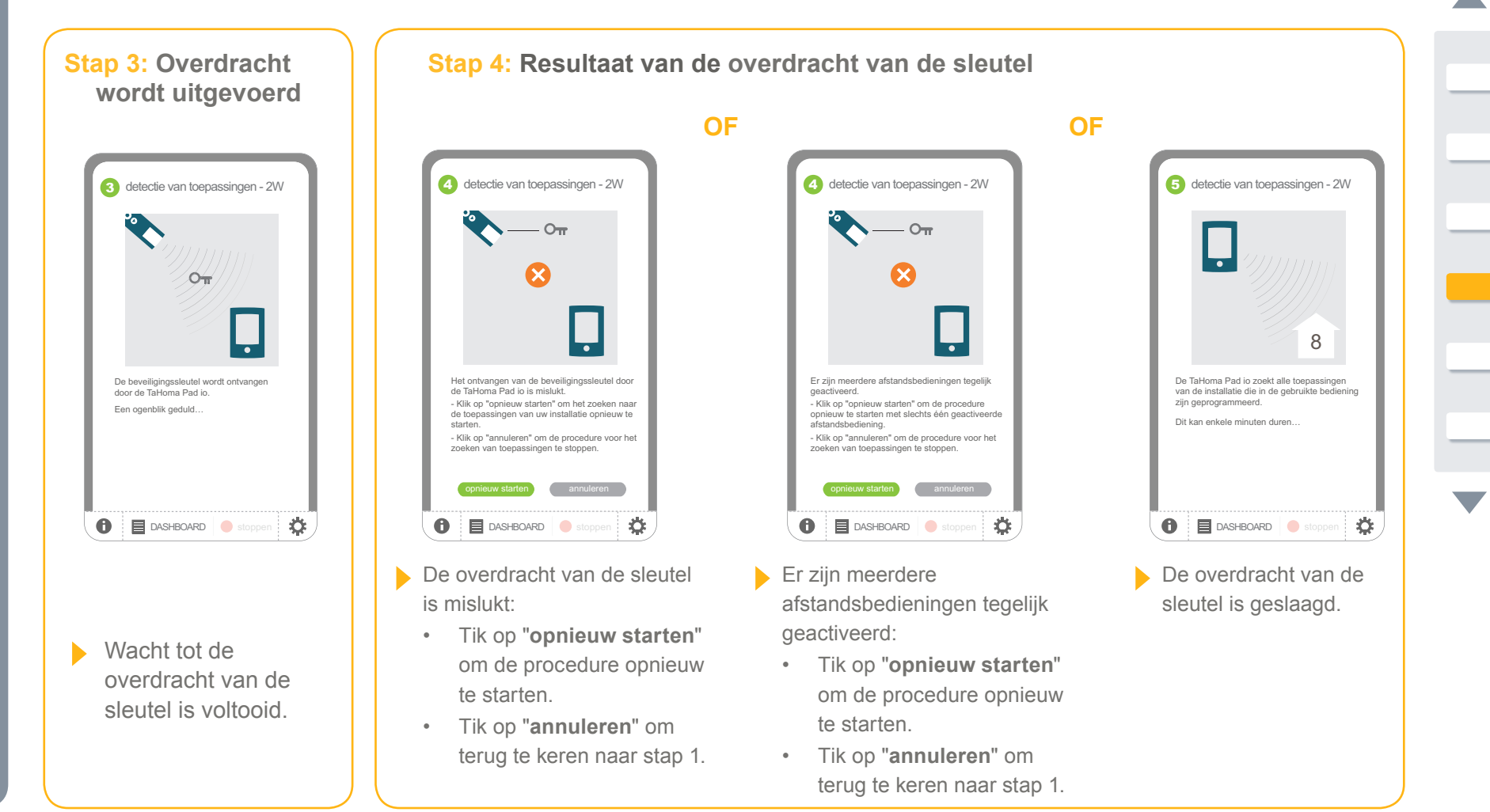

**Inleiding**

**[Beveiliging](#page-8-0)**

**[Vereisten](#page-9-0)**

**[De TaHoma](#page-10-0) Pad io in detail**

### **[Eerste ingebruikname](#page-12-0)** *(voorbehouden aan de [installateur\)](#page-12-0)*

- • Configuratie van de TaHoma Pad io
- [Detectie van io-homecontrol®-toepassingen](#page-21-0)
	- Detectie van toepassingen bestuurd met een afstandsbediening met statusmelding
	- Detectie van toepassingen bestuurd met een afstandsbediening zonder statusmelding
- Detectie van nieuwe toepassingen of toepassingen waarvoor geen bediening geregistreerd is
- Toepassingen benoemen, identificeren of wissen
- [De detectie van toepassingen voltooien](#page-38-0)
- [Detectie van sensoren](#page-39-0)
- [Configuratie](#page-43-0) van het huis

**Gebruik van de TaHoma Pad io [Instellingen: "Configuratie"](#page-81-0) [De TaHoma Pad Software bijwerken](#page-101-0) Technische gegevens**

## **Eerste ingebruikname** *(voorbehouden aan de installateur)*

### **Detectie van io-homecontrol® -toepassingen**

**Detectie van toepassingen bestuurd met een afstandsbediening met statusmelding**

**Stap 5: Detectie van toepassingen bestuurd met een 2W-afstandsbediening**

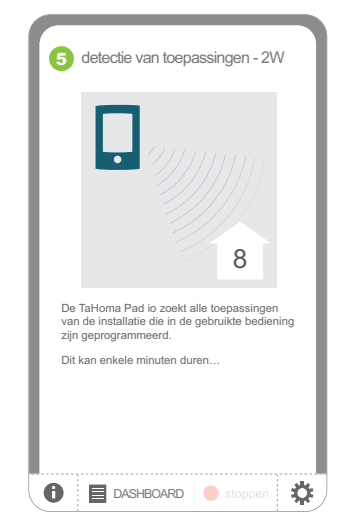

- Wacht tot de detectie is voltooid:
	- Het aantal gedetecteerde toepassingen dat bestuurd wordt met een 2W-afstandsbediening wordt aangegeven.

De gedeteceerde garagedeuren en hekken worden meegerekend in het aantal gedetecteerde toepassingen, maar worden niet geregistreerd omdat ze niet aangevinkt zijn in stap 1.

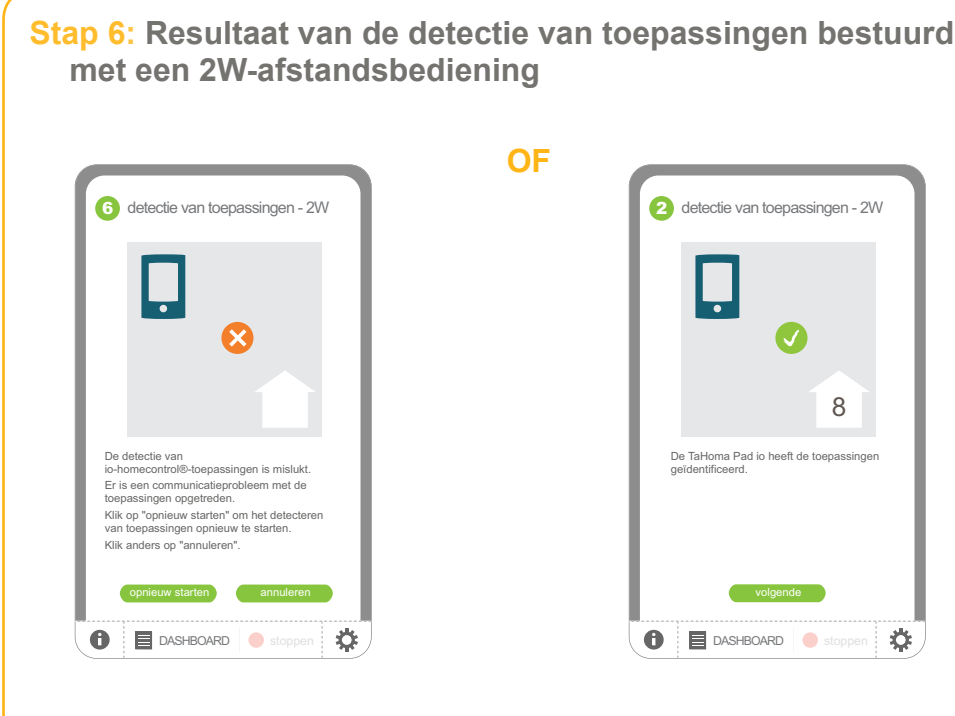

- De detectie is mislukt:
	- • Tik op "**opnieuw starten**" om de detectie opnieuw te starten.
	- Tik op "annuleren" om terug te keren naar stap 1.
- De detectie is geslaagd: - Tik op "**volgende**" om verder te gaan met de procedure.

舂

**Inleiding**

**[Beveiliging](#page-8-0)**

**[Vereisten](#page-9-0)**

**[De TaHoma](#page-10-0) Pad io in detail**

**[Eerste ingebruikname](#page-12-0)** *(voorbehouden aan de [installateur\)](#page-12-0)*

- • Configuratie van de TaHoma Pad io
- [Detectie van io-homecontrol®-toepassingen](#page-21-0)
	- Detectie van toepassingen bestuurd met een afstandsbediening met statusmelding
	- Detectie van toepassingen bestuurd met een afstandsbediening zonder statusmelding
	- Detectie van nieuwe toepassingen of toepassingen waarvoor geen bediening geregistreerd is
	- Toepassingen benoemen, identificeren of wissen
	- [De detectie van toepassingen voltooien](#page-38-0)
- [Detectie van sensoren](#page-39-0)
- [Configuratie](#page-43-0) van het huis

**Gebruik van de TaHoma Pad io [Instellingen: "Configuratie"](#page-81-0) [De TaHoma Pad Software bijwerken](#page-101-0) Technische gegevens**

## **Eerste ingebruikname** *(voorbehouden aan de installateur)*

### **Detectie van io-homecontrol® -toepassingen**

**Detectie van toepassingen bestuurd met een afstandsbediening met statusmelding**

**Stap 7: Detectie van andere toepassingen bestuurd met een afstandsbediening met statusmelding**

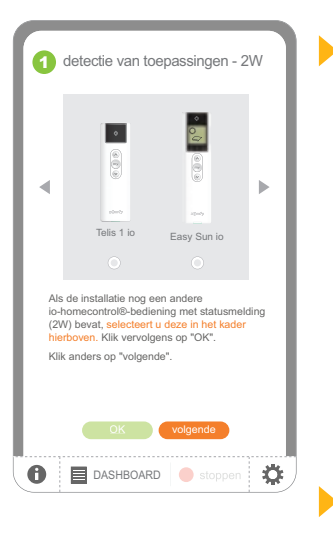

Als de installatie al toepassingen bevat die aan andere 2W-afstandsbedieningen gekoppeld zijn:

- Selecteer de 2W-afstandsbediening in de lijst en tik op "**OK**".
- Start de procedure opnieuw voor elke 2W-afstandsbediening.

Als de installatie geen andere 2W-afstandsbedieningen bevat:

- Tik op "**volgende**".

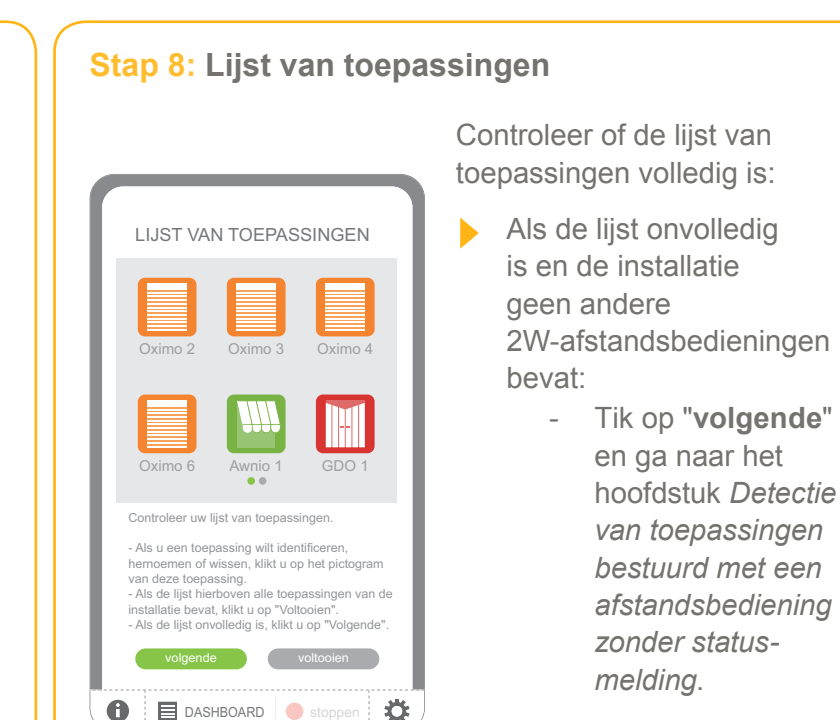

Als de lijst volledig is: - Tik op "**voltooien**" en ga naar het hoofdstuk *Detectie van sensoren*.

**Inleiding**

**[Beveiliging](#page-8-0)**

**[Vereisten](#page-9-0)**

**[De TaHoma](#page-10-0) Pad io in detail**

**[Eerste ingebruikname](#page-12-0)** *(voorbehouden aan de [installateur\)](#page-12-0)*

- • Configuratie van de TaHoma Pad io
- [Detectie van io-homecontrol®-toepassingen](#page-21-0)
- [Detectie van toepassingen bestuurd met een](#page-21-1)  [afstandsbediening met statusmelding](#page-21-1)
- Detectie van toepassingen bestuurd met een afstandsbediening zonder statusmelding
- Detectie van nieuwe toepassingen of toepassingen waarvoor geen bediening geregistreerd is
- Toepassingen benoemen, identificeren of wissen
- [De detectie van toepassingen voltooien](#page-38-0)
- [Detectie van sensoren](#page-39-0)
- [Configuratie](#page-43-0) van het huis

**Gebruik van de TaHoma Pad io [Instellingen: "Configuratie"](#page-81-0) [De TaHoma Pad Software bijwerken](#page-101-0) Technische gegevens**

## **Eerste ingebruikname** *(voorbehouden aan de installateur)*

### **Detectie van io-homecontrol® -toepassingen**

**Detectie van toepassingen bestuurd met een afstandsbediening zonder statusmelding**

**Stap 1: De 1W-afstandsbediening selecteren**

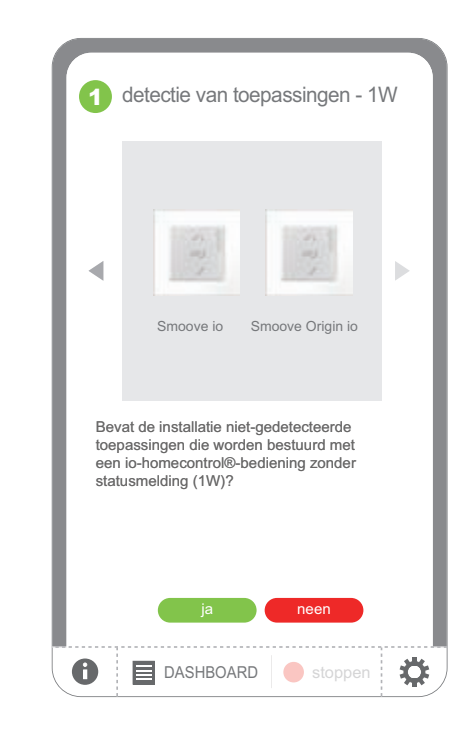

- Als toepassingen die alleen met een 1W-afstandsbediening bestuurd worden in de lijst ontbreken:
	- Tik op "**ja**".
- Als de lijst onvolledig is en de installatie geen 1W-afstandsbedieningen bevat:
	- Tik op "**neen**" en ga naar het hoofdstuk *Detectie van nieuwe toepassingen of toepassingen waarvoor geen bediening geregistreerd is*.

**Inleiding**

**[Beveiliging](#page-8-0)**

**[Vereisten](#page-9-0)**

**[De TaHoma](#page-10-0) Pad io in detail**

**[Eerste ingebruikname](#page-12-0)** *(voorbehouden aan de [installateur\)](#page-12-0)*

- • Configuratie van de TaHoma Pad io
- [Detectie van io-homecontrol®-toepassingen](#page-21-0)
- [Detectie van toepassingen bestuurd met een](#page-21-1)  [afstandsbediening met statusmelding](#page-21-1)
- Detectie van toepassingen bestuurd met een afstandsbediening zonder statusmelding
- Detectie van nieuwe toepassingen of toepassingen waarvoor geen bediening geregistreerd is
- Toepassingen benoemen, identificeren of wissen
- [De detectie van toepassingen voltooien](#page-38-0)
- [Detectie van sensoren](#page-39-0)
- [Configuratie](#page-43-0) van het huis

**Gebruik van de TaHoma Pad io [Instellingen: "Configuratie"](#page-81-0) [De TaHoma Pad Software bijwerken](#page-101-0) Technische gegevens**

# **Eerste ingebruikname** *(voorbehouden aan de installateur)*

### **Detectie van io-homecontrol® -toepassingen**

**Detectie van toepassingen bestuurd met een afstandsbediening zonder statusmelding**

**Stap 2: Toepassingen toevoegen die bestuurd worden met een afstandsbediening zonder statusmelding**

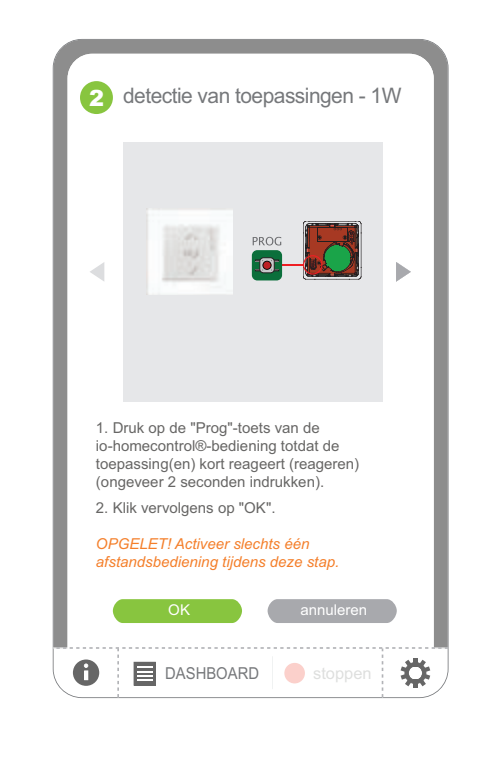

- Om toepassingen toe te voegen die alleen met een 1W-afstandsbediening bestuurd worden:
	- Volg de aangegeven procedure afhankelijk van de geselecteerde 1W-afstandsbediening en tik op "**OK**".

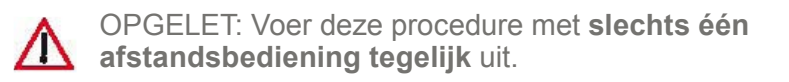

#### Om terug te keren naar stap 1 (vorige scherm): - Tik op "**annuleren**".

**Inleiding**

**[Beveiliging](#page-8-0)**

**[Vereisten](#page-9-0)**

**[De TaHoma](#page-10-0) Pad io in detail**

**[Eerste ingebruikname](#page-12-0)** *(voorbehouden aan de [installateur\)](#page-12-0)*

- • Configuratie van de TaHoma Pad io
- [Detectie van io-homecontrol®-toepassingen](#page-21-0)
- [Detectie van toepassingen bestuurd met een](#page-21-1)  [afstandsbediening met statusmelding](#page-21-1)
- Detectie van toepassingen bestuurd met een afstandsbediening zonder statusmelding
- Detectie van nieuwe toepassingen of toepassingen waarvoor geen bediening geregistreerd is
- Toepassingen benoemen, identificeren of wissen
- [De detectie van toepassingen voltooien](#page-38-0)
- [Detectie van sensoren](#page-39-0)
- [Configuratie](#page-43-0) van het huis

### **Gebruik van de TaHoma Pad io [Instellingen: "Configuratie"](#page-81-0) [De TaHoma Pad Software bijwerken](#page-101-0) Technische gegevens**

## **Eerste ingebruikname** *(voorbehouden aan de installateur)*

### **Detectie van io-homecontrol® -toepassingen**

**Detectie van toepassingen bestuurd met een afstandsbediening zonder statusmelding**

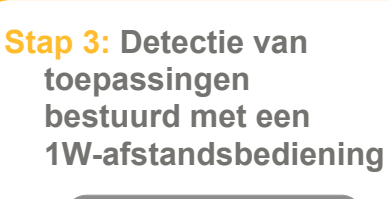

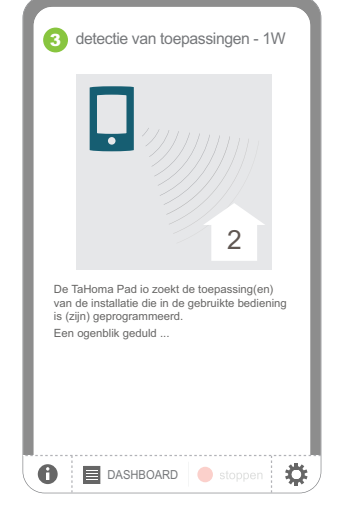

Wacht tot de detectie is voltooid:

> - Het aantal gedetecteerde toepassingen wordt aangegeven.

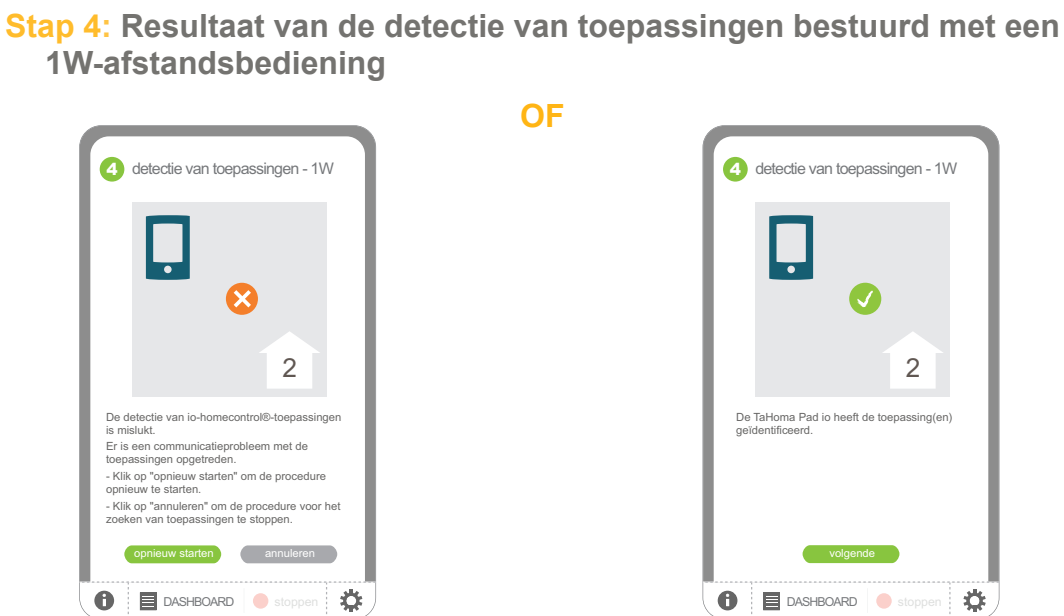

- De detectie is mislukt:
	- • Tik op "**opnieuw starten**" om de detectie opnieuw te starten.
	- • Tik op "**annuleren**" om terug te keren naar stap 1.

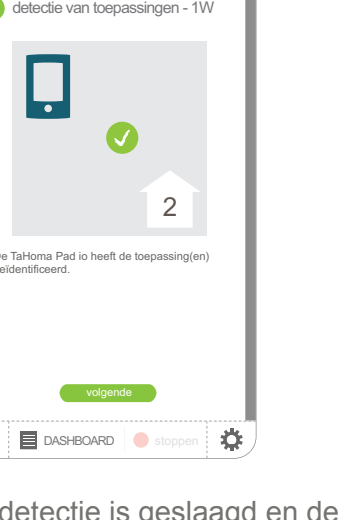

- De detectie is geslaagd en toepassingen zijn toegevoegd aan de lijst van de TaHoma Pad io, die de sleutel aan de toepassingen overdraagt:
	- Tik op "**volgende**" om verder te gaan met de procedure.

van deze toepassing.

# **inhoudsopgave**

**Inleiding**

**[Beveiliging](#page-8-0)**

**[Vereisten](#page-9-0)**

**[De TaHoma](#page-10-0) Pad io in detail**

**[Eerste ingebruikname](#page-12-0)** *(voorbehouden aan de [installateur\)](#page-12-0)*

- • Configuratie van de TaHoma Pad io
- [Detectie van io-homecontrol®-toepassingen](#page-21-0)
- [Detectie van toepassingen bestuurd met een](#page-21-1)  [afstandsbediening met statusmelding](#page-21-1)
- Detectie van toepassingen bestuurd met een afstandsbediening zonder statusmelding
- Detectie van nieuwe toepassingen of toepassingen waarvoor geen bediening geregistreerd is
- Toepassingen benoemen, identificeren of wissen
- [De detectie van toepassingen voltooien](#page-38-0)
- [Detectie van sensoren](#page-39-0)
- [Configuratie](#page-43-0) van het huis

**Gebruik van de TaHoma Pad io [Instellingen: "Configuratie"](#page-81-0) [De TaHoma Pad Software bijwerken](#page-101-0) Technische gegevens**

## **Eerste ingebruikname** *(voorbehouden aan de installateur)*

### **Detectie van io-homecontrol® -toepassingen**

**Detectie van toepassingen bestuurd met een afstandsbediening zonder statusmelding**

**Stap 5: Lijst van toepassingen Stap 6: Detectie van andere toepassingen bestuurd met een 1W-afstandsbediening** Controleer of de lijst van Als de installatie andere, niet-1 detectie van toepassingen - 1W toepassingen volledig is: gedetecteerde, toepassingen LIJST VAN TOEPASSINGEN bevat die alleen met Als de lijst onvolledig is: 1W-afstandsbedieningen bestuurd worden: - Tik op Oximo 2 Oximo 3 Oximo 4 "**volgende**". - Selecteer de 1W-afstandsbediening Situo io Situo Auto Manu io in de lijst en tik op "**OK**". Oximo 6 Awnio 1 GDO Als de lijst volledig is: Start de procedure Bevat de installatie niet-gedetecteerde - Tik op toepassingen die worden bestuurd met een Controleer uw lijst van toepassingen. opnieuw voor elke io-homecontrol®-bediening zonder statusmelding "**voltooien**" - Als u een toepassing wilt identificeren, (1W)? 1W-afstandsbediening. hernoemen of wissen, klikt u op het pictogram en ga naar het - Als de lijst hierboven alle toepassingen van de installatie bevat, klikt u op "Voltooien". hoofdstuk *De*  Als de lijst onvolledig is, klikt u op "Volgende" Als de installatie geen andere *detectie van*  ja neen volgende voltooien 1W-afstandsbedieningen *toepassingen*   $\bullet$ DASHBOARD stoppe ☆ **DASHBOARD** stoppen ♦ bevat: *voltooien*. - Tik op "**neen**". Om terug te keren naar het vorige scherm: - Tik op "**annuleren**".

**Inleiding**

**[Beveiliging](#page-8-0)**

**[Vereisten](#page-9-0)**

**[De TaHoma](#page-10-0) Pad io in detail**

**[Eerste ingebruikname](#page-12-0)** *(voorbehouden aan de [installateur\)](#page-12-0)*

- • Configuratie van de TaHoma Pad io
- [Detectie van io-homecontrol®-toepassingen](#page-21-0)
- [Detectie van toepassingen bestuurd met een](#page-21-1)  [afstandsbediening met statusmelding](#page-21-1)
- Detectie van toepassingen bestuurd met een afstandsbediening zonder statusmelding
- Detectie van nieuwe toepassingen of toepassingen waarvoor geen bediening geregistreerd is
- Toepassingen benoemen, identificeren of wissen
- [De detectie van toepassingen voltooien](#page-38-0)
- [Detectie van sensoren](#page-39-0)
- [Configuratie](#page-43-0) van het huis

**Gebruik van de TaHoma Pad io [Instellingen: "Configuratie"](#page-81-0) [De TaHoma Pad Software bijwerken](#page-101-0) Technische gegevens**

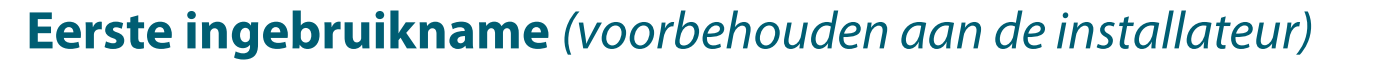

### **Detectie van io-homecontrol® -toepassingen**

**Detectie van nieuwe toepassingen of toepassingen waarvoor geen bediening geregistreerd is**

**Stap 1: Detectie van nieuwe toepassingen**

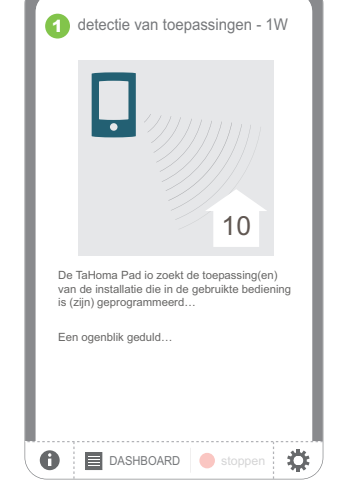

Wacht tot de detectie is voltooid:

- Het aantal gedetecteerde toepassingen wordt aangegeven.

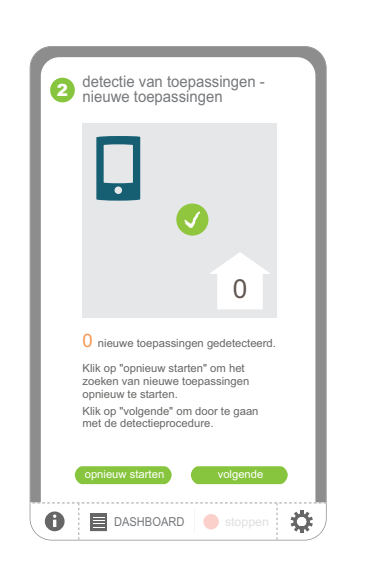

Er zijn geen nieuwe toepassingen gedetecteerd:

- • Tik op "**opnieuw starten**" om de detectie opnieuw te starten.
- • Tik op "**volgende**" om terug te keren naar de lijst van toepassingen.

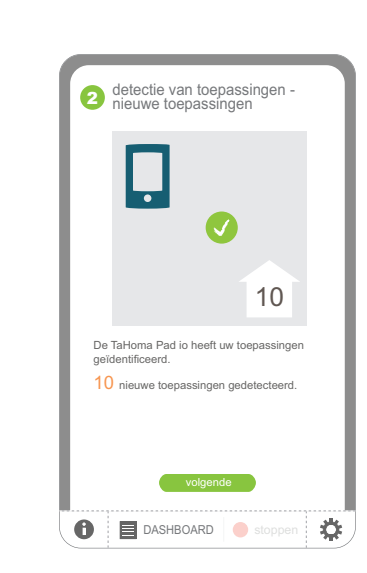

**OF**

**Stap 2: Resultaat van de detectie van nieuwe toepassingen**

- $\blacktriangleright$  Er zijn nieuwe toepassingen gedetecteerd en deze zijn toegevoegd aan de lijst van de TaHoma Pad io:
	- Tik op "**volgende**" om verder te gaan met de procedure.

**Inleiding**

**[Beveiliging](#page-8-0)**

**[Vereisten](#page-9-0)**

**[De TaHoma](#page-10-0) Pad io in detail**

**[Eerste ingebruikname](#page-12-0)** *(voorbehouden aan de [installateur\)](#page-12-0)*

- • Configuratie van de TaHoma Pad io
- [Detectie van io-homecontrol®-toepassingen](#page-21-0)
- [Detectie van toepassingen bestuurd met een](#page-21-1)  [afstandsbediening met statusmelding](#page-21-1)
- Detectie van toepassingen bestuurd met een afstandsbediening zonder statusmelding
- Detectie van nieuwe toepassingen of toepassingen waarvoor geen bediening geregistreerd is
- Toepassingen benoemen, identificeren of wissen
- [De detectie van toepassingen voltooien](#page-38-0)
- [Detectie van sensoren](#page-39-0)
- [Configuratie](#page-43-0) van het huis

**Gebruik van de TaHoma Pad io [Instellingen: "Configuratie"](#page-81-0) [De TaHoma Pad Software bijwerken](#page-101-0) Technische gegevens**

## **Eerste ingebruikname** *(voorbehouden aan de installateur)*

### **Detectie van io-homecontrol® -toepassingen**

opnieuw starten annuleren

**DASHBOARD** 

2. Stel ze in met hun lokale bediening en klik op

Oximo 2

detectie van toepassingen -<br>nieuwe toepassingen

Oximo 2

Ö

ectie van nieuwe io-homecontrol®-toepassingen is gedeeltelijk mislukt. De TaHoma Pad io kan alleen toepassingen besturen die al ingesteld zijn. De weergegeven toepassingen zijn niet ingesteld. 1. Klik op hun pictogram om ze te doen

Awnio

reageren.

 $\bullet$ 

"opnieuw starten". Klik anders op "annuleren".

**Detectie van nieuwe toepassingen of toepassingen waarvoor geen bediening geregistreerd is**

**Stap 3 (a): Detectie van niet-ingestelde nieuwe toepassingen**

(Deze stap wordt alleen weergegeven als ten minste één nieuwe gedetecteerde toepassing niet ingesteld is).

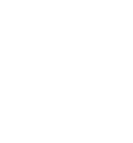

 $\sqrt{N}$ 

OPGELET: De TaHoma Pad io kan alleen toepassingen besturen die al ingesteld zijn en deze instellingen mogen niet uitgevoerd worden met de TaHoma Pad io.

#### ▶ Om deze nieuwe toepassingen toe te voegen:

- Tik op het pictogram van de toepassingen om ze te identificeren: de geselecteerde toepassingen bewegen heen en weer.
- Stel deze toepassingen in met een lokale bediening.
- Tik op "**opnieuw starten**" om de detectie opnieuw te starten: deze toepassingen worden in de lijst weergegeven.
- Om terug te keren naar het vorige scherm en deze toepassingen niet toe te voegen aan de lijst:
	- Tik op "**annuleren**".

**Inleiding**

**[Beveiliging](#page-8-0)**

**[Vereisten](#page-9-0)**

**[De TaHoma](#page-10-0) Pad io in detail**

**[Eerste ingebruikname](#page-12-0)** *(voorbehouden aan de [installateur\)](#page-12-0)*

- • Configuratie van de TaHoma Pad io
- [Detectie van io-homecontrol®-toepassingen](#page-21-0)
- [Detectie van toepassingen bestuurd met een](#page-21-1)  [afstandsbediening met statusmelding](#page-21-1)
- Detectie van toepassingen bestuurd met een afstandsbediening zonder statusmelding
- Detectie van nieuwe toepassingen of toepassingen waarvoor geen bediening geregistreerd is
- Toepassingen benoemen, identificeren of wissen
- [De detectie van toepassingen voltooien](#page-38-0)
- [Detectie van sensoren](#page-39-0)
- [Configuratie](#page-43-0) van het huis

**Gebruik van de TaHoma Pad io [Instellingen: "Configuratie"](#page-81-0) [De TaHoma Pad Software bijwerken](#page-101-0) Technische gegevens**

## **Eerste ingebruikname** *(voorbehouden aan de installateur)*

### **Detectie van io-homecontrol® -toepassingen**

**Detectie van nieuwe toepassingen of toepassingen waarvoor geen bediening geregistreerd is**

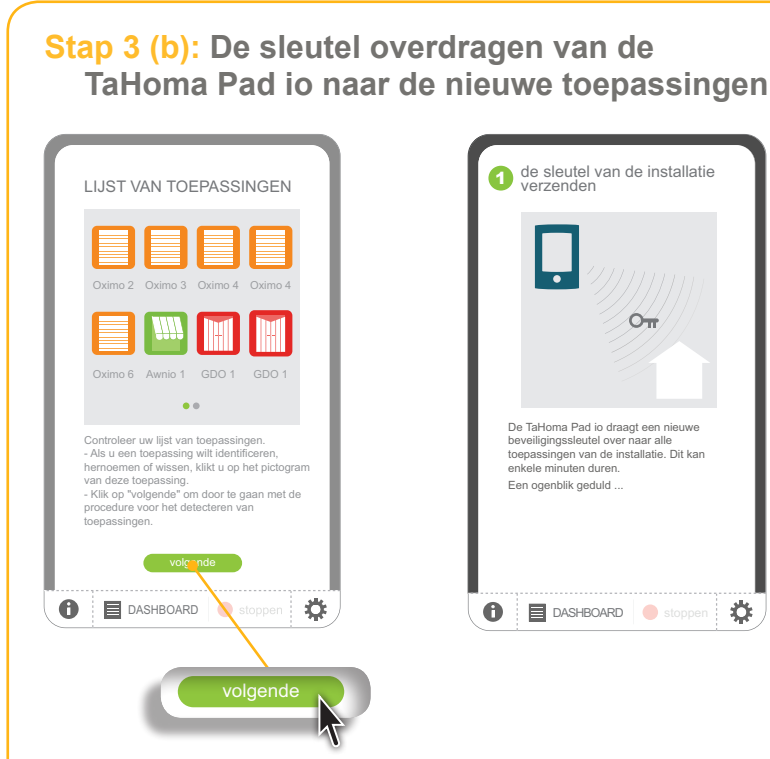

- Als de lijst van toepassingen volledig is:
	- Tik op "**volgende**": de TaHoma Pad io draagt zijn sleutel over naar de nieuwe toepassingen.
	- Wacht tot de overdracht van de sleutel is voltooid.

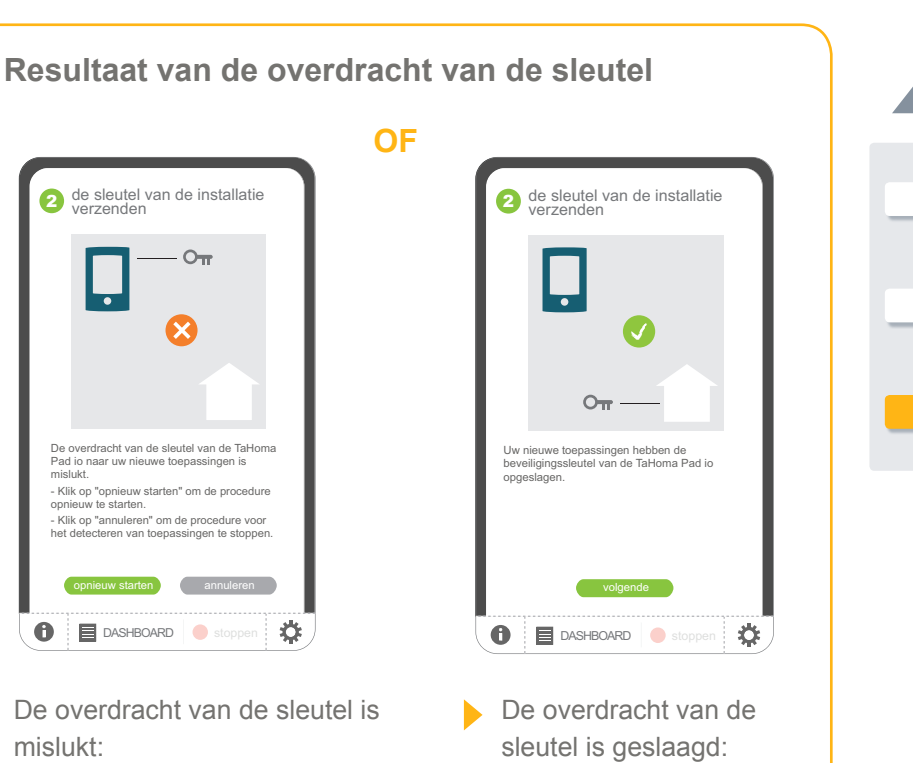

- Tik op "**volgende**" om verder te gaan met de procedure.

- • Tik op "**opnieuw starten**" om de overdracht opnieuw te starten.
- • Tik op "**annuleren**" om terug te keren naar de lijst van toepassingen.

 $\bigodot$ 

# **inhoudsopgave**

**Inleiding**

**[Beveiliging](#page-8-0)**

**[Vereisten](#page-9-0)**

**[De TaHoma](#page-10-0) Pad io in detail**

**[Eerste ingebruikname](#page-12-0)** *(voorbehouden aan de [installateur\)](#page-12-0)*

• Configuratie van de TaHoma Pad io

- [Detectie van io-homecontrol®-toepassingen](#page-21-0)
- Detectie van toepassingen bestuurd met een [afstandsbediening met statusmelding](#page-21-1)
- Detectie van toepassingen bestuurd met een afstandsbediening zonder statusmelding
- Detectie van nieuwe toepassingen of toepassingen waarvoor geen bediening geregistreerd is
- Toepassingen benoemen, identificeren of wissen
- [De detectie van toepassingen voltooien](#page-38-0)
- [Detectie van sensoren](#page-39-0)
- [Configuratie](#page-43-0) van het huis

**Gebruik van de TaHoma Pad io [Instellingen: "Configuratie"](#page-81-0) [De TaHoma Pad Software bijwerken](#page-101-0) Technische gegevens**

## **Eerste ingebruikname** *(voorbehouden aan de installateur)*

### **Detectie van io-homecontrol® -toepassingen**

### **Toepassingen benoemen, identificeren of wissen**

Wanneer de lijst van toepassingen wordt weergegeven, kunnen deze hernoemd, geïdentificeerd of uit de lijst gewist worden:

wist worden.<br>- Tik op het pictogram van de toepassing. Er wordt een nieuw scherm weergegeven.

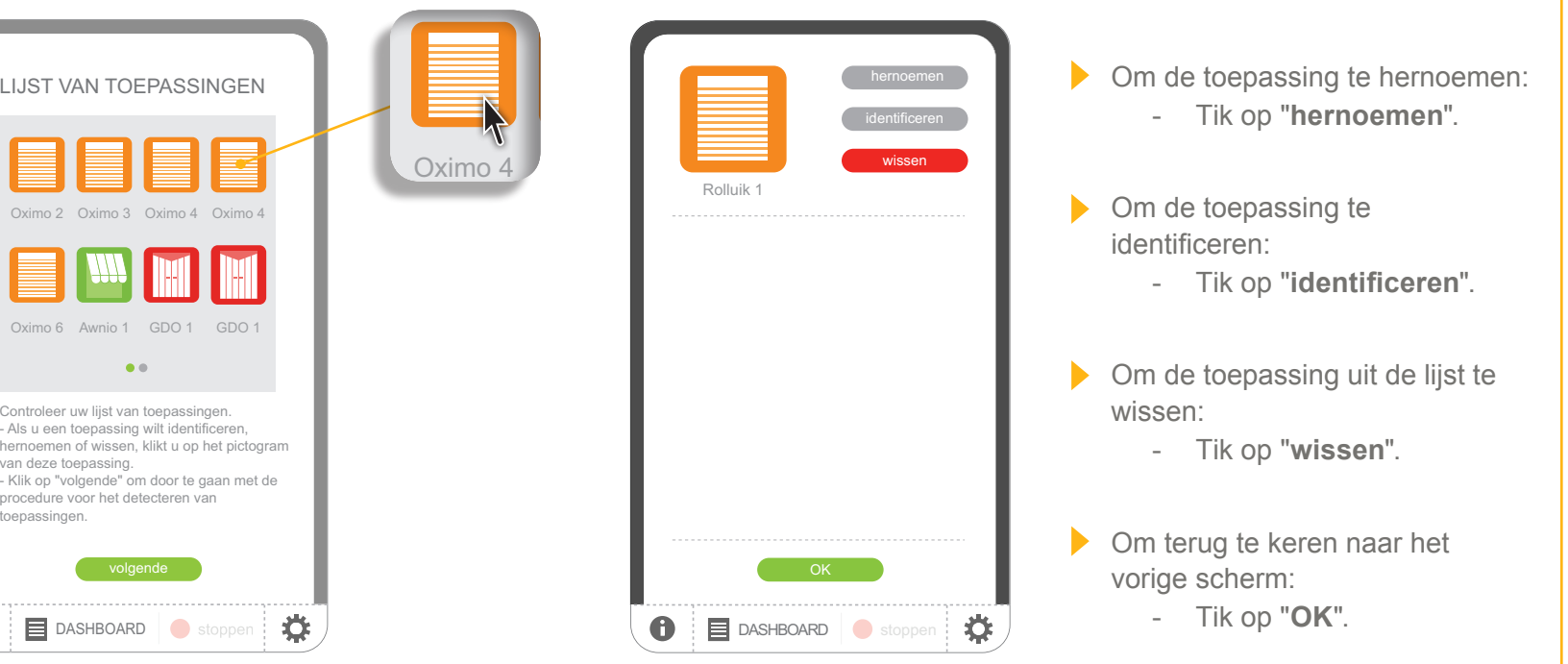

**Inleiding**

**[Beveiliging](#page-8-0)**

**[Vereisten](#page-9-0)**

**[De TaHoma](#page-10-0) Pad io in detail**

**[Eerste ingebruikname](#page-12-0)** *(voorbehouden aan de [installateur\)](#page-12-0)*

- • Configuratie van de TaHoma Pad io
- [Detectie van io-homecontrol®-toepassingen](#page-21-0)
- [Detectie van toepassingen bestuurd met een](#page-21-1)  [afstandsbediening met statusmelding](#page-21-1)
- Detectie van toepassingen bestuurd met een afstandsbediening zonder statusmelding
- Detectie van nieuwe toepassingen of toepassingen waarvoor geen bediening geregistreerd is
- Toepassingen benoemen, identificeren of wissen
- [De detectie van toepassingen voltooien](#page-38-0)
- [Detectie van sensoren](#page-39-0)
- [Configuratie](#page-43-0) van het huis

### **Gebruik van de TaHoma Pad io [Instellingen: "Configuratie"](#page-81-0) [De TaHoma Pad Software bijwerken](#page-101-0) Technische gegevens**

## **Eerste ingebruikname** *(voorbehouden aan de installateur)*

### **Detectie van io-homecontrol® -toepassingen**

**Toepassingen benoemen, identificeren of wissen** 

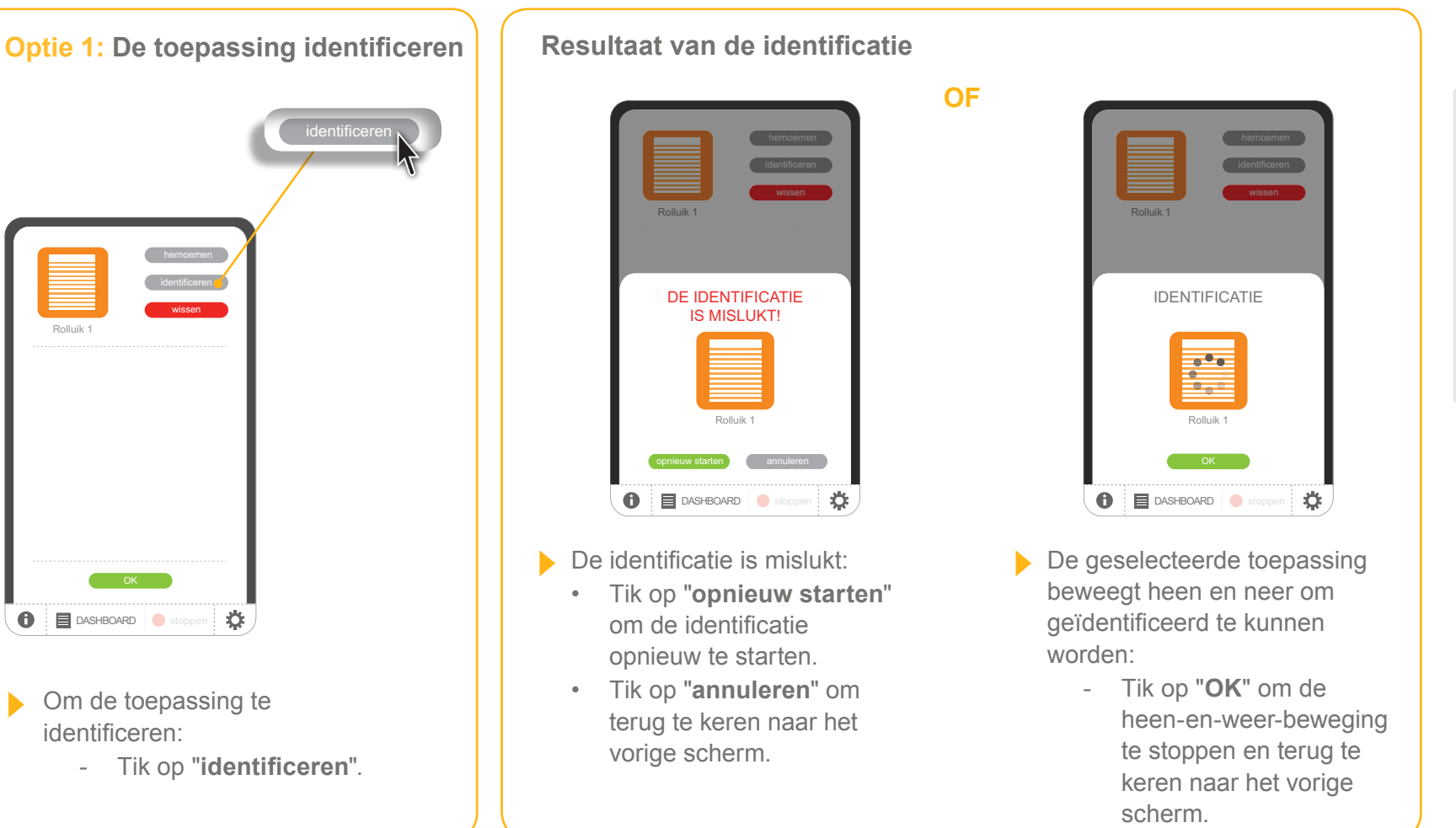
**Inleiding**

**[Beveiliging](#page-8-0)**

**[Vereisten](#page-9-0)**

**[De TaHoma](#page-10-0) Pad io in detail**

**[Eerste ingebruikname](#page-12-0)** *(voorbehouden aan de [installateur\)](#page-12-0)*

- Configuratie van de TaHoma Pad io
- [Detectie van io-homecontrol®-toepassingen](#page-21-0)
- Detectie van toepassingen bestuurd met een [afstandsbediening met statusmelding](#page-21-1)
- Detectie van toepassingen bestuurd met een afstandsbediening zonder statusmelding
- Detectie van nieuwe toepassingen of toepassingen waarvoor geen bediening geregistreerd is
- Toepassingen benoemen, identificeren of wissen
- [De detectie van toepassingen voltooien](#page-38-0)
- [Detectie van sensoren](#page-39-0)
- [Configuratie](#page-43-0) van het huis

**Gebruik van de TaHoma Pad io [Instellingen: "Configuratie"](#page-81-0) [De TaHoma Pad Software bijwerken](#page-101-0) Technische gegevens**

### **Eerste ingebruikname** *(voorbehouden aan de installateur)*

### **Detectie van io-homecontrol® -toepassingen**

**Toepassingen benoemen, identificeren of wissen** 

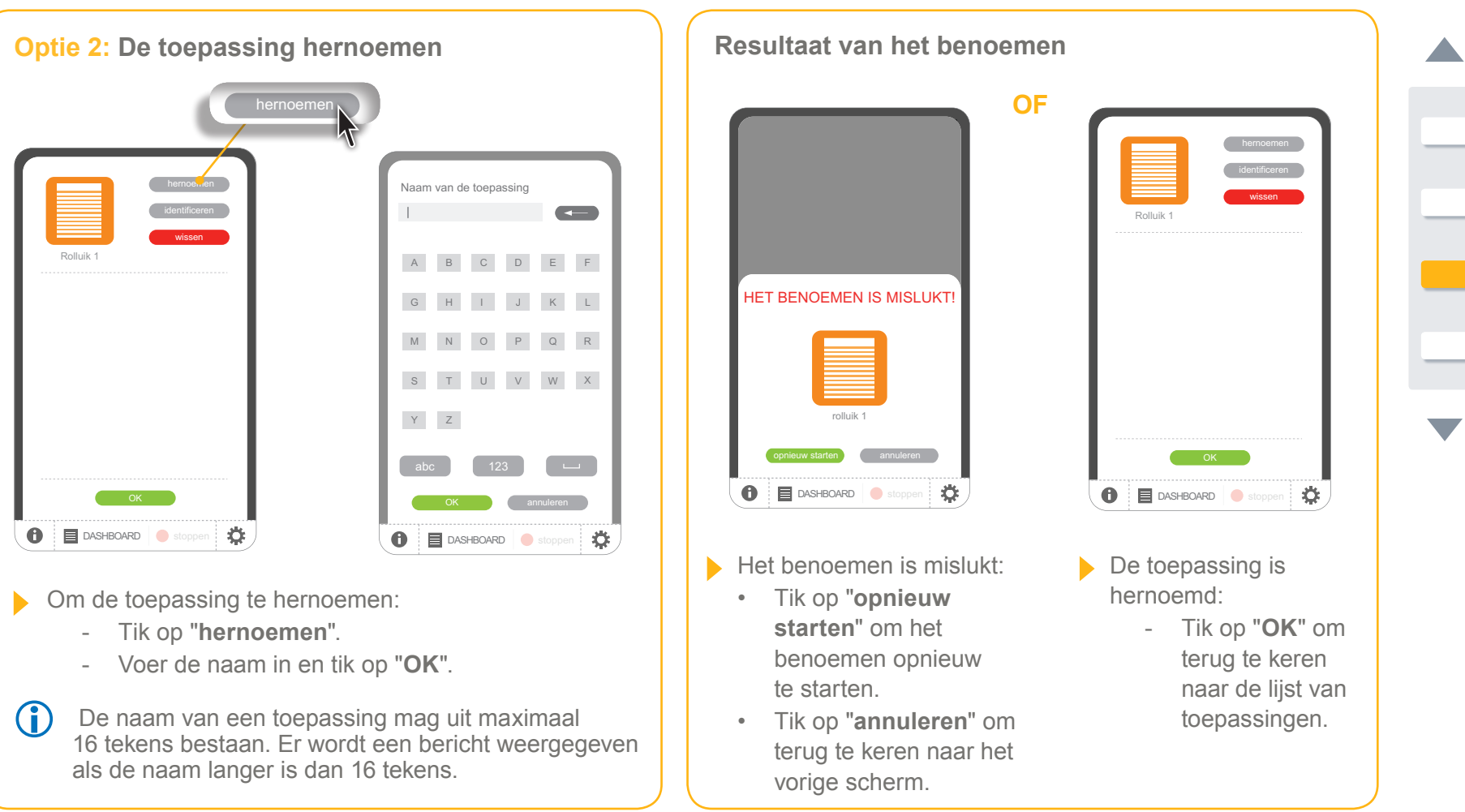

**Inleiding**

**[Beveiliging](#page-8-0)**

**[Vereisten](#page-9-0)**

**[De TaHoma](#page-10-0) Pad io in detail**

**[Eerste ingebruikname](#page-12-0)** *(voorbehouden aan de [installateur\)](#page-12-0)*

- • Configuratie van de TaHoma Pad io
- [Detectie van io-homecontrol®-toepassingen](#page-21-0)
- Detectie van toepassingen bestuurd met een [afstandsbediening met statusmelding](#page-21-1)
- Detectie van toepassingen bestuurd met een afstandsbediening zonder statusmelding
- Detectie van nieuwe toepassingen of toepassingen waarvoor geen bediening geregistreerd is
- Toepassingen benoemen, identificeren of wissen
- [De detectie van toepassingen voltooien](#page-38-0)
- [Detectie van sensoren](#page-39-0)
- [Configuratie](#page-43-0) van het huis

**Gebruik van de TaHoma Pad io [Instellingen: "Configuratie"](#page-81-0) [De TaHoma Pad Software bijwerken](#page-101-0) Technische gegevens**

### **Eerste ingebruikname** *(voorbehouden aan de installateur)*

### **Detectie van io-homecontrol® -toepassingen**

**Toepassingen benoemen, identificeren of wissen** 

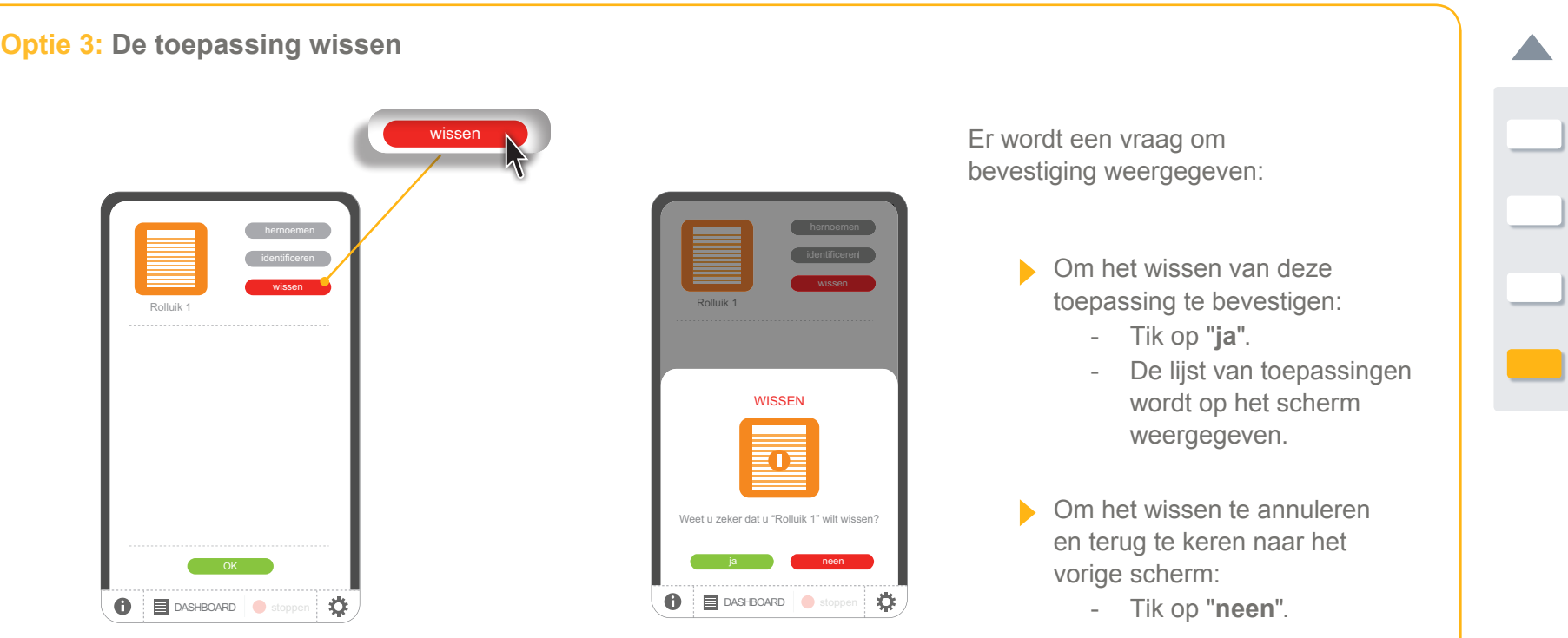

- Om de toepassing uit de lijst te wissen:
	- Tik op "**wissen**".

**Inleiding**

**[Beveiliging](#page-8-0)**

**[Vereisten](#page-9-0)**

**[De TaHoma](#page-10-0) Pad io in detail**

#### **[Eerste ingebruikname](#page-12-0)** *(voorbehouden aan de [installateur\)](#page-12-0)*

• Configuratie van de TaHoma Pad io

- [Detectie van io-homecontrol®-toepassingen](#page-21-0)
- [Detectie van toepassingen bestuurd met een](#page-21-1)  [afstandsbediening met statusmelding](#page-21-1)
- Detectie van toepassingen bestuurd met een afstandsbediening zonder statusmelding
- Detectie van nieuwe toepassingen of toepassingen waarvoor geen bediening geregistreerd is
- Toepassingen benoemen, identificeren of wissen
- De detectie van toepassingen voltooien
- [Detectie van sensoren](#page-39-0)
- [Configuratie](#page-43-0) van het huis

**Gebruik van de TaHoma Pad io [Instellingen: "Configuratie"](#page-81-0) [De TaHoma Pad Software bijwerken](#page-101-0) Technische gegevens**

### **Eerste ingebruikname** *(voorbehouden aan de installateur)*

### **Detectie van io-homecontrol® -toepassingen**

<span id="page-38-0"></span>**De detectie van toepassingen voltooien**

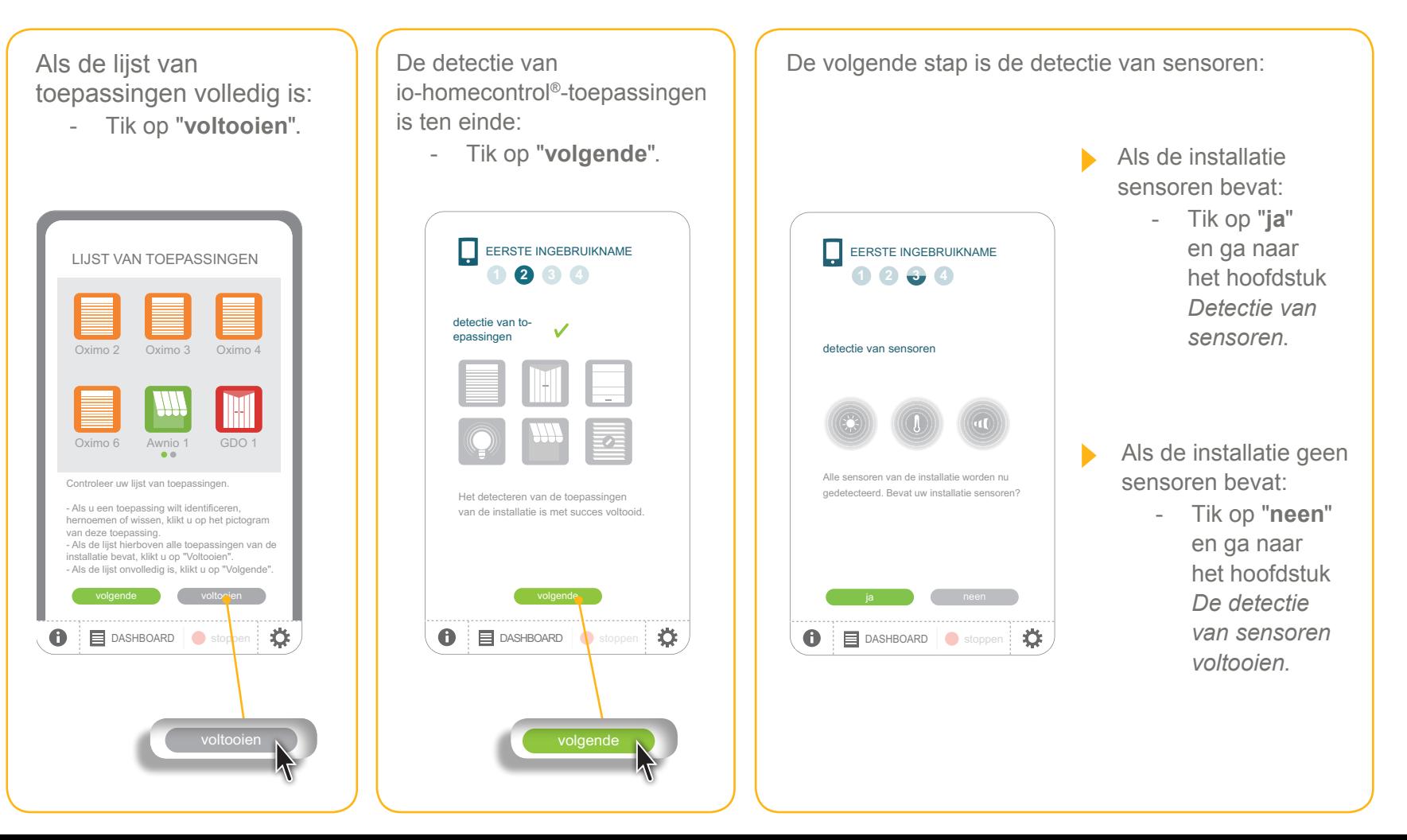

**Inleiding**

**[Beveiliging](#page-8-0)**

**[Vereisten](#page-9-0)**

**[De TaHoma](#page-10-0) Pad io in detail**

**[Eerste ingebruikname](#page-12-0)** *(voorbehouden aan de [installateur\)](#page-12-0)*

- Configuratie van de TaHoma Pad io
- [Detectie van io-homecontrol®-toepassingen](#page-21-0)
- [Detectie van sensoren](#page-39-0)
- Detectie van sensoren
- Sensoren benoemen
- [De detectie van sensoren voltooien](#page-42-0)
- [Configuratie](#page-43-0) van het huis

**Gebruik van de TaHoma Pad io [Instellingen: "Configuratie"](#page-81-0) [De TaHoma Pad Software bijwerken](#page-101-0) Technische gegevens**

### **Eerste ingebruikname** *(voorbehouden aan de installateur)*

### <span id="page-39-0"></span>**Detectie van sensoren**

#### **Detectie van sensoren**

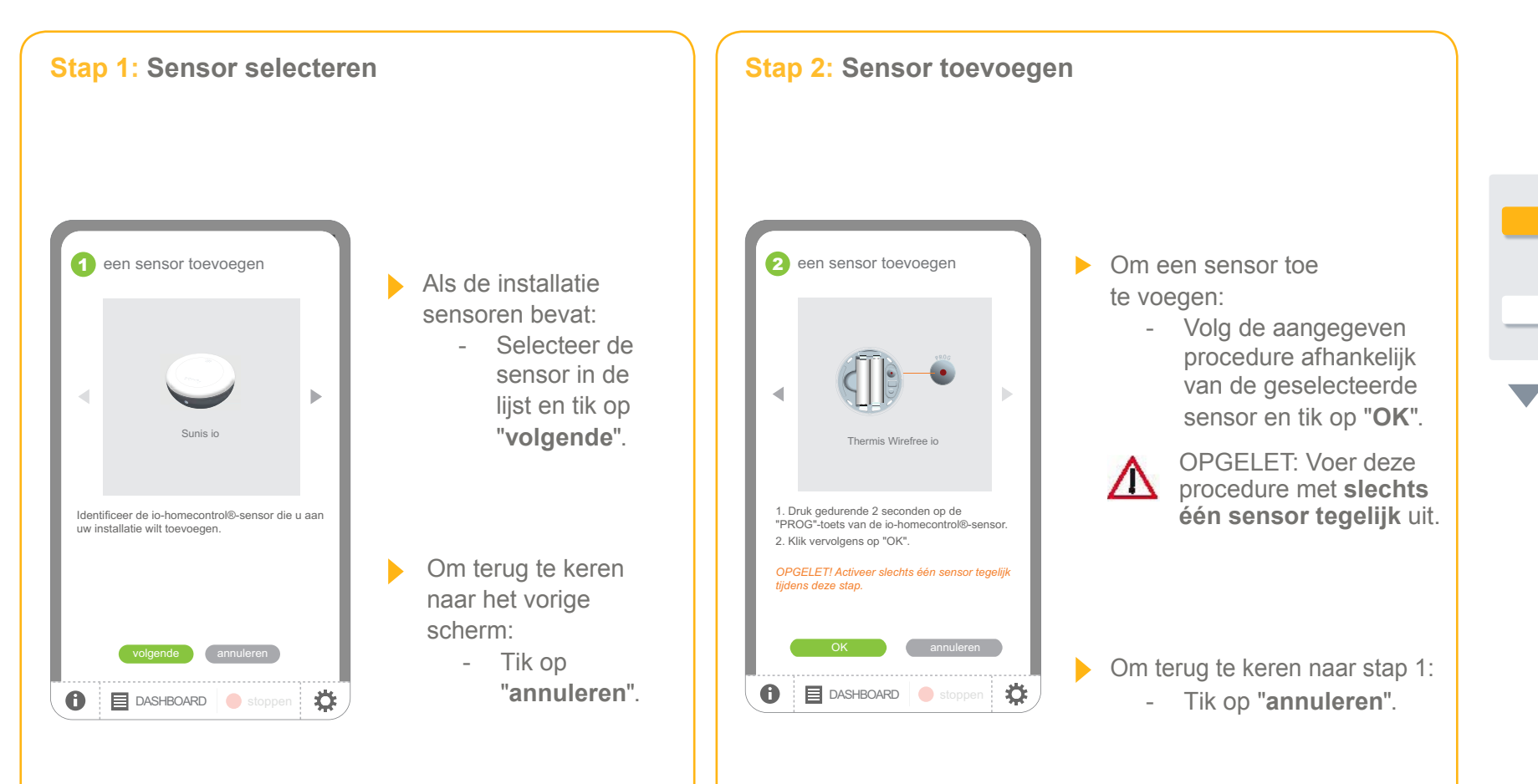

**Inleiding**

**[Beveiliging](#page-8-0)**

**[Vereisten](#page-9-0)**

**[De TaHoma](#page-10-0) Pad io in detail**

**[Eerste ingebruikname](#page-12-0)** *(voorbehouden aan de [installateur\)](#page-12-0)*

• Configuratie van de TaHoma Pad io

- [Detectie van io-homecontrol®-toepassingen](#page-21-0)
- [Detectie van sensoren](#page-39-0)
- Detectie van sensoren
- Sensoren benoemen
- [De detectie van sensoren voltooien](#page-42-0)
- [Configuratie](#page-43-0) van het huis

**Gebruik van de TaHoma Pad io [Instellingen: "Configuratie"](#page-81-0) [De TaHoma Pad Software bijwerken](#page-101-0) Technische gegevens**

### **Eerste ingebruikname** *(voorbehouden aan de installateur)*

#### **Detectie van sensoren**

#### **Detectie van sensoren**

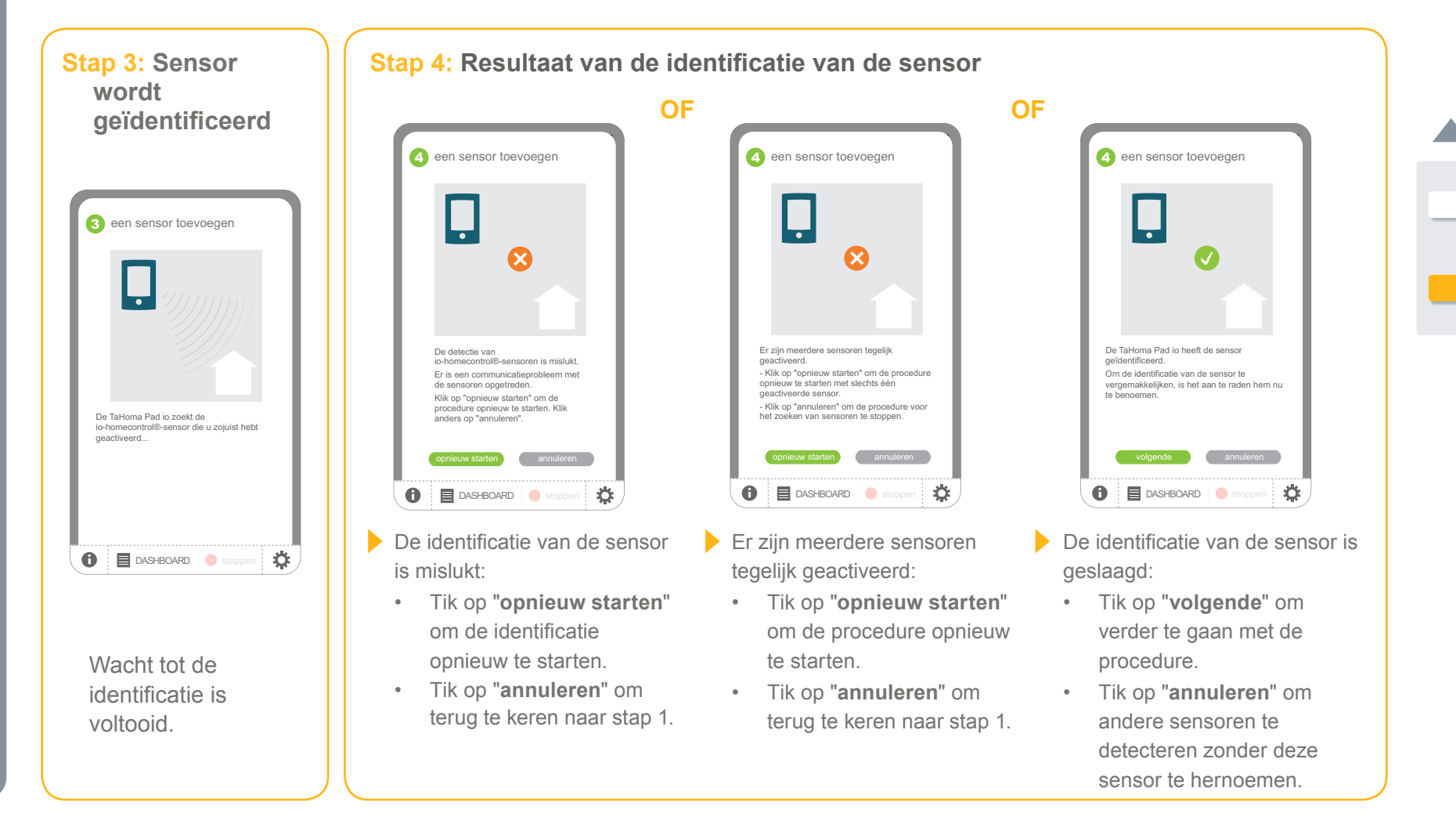

**Inleiding**

**[Beveiliging](#page-8-0)**

**[Vereisten](#page-9-0)**

**[De TaHoma](#page-10-0) Pad io in detail**

**[Eerste ingebruikname](#page-12-0)** *(voorbehouden aan de [installateur\)](#page-12-0)*

- Configuratie van de TaHoma Pad io
- [Detectie van io-homecontrol®-toepassingen](#page-21-0)
- [Detectie van sensoren](#page-39-0)
- [Detectie van sensoren](#page-39-0)
- Sensoren benoemen
- [De detectie van sensoren voltooien](#page-42-0)
- [Configuratie](#page-43-0) van het huis

**Gebruik van de TaHoma Pad io [Instellingen: "Configuratie"](#page-81-0) [De TaHoma Pad Software bijwerken](#page-101-0) Technische gegevens**

### **Eerste ingebruikname** *(voorbehouden aan de installateur)*

### **Detectie van sensoren**

#### **Sensoren benoemen**

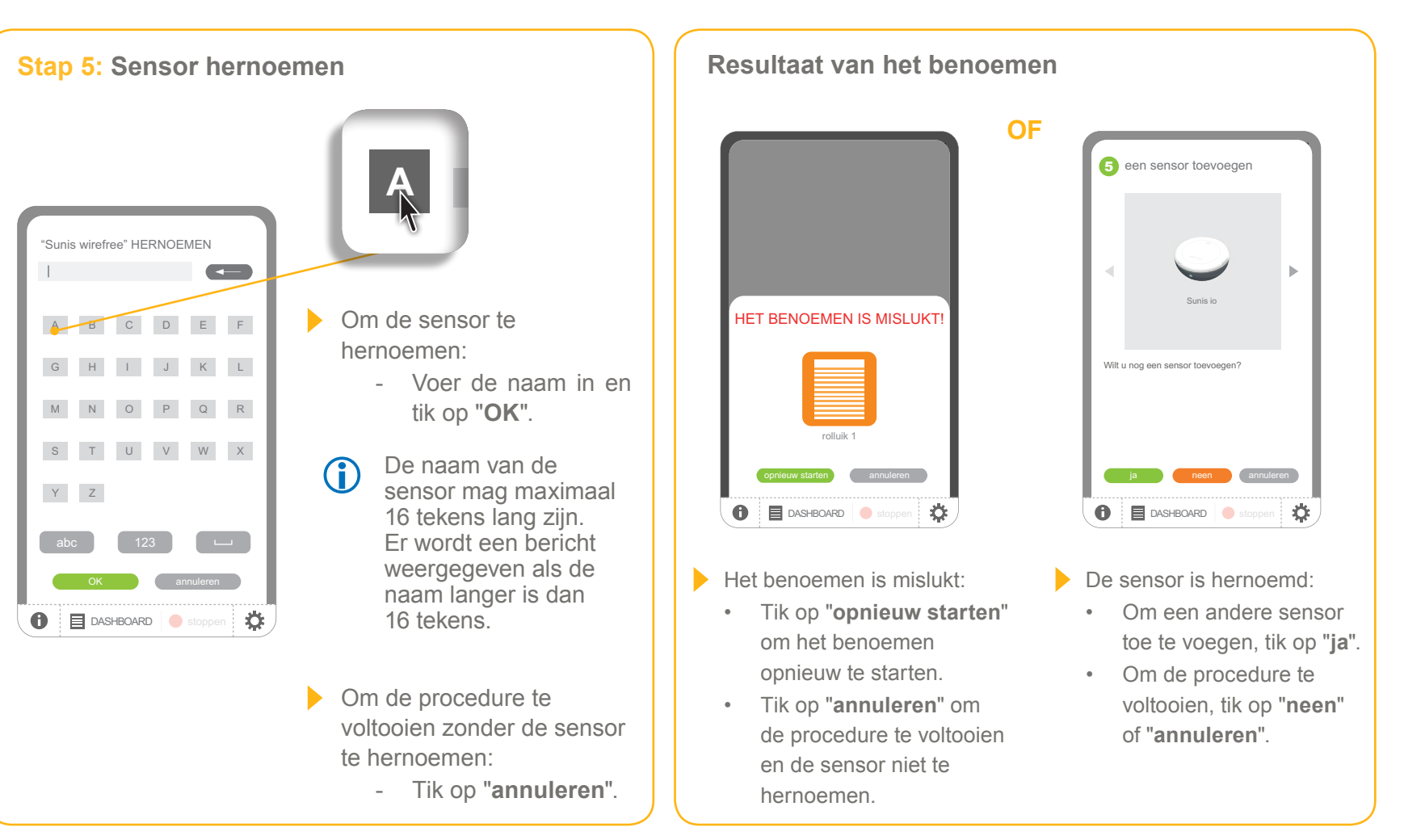

**Inleiding**

**[Beveiliging](#page-8-0)**

**[Vereisten](#page-9-0)**

**[De TaHoma](#page-10-0) Pad io in detail**

**[Eerste ingebruikname](#page-12-0)** *(voorbehouden aan de [installateur\)](#page-12-0)*

• Configuratie van de TaHoma Pad io

- [Detectie van io-homecontrol®-toepassingen](#page-21-0)
- [Detectie van sensoren](#page-39-0)
- [Detectie van sensoren](#page-39-0)
- Sensoren benoemen
- De detectie van sensoren voltooien
- [Configuratie](#page-43-0) van het huis

**Gebruik van de TaHoma Pad io [Instellingen: "Configuratie"](#page-81-0) [De TaHoma Pad Software bijwerken](#page-101-0) Technische gegevens**

### **Eerste ingebruikname** *(voorbehouden aan de installateur)*

### **Detectie van sensoren**

#### <span id="page-42-0"></span>**De detectie van sensoren voltooien**

Wanneer alle sensoren zijn gedetecteerd:

- Tik op "neen".

Het detecteren van sensoren is voltooid:

- Tik op "**volgende**".

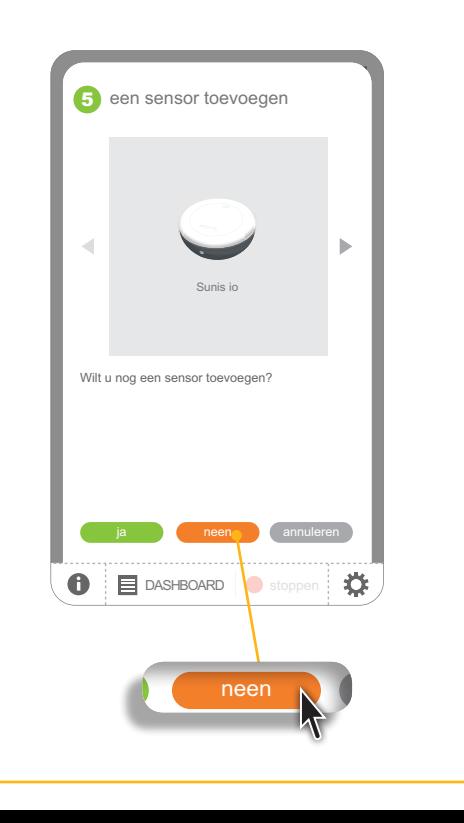

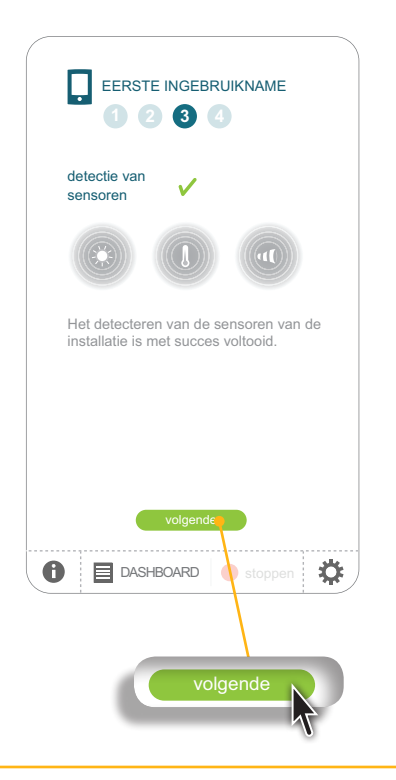

De volgende stap is de configuratie van het huis:

- Tik op "**volgende**" en ga naar het hoofdstuk *Configuratie van het huis*.

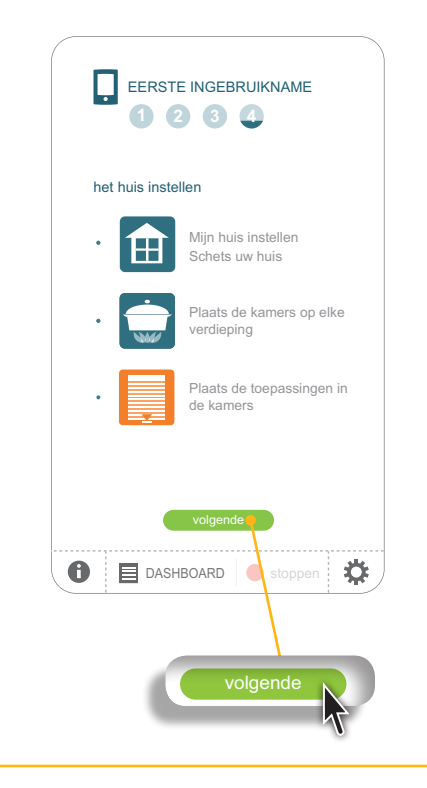

**Inleiding**

**[Beveiliging](#page-8-0)**

**[Vereisten](#page-9-0)**

**[De TaHoma](#page-10-0) Pad io in detail**

**[Eerste ingebruikname](#page-12-0)** *(voorbehouden aan de [installateur\)](#page-12-0)*

- • Configuratie van de TaHoma Pad io
- [Detectie van io-homecontrol®-toepassingen](#page-21-0)
- [Detectie van sensoren](#page-39-0)
- Configuratie van het huis
- Configuratie van verdiepingen en buitenzones
- Configuratie van kamers per verdieping
- Configuratie van toepassingen per kamer en buitenzone

**Gebruik van de TaHoma Pad io**

**[Instellingen: "Configuratie"](#page-81-0) [De TaHoma Pad Software bijwerken](#page-101-0)**

**Technische gegevens**

# **Eerste ingebruikname** *(voorbehouden aan de installateur)*

### <span id="page-43-0"></span>**Configuratie van het huis**

**De configuratie van het huis** maakt het mogelijk de gedetecteerde io-homecontrol®-toepassingen in het huis te plaatsen en visueel weer te geven. Zo kunnen de toepassingen per verdieping en per kamer worden weergegeven in het menu "MIJN HUIS" en eenvoudig worden geïdentificeerd om hun positie te beheren of ze rechtstreeks te bedienen.

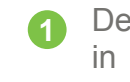

- De eerste stap is het uittekenen van het "huis" door de bestaande **verdiepingen en buitenzones** te selecteren **1 2 3** in een lijst (schakel de opties in de lijst in om verdiepingen en zones weer te geven, bijv.: benedenverdieping, 1ste verdieping, terras en aanbouw,...).
- Vervolgens wijst u aan elke verdieping (of buitenzone) de overeenkomstige **kamers** toe (bijv.: de garage in de aanbouw, de ouderlijke slaapkamer en één kinderkamer op de 1ste verdieping, een pergola op terrasniveau,...). **1 2 3**
- Vervolgens plaatst u **de toepassingen** in elke kamer of ruimte (bijv.: de garagedeur in de garage, een rolluik in de ouderlijke slaapkamer en in de kinderkamer, een zonwering op de pergola,...). **1 2 3**

**1 2 3 4** (zie het hoofdstuk *Instellingen: "Configuratie" > ["huis"](#page-96-0)*).De configuratie van het huis die bij de eerste ingebruikname is opgeslagen kan later indien nodig worden gewijzigd

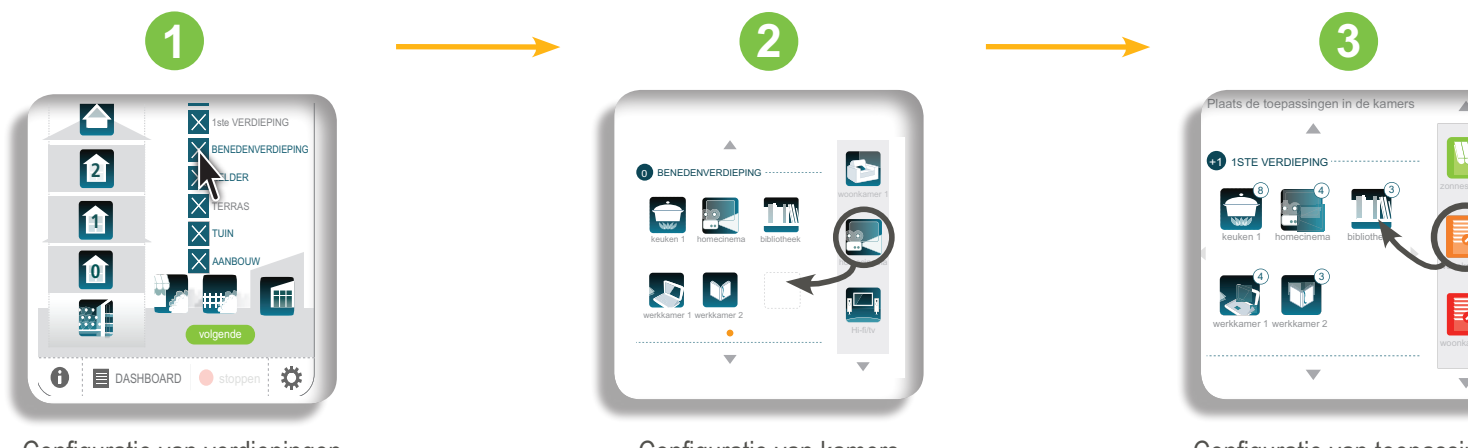

Configuratie van verdiepingen en buitenzones

Configuratie van kamers per verdieping

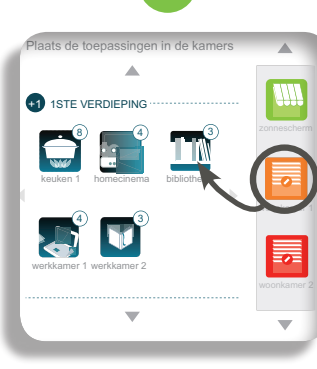

Configuratie van toepassingen per kamer en buitenzone

**Inleiding**

**[Beveiliging](#page-8-0)**

**[Vereisten](#page-9-0)**

**[De TaHoma](#page-10-0) Pad io in detail**

**[Eerste ingebruikname](#page-12-0)** *(voorbehouden aan de [installateur\)](#page-12-0)*

- Configuratie van de TaHoma Pad io
- [Detectie van io-homecontrol®-toepassingen](#page-21-0)
- [Detectie van sensoren](#page-39-0)
- [Configuratie](#page-43-0) van het huis
- Configuratie van verdiepingen en buitenzones
- Configuratie van kamers per verdieping
- Configuratie van toepassingen per kamer en buitenzone

**Gebruik van de TaHoma Pad io**

**[Instellingen: "Configuratie"](#page-81-0)**

**[De TaHoma Pad software bijwerken](#page-101-0)**

**Technische gegevens**

### **Eerste ingebruikname** *(voorbehouden aan de installateur)*

### **Configuratie van het huis**

#### **Configuratie van verdiepingen en buitenzones**

Om het huis te configureren op de TaHoma Pad io, moeten eerst de verschillende verdiepingen en buitenzones van de installatie worden aangeduid:

**1 2 3 4**

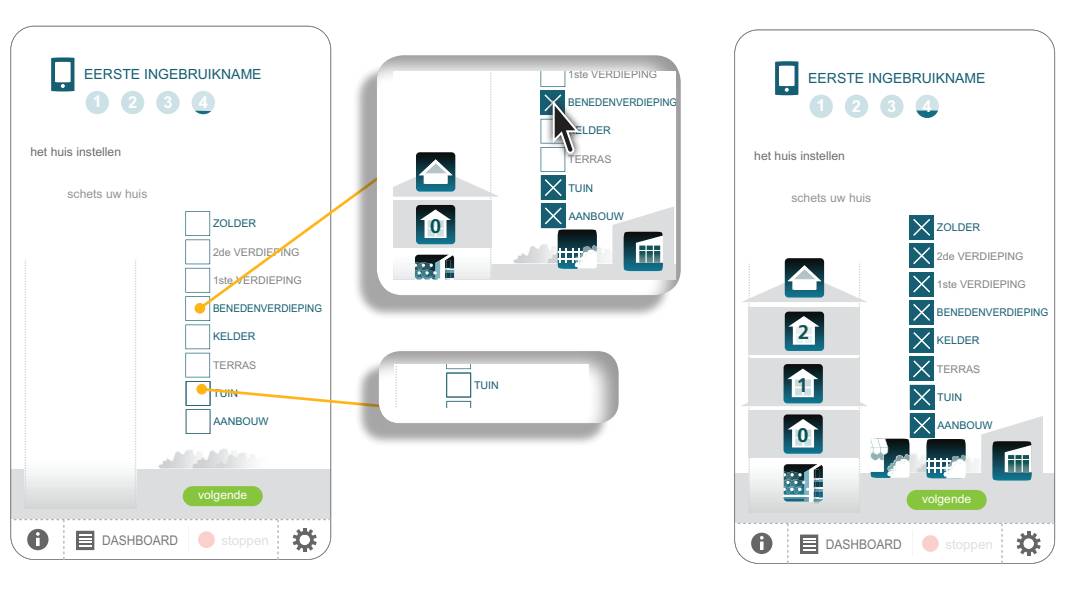

1) Tik op de zones om ze te selecteren (tik nogmaals om de selectie op te heffen): zolder, 2de verdieping, 1ste verdieping, benedenverdieping, kelder, terras, tuin, aanbouw.

- Elke gekozen zone wordt aangekruist en er verschijnt een pictogram dat de installatie, het "huis", weergeeft.

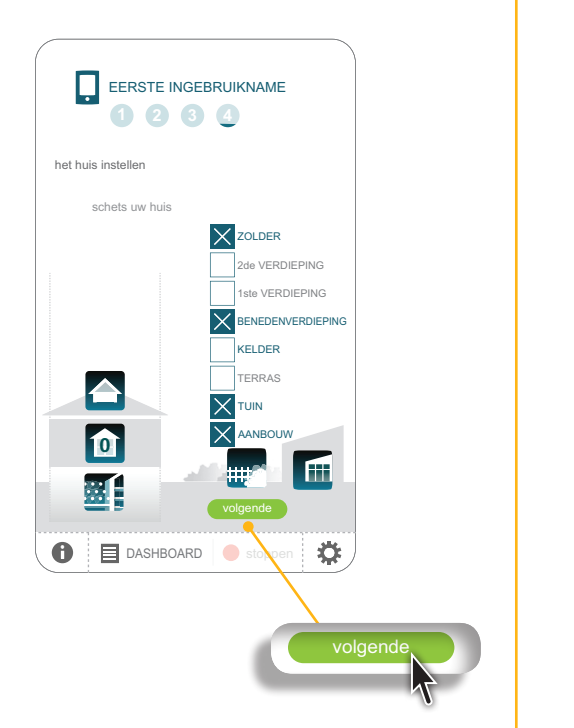

2) Tik na het kiezen van de zones van het "huis" op "**volgende**".

**Inleiding**

**[Beveiliging](#page-8-0)**

**[Vereisten](#page-9-0)**

**[De TaHoma](#page-10-0) Pad io in detail**

**[Eerste ingebruikname](#page-12-0)** *(voorbehouden aan de [installateur\)](#page-12-0)*

- Configuratie van de TaHoma Pad io
- [Detectie van io-homecontrol®-toepassingen](#page-21-0)
- [Detectie van sensoren](#page-39-0)
- [Configuratie](#page-43-0) van het huis
- Configuratie van verdiepingen en buitenzones
- Configuratie van kamers per verdieping
- Configuratie van toepassingen per kamer en buitenzone

#### **Gebruik van de TaHoma Pad io**

**[Instellingen: "Configuratie"](#page-81-0)**

**[De TaHoma Pad Software bijwerken](#page-101-0)**

**Technische gegevens**

#### Eerste ingebruikname (voorbehouden aan de installateur) Bibliotheek Werkkamer 1 Leeskamer Woonkamer Homecinema Hi-fi/tv Gamekamer Hi-fi/tv Gamekamer Homecinema Hi-fi/

Washok WC 1 WC 2 Badkamer

### **Configuratie van het huis**

### **Configuratie van kamers per verdieping**

verdieping: De volgende stap is de configuratie van de kamers per - Tik op Garage 1 Garage 2

**1 2 3 4** "**volgende**".

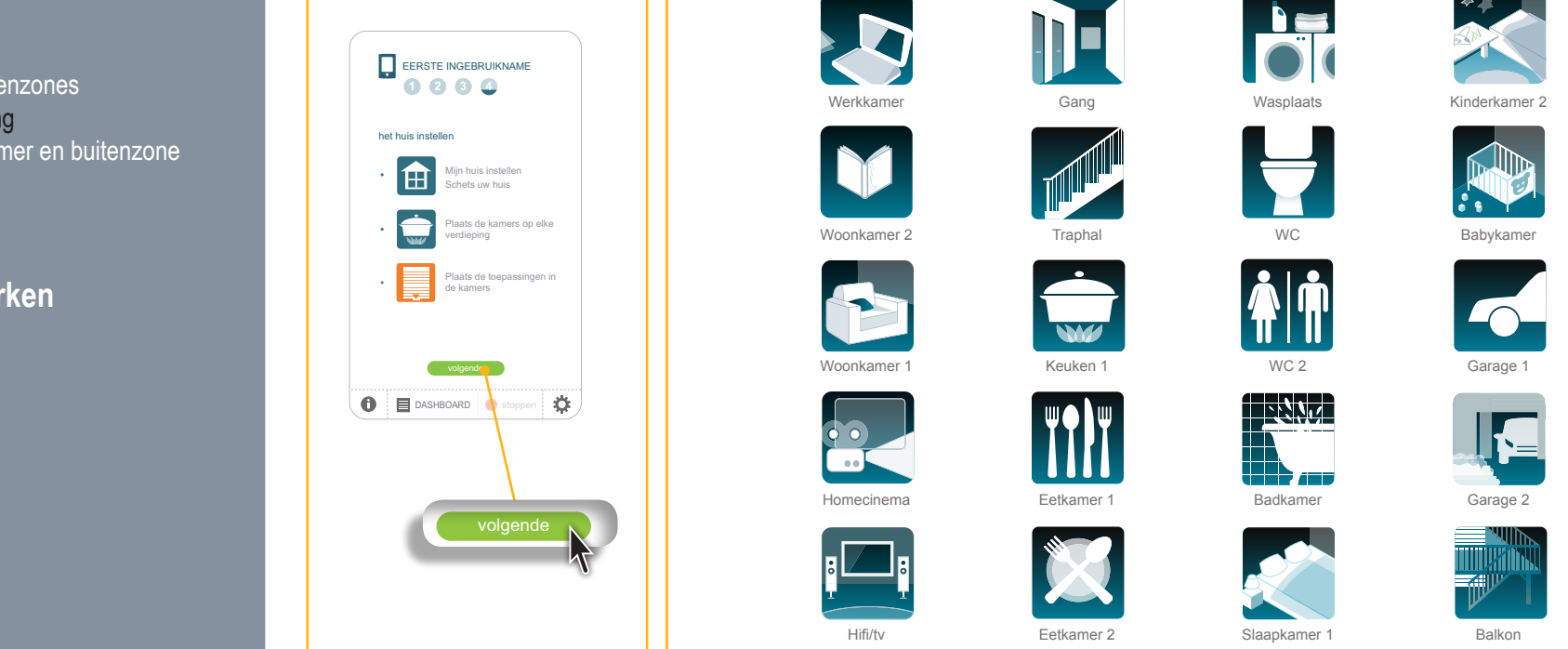

Ouderlijke kamer Kinderkamer 1 Babykamer Kinderkamer

Gang Traphal

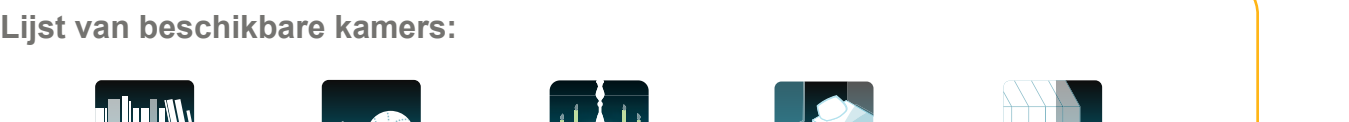

Gang Traphal

Keuken Eetkamer 1 Eetkamer 2 Gastenkamer

Washington Muslim Muslim Muslim Muslim Muslim Muslim Muslim Muslim Muslim Muslim Muslim Muslim Muslim Muslim M

Homecinema

Gang Traphal

Woonkamer

(kamei

Gang Traphala and the second control of the second control of the second control of

Gang Traphal

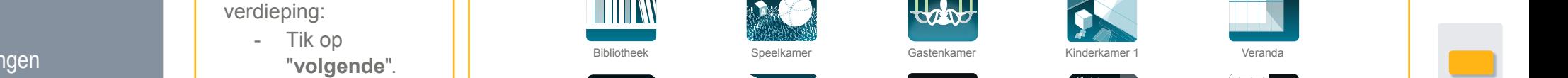

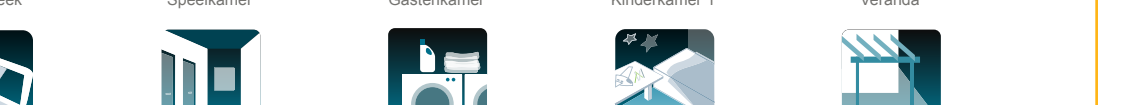

Ouderlijke kamer Kinderkamer 1 Babykamer Kinderkamer

Keuken Eetkamer 1 Eetkamer 2 Gastenkamer

 $\tau$ gang Traphalang Traphalang Traphalang Traphalang Traphalang Traphalang Traphalang Traphalang Traphalang Traphalang Traphalang Traphalang Traphalang Traphalang Traphalang Traphalang Traphalang Traphalang Traphalang Tra

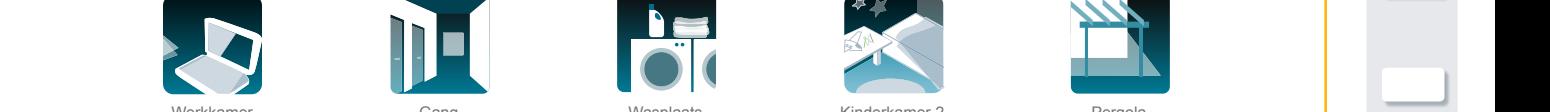

Washok WC 1 WC 2 Badkamer

Keuken Eetkamer 1 Eetkamer 2 Gastenkamer

Keuken 1 WC 2

Garage 1 Garage 2

Gang Traphal

Washok WC 1 WC 2 Badkamer Keuken Eetkamer 1 Eetkamer 2 Gastenkamer Washok WC 1 WC 2 Badkamer

Eetkamer 2

Garage 1 Garage 2 Garage 2 Garage 2 Garage 2 Garage 2 Garage 2 Garage 2 Garage 2 Garage 2 Garage 2 Garage 2 Ga

Washok Washok Washok Washok Washok Washok Washok Washok Washok Washok Washok Washok Washok Washok Washok Washo<br>Washok Washok Washok Washok Washok Washok Washok Washok Washok Washok Washok Washok Washok Washok Washok Washo

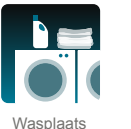

A

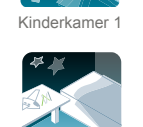

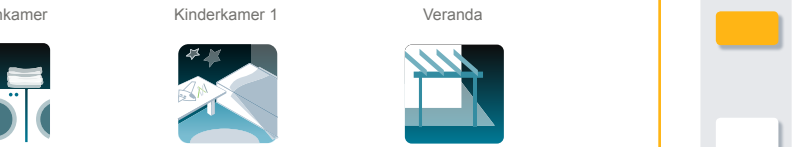

Keuken Eetkamer 1 Eetwamer 1 Eetwamer 1 Eetwamer 2 Gastenkamer 2 Gastenkamer 2 Gastenkamer 2 Gastenkamer 2 Gas

 $B$ ibliotheek Werkkamer Hi-fi/tv Gamekamer Woonkamer Hi-fi/tv Gamekamer Hi-fi/tv Gamekamer Hi-fi/tv Gamekamer Hi-fi/tv Gamekamer Hi-fi/tv Gamekamer Hi-fi/tv Gamekamer Hi-fi/tv Gamekamer Hi-fi/tv Gamekamer Hi-fi/tv Gamekam

Washok WC 1 WC 2 Badkamer Ouderlijke kamer Kinderkamer 1 Babykamer Kinderkamer in and the terras Werkkamer (Gang Gang Maspiaats – Washington Kinderkamer 2 – Pergolas – Pergolas Pergolas Per Werkkamer Gang Wasplaats Kinderkamer 2 Pergola

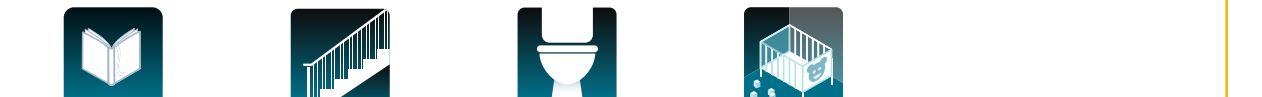

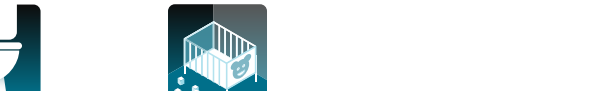

Gang Traphal Keuken Eetkamer 1 Eetkamer 2 Gastenkamer

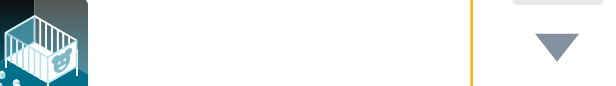

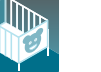

Keuken Eetkamer 1 Eetkamer 2 Gastenkamer

Keuken Eetkamer 1 Eetkamer 2 Gastenkamer

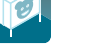

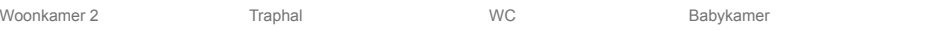

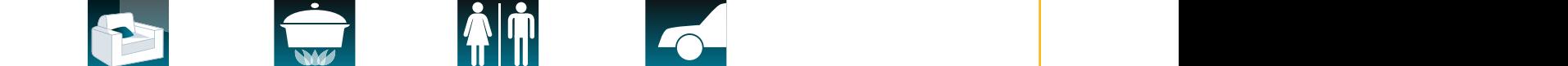

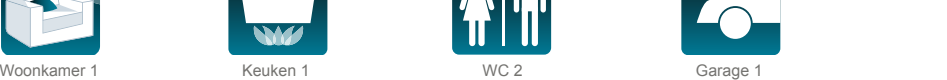

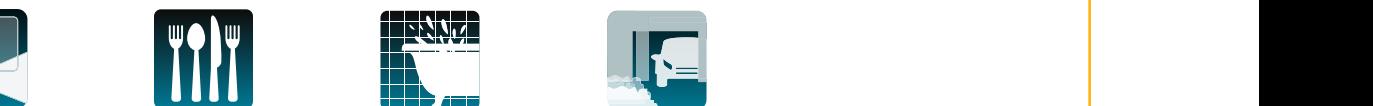

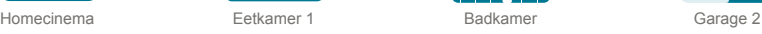

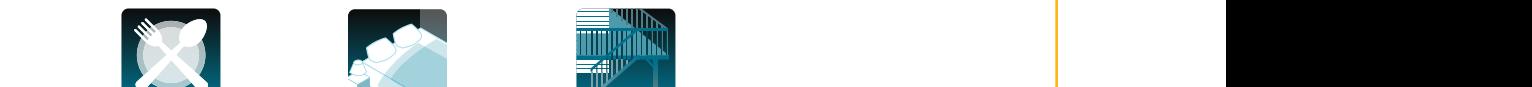

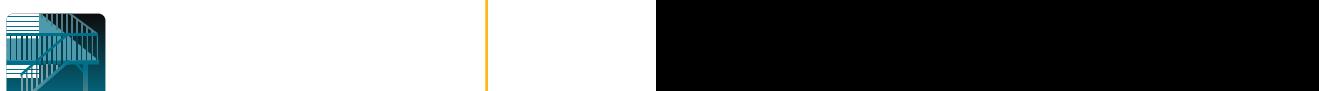

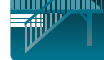

Kelder Balkon Terras Tuin Veranda Oprit Pergola Washok WC 2 Badkamerra 2 Badkamerra 2 Badkamerra 2 Badkamerra 2 Badkamerra 2 Badkamerra 2 Badkamerra 2 Badkamer

 $\mathcal{L}_{\text{max}}$ 

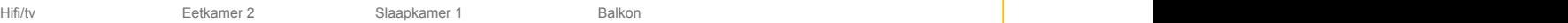

Kelder Balkon Terras Tuin Veranda Oprit Pergola

**Inleiding**

**[Beveiliging](#page-8-0)**

**[Vereisten](#page-9-0)**

**[De TaHoma](#page-10-0) Pad io in detail**

**[Eerste ingebruikname](#page-12-0)** *(voorbehouden aan de [installateur\)](#page-12-0)*

- Configuratie van de TaHoma Pad io
- [Detectie van io-homecontrol®-toepassingen](#page-21-0)
- [Detectie van sensoren](#page-39-0)
- [Configuratie](#page-43-0) van het huis
- Configuratie van verdiepingen en buitenzones
- Configuratie van kamers per verdieping
- Configuratie van toepassingen per kamer en buitenzone

**Gebruik van de TaHoma Pad io**

**[Instellingen: "Configuratie"](#page-81-0)**

**[De TaHoma Pad Software bijwerken](#page-101-0)**

**Technische gegevens**

#### **Eerste ingebruikname** *(voorbehouden aan de installateur)* **1 2 3 4** EERSTE INGEBRUIKNAME

# **Configuratie van het huis**

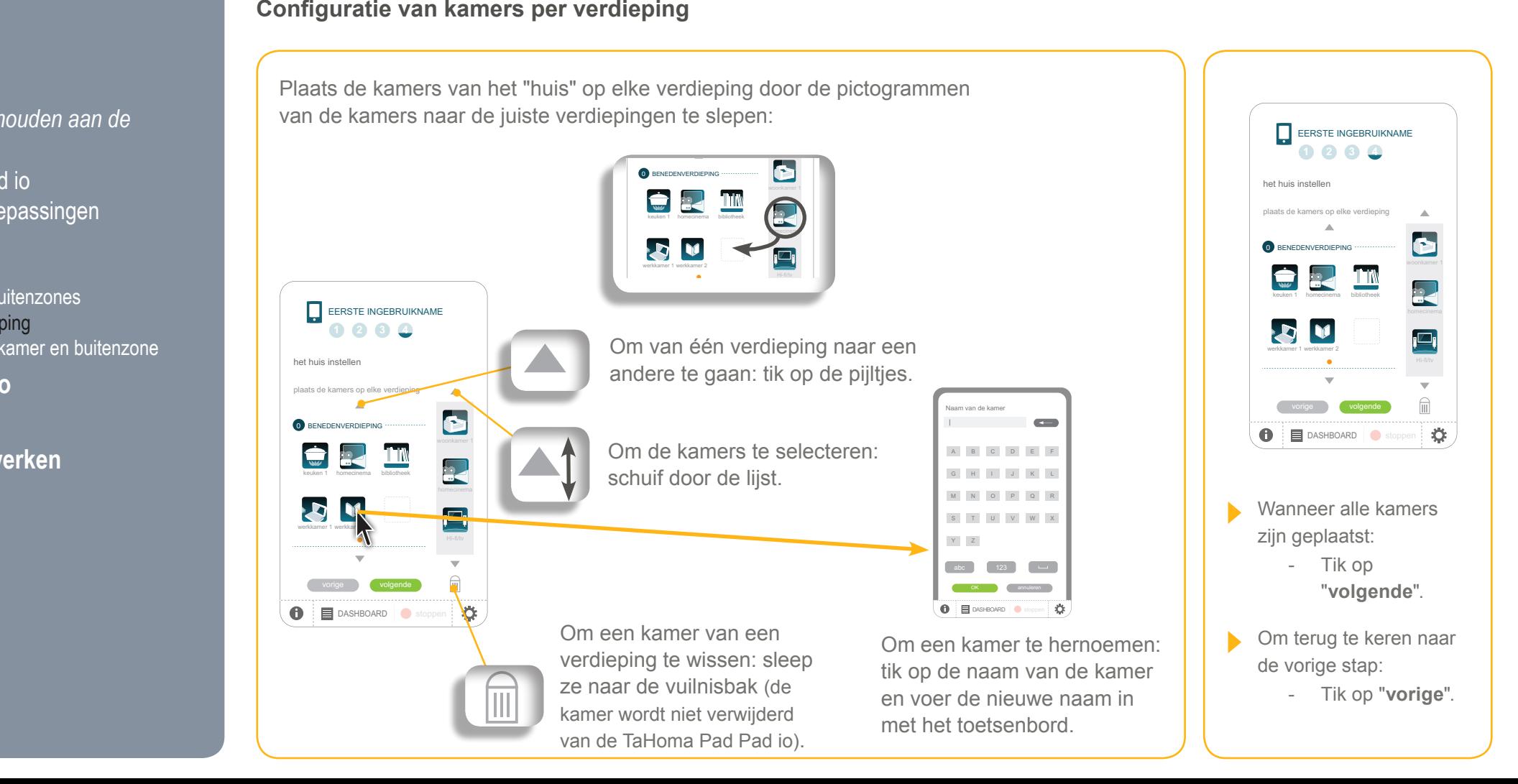

**Inleiding**

**[Beveiliging](#page-8-0)**

**[Vereisten](#page-9-0)**

**[De TaHoma](#page-10-0) Pad io in detail**

**[Eerste ingebruikname](#page-12-0)** *(voorbehouden aan de [installateur\)](#page-12-0)*

- Configuratie van de TaHoma Pad io
- [Detectie van io-homecontrol®-toepassingen](#page-21-0)
- [Detectie van sensoren](#page-39-0)
- [Configuratie](#page-43-0) van het huis
- Configuratie van verdiepingen en buitenzones
- Configuratie van kamers per verdieping
- Configuratie van toepassingen per kamer en buitenzone

#### **Gebruik van de TaHoma Pad io**

**[Instellingen: "Configuratie"](#page-81-0)**

- **[De TaHoma Pad Software bijwerken](#page-101-0)**
- **Technische gegevens**

# **Eerste ingebruikname** *(voorbehouden aan de installateur)*

### **Configuratie van het huis**

### **Configuratie van toepassingen per kamer en buitenzone** EERSTE INGEBRUIKNAME

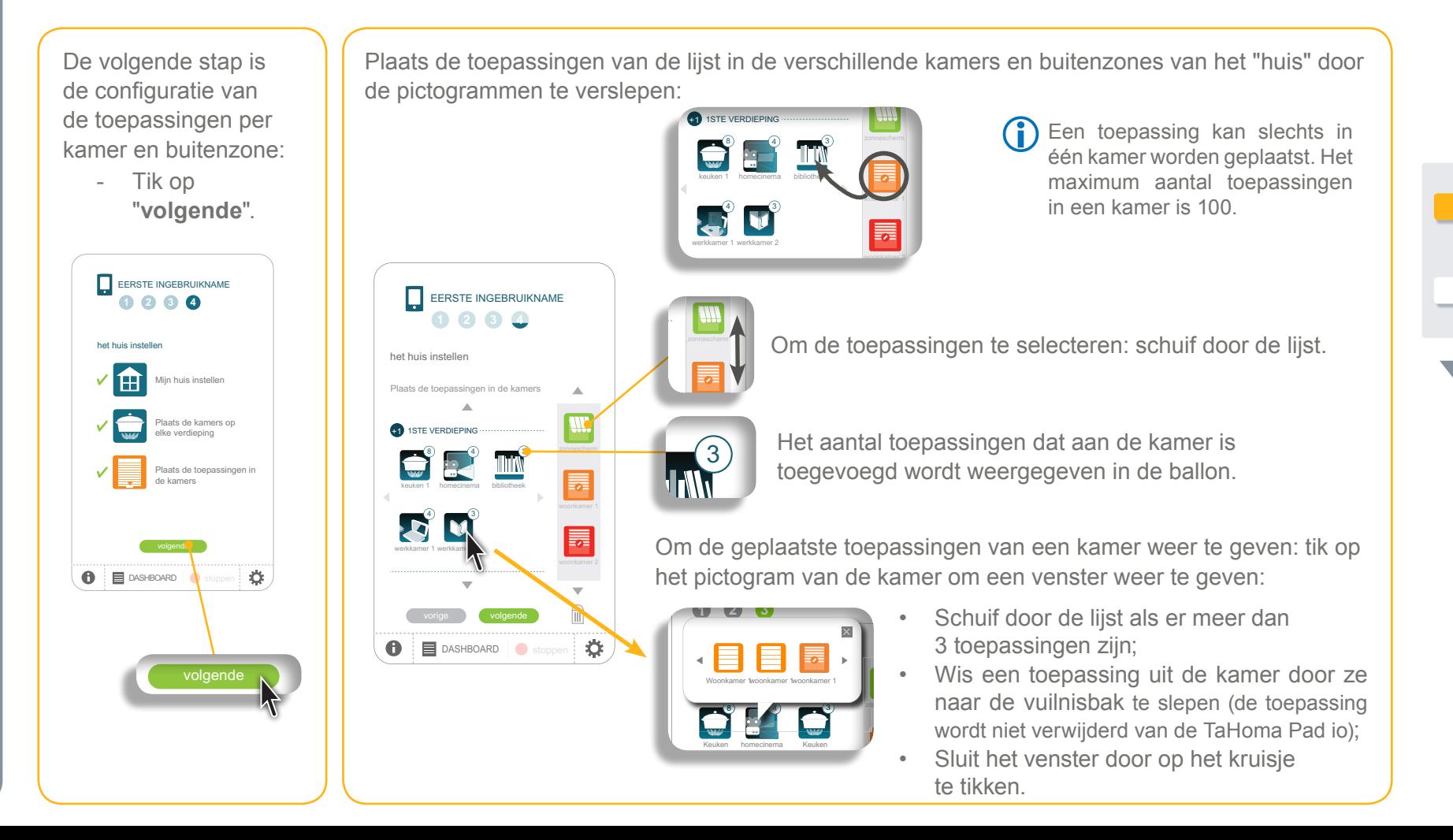

**Inleiding**

**[Beveiliging](#page-8-0)**

**[Vereisten](#page-9-0)**

**[De TaHoma](#page-10-0) Pad io in detail**

**[Eerste ingebruikname](#page-12-0)** *(voorbehouden aan de [installateur\)](#page-12-0)*

- Configuratie van de TaHoma Pad io
- [Detectie van io-homecontrol®-toepassingen](#page-21-0)
- [Detectie van sensoren](#page-39-0)
- [Configuratie](#page-43-0) van het huis
- Configuratie van verdiepingen en buitenzones
- Configuratie van kamers per verdieping
- Configuratie van toepassingen per kamer en buitenzone

**Gebruik van de TaHoma Pad io**

**[Instellingen: "Configuratie"](#page-81-0) [De TaHoma Pad Software bijwerken](#page-101-0) Technische gegevens**

### **Configuratie van toepassingen per kamer en buitenzone** EERSTE INGEBRUIKNAME **1 2 3 4** het huis instellen IAT<br>田 Mijn huis instellen Plaats de kamers op elke verdieping Plaats de toepassingen in de kamers **DASHBOARD** stoppen . Ö. Wanneer alle toepassingen zijn geplaatst:

**Configuratie van het huis**

- Tik op "**volgende**".

Om terug te keren naar de vorige stap: - Tik op "**vorige**".

De configuratie van het huis is voltooid:

**Eerste ingebruikname** *(voorbehouden aan de installateur)*

- Tik op "**voltooien**".

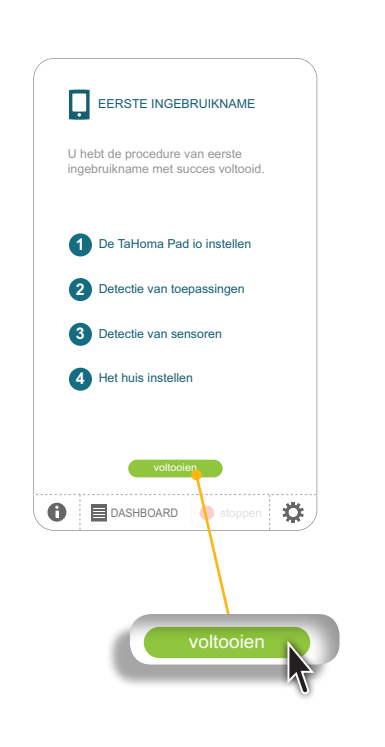

Het welkomstscherm wordt weergegeven:

- De instellingen zijn opgeslagen en de TaHoma Pad io is klaar voor gebruik.
- Ga naar het hoofdstuk *Gebruik van de TaHoma Pad io*.

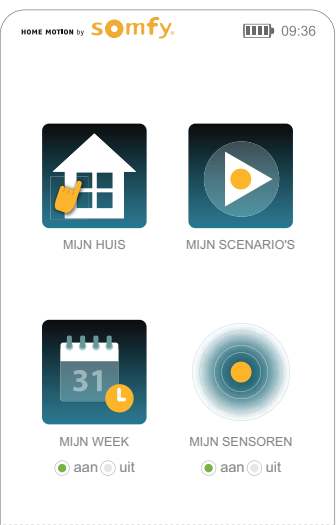

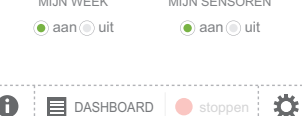

**Inleiding**

**[Beveiliging](#page-8-0)**

**[Vereisten](#page-9-0)**

**[De TaHoma](#page-10-0) Pad io in detail**

**[Eerste ingebruikname](#page-12-0)** *(voorbehouden aan de [installateur\)](#page-12-0)*

**Gebruik van de TaHoma Pad io**

- Welkomstscherm
- ["MIJN HUIS"](#page-51-0)
- • Voorstelling van scenario's, dagen en weken
- • ["MIJN SCENARIO'S"](#page-54-0)
- ["MIJN WEEK"](#page-62-0)
- • ["MIJN SENSOREN"](#page-72-0)
- ["DASHBOARD"](#page-78-0)

**[Instellingen: "Configuratie"](#page-81-0) [De TaHoma Pad Software bijwerken](#page-101-0) Technische gegevens**

# **Gebruik van de TaHoma Pad io**

### <span id="page-49-0"></span>**Beginpagina**

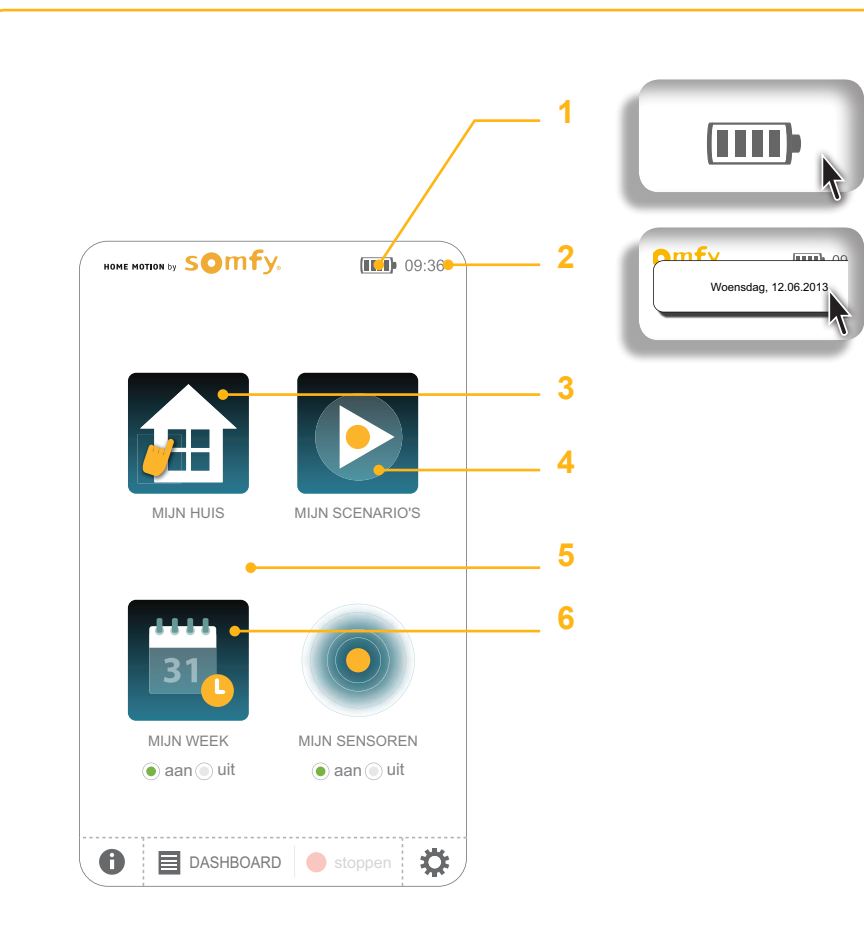

- **1. Aanduiding batterijniveau**: het pictogram geeft het resterende batterijniveau aan. Als het niveau te zwak is, blijft het venster op het scherm staan: laad de TaHoma Pad io op (plaats hem op de tafel- of wandhouder, sluit hem aan op een stopcontact of sluit hem aan op een computer met een USB-kabel).
- **2. Datum en tijd**: de tijd blijft op het scherm staan. Wanneer u op het pictogram tikt, wordt de datum weergegeven. Voor het instellen van de datum- en tijdnotatie, zie het menu *"Configuratie" > "pad" > ["instellingen"](#page-82-0)*.
- **3. "MIJN HUIS"**: om de positie van de toepassingen te beheren en/of een toepassing direct te bedienen.
- **4. "MIJN SCENARIO'S"**: om een nieuw scenario aan te maken en/of bestaande scenario's weer te geven, onmiddellijk te starten of te wijzigen.
- **5. "AUTO on/off" (mijn week)**: om de automatische modus van de weken in of uit te schakelen. In de automatische modus worden de geprogrammeerde scenario's elke dag van de week automatisch gestart.
- **6. "MIJN WEEK"**: om de week te programmeren door typedagen aan te maken op basis van de aangemaakte scenario's en deze aan maandag tot zondag toe te wijzen. De typedagen komen overeen met een opeenvolging van aangemaakte scenario's die zijn geprogrammeerd om op een bepaald tijdstip te worden gestart. De week komt overeen met de programmering van de aangemaakte dagen op de 7 dagen van de week.

**Inleiding**

**[Beveiliging](#page-8-0)**

**[Vereisten](#page-9-0)**

**[De TaHoma](#page-10-0) Pad io in detail**

**[Eerste ingebruikname](#page-12-0)** *(voorbehouden aan de [installateur\)](#page-12-0)*

**Gebruik van de TaHoma Pad io**

- Welkomstscherm
- ["MIJN HUIS"](#page-51-0)
- • Voorstelling van scenario's, dagen en weken
- • ["MIJN SCENARIO'S"](#page-54-0)
- ["MIJN WEEK"](#page-62-0)
- • ["MIJN SENSOREN"](#page-72-0)
- ["DASHBOARD"](#page-78-0)

**[Instellingen: "Configuratie"](#page-81-0) [De TaHoma Pad software bijwerken](#page-101-0) Technische gegevens**

# **Gebruik van de TaHoma Pad io**

### **Beginpagina**

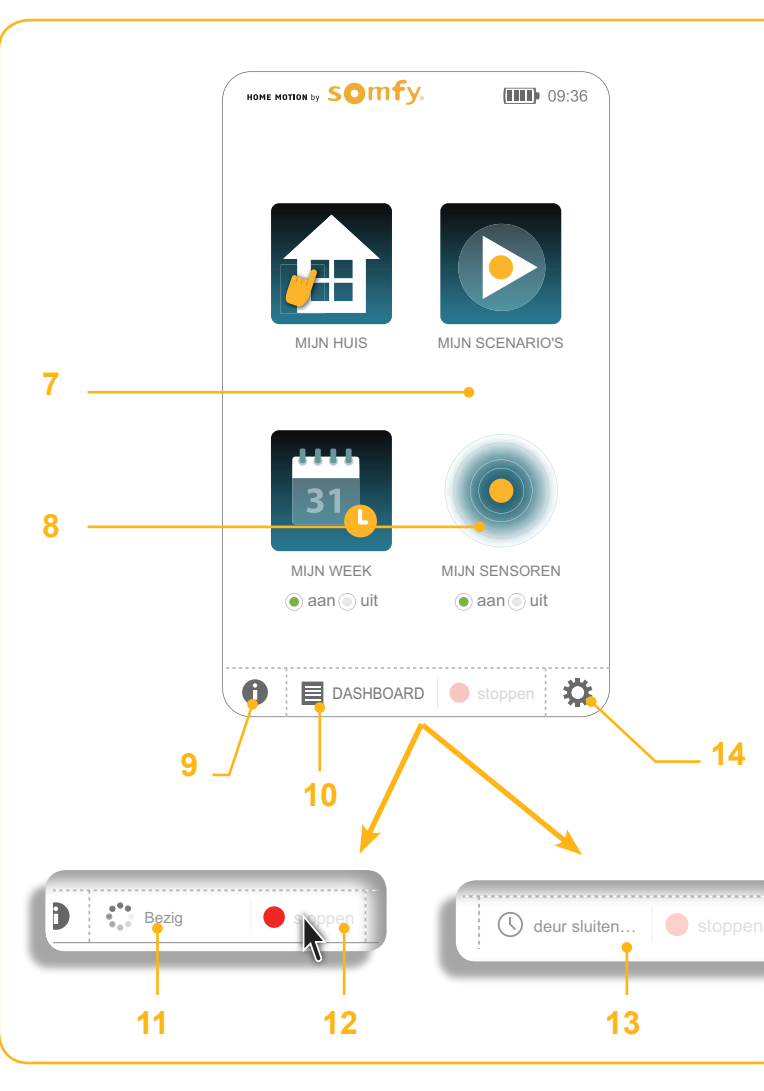

- **7. "AUTO on/off" (mijn sensoren)**: om de automatische modus van de sensoren in of uit te schakelen.
- **8. "MIJN SENSOREN"**: om de drempelwaarde voor windsensoren in te stellen en om sensoren, uitgezonderd windsensoren, individueel in of uit te schakelen, hun activering te programmeren (tijdsintervallen en dagen van de week) en/of acties te activeren op basis van de gegevens die ze registreren.
- **9. Helpballonnen**: om, afhankelijk van het scherm, een lijst met genummerde verklaringen weer te geven die de voornaamste acties beschrijven die kunnen worden uitgevoerd.
- **10. "DASHBOARD"**: om de acties die de laatste 7 dagen zijn uitgevoerd ("Geschiedenis"), de huidige acties ("Bezig") en de geplande acties voor een dag ("Gepland") weer te geven.
- **11. "Bezig"**: wanneer een manuele of automatische actie wordt gestart, toont de knop "Dashboard" dat een actie bezig is en is de "stoppen"-knop actief. Wanneer u op de knop tikt, wordt het venster "Bezig" van het menu "Dashboard" weergegeven.
- **12. "stoppen"-knop**: wanneer een manuele of automatische actie bezig is, kunnen alle huidige acties worden stopgezet door op de "stoppen"-knop te tikken.
- **13. "Gepland"**: wanneer een actie voor later op de dag gepland staat, toont de knop "Dashboard" een klok en de naam van het geplande scenario. De "stoppen"-knop is niet actief.
- **14. "CONFIGURATIE"**: om toegang te krijgen tot de schermen voor configuratie van de TaHoma Pad io, de installatie (toepassingen en sensoren) en het huis.

**Inleiding**

**[Beveiliging](#page-8-0)**

**[Vereisten](#page-9-0)**

**[De TaHoma](#page-10-0) Pad io in detail**

**[Eerste ingebruikname](#page-12-0)** *(voorbehouden aan de [installateur\)](#page-12-0)*

**Gebruik van de TaHoma Pad io**

- [Beginpagina](#page-49-0)
- "MIJN HUIS"
- • Voorstelling van scenario's, dagen en weken
- • ["MIJN SCENARIO'S"](#page-54-0)
- ["MIJN WEEK"](#page-62-0)
- • ["MIJN SENSOREN"](#page-72-0)
- ["DASHBOARD"](#page-78-0)

**[Instellingen: "Configuratie"](#page-81-0) [De TaHoma Pad Software bijwerken](#page-101-0) Technische gegevens**

# **Gebruik van de TaHoma Pad io**

### <span id="page-51-0"></span>**"MIJN HUIS"**

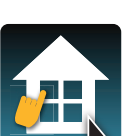

**Via dit menu kunt u de posities van toepassingen beheren en ze direct bedienen.**

Wanneer u op "MIJN HUIS" tikt, wordt de lijst met de verschillende elementen van het huis en de toepassingen die ze bevatten weergegeven:

- $\frac{1}{\text{MIN HUS}}$   $\bullet$  in het midden, "mijn huis",
	- • links, de verdiepingen en de kamers tussen elke verdieping,
	- • rechts, de families van toepassingen.

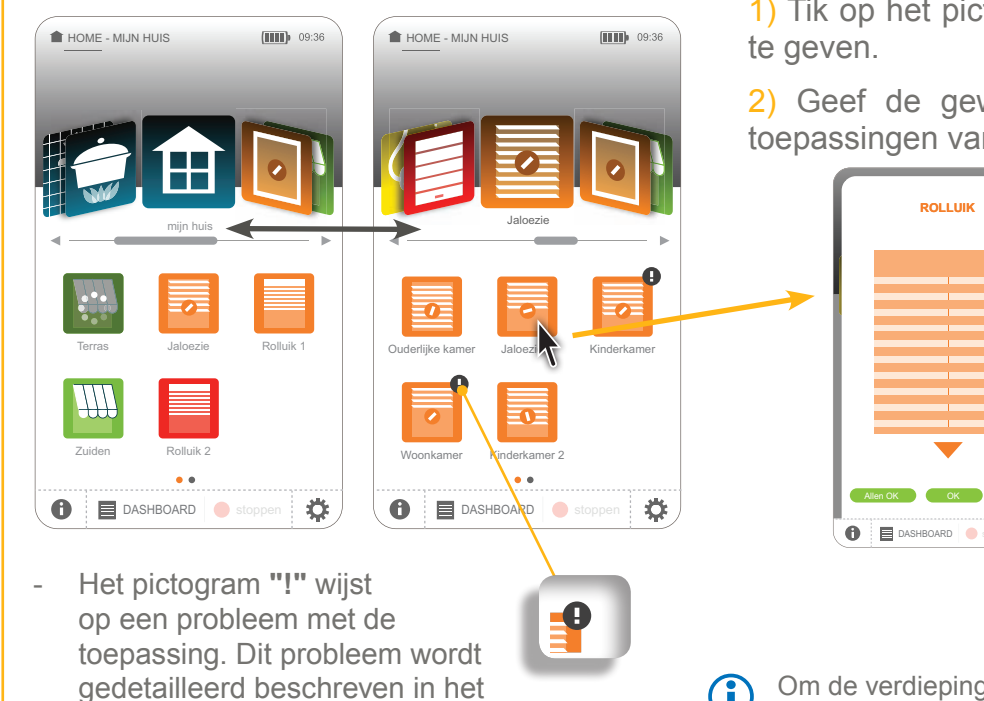

"DASHBOARD" ("Geschiedenis").

1) Tik op het pictogram van een toepassing om haar positie weer

2) Geef de gewenste positie op om deze toepassing of alle toepassingen van deze soort direct te bedienen.

- Ouderlijke kamer Jaloezie 2 Kinderkamer Allen OK OK annuleren
- **Om de opgegeven positie toe te** wijzen aan alle toepassingen van dezelfde familie:
	- Tik op "**Allen OK**".
- Om de opgegeven positie alleen aan deze toepassing toe te wijzen: - Tik op "**OK**".
- Om terug te keren naar het vorige scherm:
	- Tik op "**annuleren**".
- Om de verdiepingen, de kamers en de toepassingen van "MIJN HUIS" te wijzigen, zie het hoofdstuk *[Instellingen: "Configuratie" >](#page-96-0) "huis"*.

**Inleiding**

**[Beveiliging](#page-8-0)**

**[Vereisten](#page-9-0)**

**[De TaHoma](#page-10-0) Pad io in detail**

**[Eerste ingebruikname](#page-12-0)** *(voorbehouden aan de [installateur\)](#page-12-0)*

**Gebruik van de TaHoma Pad io**

- [Welkomstscherm](#page-49-0)
- "MIJN HUIS"
- • Voorstelling van scenario's, dagen en weken
- • ["MIJN SCENARIO'S"](#page-54-0)
- ["MIJN WEEK"](#page-62-0)
- • ["MIJN SENSOREN"](#page-72-0)
- ["DASHBOARD"](#page-78-0)

**[Instellingen: "Configuratie"](#page-81-0) [De TaHoma Pad Software bijwerken](#page-101-0) Technische gegevens**

# **Gebruik van de TaHoma Pad io**

### **"MIJN HUIS"**

#### **Bijzonder geval waarbij een motor of ontvanger vergrendeld is door een lokale bediening**

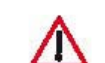

OPGELET: Wanneer u een toepassing bedient waarvan de motor of ontvanger van de algemene bediening is uitgesloten omdat een lokale bediening in de "manuele modus" staat, wordt een scherm weergegeven:

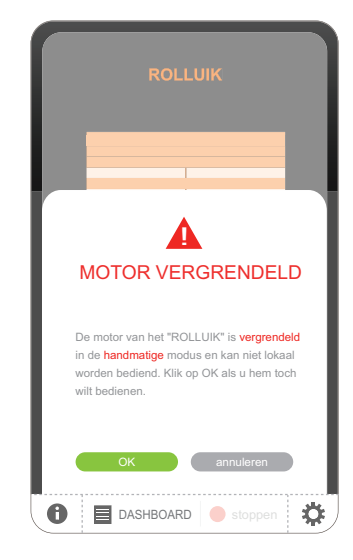

- Om de bediening vanaf de TaHoma Pad io te forceren en de toepassing te bedienen hoewel ze lokaal vergrendeld is:
	- Tik op "**OK**".
- Om terug te keren naar het vorige scherm en de lokaal vergrendelde toepassing niet te bedienen:
	- Tik op "annuleren".

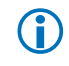

Als meerdere toepassingen lokaal zijn vergrendeld, wordt een scherm per toepassing weergegeven om de vergrendeling aan te geven en om te vragen of de bediening van elke vergrendelde toepassing al dan niet moet worden geforceerd.

**Inleiding**

**[Beveiliging](#page-8-0)**

**[Vereisten](#page-9-0)**

**[De TaHoma](#page-10-0) Pad io in detail**

**[Eerste ingebruikname](#page-12-0)** *(voorbehouden aan de [installateur\)](#page-12-0)*

**Gebruik van de TaHoma Pad io**

- [Beginpagina](#page-49-0)
- ["MIJN HUIS"](#page-51-0)
- • Voorstelling van scenario's, dagen en weken
- • ["MIJN SCENARIO'S"](#page-54-0)
- ["MIJN WEEK"](#page-62-0)
- • ["MIJN SENSOREN"](#page-72-0)
- ["DASHBOARD"](#page-78-0)

**[Instellingen: "Configuratie"](#page-81-0) [De TaHoma Pad Software bijwerken](#page-101-0)**

**Technische gegevens**

# **Gebruik van de TaHoma Pad io**

### **Voorstelling van scenario's, dagen en weken**

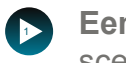

Een scenario is een lijst met één of meerdere toepassingen waarvoor u een gewenste positie opgeeft. Wanneer het scenario wordt gestart, gaat (gaan) de gekozen toepassing(en) naar de positie die in het scenario is opgegeven.

Een aangemaakt scenario kan onmiddellijk worden gestart via het menu "MIJN SCENARIO'S" (zie het hoofdstuk **5** *[Een scenario starten en stoppen](#page-55-0)*). **8**

Het is ook mogelijk de toepassingen van het huis automatisch te bedienen door de aangemaakte scenario's op een **… 10** exact tijdstip van de dag te laten starten. **4 3** 678 10 11 12 13 14 15 16 17 17 18

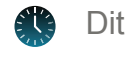

week geactiveerd

Dit gebeurt door **typedagen** aan te maken en het exacte tijdstip op te geven waarop het (de) scenario('s) moeten starten.

werkendigens moet een **typeweek** worden samengesteld door de aangemaakte typedagen toe te wijzen aan de dagen van de week (niet alle dagen van de week hoeven te worden geprogrammeerd). weekend Werk VM Werk NM Vakanties

Maximaal 4 typeweken kunnen worden geprogrammeerd en er kan slechts één week tegelijk actief zijn.

■<br> **9** 10 11 12 13 14 15 16 17<br>
14:00

6789 10 11 12 13 14 15 16 17

**4**

**8 10 4**

maandag

scenario

**…**

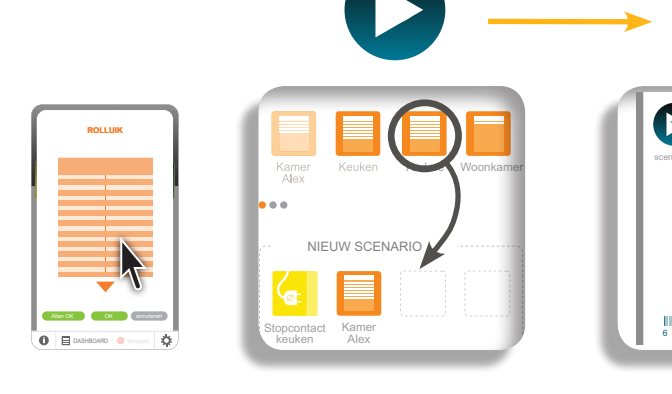

Toepassing Scenario: keuze van de toepassing en de

gewenste positie aannaar onder vordt ge Dag: keuze van het scenario en het tijdstip waarop het wordt gestart

 $\mathcal{L}$  is the set of  $\mathcal{L}$ 

scenario 1

scenario

 $\blacktriangleright$  1  $\blacktriangleright$  1  $\blacktriangleright$  1  $\blacktriangleright$  1  $\blacktriangleright$  1  $\blacktriangleright$  1 scenario 2 scenario 3

HOME - MIJN WEEK woensdag donderdag **de Werk** maandag dinsdag **EUP** nieuwe dag weekend Werk van de WEEK PROGRAMMEREN week geactive dinsdag Werk weekend Werk Vakantie

nieuwe la 1

op welke dag(en) van de Week: keuze van de dag en week hij van toepassing is

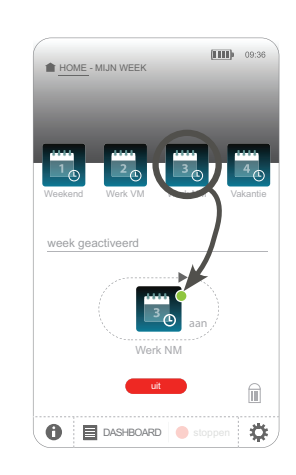

**Inleiding**

**[Beveiliging](#page-8-0)**

**[Vereisten](#page-9-0)**

**[De TaHoma](#page-10-0) Pad io in detail**

**[Eerste ingebruikname](#page-12-0)** *(voorbehouden aan de [installateur\)](#page-12-0)*

**Gebruik van de TaHoma Pad io**

- [Beginpagina](#page-49-0)
- ["MIJN HUIS"](#page-51-0)
- • Voorstelling van scenario's, dagen en weken
- • "MIJN SCENARIO'S"
	- [Een scenario starten en stoppen](#page-55-0)
	- Een nieuw scenario aanmaken
- [Een scenario wijzigen](#page-59-0)
- [Een scenario wissen](#page-61-0)
- • ["MIJN WEEK"](#page-62-0)
- ["MIJN SENSOREN"](#page-72-0)
- ["DASHBOARD"](#page-78-0)

**[Instellingen: "Configuratie"](#page-81-0)**

**[De TaHoma Pad Software bijwerken](#page-101-0)**

**Technische gegevens**

# **Gebruik van de TaHoma Pad io**

### <span id="page-54-0"></span>**"MIJN SCENARIO'S"**

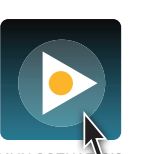

DASHBOARD stoppen

aan uit aan uit

**Via dit menu kunt u een nieuw scenario aanmaken en/of bestaande scenario's weergeven, onmiddellijk starten of wijzigen.**

**Een scenario** is een lijst met één of meerdere toepassingen waarvoor u een gewenste positie opgeeft. Wanneer het scenario wordt gestart, gaat (gaan) de gekozen toepassing(en) naar de positie die in het scenario is opgegeven. MIJN SCENARIO'S

Wanneer u op "MIJN SCENARIO'S" tikt, wordt het onderstaande scherm weergegeven:

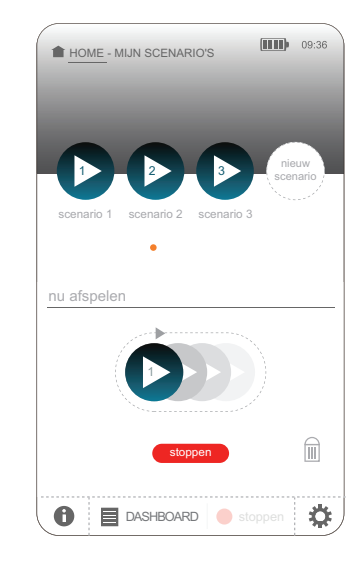

- **IDED** OM SCENARIAL META OM EVALUATE ON MIDDELLIJK te starten of te stoppen: - Zie het hoofdstuk *[Een scenario starten en stoppen](#page-55-0)*.
	- Om een nieuw scenario aan te maken: - Zie het hoofdstuk *Een nieuw scenario aanmaken*.
	- Om een aangemaakt scenario te wijzigen:
		- Zie het hoofdstuk *[Een scenario wijzigen](#page-59-0)*.

#### Om een scenario te wissen:

- Zie het hoofdstuk *[Een scenario wissen](#page-61-0)*.

**Inleiding**

**[Beveiliging](#page-8-0)**

**[Vereisten](#page-9-0)**

**[De TaHoma](#page-10-0) Pad io in detail**

**[Eerste ingebruikname](#page-12-0)** *(voorbehouden aan de [installateur\)](#page-12-0)*

### **Gebruik van de TaHoma Pad io**

- [Beginpagina](#page-49-0)
- ["MIJN HUIS"](#page-51-0)
- • Voorstelling van scenario's, dagen en weken
- • ["MIJN SCENARIO'S"](#page-54-0)
	- Een scenario starten en stoppen
	- Een nieuw scenario aanmaken
- [Een scenario wijzigen](#page-59-0)
- [Een scenario wissen](#page-61-0)
- • ["MIJN WEEK"](#page-62-0)
- • ["MIJN SENSOREN"](#page-72-0)
- ["DASHBOARD"](#page-78-0)

**[Instellingen: "Configuratie"](#page-81-0)**

**[De TaHoma Pad Software bijwerken](#page-101-0)**

**Technische gegevens**

# **Gebruik van de TaHoma Pad io**

### **"MIJN SCENARIO'S"**

nu afspelen

u afspelen

scenario 1 1

HOME - MIJN SCENARIO'S HOME - MIJN SCENARIO'S

scenario 1

nu afspelen

1

scenario 2

nu afspelende afspelende afspelende afspelende afspelende afspelende afspelende afspelende afspelende afspelende afspelende afspelende afspelende afspelende afspelende afspelende afspelende afspelende afspelende afspelende

1

1

1

 $\mathbf{\Theta}$   $\mathbf{\Xi}$  DASHBOARD

scenario 2 2

ario 1 scenario 2 scena

scenario 3

3 nieuw scenario

scenario 3

Ö

 $\boxed{\mathbf{III}}$  09:3

<sup>3</sup> nieuw

stop<sup>p</sup>en

stoppen

#### <span id="page-55-0"></span>Een scenario starten en stoppen

- Om een scenario onmiddellijk te **starten**:
	- Schuif door de lijst om het scenario te kiezen. 1 2
	- Sleep het pictogram naar de scenariostarter.
	- Het scenario wordt gestart en er loopt een pijl over de lijn van de starter.
	- Het pictogram verdwijnt uit de starter wanneer het scenario is beëindigd. HOME - MIJN SCENARIO'S

1

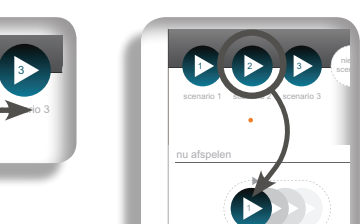

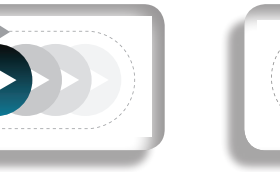

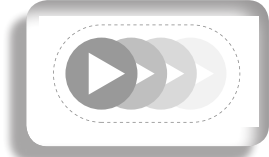

Maximaal 4 scenario's zijn zichtbaar in de starter. Het eerste scenario wordt gestart en het pictogram van het scenario verdwijnt wanneer de actie is beëindigd. Het tweede scenario komt vooraan te staan en wordt op zijn beurt gestart, enz.

Om een scenario onmiddellijk te **stoppen**:

- Tik op "**stoppen**" onder de scenariostarter.
- Het scenario stopt en het pictogram verdwijnt uit de starter.

scen<sub>a</sub>

**DASHBOARD Stoppen - Tik op "stoppen**" onder aan het scherm om te stoppen.

scenario 1 1

scenario 2 2

alle scenario's in de lijst en alle huidige acties

Als meerdere scenario's naar de starter zijn gesleept, wordt alleen het eerste scenario gestopt wanneer u op "**Scenario's stoppen**" tikt. Het tweede scenario komt vooraan te staan en wordt gestart, enz.

**Inleiding**

**[Beveiliging](#page-8-0)**

**[Vereisten](#page-9-0)**

**[De TaHoma](#page-10-0) Pad io in detail**

**[Eerste ingebruikname](#page-12-0)** *(voorbehouden aan de [installateur\)](#page-12-0)*

**Gebruik van de TaHoma Pad io**

- [Beginpagina](#page-49-0)
- ["MIJN HUIS"](#page-51-0)
- • Voorstelling van scenario's, dagen en weken
- • ["MIJN SCENARIO'S"](#page-54-0)
	- Een scenario starten en stoppen
	- Een nieuw scenario aanmaken
- [Een scenario wijzigen](#page-59-0)
- [Een scenario wissen](#page-61-0)
- • ["MIJN WEEK"](#page-62-0)
- • ["MIJN SENSOREN"](#page-72-0)
- ["DASHBOARD"](#page-78-0)

**[Instellingen: "Configuratie"](#page-81-0)**

**[De TaHoma Pad Software bijwerken](#page-101-0)**

**Technische gegevens**

# **Gebruik van de TaHoma Pad io**

### **"MIJN SCENARIO'S"**

**Een scenario starten en stoppen**

**Bijzonder geval waarbij een motor of ontvanger vergrendeld is door een lokale bediening**

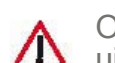

OPGELET: Wanneer bij het starten van een scenario een motor of ontvanger van de algemene bediening is uitgesloten omdat een lokale bediening in de "manuele modus" staat, wordt een scherm weergegeven:

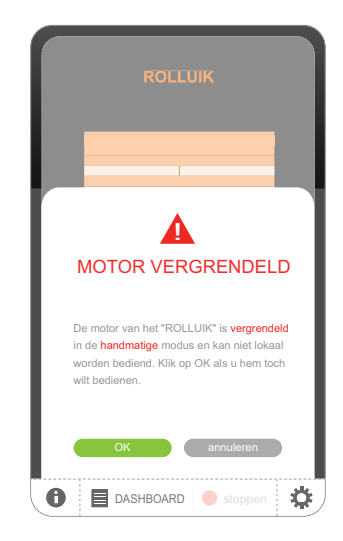

Om de bediening vanaf de TaHoma Pad io te forceren en de toepassing te bedienen hoewel ze lokaal vergrendeld is: - Tik op "**OK**".

- Om terug te keren naar het vorige scherm en de lokaal vergrendelde toepassing niet te bedienen:
	- Tik op "annuleren".

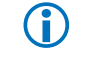

Als meerdere toepassingen van het scenario lokaal zijn vergrendeld, wordt een scherm per toepassing weergegeven om de vergrendeling aan te geven en om te vragen of de bediening van elke vergrendelde toepassing al dan niet moet worden geforceerd.

**Inleiding**

**[Beveiliging](#page-8-0)**

**[Vereisten](#page-9-0)**

**[De TaHoma](#page-10-0) Pad io in detail**

**[Eerste ingebruikname](#page-12-0)** *(voorbehouden aan de [installateur\)](#page-12-0)*

**Gebruik van de TaHoma Pad io**

- [Beginpagina](#page-49-0)
- ["MIJN HUIS"](#page-51-0)
- • Voorstelling van scenario's, dagen en weken
- • ["MIJN SCENARIO'S"](#page-54-0)
	- [Een scenario starten en stoppen](#page-55-0)
	- Een nieuw scenario aanmaken
- [Een scenario wijzigen](#page-59-0)
- [Een scenario wissen](#page-61-0)
- • ["MIJN WEEK"](#page-62-0)
- • ["MIJN SENSOREN"](#page-72-0)
- ["DASHBOARD"](#page-78-0)

**[Instellingen: "Configuratie"](#page-81-0)**

**[De TaHoma Pad Software bijwerken](#page-101-0)**

**Technische gegevens**

# **Gebruik van de TaHoma Pad io**

### **"MIJN SCENARIO'S"**

### Een nieuw scenario aanmaken

Om een nieuw scenario aan te maken:

om het scherm voor het aanmaken van 1) Tik op het pictogram "**nieuw scenario**" een scenario weer te geven.

het stippellijnkader "Nieuw scenario". 2) Sleep de pictogrammen van de te bedienen toepassingen in

Wanneer de toepassing in het scenario is geplaatst, wordt het pictogram van de toepassing in de lijst helderder.  $\overline{\phantom{a}}$ 

ALLE TOEPASSINGEN

Andere Woonkamer

Kamer Keu

NIEUW SCENARIO

Andere Woonkamer

Kan A Alex

**OK annuleren annulleren annulleren annulleren annulleren annulleren annulleren annulleren annulleren annulleren** 

Keuken

Dashboard stoppen in the stoppen of the stoppen of the stoppen of the stoppen of the stoppen of the stoppen of

 $\bigcirc$   $\bigcirc$  DASHBOARD  $\bigcirc$ 

Stopcontact keuken

NIEUW SCENARIO

Zonnescherm

Stopcontact keuken

Zonnescherm

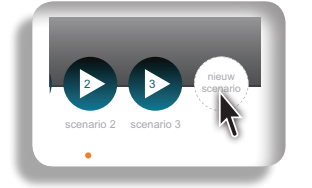

HOME - MIJN SCENARIO'S

Woonkamer

NIEUW SCENARIO

DASHBOARD stoppen

stoppen

Kamer Alex

E

Keuken

Stopcontact keuken

 $\bullet$ 

Een scenario kan 1 tot 100 toepassingen bevatten. G) Er kunnen maximaal 40 scenario's worden aangemaakt.

3) Tik op het pictogram van de toepassing die in het nieuwe scenario is geplaatst.

4) Geef de gewenste positie op wanneer het scenario wordt gestart.

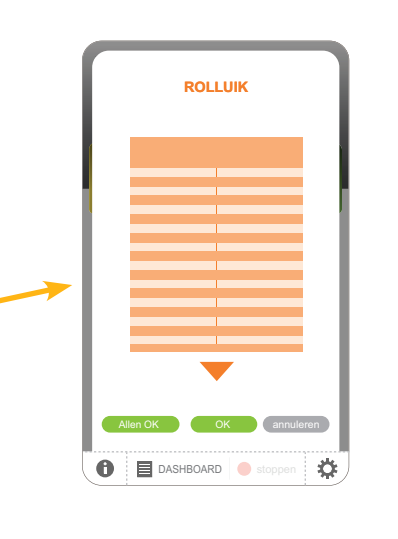

Om een toepassing uit een scenario te wissen: sleep ze naar de vuilnisbak (de toepassing wordt niet verwijderd van de TaHoma Pad io).

Om de opgegeven positie toe te wijzen aan alle toepassingen van dezelfde familie in dit scenario:

- Tik op "**Allen OK**".
- Om de opgegeven positie alleen aan deze toepassing toe te wijzen:
	- Tik op "**OK**".
- Om terug te keren naar het vorige scherm: - Tik op "**annuleren**".

**Inleiding**

**[Beveiliging](#page-8-0)**

**[Vereisten](#page-9-0)**

**[De TaHoma](#page-10-0) Pad io in detail**

**[Eerste ingebruikname](#page-12-0)** *(voorbehouden aan de [installateur\)](#page-12-0)*

**Gebruik van de TaHoma Pad io**

- [Beginpagina](#page-49-0)
- ["MIJN HUIS"](#page-51-0)
- • Voorstelling van scenario's, dagen en weken
- • ["MIJN SCENARIO'S"](#page-54-0)
	- [Een scenario starten en stoppen](#page-55-0)
	- Een nieuw scenario aanmaken
- [Een scenario wijzigen](#page-59-0)
- [Een scenario wissen](#page-61-0)
- • ["MIJN WEEK"](#page-62-0)
- • ["MIJN SENSOREN"](#page-72-0)
- ["DASHBOARD"](#page-78-0)

**[Instellingen: "Configuratie"](#page-81-0)**

**[De TaHoma Pad Software bijwerken](#page-101-0)**

**Technische gegevens**

# **Gebruik van de TaHoma Pad io**

### **"MIJN SCENARIO'S"**

**Een nieuw scenario aanmaken**

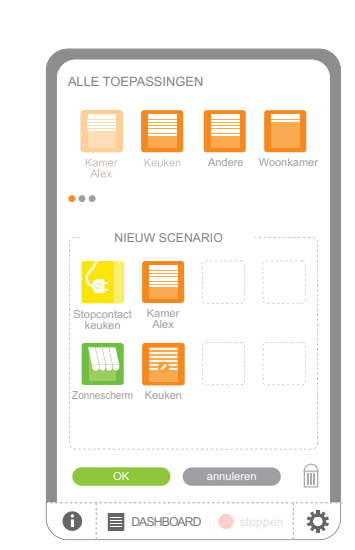

- Wanneer alle toepassingen zijn geplaatst en hun gewenste positie is opgegeven:
	- Tik op "**OK**".
- Om terug te keren naar de vorige stap:
	- Tik op "**annuleren**".

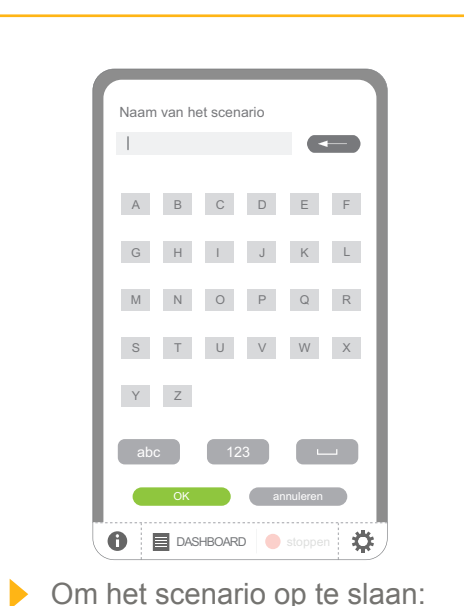

- Voer de naam in en tik

De naam van het scenario mag maximaal 20 tekens lang zijn. Er wordt een bericht weergegeven als de naam langer is dan 20 tekens.

op "**OK**".

**Om terug te keren naar de** 

- Tik op "**annuleren**".

vorige stap:

G)

Het aangemaakte scenario wordt opgeslagen.

Vervolgens wordt het in de lijst van scenario's geplaatst.

Schuif door de lijst om alle **C** scenario's weer te geven.

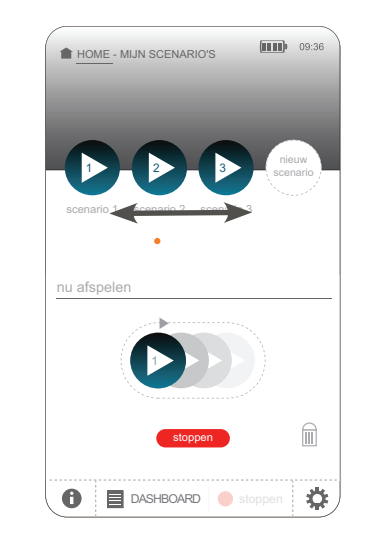

**Inleiding**

**[Beveiliging](#page-8-0)**

**[Vereisten](#page-9-0)**

**[De TaHoma](#page-10-0) Pad io in detail**

**[Eerste ingebruikname](#page-12-0)** *(voorbehouden aan de [installateur\)](#page-12-0)*

**Gebruik van de TaHoma Pad io**

- [Beginpagina](#page-49-0)
- ["MIJN HUIS"](#page-51-0)
- • Voorstelling van scenario's, dagen en weken
- • ["MIJN SCENARIO'S"](#page-54-0)
	- [Een scenario starten en stoppen](#page-55-0)
	- Een nieuw scenario aanmaken
- Een scenario wijzigen
- [Een scenario wissen](#page-61-0)
- ["MIJN WEEK"](#page-62-0)
- • ["MIJN SENSOREN"](#page-72-0)
- ["DASHBOARD"](#page-78-0)

**[Instellingen: "Configuratie"](#page-81-0)**

**[De TaHoma Pad Software bijwerken](#page-101-0)**

**Technische gegevens**

# **Gebruik van de TaHoma Pad io**

### **"MIJN SCENARIO'S"**

### <span id="page-59-0"></span>Een scenario wijzigen

Om een aangemaakt scenario te wijzigen:

1) Tik op het pictogram van het te wijzigen scenario om het scherm van het scenario

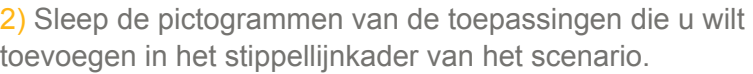

Andere Woonkamer

Wanneer de toepassing in het scenario is geplaatst, wordt het pictogram van de toepassing in de lijst helderder. ALLE TOEPASSINGEN

.<br>ALLE TOEPASSINGEN

OK annuleren

DASHBOARD stoppen

ö

NIEUW SCENARI

Kan A Alex

**OK annular annul et annul et annul et annul et annul et annul et annul et annul et annul et annul et annul et** 

Keuken

 $\mathbf 0$   $\blacksquare$  DASHBOARD  $\lozenge$  s

**Stopcontact** keuken

Andere Woonkamer

Kamer Ko

Zonnescherm

Zonnescherm

Stopcontact keuken

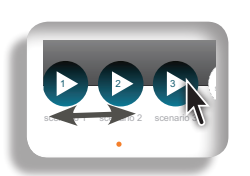

 $\overline{\phantom{a}}$ 

NIEUW SCENARIO

E

Keuken

Stopcontact keuken Kamer Alex

Zonnescherm

 $\bullet$ 

DASHBOARD stoppen

**Anderson** Woonkamer

Een scenario kan 1 tot 100 toepassingen bevatten. G Er kunnen maximaal 40 scenario's worden aangemaakt.

weer te geven.<br>Weer te geven. toevoegen of wijzigen.

> 4) Geef de gewenste positie op wanneer het scenario wordt gestart of wijzig deze.

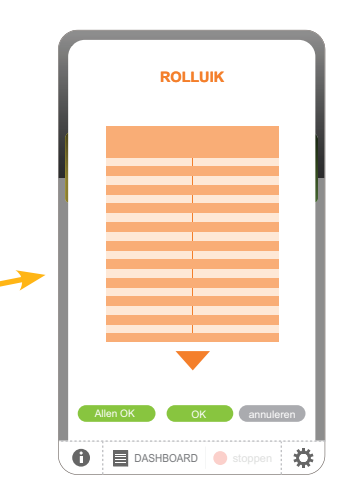

Om een toepassing uit een scenario te wissen: sleep ze naar de vuilnisbak (de toepassing wordt niet verwijderd van de TaHoma Pad io).

**Om de opgegeven** positie toe te wijzen aan alle toepassingen van dezelfde familie in dit scenario:

- Tik op "**Allen OK**".
- Om de opgegeven positie alleen aan deze toepassing toe te wijzen:
	- Tik op "**OK**".
- Om terug te keren naar het vorige scherm: - Tik op "**annuleren**".

**Inleiding**

**[Beveiliging](#page-8-0)**

**[Vereisten](#page-9-0)**

**[De TaHoma](#page-10-0) Pad io in detail**

**[Eerste ingebruikname](#page-12-0)** *(voorbehouden aan de [installateur\)](#page-12-0)*

**Gebruik van de TaHoma Pad io**

- [Beginpagina](#page-49-0)
- ["MIJN HUIS"](#page-51-0)
- • Voorstelling van scenario's, dagen en weken
- • ["MIJN SCENARIO'S"](#page-54-0)
	- [Een scenario starten en stoppen](#page-55-0)
	- Een nieuw scenario aanmaken
- Een scenario wijzigen
- [Een scenario wissen](#page-61-0)
- **["MIJN WEEK"](#page-62-0)**
- • ["MIJN SENSOREN"](#page-72-0)
- ["DASHBOARD"](#page-78-0)

**[Instellingen: "Configuratie"](#page-81-0)**

**[De TaHoma Pad Software bijwerken](#page-101-0)**

**Technische gegevens**

# **Gebruik van de TaHoma Pad io**

### **"MIJN SCENARIO'S"**

#### **Een scenario wijzigen**

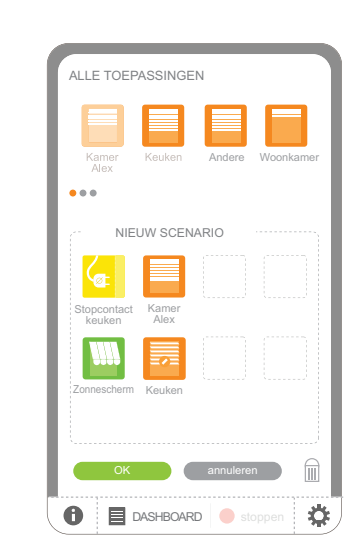

- Wanneer alle toepassingen zijn geplaatst en hun gewenste positie is opgegeven:
	- Tik op "**volgende**".
- Om terug te keren naar de vorige stap:
	- Tik op "**annuleren**".

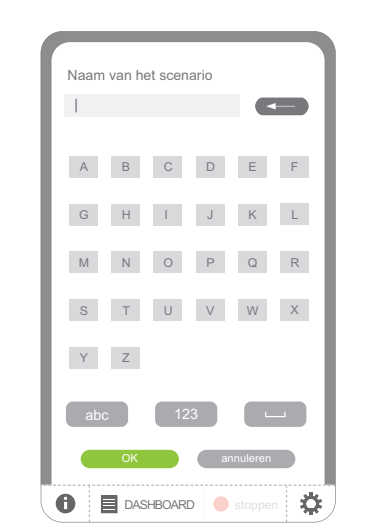

- Om de wijzigingen van het scenario op te slaan:
	- Behoud of wijzig de naam en tik op "**OK**".
- De naam van het scenario mag G maximaal 20 tekens lang zijn. Er wordt een bericht weergegeven als de naam langer is dan 20 tekens.
- Om terug te keren naar de vorige stap:
	- Tik op "**annuleren**".

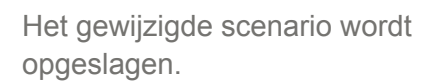

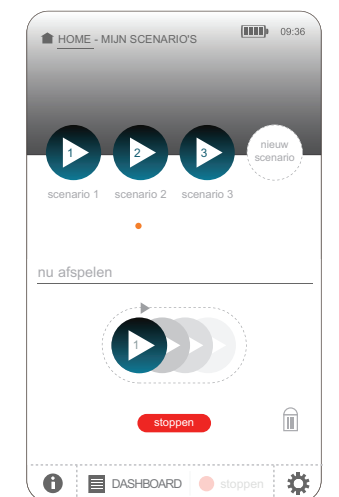

**Inleiding**

**[Beveiliging](#page-8-0)**

**[Vereisten](#page-9-0)**

**[De TaHoma](#page-10-0) Pad io in detail**

**[Eerste ingebruikname](#page-12-0)** *(voorbehouden aan de [installateur\)](#page-12-0)*

**Gebruik van de TaHoma Pad io**

- [Beginpagina](#page-49-0)
- $\overline{\;\cdot\;}$  ["MIJN HUIS"](#page-51-0)
- Voorstelling van scenario's, dagen en weken
- • ["MIJN SCENARIO'S"](#page-54-0)
	- [Een scenario starten en stoppen](#page-55-0)
	- Een nieuw scenario aanmaken
- [Een scenario wijzigen](#page-59-0)
- Een scenario wissen
- ["MIJN WEEK"](#page-62-0)
- • ["MIJN SENSOREN"](#page-72-0)
- ["DASHBOARD"](#page-78-0)

**[Instellingen: "Configuratie"](#page-81-0)**

**[De TaHoma Pad Software bijwerken](#page-101-0)**

**Technische gegevens**

# **Gebruik van de TaHoma Pad io**

### **"MIJN SCENARIO'S"**

#### <span id="page-61-0"></span>**Een scenario wissen**

Om een scenario te wissen:

1) Sleep het pictogram van het te wissen scenario vanuit de lijst naar de vuilnisbak.

2) Er wordt een vraag om bevestiging weergegeven:

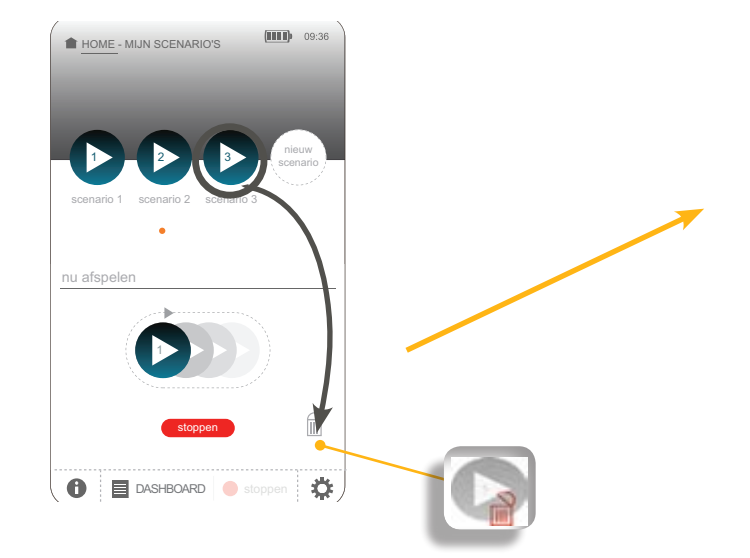

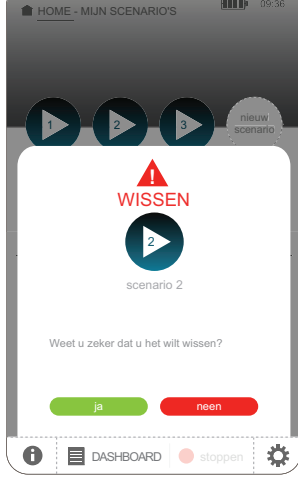

 $\mathbf{L}$ Om het wissen van dit scenario te bevestigen:

- Tik op "**ja**".
- De lijst van toepassingen wordt op het scherm weergegeven.
- Om het wissen te annuleren ь en terug te keren naar het vorige scherm:
	- Tik op "**neen**".

**Inleiding**

**[Beveiliging](#page-8-0)**

**[Vereisten](#page-9-0)**

**[De TaHoma](#page-10-0) Pad io in detail**

**[Eerste ingebruikname](#page-12-0)** *(voorbehouden aan de [installateur\)](#page-12-0)*

**Gebruik van de TaHoma Pad io**

- [Beginpagina](#page-49-0)
- ["MIJN HUIS"](#page-51-0)
- • Voorstelling van scenario's, dagen en weken
- • ["MIJN SCENARIO'S"](#page-54-0)
- "MIJN WEEK"
- De automatische modus van de weken in- en uitschakelen
- [Een week programmeren of wijzigen](#page-64-0)
- [De programmering van een week wissen](#page-70-0)
- Een week activeren en deactiveren
- • ["MIJN SENSOREN"](#page-72-0)
- ["DASHBOARD"](#page-78-0)

**[Instellingen: "Configuratie"](#page-81-0)**

**[De TaHoma Pad Software bijwerken](#page-101-0)**

**Technische gegevens**

# **Gebruik van de TaHoma Pad io**

### <span id="page-62-0"></span>"MIJN WEEK"

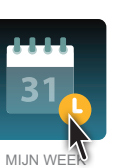

**Via dit menu kunt u een week activeren en/of deactiveren, programmeren, wijzigen en wissen.**

Het is ook mogelijk de toepassingen van het huis automatisch te bedienen door de aangemaakte scenario's op een exact tijdstip van de dag te laten starten.

moeten starten. Dit gebeurt door **typedagen** aan te maken en het exacte tijdstip op te geven waarop het (de) scenario('s)

programmering te kiezen). Vervolgens moet een **typeweek** worden samengesteld door de aangemaakte typedagen toe te wijzen aan de dagen van de week (door, afhankelijk van de dag van de week, een aangemaakte typedag of geen

Maximaal 4 typeweken kunnen worden geprogrammeerd en er kan slechts één week tegelijk actief zijn.

Wanneer u op "MIJN WEEK" tikt, wordt het onderstaande scherm weergegeven:

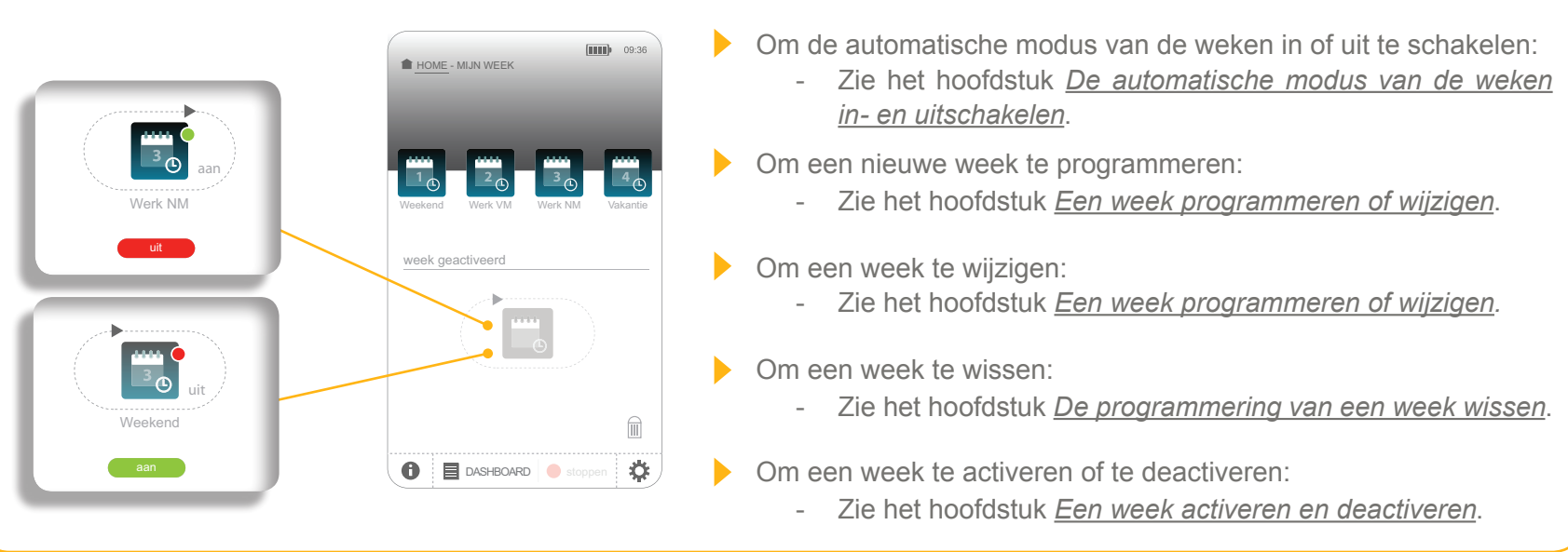

**Inleiding**

**[Beveiliging](#page-8-0)**

**[Vereisten](#page-9-0)**

**[De TaHoma](#page-10-0) Pad io in detail**

**[Eerste ingebruikname](#page-12-0)** *(voorbehouden aan de [installateur\)](#page-12-0)*

**Gebruik van de TaHoma Pad io**

- [Beginpagina](#page-49-0)
- ["MIJN HUIS"](#page-51-0)
- • Voorstelling van scenario's, dagen en weken
- • ["MIJN SCENARIO'S"](#page-54-0)
- ["MIJN WEEK"](#page-62-0)
- De automatische modus van de weken in- en uitschakelen
- [Een week programmeren of wijzigen](#page-64-0)
- [De programmering van een week wissen](#page-70-0)
- Een week activeren en deactiveren
- • ["MIJN SENSOREN"](#page-72-0)
- ["DASHBOARD"](#page-78-0)

**[Instellingen: "Configuratie"](#page-81-0)**

**[De TaHoma Pad Software bijwerken](#page-101-0)**

**Technische gegevens**

# **Gebruik van de TaHoma Pad io**

### **"MIJN WEEK"**

#### **De automatische modus van de weken in- en uitschakelen**

**In de automatische modus** worden de geprogrammeerde scenario's elke dag van de week automatisch op de ingestelde tijdstippen gestart.

Wanneer de automatische modus van de weken is uitgeschakeld, wordt geen enkel scenario gestart. Acties kunnen wel manueel worden gestart via het menu "MIJN HUIS".

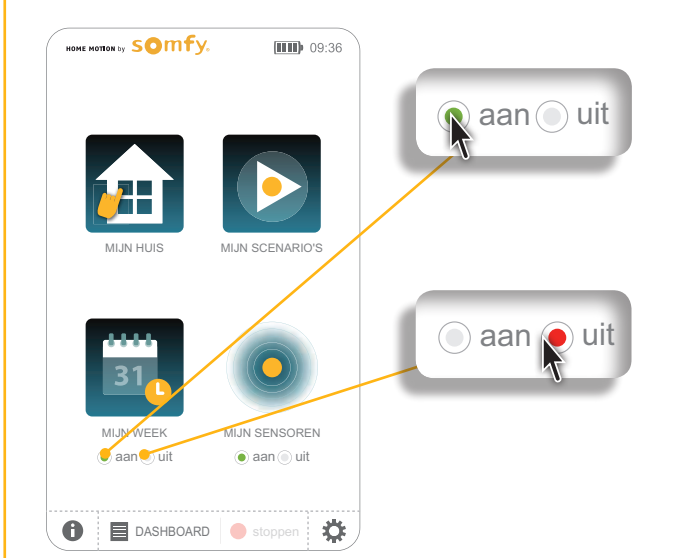

- Om de automatische modus van de weken **in te schakelen**:
	- Tik op "**on**".
	- De weekprogrammering is actief.
- Een week kan nu individueel worden geactiveerd of gedeactiveerd  $(i)$ met behulp van de weekstarter.
- Om de automatische modus van de weken **uit te schakelen**:
	- Tik op "**off**".
	- De weekprogrammering is gedeactiveerd.
	- Een week kan nu individueel worden geactiveerd of gedeactiveerd met behulp van de weekstarter.

**Inleiding**

**[Beveiliging](#page-8-0)**

**[Vereisten](#page-9-0)**

**[De TaHoma](#page-10-0) Pad io in detail**

**[Eerste ingebruikname](#page-12-0)** *(voorbehouden aan de [installateur\)](#page-12-0)*

**Gebruik van de TaHoma Pad io**

- [Beginpagina](#page-49-0)
- ["MIJN HUIS"](#page-51-0)
- • Voorstelling van scenario's, dagen en weken
- • ["MIJN SCENARIO'S"](#page-54-0)
- ["MIJN WEEK"](#page-62-0)
- De automatische modus van de weken in- en uitschakelen
- Een week programmeren of wijzigen
- [De programmering van een week wissen](#page-70-0)
- Een week activeren en deactiveren
- • ["MIJN SENSOREN"](#page-72-0)
- ["DASHBOARD"](#page-78-0)

**[Instellingen: "Configuratie"](#page-81-0)**

**[De TaHoma Pad Software bijwerken](#page-101-0)**

**Technische gegevens**

# **Gebruik van de TaHoma Pad io**

### **"MIJN WEEK"**

#### <span id="page-64-0"></span>**Een week programmeren of wijzigen**

Om een week te programmeren of te wijzigen:

1) Tik op het pictogram van een "**niet-geprogrammeerde**" week om een nieuwe week aan te maken of op het pictogram van de week die u wilt wijzigen:

> - Het scherm voor het aanmaken van een week wordt weergegeven.

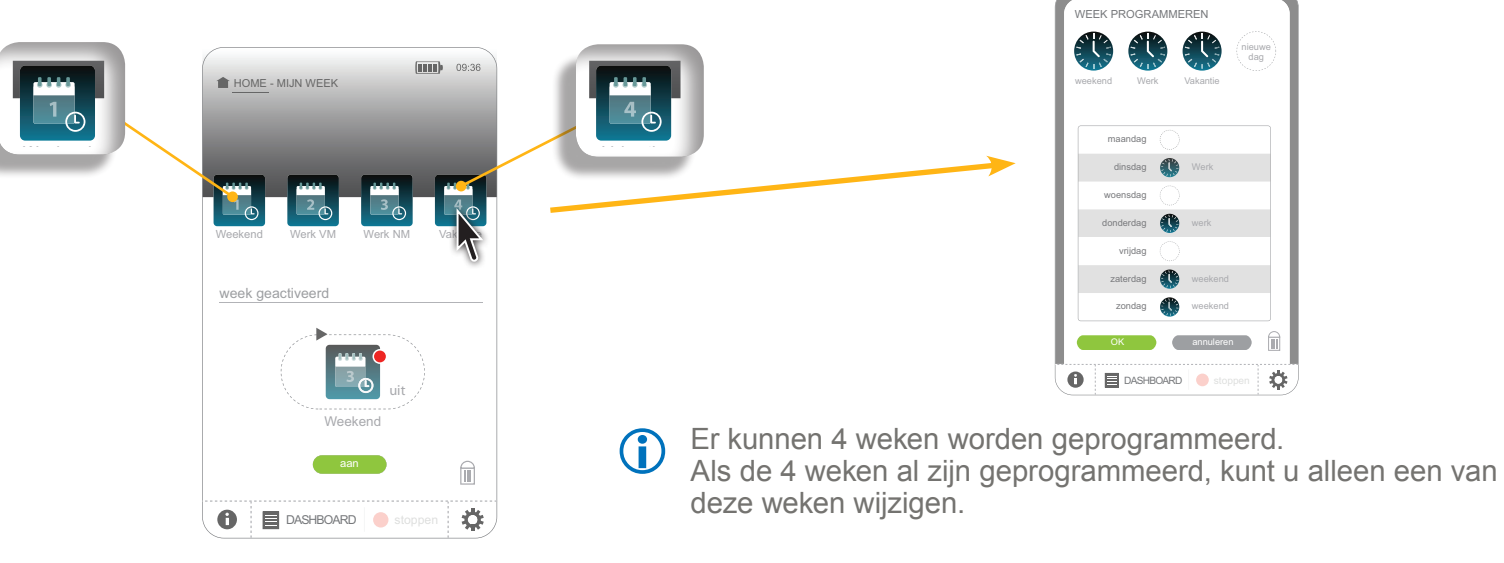

De 4 pictogrammen worden altijd weergegeven, ofwel met de naam G die tijdens het aanmaken is ingevoerd, ofwel met de naam "niet geprogrammeerd" (in dit geval worden ze helderder weergegeven).

**Inleiding**

**[Beveiliging](#page-8-0)**

**[Vereisten](#page-9-0)**

**[De TaHoma](#page-10-0) Pad io in detail**

**[Eerste ingebruikname](#page-12-0)** *(voorbehouden aan de [installateur\)](#page-12-0)*

**Gebruik van de TaHoma Pad io**

- [Beginpagina](#page-49-0)
- ["MIJN HUIS"](#page-51-0)
- • Voorstelling van scenario's, dagen en weken
- • ["MIJN SCENARIO'S"](#page-54-0)
- ["MIJN WEEK"](#page-62-0)
- De automatische modus van de weken in- en uitschakelen
- Een week programmeren of wijzigen
- [De programmering van een week wissen](#page-70-0)
- Een week activeren en deactiveren
- • ["MIJN SENSOREN"](#page-72-0)
- ["DASHBOARD"](#page-78-0)

**[Instellingen: "Configuratie"](#page-81-0)**

**[De TaHoma Pad Software bijwerken](#page-101-0)**

**Technische gegevens**

# **Gebruik van de TaHoma Pad io**

### **"MIJN WEEK"**

#### **Een week programmeren of wijzigen**

2) Maak nieuwe typedagen aan of wijzig een of meer aangemaakte dagen:

nieuwe dag

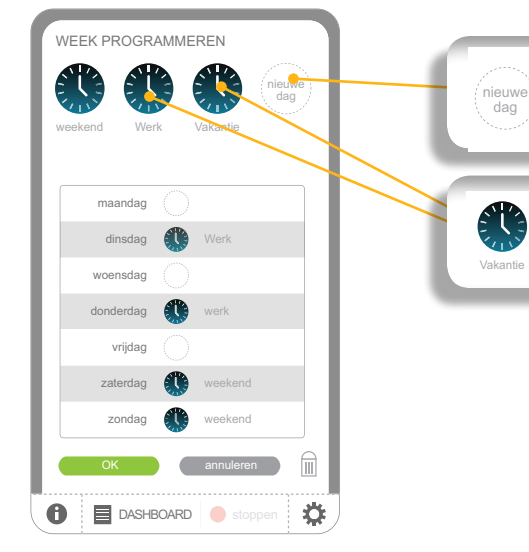

Een dag kan uit 1 tot 30 scenario's G bestaan. Er kunnen maximaal 20 dagen worden aangemaakt.

- • Tik op "**nieuwe dag**" om een nieuwe dag aan te maken.
- • Tik op het pictogram van een reeds aangemaakte dag om hem te wijzigen.

- Het scherm voor het aanmaken van een dag wordt weergegeven.

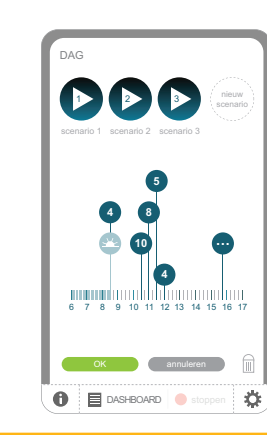

### **inhoudsopgave** DAG

**Inleiding**

**[Beveiliging](#page-8-0)**

**[Vereisten](#page-9-0)**

**[De TaHoma](#page-10-0) Pad io in detail**

**[Eerste ingebruikname](#page-12-0)** *(voorbehouden aan de [installateur\)](#page-12-0)*

**Gebruik van de TaHoma Pad io**

- [Beginpagina](#page-49-0)
- ["MIJN HUIS"](#page-51-0)
- • Voorstelling van scenario's, dagen en weken
- • ["MIJN SCENARIO'S"](#page-54-0)
- ["MIJN WEEK"](#page-62-0)
- De automatische modus van de weken in- en uitschakelen
- Een week programmeren of wijzigen
- [De programmering van een week wissen](#page-70-0)
- Een week activeren en deactiveren
- • ["MIJN SENSOREN"](#page-72-0)
- ["DASHBOARD"](#page-78-0)

**[Instellingen: "Configuratie"](#page-81-0)**

**[De TaHoma Pad Software bijwerken](#page-101-0)**

**Technische gegevens**

# **Gebruik van de TaHoma Pad io**

# **MIJN WEEK"**

DAG

**…**

scenario 1 1

#### **Een week programmeren of wijzigen** scenario 3

OK annuleren

 $\theta$   $\equiv$  DASHBOARD  $\blacksquare$ 

 $\overline{m}$ 

OK annuleren

678 9 10 11 12 13 14 15 16 17 17 18 19 19 10 11 12 13 14 15 16 17 17 18 19 19 10 11 11 11 11 11 11 11 11 11 11

6789 10 11 12 13 14 15 16 17 **4**

**8 10**

scenario 2 2

**4**

**5**

DAG

scenario<sub>3</sub>

3 nieuw scenario

scenario 1 scenario 2

2

Om een dag aan te maken, sleept u de pictogrammen van de te activeren scenario's op de tijdschaal:

nieuw<br>Scenario - Tik op "**nieuw**" om een nieuw scenario aan te maken. 6789 10 11 12 13 14 15 16 17 **… 4 3 8 10 5 4** scenario 1 scenario 2 scenario 3

1 2

3 nieuw scenario scenario 1

1

- Tik op het pictogram van een reeds aangemaakt scenario om het te wijzigen. 3 nieuw 1914 nieuw 1920 nieuw 1920 nieuw 1920 nieuw 1920 nieuw 1920 nieuw 1920 nieuw 1920 nieuw 1920 nieuw 192<br>1921 nieuw 1922 nieuw 1922 nieuw 1922 nieuw 1922 nieuw 1922 nieuw 1920 nieuw 1920 nieuw 1920 nieuw 1920 nieuw scenario
- Om een scenario uit een dag te wissen: sleep het naar **8 4** de vuilnisbak (het scenario wordt niet verwijderd van de TaHoma Pad io). DASHBOARD stoppen

**8 10**

1

**5**

scenario 3

scenario 2

**…**

scenario 3

van de te activeren scenario's op de tijdschaal: Als het scenario op de tijdschaal is geplaatst, wordt een venster geopend: iddi is gopiddist, w

3 nieuwanie występujący występujący występujący występujący występujący występujący występujący występujący wy<br>2008 roku 1990 roku 1990 roku 1990 roku 1990 roku 1990 roku 1990 roku 1990 roku 1990 roku 1990 roku 1990 roku

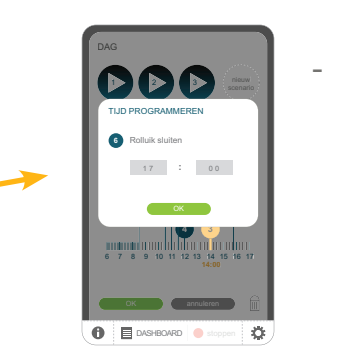

2

Geef het exacte tijdstip Scenario cxadio ilijustip<br>van de dag op waarop het scenario moet worden geactiveerd en tik op "**OK**".

- Als het scenario op het symbool voor dageraad of schemering wordt geplaatst:
- **4 4 … 10 4 10** muulin figures 14 15 16 1 annual o 6789 10 11 12 13 14 15 16 17 6789 10 11 12 13 14 15 16 17

- Het scenario wordt geactiveerd op het tijdstip van zonsopgang of zonsondergang.

De tijdstippen van zonsopgang en zonsondergang veranderen elk volgens de gekozen instellingen (zie het hoofdstuk *Instellingen:* jaar afhankelijk van de datum en worden automatisch aangepast *"Configuratie" > Pad > Instellingen > [De schemerfunctie instellen](#page-85-0)*).

DAG

### **inhoudsopgave**

**Inleiding**

**[Beveiliging](#page-8-0)**

**[Vereisten](#page-9-0)**

**[De TaHoma](#page-10-0) Pad io in detail**

**[Eerste ingebruikname](#page-12-0)** *(voorbehouden aan de [installateur\)](#page-12-0)*

**Gebruik van de TaHoma Pad io**

- [Beginpagina](#page-49-0)
- ["MIJN HUIS"](#page-51-0)
- • Voorstelling van scenario's, dagen en weken
- • ["MIJN SCENARIO'S"](#page-54-0)
- ["MIJN WEEK"](#page-62-0)
- De automatische modus van de weken in- en uitschakelen
- Een week programmeren of wijzigen
- [De programmering van een week wissen](#page-70-0)
- Een week activeren en deactiveren
- • ["MIJN SENSOREN"](#page-72-0)
- ["DASHBOARD"](#page-78-0)

**[Instellingen: "Configuratie"](#page-81-0)**

**[De TaHoma Pad Software bijwerken](#page-101-0)**

**Technische gegevens**

# **Gebruik van de TaHoma Pad io**

### **"MIJN WEEK"**

**Een week programmeren of wijzigen**

- Als er meer dan 3 aangemaakte scenario's zijn binnen een tijdspanne van 30 minuten, wordt een speciaal pictogram weergegeven dat de scenario's groepeert in een lijst:

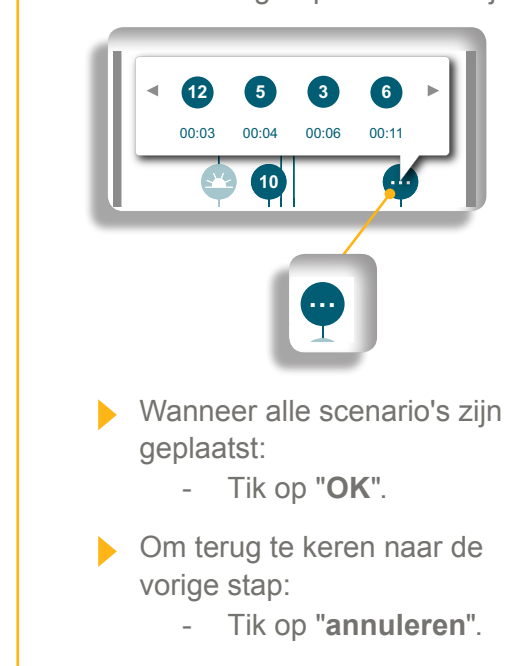

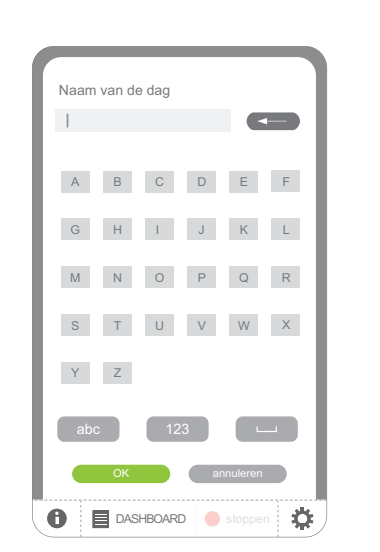

- **Om de dag op te slaan:** 
	- Voer de naam in en tik op "**OK**".
- De naam van een dag mag uit G) maximaal 20 tekens bestaan. Er wordt een bericht weergegeven als de naam langer is dan 20 tekens.

Om terug te keren naar de vorige stap:

- Tik op "**annuleren**".

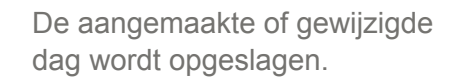

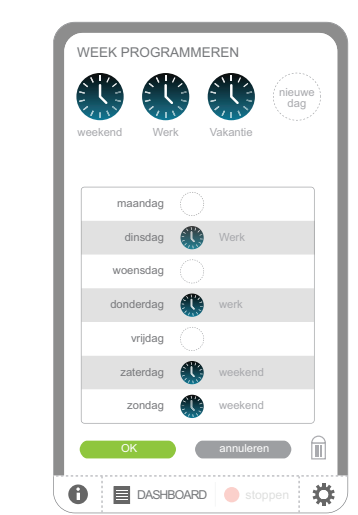

**Inleiding**

**[Beveiliging](#page-8-0)**

**[Vereisten](#page-9-0)**

**[De TaHoma](#page-10-0) Pad io in detail**

**[Eerste ingebruikname](#page-12-0)** *(voorbehouden aan de [installateur\)](#page-12-0)*

### **Gebruik van de TaHoma Pad io**

- [Beginpagina](#page-49-0)
- ["MIJN HUIS"](#page-51-0)
- • Voorstelling van scenario's, dagen en weken
- • ["MIJN SCENARIO'S"](#page-54-0)
- ["MIJN WEEK"](#page-62-0)
- De automatische modus van de weken in- en uitschakelen
- Een week programmeren of wijzigen
- [De programmering van een week wissen](#page-70-0)
- Een week activeren en deactiveren
- • ["MIJN SENSOREN"](#page-72-0)
- ["DASHBOARD"](#page-78-0)

**[Instellingen: "Configuratie"](#page-81-0)**

**[De TaHoma Pad Software bijwerken](#page-101-0)**

**Technische gegevens**

# **Gebruik van de TaHoma Pad io**

### **"MIJN WEEK"**

### **Een week programmeren of wijzigen**

3) Sleep de pictogrammen van de te activeren aangemaakte dagen naar de verschillende dagen van de week.

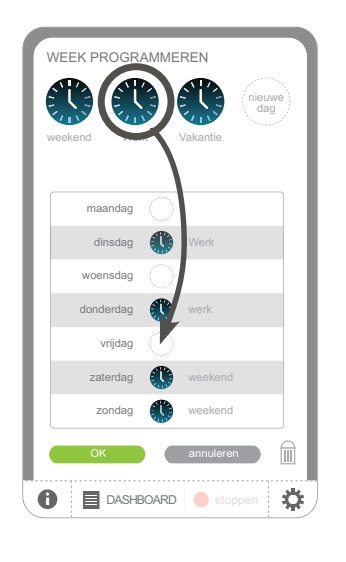

- Het pictogram en de naam van de dag worden naast de dag van de week geplaatst.
- Als er al een dag was geprogrammeerd voor deze dag van de week, vervangt de nieuwe dag de vorige.

Een aangemaakte dag kan voor meerdere dagen van de week worden geprogrammeerd (bijv.: een "werkdag" programmeren op maandag, dinsdag, donderdag en vrijdag).

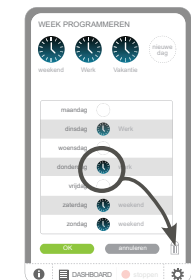

- Om de programmering van een dag van de week te annuleren: sleep **het pictogram naast de dag** naar de vuilnisbak (de dag wordt niet verwijderd van de TaHoma Pad io).

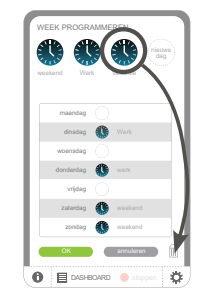

- Om een dag van de TaHoma Pad io te verwijderen: sleep **het pictogram vanuit de lijst** naar de vuilnisbak.

**Inleiding**

**[Beveiliging](#page-8-0)**

**[Vereisten](#page-9-0)**

**[De TaHoma](#page-10-0) Pad io in detail**

**[Eerste ingebruikname](#page-12-0)** *(voorbehouden aan de [installateur\)](#page-12-0)*

**Gebruik van de TaHoma Pad io**

- [Beginpagina](#page-49-0)
- ["MIJN HUIS"](#page-51-0)
- • Voorstelling van scenario's, dagen en weken
- • ["MIJN SCENARIO'S"](#page-54-0)
- ["MIJN WEEK"](#page-62-0)
- De automatische modus van de weken in- en uitschakelen
- Een week programmeren of wijzigen
- [De programmering van een week wissen](#page-70-0)
- Een week activeren en deactiveren
- • ["MIJN SENSOREN"](#page-72-0)
- ["DASHBOARD"](#page-78-0)

**[Instellingen: "Configuratie"](#page-81-0)**

**[De TaHoma Pad Software bijwerken](#page-101-0)**

**Technische gegevens**

# **Gebruik van de TaHoma Pad io**

### **"MIJN WEEK"**

**Een week programmeren of wijzigen**

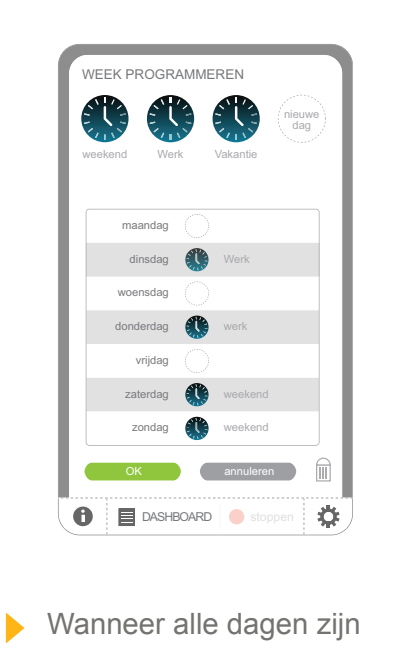

geplaatst: - Tik op "**OK**".

- Om terug te keren naar de vorige stap:
	- Tik op "**annuleren**".

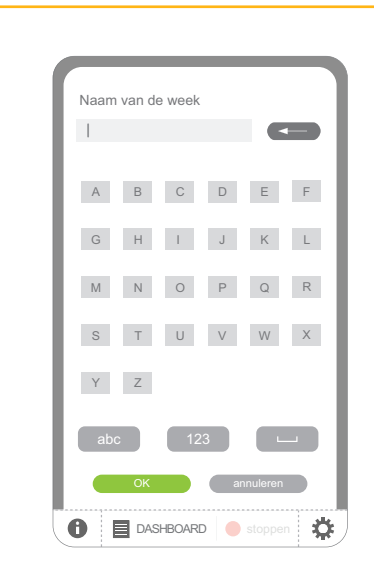

- **Om de week op te slaan:** 
	- Voer de naam in en tik op "**OK**".
- De naam van een week G) mag uit maximaal 20 tekens bestaan. Er wordt een bericht weergegeven als de naam langer is dan 20 tekens.
- Om terug te keren naar de vorige stap:
	- Tik op "**annuleren**".

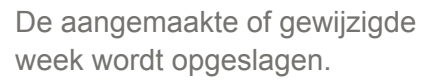

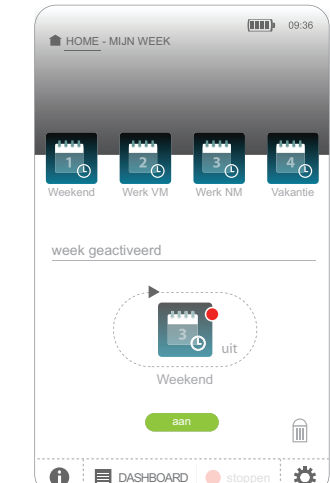

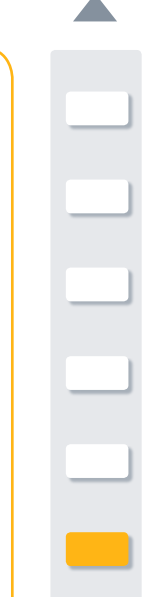

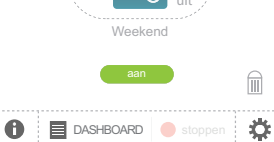

**Inleiding**

**[Beveiliging](#page-8-0)**

**[Vereisten](#page-9-0)**

**[De TaHoma](#page-10-0) Pad io in detail**

**[Eerste ingebruikname](#page-12-0)** *(voorbehouden aan de [installateur\)](#page-12-0)*

**Gebruik van de TaHoma Pad io**

- [Beginpagina](#page-49-0)
- ["MIJN HUIS"](#page-51-0)
- • Voorstelling van scenario's, dagen en weken
- • ["MIJN SCENARIO'S"](#page-54-0)
- ["MIJN WEEK"](#page-62-0)
- De automatische modus van de weken in- en uitschakelen
- [Een week programmeren of wijzigen](#page-64-0)
- De programmering van een week wissen
- Een week activeren en deactiveren
- • ["MIJN SENSOREN"](#page-72-0)
- ["DASHBOARD"](#page-78-0)

**[Instellingen: "Configuratie"](#page-81-0)**

**[De TaHoma Pad Software bijwerken](#page-101-0)**

**Technische gegevens**

# **Gebruik van de TaHoma Pad io**

### **"MIJN WEEK"**

<span id="page-70-0"></span>**De programmering van een week wissen**

Om de programmering van een week te wissen:

1) Sleep het pictogram van de geprogrammeerde week naar de vuilnisbak.

2) De programmering wordt gewist en het pictogram van de week krijgt opnieuw de naam "niet geprogrammeerd" in de lijst van 4 weken.

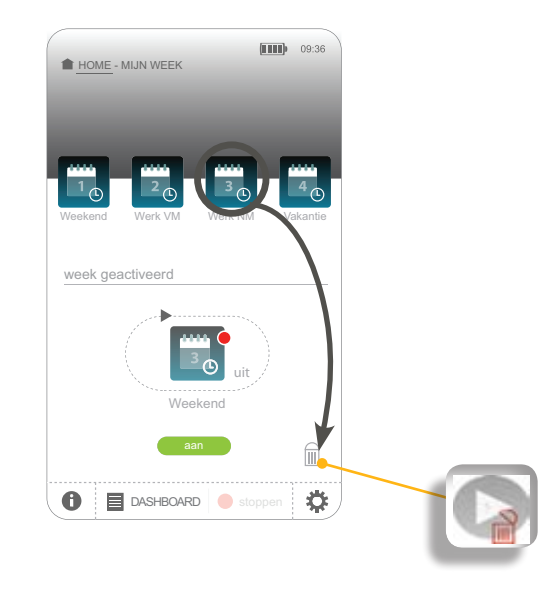

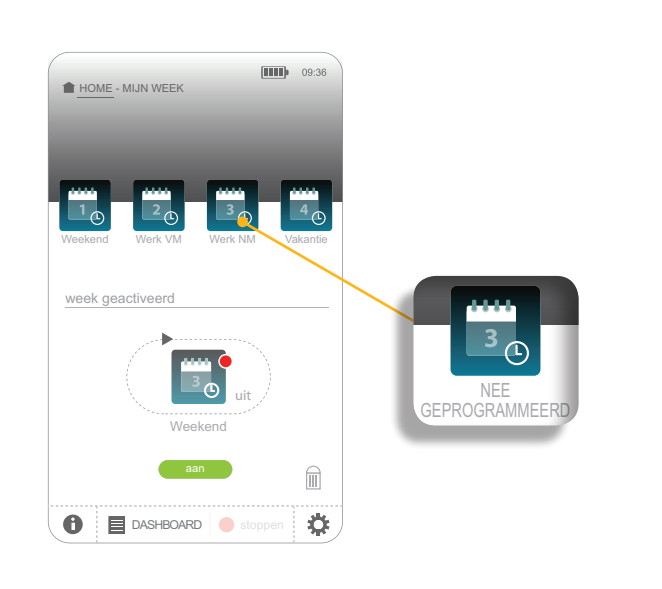

**Inleiding**

**[Beveiliging](#page-8-0)**

**[Vereisten](#page-9-0)**

**[De TaHoma](#page-10-0) Pad io in detail**

**[Eerste ingebruikname](#page-12-0)** *(voorbehouden aan de [installateur\)](#page-12-0)*

**Gebruik van de TaHoma Pad io**

- [Beginpagina](#page-49-0)
- ["MIJN HUIS"](#page-51-0)
- • Voorstelling van scenario's, dagen en weken
- • ["MIJN SCENARIO'S"](#page-54-0)
- ["MIJN WEEK"](#page-62-0)
- De automatische modus van de weken in- en uitschakelen
- [Een week programmeren of wijzigen](#page-64-0)
- [De programmering van een week wissen](#page-70-0)
- Een week activeren en deactiveren
- • ["MIJN SENSOREN"](#page-72-0)
- ["DASHBOARD"](#page-78-0)

**[Instellingen: "Configuratie"](#page-81-0)**

### **[De TaHoma Pad Software bijwerken](#page-101-0)**

**Technische gegevens**

# **Gebruik van de TaHoma Pad io**

### "MIJN WEEK"

#### **Een week activeren en deactiveren**

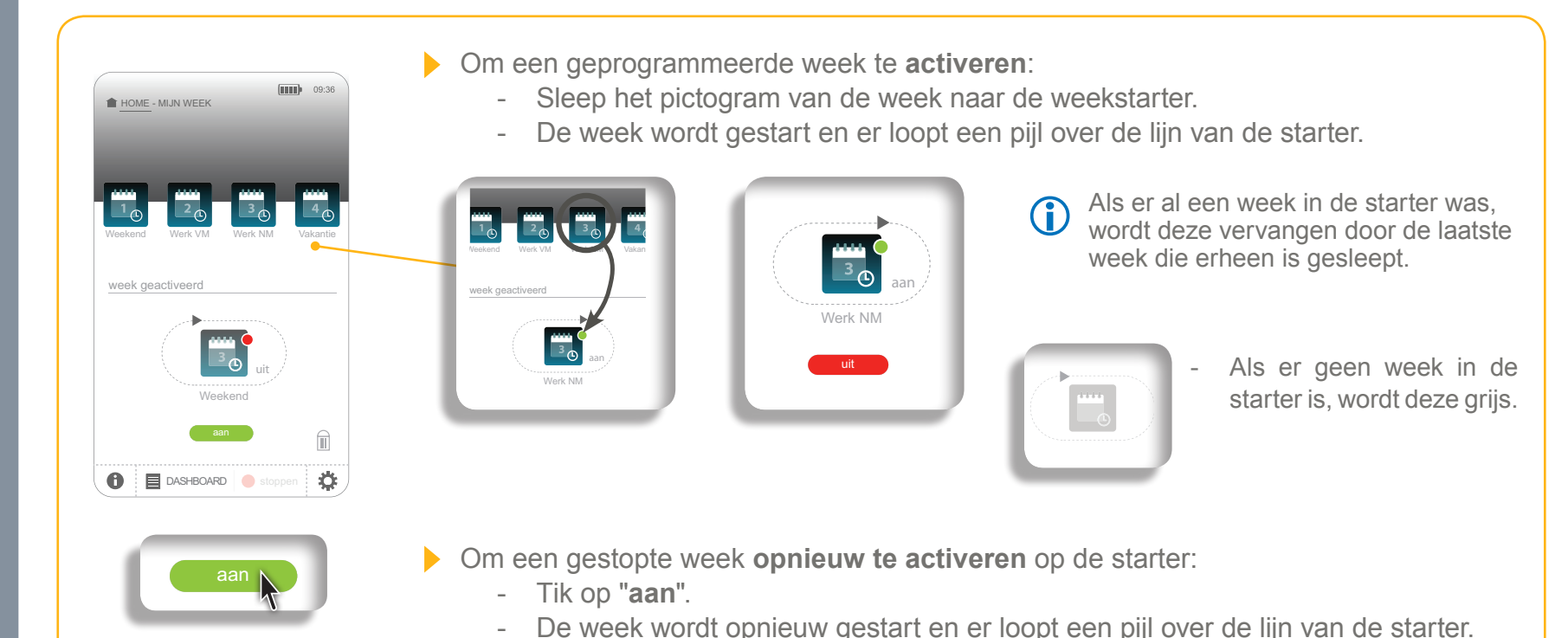

- De week wordt opnieuw gestart en er loopt een pijl over de lijn van de starter.

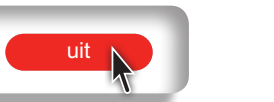

- Om een gestarte week te **deactiveren**:
	- Tik op "**uit**".
	- De week wordt gedeactiveerd en de starter stopt.
**Inleiding**

**[Beveiliging](#page-8-0)**

**[Vereisten](#page-9-0)**

**[De TaHoma](#page-10-0) Pad io in detail**

**[Eerste ingebruikname](#page-12-0)** *(voorbehouden aan de [installateur\)](#page-12-0)*

### **Gebruik van de TaHoma Pad io**

- [Beginpagina](#page-49-0)
- ["MIJN HUIS"](#page-51-0)
- • Voorstelling van scenario's, dagen en weken
- • ["MIJN SCENARIO'S"](#page-54-0)
- ["MIJN WEEK"](#page-62-0)
- • "MIJN SENSOREN"
	- De automatische modus van de sensoren in- en uitschakelen
	- [De drempelwaarde van een windsensor instellen](#page-75-0)
	- Een sensor koppelen aan een scenario (uitgezonderd windsensor)
	- [De activering van een sensor programmeren \(uitgezonderd](#page-77-0)  [windsensor\)](#page-77-0)
- • ["DASHBOARD"](#page-78-0)

**[Instellingen: "Configuratie"](#page-81-0)**

**[De TaHoma Pad Software bijwerken](#page-101-0)**

**Technische gegevens**

# **Gebruik van de TaHoma Pad io**

### <span id="page-72-0"></span>**MIJN SENSOREN"**

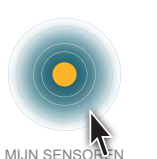

DASHBOARD stoppen

aan uit aan uit

MIJN WEEK

**Via dit menu kunt u de drempelwaarde voor windsensoren instellen en andere sensoren individueel in- of uitschakelen, hun activering programmeren (via tijdsintervallen en dagen van de week) en/of acties activeren op basis van de gegevens die ze registreren.**

Wanneer u op "MIJN SENSOREN" tikt, wordt het onderstaande scherm weergegeven:

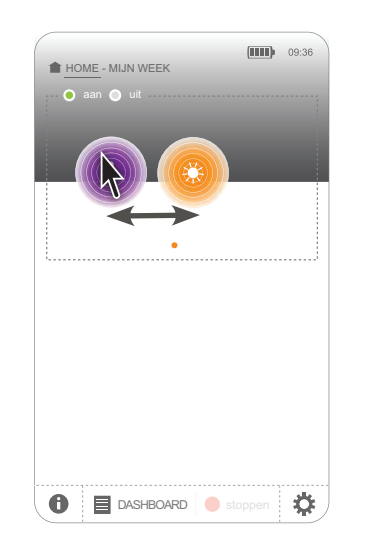

De sensoren zijn per familie ingedeeld:

temperatuursensoren,

zonsensoren. windsensoren, andere sensoren. 1) Schuif door de lijst om de familie van sensoren te kiezen.

2) Tik op het pictogram van een familie van sensoren om de lijst met sensoren van die familie weer te geven.

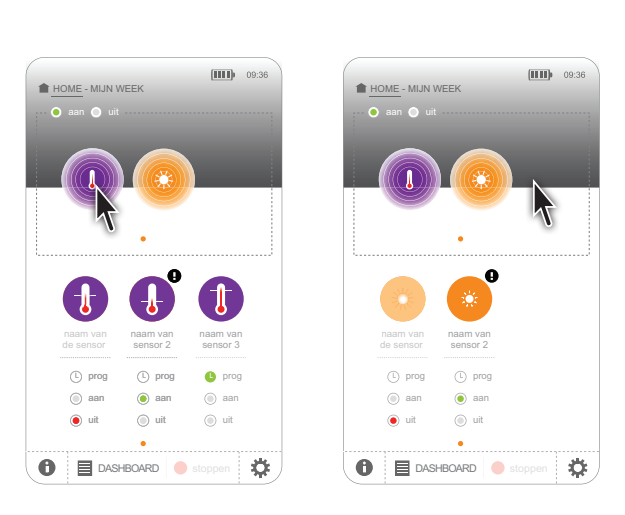

**Inleiding**

**[Beveiliging](#page-8-0)**

**[Vereisten](#page-9-0)**

**[De TaHoma](#page-10-0) Pad io in detail**

**[Eerste ingebruikname](#page-12-0)** *(voorbehouden aan de [installateur\)](#page-12-0)*

**Gebruik van de TaHoma Pad io**

- [Welkomstscherm](#page-49-0)
- ["MIJN HUIS"](#page-51-0)
- • Voorstelling van scenario's, dagen en weken
- • ["MIJN SCENARIO'S"](#page-54-0)
- ["MIJN WEEK"](#page-62-0)
- • "MIJN SENSOREN"
	- De automatische modus van de sensoren in- en uitschakelen
	- [De drempelwaarde van een windsensor instellen](#page-75-0)
	- Een sensor koppelen aan een scenario (uitgezonderd windsensor)
	- [De activering van een sensor programmeren \(uitgezonderd](#page-77-0)  [windsensor\)](#page-77-0)
- • ["DASHBOARD"](#page-78-0)

**[Instellingen: "Configuratie"](#page-81-0)**

**[De TaHoma Pad Software bijwerken](#page-101-0)**

**Technische gegevens**

### **"MIJN SENSOREN"**

**Gebruik van de TaHoma Pad io** 

aan uit

- Als "**prog** " is geselecteerd, wordt deze sensor alleen geactiveerd tijdens de geprogrammeerde tijdsintervallen en dagen.
- Als "**prog** " niet is geselecteerd, wordt de activering van deze sensor volgens de geprogrammeerde **de sensor de sensor de sensor de sensor** de tijdsintervallen en dagen uitgeschakeld. naam van
- Als "**on**" is geselecteerd, and on the geconocident,<br>is deze sensor permanent geactiveerd.
- Als "**off**" is geselecteerd, is deze sensor permanent gedeactiveerd.
- Het pictogram "!" wijst op een probleem met de sensor. Dit probleem wordt gedetailleerd beschreven in het "DASHBOARD" ("Geschiedenis").

 $\odot$  uit

- Lijst van sensoren: **Lijst van sensoren: Om de drempelwaarde van een** windsensor in te stellen:
	- Zie het hoofdstuk *[De](#page-75-0)  [drempelwaarde van een](#page-75-0)  [windsensor instellen.](#page-75-0)*
	- Om een scenario aan een sensor (uitgezonderd windsensor) te koppelen en het op basis van deze drempelwaarde te starten:
		- Zie het hoofdstuk *Een sensor koppelen aan een scenario (uitgezonderd windsensor).*
	- Om een sensor (uitgezonderd windsensor) te activeren volgens tijdsintervallen en opgegeven dagen:
		- Zie het hoofdstuk *[De activering](#page-77-0)  [van een sensor programmeren](#page-77-0)  [\(uitgezonderd windsensor\).](#page-77-0)*
	- Om een sensor (uitgezonderd windsensor) permanent te activeren: - Selecteer "**on**".
	- Om een sensor (uitgezonderd windsensor) te deactiveren:
		- Selecteer "**off**".

a<mark>a</mark>n prog naam va<mark>h</mark> sensor 2 aan<br>Daan prog naam van de sensor de sensor aan aan **O** prog naam van sensor 3  $O$  aan  $O$ Home - Miller weeks and the second second second second second second second second second second second second second second second second second second second second second second second second second second second secon aan **O** prog  $\odot$  aan naam van sensor 2  $\frac{1}{\tan x}$ naam van sensor 3 naam van sensor 2 prog de sensor de sensor naam van nva<mark>h</mark> na uit aan naam van Villa sensor 2 aan prog aan  $\sqrt{2\pi}$ sensor 3 and stoppen and stoppen and stoppen and stoppen and stoppen and stoppen and stoppen and stoppen and stoppen and stoppen and stoppen and stoppen and stoppen and stoppen and stoppen and stoppen and stoppen and stoppen and st

HOME - MIJN WEEK

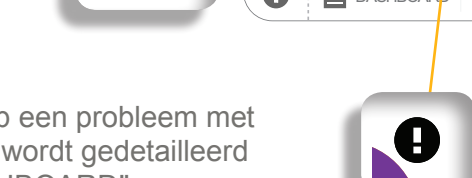

uit

 $\bullet$  uit

uit

DASHBOARD stoppen

aan oo uit

娄

 $III$  09:36

 $\bigcirc$  stoppe

**Inleiding**

**[Beveiliging](#page-8-0)**

**[Vereisten](#page-9-0)**

**[De TaHoma](#page-10-0) Pad io in detail**

**[Eerste ingebruikname](#page-12-0)** *(voorbehouden aan de [installateur\)](#page-12-0)*

**Gebruik van de TaHoma Pad io**

- [Beginpagina](#page-49-0)
- ["MIJN HUIS"](#page-51-0)
- • Voorstelling van scenario's, dagen en weken
- • ["MIJN SCENARIO'S"](#page-54-0)
- • ["MIJN WEEK"](#page-62-0)
- • ["MIJN SENSOREN"](#page-72-0)
	- De automatische modus van de sensoren in- en uitschakelen
	- [De drempelwaarde van een windsensor instellen](#page-75-0)
	- Een sensor koppelen aan een scenario (uitgezonderd windsensor)
	- [De activering van een sensor programmeren \(uitgezonderd](#page-77-0)  [windsensor\)](#page-77-0)
- • ["DASHBOARD"](#page-78-0)

**[Instellingen: "Configuratie"](#page-81-0) [De TaHoma Pad Software bijwerken](#page-101-0) Technische gegevens**

# **Gebruik van de TaHoma Pad io**

### **"MIJN SENSOREN"**

### **De automatische modus van de sensoren in- en uitschakelen**

**In de automatische modus** kunnen sensoren (uitgezonderd windsensoren) individueel worden geactiveerd of gedeactiveerd (door voor elke sensor de gekozen optie in te schakelen). Als ze actief zijn, worden de scenario's die aan deze sensoren zijn gekoppeld automatisch gestart bij het bereiken van de activeringsdrempels.

Wanneer de automatische modus van de sensoren is uitgeschakeld, kunnen sensoren (uitgezonderd windsensoren) niet worden geactiveerd en wordt geen enkel scenario dat aan een sensor is gekoppeld gestart.

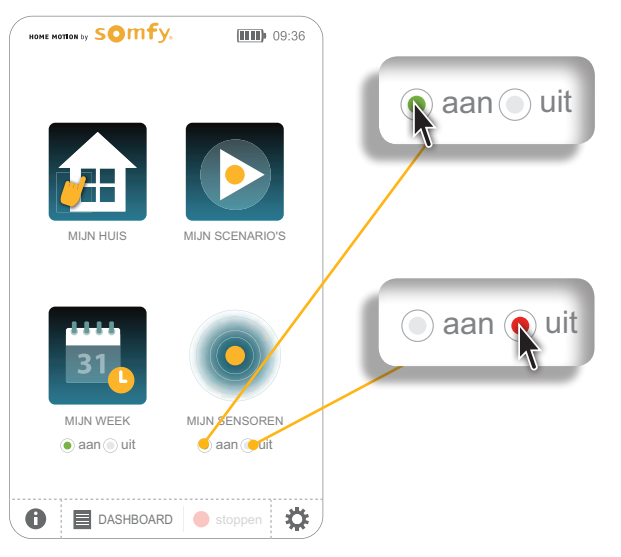

- Om de automatische modus van de sensoren **in te schakelen**: - Tik op "**aan**".
	- Een sensor (uitgezonderd windsensoren) kan nu individueel worden geactiveerd of gedeactiveerd, permanent of volgens de programmering, op het scherm met de lijst van sensoren.
- Om de automatische modus van de sensoren **uit te schakelen**: - Tik op "**uit**".

De sensoren (uitgezonderd windsensoren) zijn gedeactiveerd.

**Inleiding**

**[Beveiliging](#page-8-0)**

**[Vereisten](#page-9-0)**

**[De TaHoma](#page-10-0) Pad io in detail**

**[Eerste ingebruikname](#page-12-0)** *(voorbehouden aan de [installateur\)](#page-12-0)*

### **Gebruik van de TaHoma Pad io**

- [Beginpagina](#page-49-0)
- ["MIJN HUIS"](#page-51-0)
- • Voorstelling van scenario's, dagen en weken
- • ["MIJN SCENARIO'S"](#page-54-0)
- • ["MIJN WEEK"](#page-62-0)
- • ["MIJN SENSOREN"](#page-72-0)
	- De automatische modus van de sensoren in- en uitschakelen
	- De drempelwaarde van een windsensor instellen
	- Een sensor koppelen aan een scenario (uitgezonderd windsensor)
	- [De activering van een sensor programmeren \(uitgezonderd](#page-77-0)  [windsensor\)](#page-77-0)
- • ["DASHBOARD"](#page-78-0)

**[Instellingen: "Configuratie"](#page-81-0)**

**[De TaHoma Pad Software bijwerken](#page-101-0)**

### **Technische gegevens**

# **Gebruik van de TaHoma Pad io**

### **"MIJN SENSOREN"**

### <span id="page-75-0"></span>**De drempelwaarde van een windsensor instellen**

io-homecontrol equipments io-homecontrol sensors

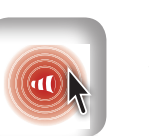

*12:46 Sensor did not answered. Communication problems* Tik op het pictogram van de windsensor: het scherm voor het instellen van de drempelwaarde wordt weergegeven.

panel equipments home

tous > 8 io wind sensors

Test sensor 2

1) Het gemeten niveau wordt aangegeven.

2) Stel de drempelwaarde in door de knop op de meetschaal te verschuiven: de nieuwe drempelwaarde wordt aangegeven.

3) Als u de instellingen wilt opslaan, tikt u op "**OK**". Zo niet, tik dan op "**annuleren**".

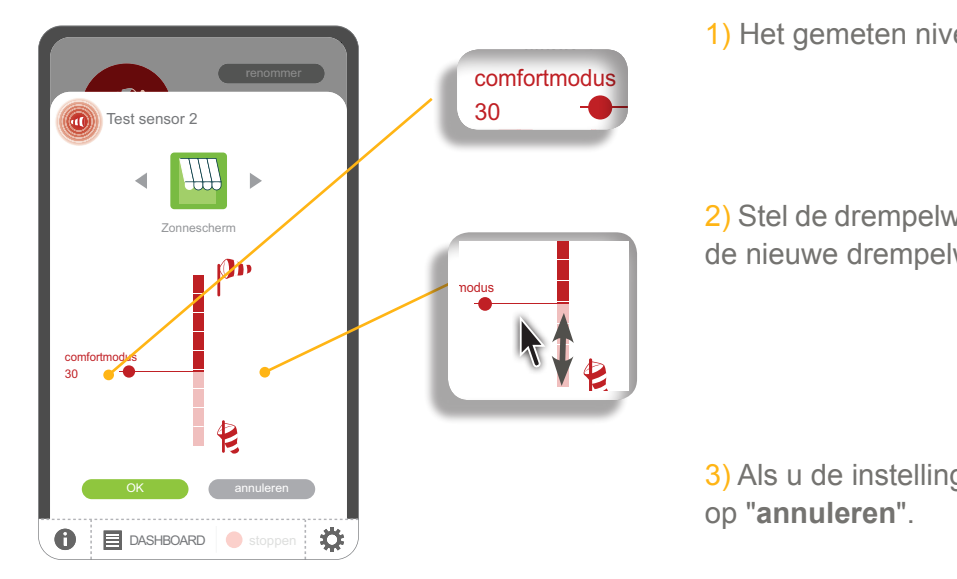

**Inleiding**

**[Beveiliging](#page-8-0)**

**[Vereisten](#page-9-0)**

**[De TaHoma](#page-10-0) Pad io in detail**

**[Eerste ingebruikname](#page-12-0)** *(voorbehouden aan de [installateur\)](#page-12-0)*

**Gebruik van de TaHoma Pad io**

- [Beginpagina](#page-49-0)
- ["MIJN HUIS"](#page-51-0)
- • Voorstelling van scenario's, dagen en weken
- • ["MIJN SCENARIO'S"](#page-54-0)
- • ["MIJN WEEK"](#page-62-0)
- • ["MIJN SENSOREN"](#page-72-0)
	- De automatische modus van de sensoren in- en uitschakelen
	- [De drempelwaarde van een windsensor instellen](#page-75-0)
	- Een sensor koppelen aan een scenario (uitgezonderd windsensor)
	- [De activering van een sensor programmeren \(uitgezonderd](#page-77-0)  [windsensor\)](#page-77-0)
- • ["DASHBOARD"](#page-78-0)

**[Instellingen: "Configuratie"](#page-81-0) [De TaHoma Pad Software bijwerken](#page-101-0) Technische gegevens**

# **Gebruik van de TaHoma Pad io**

### **"MIJN SENSOREN"**

### **Een sensor koppelen aan een scenario (uitgezonderd windsensor)**

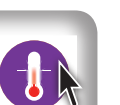

aan uit

Tik op het pictogram van de temperatuur- of zonsensor: het scherm voor het instellen van de drempelwaarde

1) Het gemeten niveau wordt aangegeven.

2) Kies de activeringsdrempel van het gekoppelde scenario door de knop op de meetschaal te verschuiven: de nieuwe drempelwaarde wordt aangegeven.

3) Maak indien nodig een nieuw scenario aan:

Tik op "**nieuw**":

- Het scherm voor het aanmaken van een scenario wordt weergegeven (zie het hoofdstuk *Gebruik van de TaHoma Pad io > ["MIJN SCENARIO'S"](#page-54-0)*).
- 4) Kies het pictogram van het te koppelen scenario en sleep het:
	- Ofwel naar de bovenkant van de meetschaal:
		- Het scenario wordt gestart telkens als het gemeten niveau de aangegeven drempelwaarde **overschrijdt**.
	- Ofwel naar de onderkant van de meetschaal:
		- Het scenario wordt gestart telkens als het gemeten niveau **onder** de aangegeven drempelwaarde zakt.

DASHBOARD stoppen 5) Als u de instellingen wilt opslaan, tikt u op "**OK**". Zo niet, tik dan op "**annuleren**".

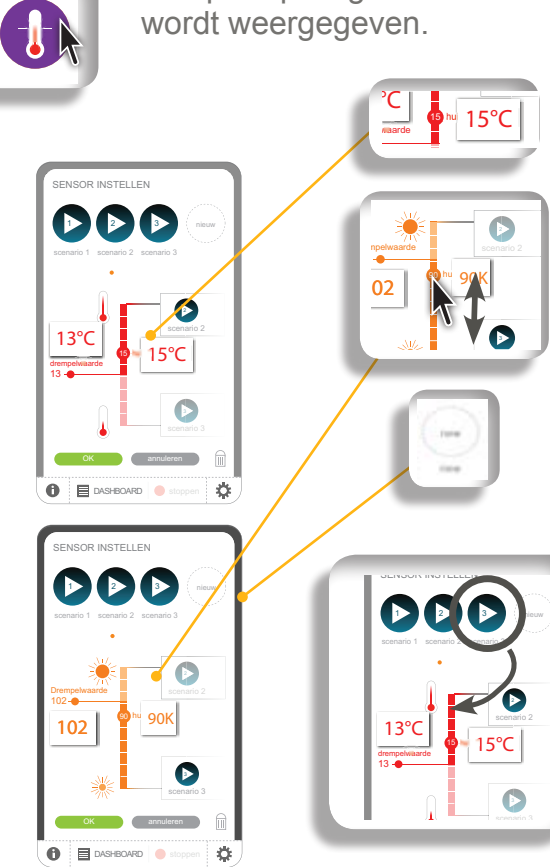

HOME - MIJN WEEK

aan prog

naam van sensor 2

# **inhoudsopgave**

**Inleiding**

**[Beveiliging](#page-8-0)**

**[Vereisten](#page-9-0)**

**[De TaHoma](#page-10-0) Pad io in detail**

**[Eerste ingebruikname](#page-12-0)** *(voorbehouden aan de [installateur\)](#page-12-0)*

**Gebruik van de TaHoma Pad io**

- [Beginpagina](#page-49-0)
- ["MIJN HUIS"](#page-51-0)
- • Voorstelling van scenario's, dagen en weken
- • ["MIJN SCENARIO'S"](#page-54-0)
- • ["MIJN WEEK"](#page-62-0)
- ["MIJN SENSOREN"](#page-72-0)
	- De automatische modus van de sensoren in- en uitschakelen
	- [De drempelwaarde van een windsensor instellen](#page-75-0)
	- Een sensor koppelen aan een scenario (uitgezonderd windsensor)
	- De activering van een sensor programmeren (uitgezonderd windsensor)
- • ["DASHBOARD"](#page-78-0)

**[Instellingen: "Configuratie"](#page-81-0) [De TaHoma Pad Software bijwerken](#page-101-0)**

**Technische gegevens**

# **Gebruik van de TaHoma Pad io**

### **"MIJN SENSOREN"**

<span id="page-77-0"></span>**De activering van een sensor programmeren (uitgezonderd windsensor)**

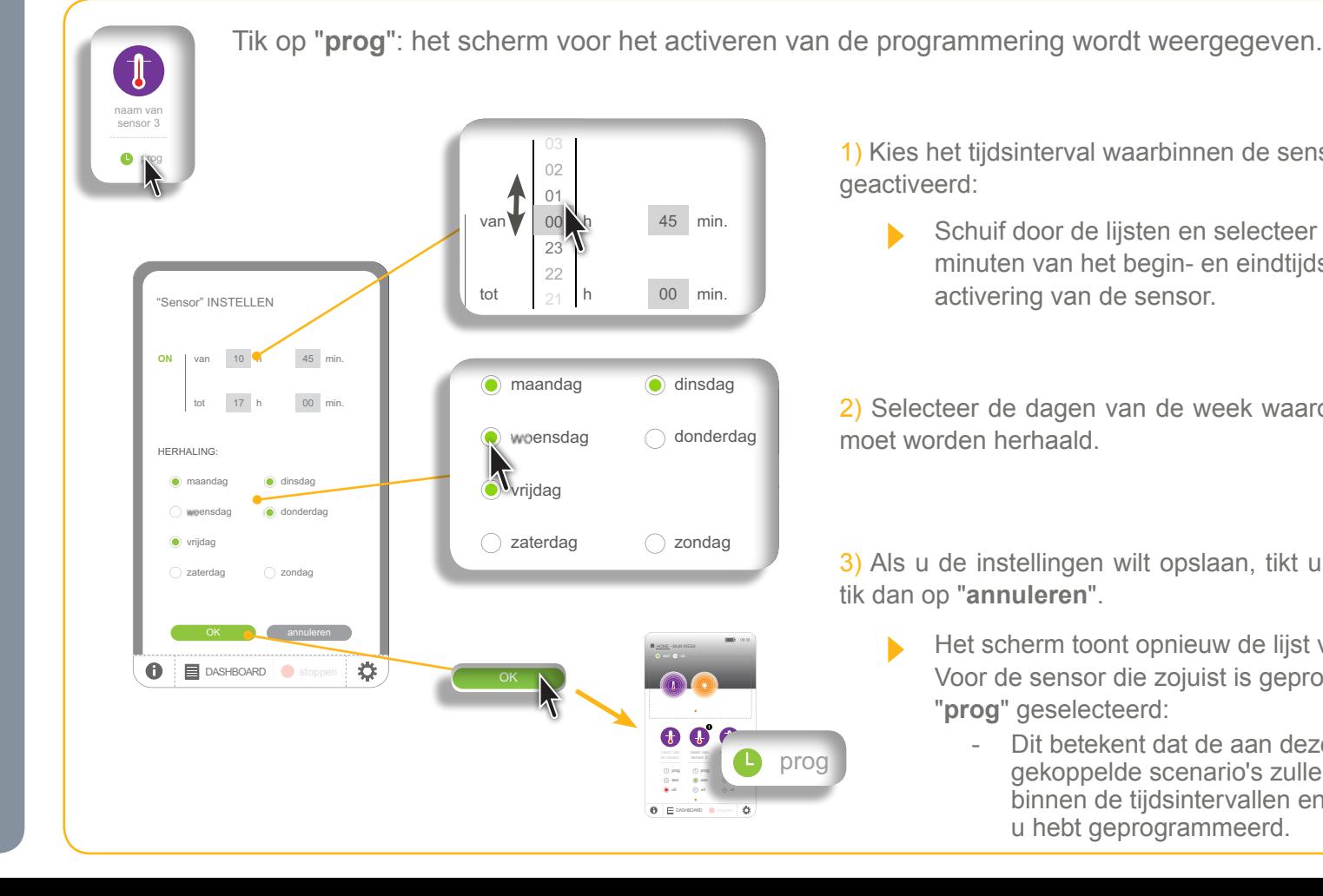

1) Kies het tijdsinterval waarbinnen de sensor moet worden geactiveerd:

Schuif door de lijsten en selecteer het uur en de minuten van het begin- en eindtijdstip van de activering van de sensor.

2) Selecteer de dagen van de week waarop het programma moet worden herhaald.

3) Als u de instellingen wilt opslaan, tikt u op "**OK**". Zo niet, tik dan op "**annuleren**".

- Het scherm toont opnieuw de lijst van sensoren. Voor de sensor die zojuist is geprogrammeerd is "**prog**" geselecteerd:
	- Dit betekent dat de aan deze sensor gekoppelde scenario's zullen worden gestart binnen de tijdsintervallen en op de dagen die u hebt geprogrammeerd.

**15 / 06 / 2013**

[03u05] alles sluiten

Actie met succes uitgevoerd.

[16u23] Raam - gesloten

[22u30] rolluik - gesloten

**17 / 06 / 2013**

DASHBOARD

# **inhoudsopgave**

**Inleiding**

**[Beveiliging](#page-8-0)**

**[Vereisten](#page-9-0)**

**[De TaHoma](#page-10-0) Pad io in detail**

**[Eerste ingebruikname](#page-12-0)** *(voorbehouden aan de [installateur\)](#page-12-0)*

**Gebruik van de TaHoma Pad io**

- [Beginpagina](#page-49-0)
- ["MIJN HUIS"](#page-51-0)
- • Voorstelling van scenario's, dagen en weken
- • ["MIJN SCENARIO'S"](#page-54-0)
- • ["MIJN WEEK"](#page-62-0)
- • ["MIJN SENSOREN"](#page-72-0)
- "DASHBOARD"

**[Instellingen: "Configuratie"](#page-81-0) [De TaHoma Pad Software bijwerken](#page-101-0) Technische gegevens**

# **Gebruik van de TaHoma Pad io**

### <span id="page-78-0"></span>"DASHBOARD"

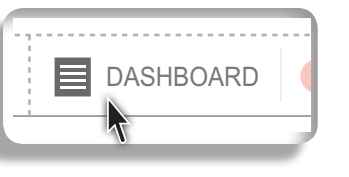

**Met deze knop kunt u de acties die de laatste 7 dagen (tabblad "**Geschiedenis**"),**  de huidige acties (tabblad "Bezig") en de acties die voor later op de dag gepland staan **(tabblad "**Gepland**") weergeven.** 7 dagen (tabhlad "Geschiedenis") [15u24] Middagslaap baby

Wanneer u op "**DASHBOARD**" tikt, wordt het scherm van het tabblad "**Geschiedenis**"<br>weersoonven: weergegeven: **17 / 06 / 2013**

Het scherm "Geschiedenis" vermeldt alle acties die de laatste 7 dagen zijn uitgevoerd en geeft per dag het volgende weer: Geschiedenis Bezig Gepland

- het resultaat van de actie, aan de hand van een symbool: geslaagd **O**, mislukt **A** of gestopt **O**,
- het tijdstip en de details van de oorzaak van de mislukking,
- · de naam van de toepassing, de naam van de familie van toepassingen of de naam van het scenario, **C** de Haalii val
- e een symbool dat aangeeft welk type sensor de actie heeft geactiveerd, indien van toepassing: temperatuursensor zonsensor [08u26] Hek - gesloten [12u13] zomer... ,
- **Elizabeth School External Middagslaap baby baby als de actie door een programmering is gestart.**

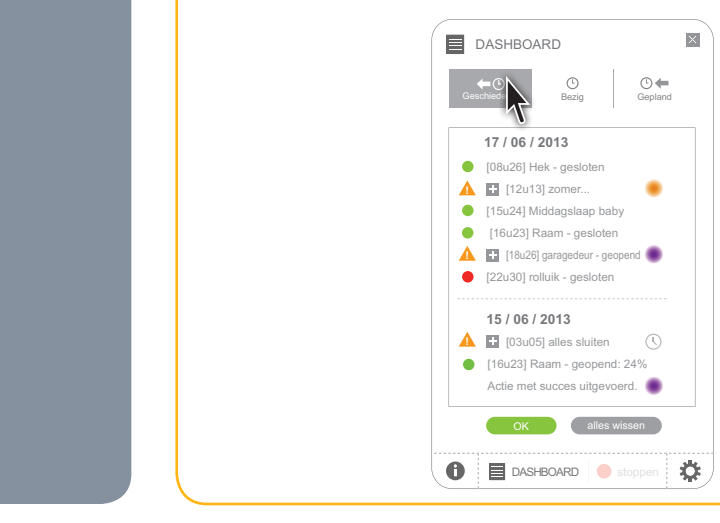

Om alle acties weer te geven die de laatste 7 dagen zijn uitgevoerd: - Schuif door de lijst.

 $\mathcal{L}(\mathcal{L})$  and  $\mathcal{L}(\mathcal{L})$  and  $\mathcal{L}(\mathcal{L})$  and  $\mathcal{L}(\mathcal{L})$  and  $\mathcal{L}(\mathcal{L})$ **!** Om de huidige acties weer te geven:

- ad "**Rezig**" *(z*ie volgende pagina) OK alles wissen - Tik op het tabblad "**Bezig**" (zie volgende pagina).
- ar later en de dag geoland staar Om de acties weer te geven die voor later op de dag gepland staan:

DASHBOARD stoppen

[16u23] Raam - geopend: 24[%](#page-79-0)

,

- Tik op het tabblad "**Gepland**" (zie volgende pagina's).
- Om de volledige lijst met uitgevoerde acties te wissen:
	- dashboard stoppen in de bergen in de bergen in de bergen in de bergen in de bergen in de bergen in de bergen i<br>De bergen in de bergen in de bergen in de bergen in de bergen in de bergen in de bergen in de bergen in de ber - Tik op "**alles wissen**".
- Om terug te keren naar het vorige scherm:
	- Tik op "**OK**".

**Inleiding**

**[Beveiliging](#page-8-0)**

**[Vereisten](#page-9-0)**

**[De TaHoma](#page-10-0) Pad io in detail**

**[Eerste ingebruikname](#page-12-0)** *(voorbehouden aan de [installateur\)](#page-12-0)*

**Gebruik van de TaHoma Pad io**

- [Beginpagina](#page-49-0)
- ["MIJN HUIS"](#page-51-0)
- • Voorstelling van scenario's, dagen en weken
- • ["MIJN SCENARIO'S"](#page-54-0)
- ["MIJN WEEK"](#page-62-0)
- • ["MIJN SENSOREN"](#page-72-0)
- "DASHBOARD"

**[Instellingen: "Configuratie"](#page-81-0) [De TaHoma Pad Software bijwerken](#page-101-0) Technische gegevens**

### "DASHBOARD"

### - Rolluik OK alles stoppen  $\blacksquare$  DASHBOARD

**Gebruik van de TaHoma Pad io** 

<span id="page-79-0"></span>Wanneer een manuele of automatische actie bezig is, (i) wordt het woord "**DASHBOARD**" op de knop vervangen door de naam van de toepassing of het desbetreffende scenario.

Het scherm "**Bezig**" vermeldt alle acties die momenteel worden uitgevoerd en geeft het volgende weer:

zonnes de la provincia de la provincia de la provincia de la provincia de la provincia de la provincia de la p

stoppen Venster zuiden verhalten verhalten der Statten verhalten der Statten verhalten der Statten verhalten u

stoppen Tv

- • de oorsprong van het commando, aan de hand van een symbool
- • de naam van de toepassing, de naam van de familie van toepassingen of de naam van het scenario
- de details van de actie.

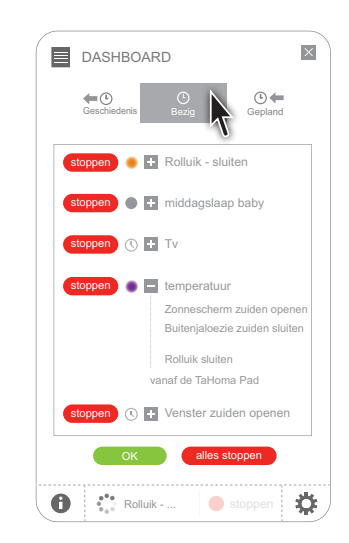

- ▶ Om alle huidige acties weer te geven:
	- Schuif door de lijst.
- Om de huidige acties één voor één te stoppen:
	- Tik op "**stoppen**" voor elke actie die u wilt stoppen.
- **▶ Om alle huidige acties te stoppen:** 
	- Tik op "**alles stoppen**".
- Om de acties weer te geven die voor later op de dag gepland staan:
	- Tik op het tabblad "**Gepland**" (zie volgende pagina).
- Om de acties weer te geven die de laatste 7 dagen zijn uitgevoerd:
	- Tik op het tabblad "**Geschiedenis**" (zie vorige pagina).
- Om terug te keren naar het vorige scherm:
	- Tik op "**OK**".

**Inleiding**

**[Beveiliging](#page-8-0)**

**[Vereisten](#page-9-0)**

**[De TaHoma](#page-10-0) Pad io in detail**

**[Eerste ingebruikname](#page-12-0)** *(voorbehouden aan de [installateur\)](#page-12-0)*

**Gebruik van de TaHoma Pad io**

- [Beginpagina](#page-49-0)
- ["MIJN HUIS"](#page-51-0)
- • Voorstelling van scenario's, dagen en weken
- • ["MIJN SCENARIO'S"](#page-54-0)
- • ["MIJN WEEK"](#page-62-0)
- • ["MIJN SENSOREN"](#page-72-0)
- "DASHBOARD"

**[Instellingen: "Configuratie"](#page-81-0) [De TaHoma Pad Software bijwerken](#page-101-0) Technische gegevens**

# $\blacksquare$  DASHBOARD

"DASHBOARD"

**Gebruik van de TaHoma Pad io** 

<u> - - - - - - - - - - - - - - - -</u>  $\bullet$  C) Zomervakantie

Wanneer een geprogrammeerd scenario voor later op de G dag gepland staat, wordt het woord "**DASHBOARD**" op de knop vervangen door een klok en de naam van het volgende geplande scenario.

Het scherm "**Gepland**" vermeldt alle acties die voor later op de dag gepland staan en geeft het volgende weer:

<u>(23:00) verster zuidelich zuider zuiderten zurücken.</u>

Jaloezie zuiden sluiten

- de oorsprong van het commando, aan de hand van het symbool  $\mathbb O$  (klok)
- het geplande tijdstip
- de naam van het scenario
- de details van de actie.

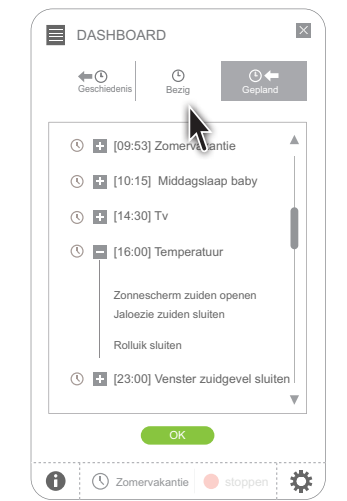

Om de acties weer te geven die voor later op de dag gepland staan: - Schuif door de lijst.

Zonnescherm zuiden openen

Rolluik sluiten

- ▶ Om de huidige acties weer te geven:
	- Tik op het tabblad "**Bezig**" (zie vorige pagina).
- Om de acties weer te geven die de laatste 7 dagen zijn uitgevoerd: - Tik op het tabblad "**Geschiedenis**" (zie vorige pagina's).

Om terug te keren naar het vorige scherm: - Tik op "**OK**".

aan uit aan die gewone van die stad van die stad van die stel van die stel van die stel van die stel van die s<br>Gebeure

# **inhoudsopgave**

**Inleiding**

**[Beveiliging](#page-8-0)**

**[Vereisten](#page-9-0)**

**[De TaHoma](#page-10-0) Pad io in detail**

**[Eerste ingebruikname](#page-12-0)** *(voorbehouden aan de [installateur\)](#page-12-0)*

**Gebruik van de TaHoma Pad io**

### **Instellingen: "Configuratie"**

- ["pad"](#page-82-0)
	- ["instellingen"](#page-82-0)
	- "systeem" *[\(voorbehouden aan installateur\)](#page-89-0)*
- • "toepassingen" (*[aanbevolen voor installateur](#page-94-0)*)

- ["io-homecontrol®-toepassingen"](#page-94-0)

- ["io-homecontrol®-sensoren"](#page-95-0)

• ["huis"](#page-96-0)

**[De TaHoma Pad Software bijwerken](#page-101-0) Technische gegevens**

# <span id="page-81-0"></span>**Instellingen: "Configuratie"**

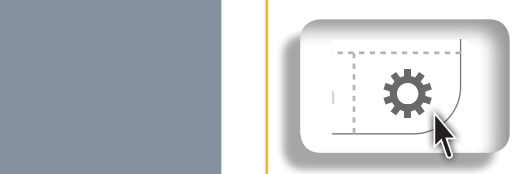

**Deze knop geeft toegang tot de configuratieschermen:**

- **• van de TaHoma Pad io (tabblad** "**pad**")**,**
- **• van de installatie: toepassingen en sensoren (tabblad** "**toepassingen**")**,**
- **• van het huis (tabblad** "**huis**")**.**

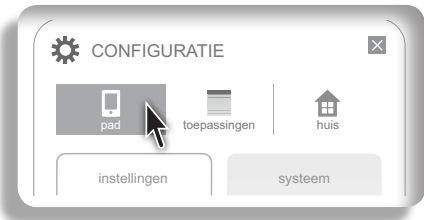

Het tabblad "**pad**" geeft toegang tot de submenu's:

- • "**instellingen**" (instellingen van de TaHoma Pad io)
- en "systeem" (instellingen voorbehouden aan installateur).

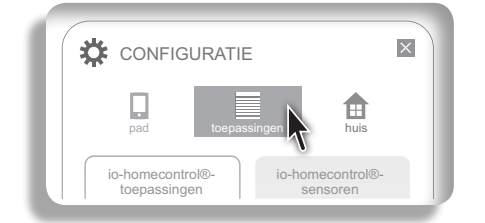

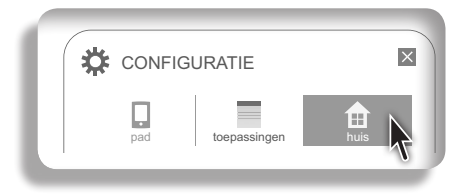

- Op het tabblad "**toepassingen**" kan de lijst van io-homecontrol® toepassingen en -sensoren die de TaHoma Pad io bestuurt worden weergegeven en gewijzigd via 2 submenu's:
	- • "**io-homecontrol®-toepassingen**"
	- • en "**io-homecontrol®-sensoren**".
- Op het tabblad "**huis**" kan de configuratie van het huis die bij de eerste ingebruikname is opgeslagen worden gewijzigd (verdiepingen en buitenzones, kamers per verdieping, toepassingen per kamer en buitenzones).

### **Inleiding**

**[Beveiliging](#page-8-0)**

**[Vereisten](#page-9-0)**

**[De TaHoma](#page-10-0) Pad io in detail**

**[Eerste ingebruikname](#page-12-0)** *(voorbehouden aan de [installateur\)](#page-12-0)*

**Gebruik van de TaHoma Pad io**

**[Instellingen: "Configuratie"](#page-81-0)**

- ["pad"](#page-82-0)
	- "instellingen"
	- "systeem" *[\(voorbehouden aan installateur\)](#page-89-0)*
- • "toepassingen" (*[aanbevolen voor installateur](#page-94-0)*)
	- ["io-homecontrol®-toepassingen"](#page-94-0)
- ["io-homecontrol®-sensoren"](#page-95-0)

• ["huis"](#page-96-0)

**[De TaHoma Pad Software bijwerken](#page-101-0) Technische gegevens**

# **Instellingen: "Configuratie"**

### **"pad"**

### <span id="page-82-0"></span>**"instellingen"**

Door te tikken op het submenu "**instellingen**" van het tabblad "**pad**" kunnen de volgende instellingen worden gewijzigd:

- taalkeuze
- datum- en tijdinstelling
- • instelling van de stand-byfunctie van het scherm
- instelling van de schemerfunctie.

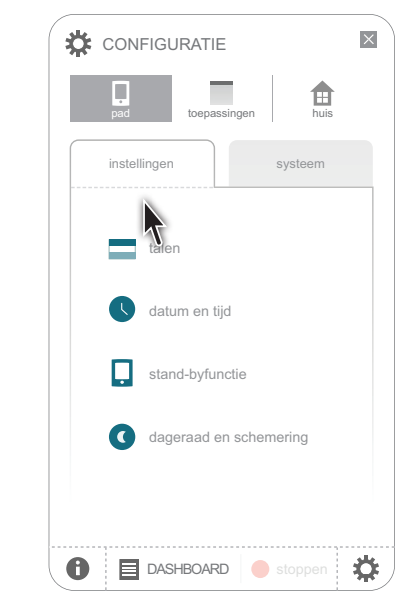

### **Taal kiezen**

Wanneer u op "**Talen**" tikt, wordt het volgende scherm weergegeven en .<br>kunt u.de taal kjezen: kunt u de taal kiezen: OK overslaan annule[ren](#page-83-0) ja Nee annul[eren](#page-84-0)

1) Tik op 1 van de 7 beschikbare talen:

- Het keuzevakje van de gekozen taal wordt ingeschakeld en deze wordt grijs.

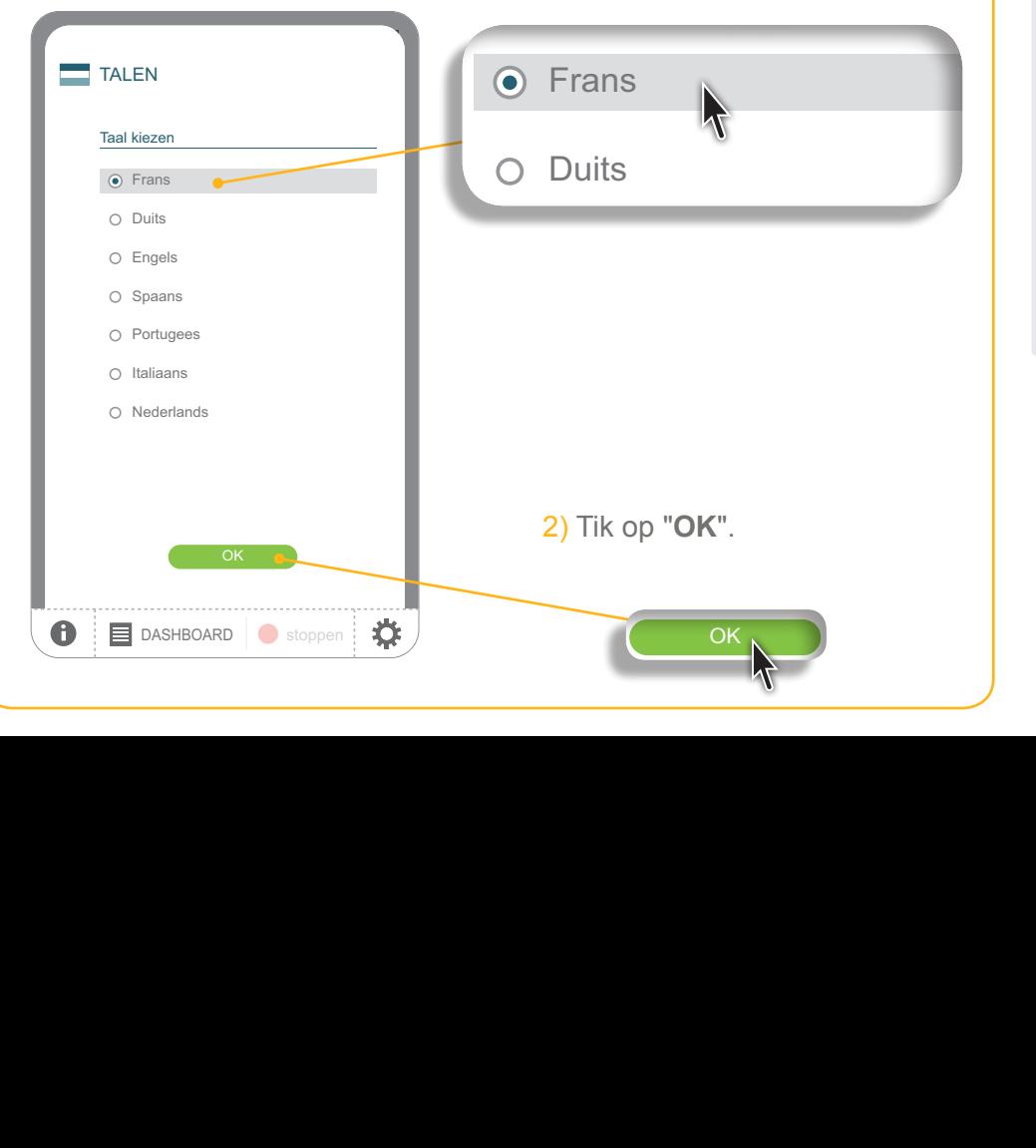

**Inleiding**

**[Beveiliging](#page-8-0)**

**[Vereisten](#page-9-0)**

**[De TaHoma](#page-10-0) Pad io in detail**

**[Eerste ingebruikname](#page-12-0)** *(voorbehouden aan de [installateur\)](#page-12-0)*

**Gebruik van de TaHoma Pad io**

**[Instellingen: "Configuratie"](#page-81-0)**

- ["pad"](#page-82-0)
	- "instellingen"
	- "systeem" *[\(voorbehouden aan installateur\)](#page-89-0)*
- • "toepassingen" (*[aanbevolen voor installateur](#page-94-0)*)
- ["io-homecontrol®-toepassingen"](#page-94-0)
- ["io-homecontrol®-sensoren"](#page-95-0)
- ["huis"](#page-96-0)

**[De TaHoma Pad Software bijwerken](#page-101-0) Technische gegevens**

# <span id="page-83-0"></span>**Instellingen: "Configuratie"**

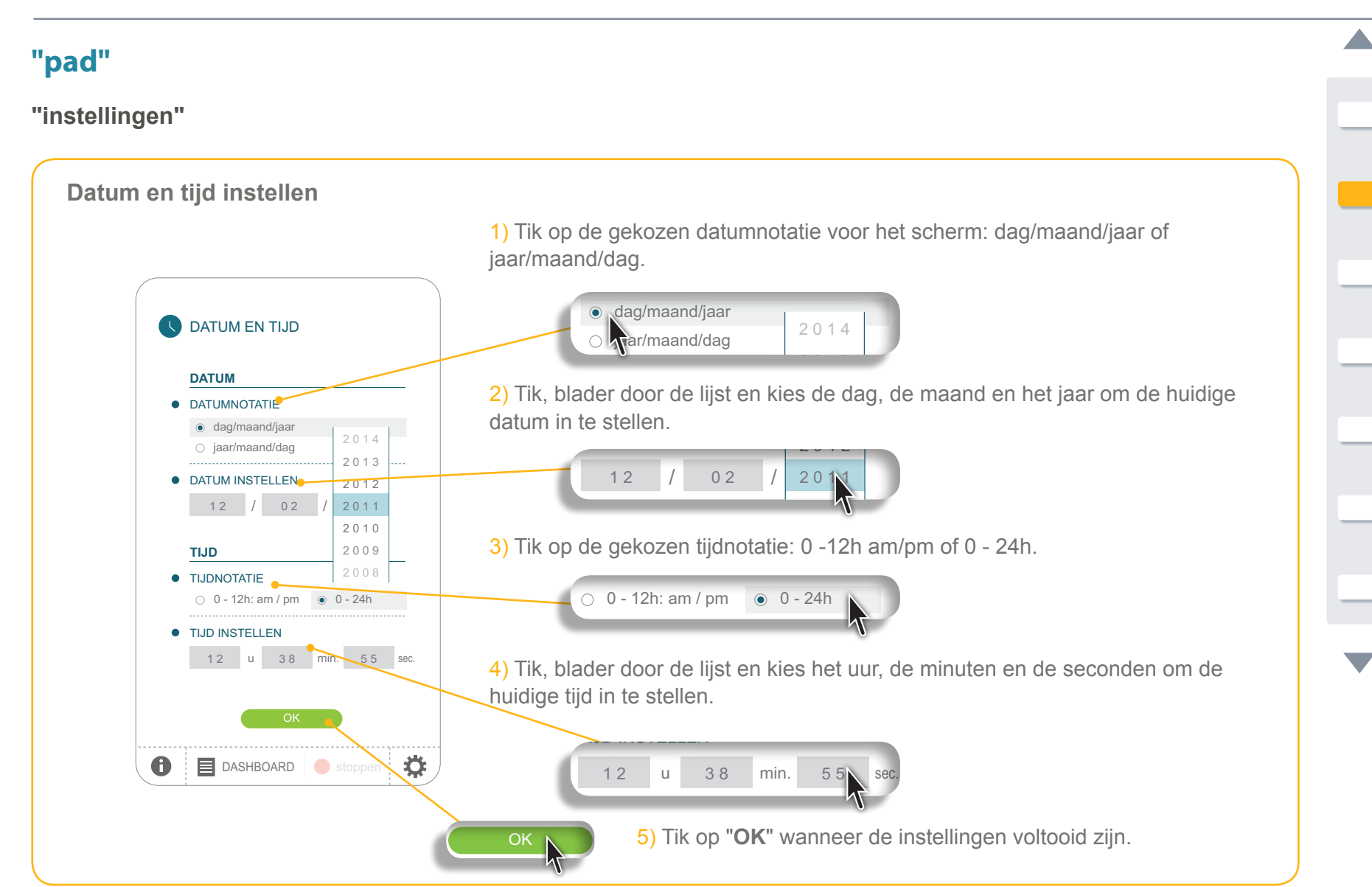

**Inleiding**

**[Beveiliging](#page-8-0)**

**[Vereisten](#page-9-0)**

**[De TaHoma](#page-10-0) Pad io in detail**

**[Eerste ingebruikname](#page-12-0)** *(voorbehouden aan de [installateur\)](#page-12-0)*

**Gebruik van de TaHoma Pad io**

**[Instellingen: "Configuratie"](#page-81-0)**

- ["pad"](#page-82-0)
	- "instellingen"
	- "systeem" *[\(voorbehouden aan installateur\)](#page-89-0)*
- • "toepassingen" (*[aanbevolen voor installateur](#page-94-0)*)
- ["io-homecontrol®-toepassingen"](#page-94-0)
- ["io-homecontrol®-sensoren"](#page-95-0)
- ["huis"](#page-96-0)

**[De TaHoma Pad Software bijwerken](#page-101-0) Technische gegevens**

# **Instellingen: "Configuratie"**

### **"pad"**

### **"instellingen"**

**De stand-byfunctie van het scherm instellen**

instellingen systeem

Wachttijd instellen

0

STAND-BYFUNCTIE

00 uur 01 minuten TaHoma Pad io niet aangesloten op stopcontact

00 uur 05 minuten TaHoma Pad io aangesloten op stopcontact by gaat wanneer hij **op het stopcontact aangesloten** is: tik, blader door de lijst en selecteer het uur en de minuten. 1) Kies de gewenste periode van inactiviteit voordat de TaHoma Pad io in standja neer om no militarion

<span id="page-84-0"></span>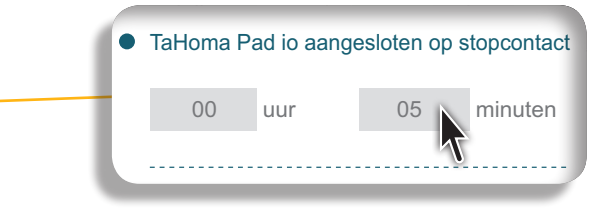

2) Kies de gewenste periode van inactiviteit voordat de TaHoma Pad io in standby gaat wanneer hij niet op het stopcontact aangesloten is: tik, blader door de lijst en selecteer de minuten en de seconden. 0 3 3 uur 1 minuten van die 19de eeu n.C. Soos ander die 19de eeu n.C. Soos ander die 19de eeu n.C. Soos ander

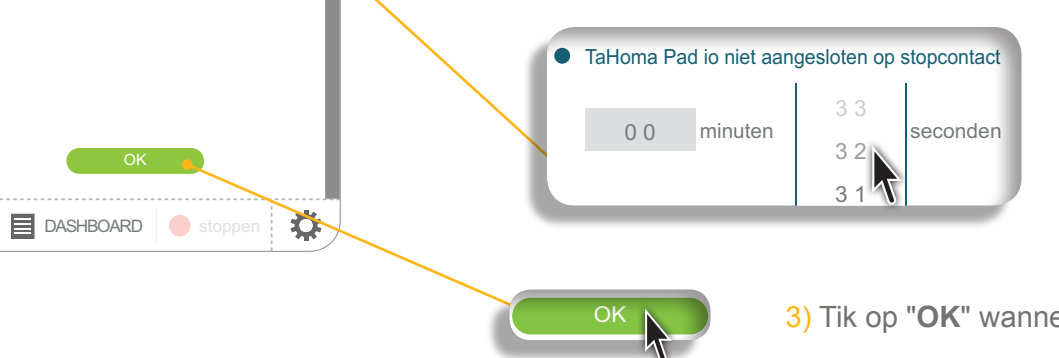

**Inleiding**

**[Beveiliging](#page-8-0)**

**[Vereisten](#page-9-0)**

**[De TaHoma](#page-10-0) Pad io in detail**

**[Eerste ingebruikname](#page-12-0)** *(voorbehouden aan de [installateur\)](#page-12-0)*

**Gebruik van de TaHoma Pad io**

**[Instellingen: "Configuratie"](#page-81-0)**

- ["pad"](#page-82-0)
	- "instellingen"
	- "systeem" *[\(voorbehouden aan installateur\)](#page-89-0)*
- • "toepassingen" (*[aanbevolen voor installateur](#page-94-0)*)
	- ["io-homecontrol®-toepassingen"](#page-94-0)
- ["io-homecontrol®-sensoren"](#page-95-0)

• ["huis"](#page-96-0)

**[De TaHoma Pad Software bijwerken](#page-101-0) Technische gegevens**

# **Instellingen: "Configuratie"**

### **"pad"**

### **"instellingen"**

### **De schemerfunctie instellen**

Deze functie kan op 3 verschillende manieren worden ingesteld:

- door het invoeren van de tijden van zonsondergang bij de zonnewendes,
- door het invoeren van de geografische coördinaten van het huis,
- of door het kiezen van een vooraf opgeslagen plaats.

### **Optie 1: Invoeren van de tijden van zonsondergang bij de zonnewendes** 2013.05.01, woensdag 06:20 20:42

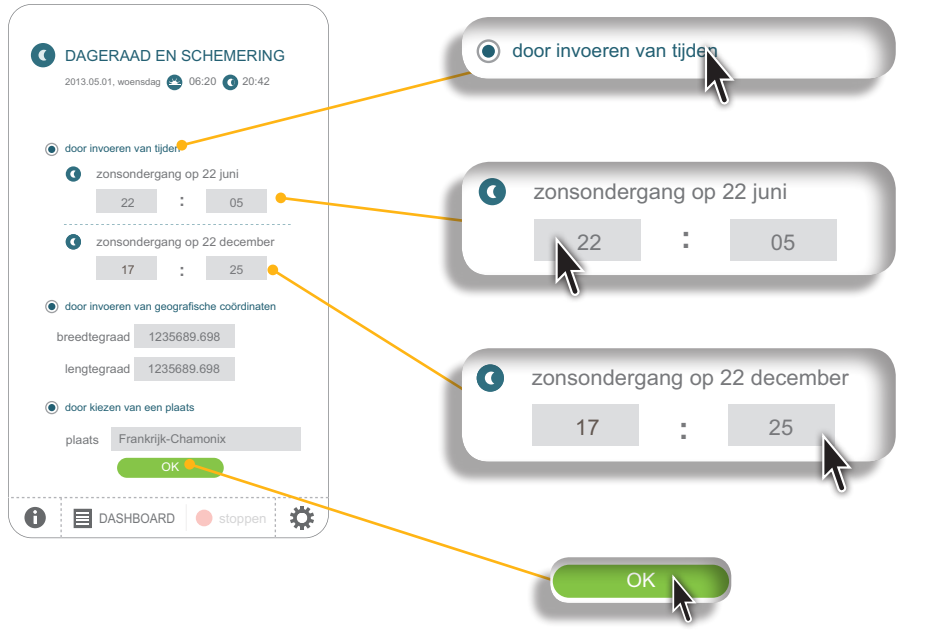

plaats Frankrijk-Chamonix

1) Tik op de regel "door invoeren van tijden" om dit criterium te kiezen en het keuzerondje in te schakelen.

2) Tik, blader door de lijst en selecteer het uur en de minuten van de zonsondergang op 22 juni.

3) Tik, blader door de lijst en selecteer het uur en de minuten van de zonsondergang op 22 december.

4) Tik op "**OK**" wanneer de instellingen voltooid zijn.

**Inleiding**

**[Beveiliging](#page-8-0)**

**[Vereisten](#page-9-0)**

**[De TaHoma](#page-10-0) Pad io in detail**

**[Eerste ingebruikname](#page-12-0)** *(voorbehouden aan de [installateur\)](#page-12-0)*

**Gebruik van de TaHoma Pad io**

**[Instellingen: "Configuratie"](#page-81-0)**

- ["pad"](#page-82-0)
	- "instellingen"
	- "systeem" *[\(voorbehouden aan installateur\)](#page-89-0)*
- • "toepassingen" (*[aanbevolen voor installateur](#page-94-0)*)
- ["io-homecontrol®-toepassingen"](#page-94-0)
- ["io-homecontrol®-sensoren"](#page-95-0)

• ["huis"](#page-96-0)

**[De TaHoma Pad Software bijwerken](#page-101-0) Technische gegevens**

# **Instellingen: "Configuratie"**

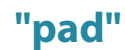

### **"instellingen"**

### **De schemerfunctie instellen**

Optie 2: Invoeren van de geografische coördinaten van het huis **:**

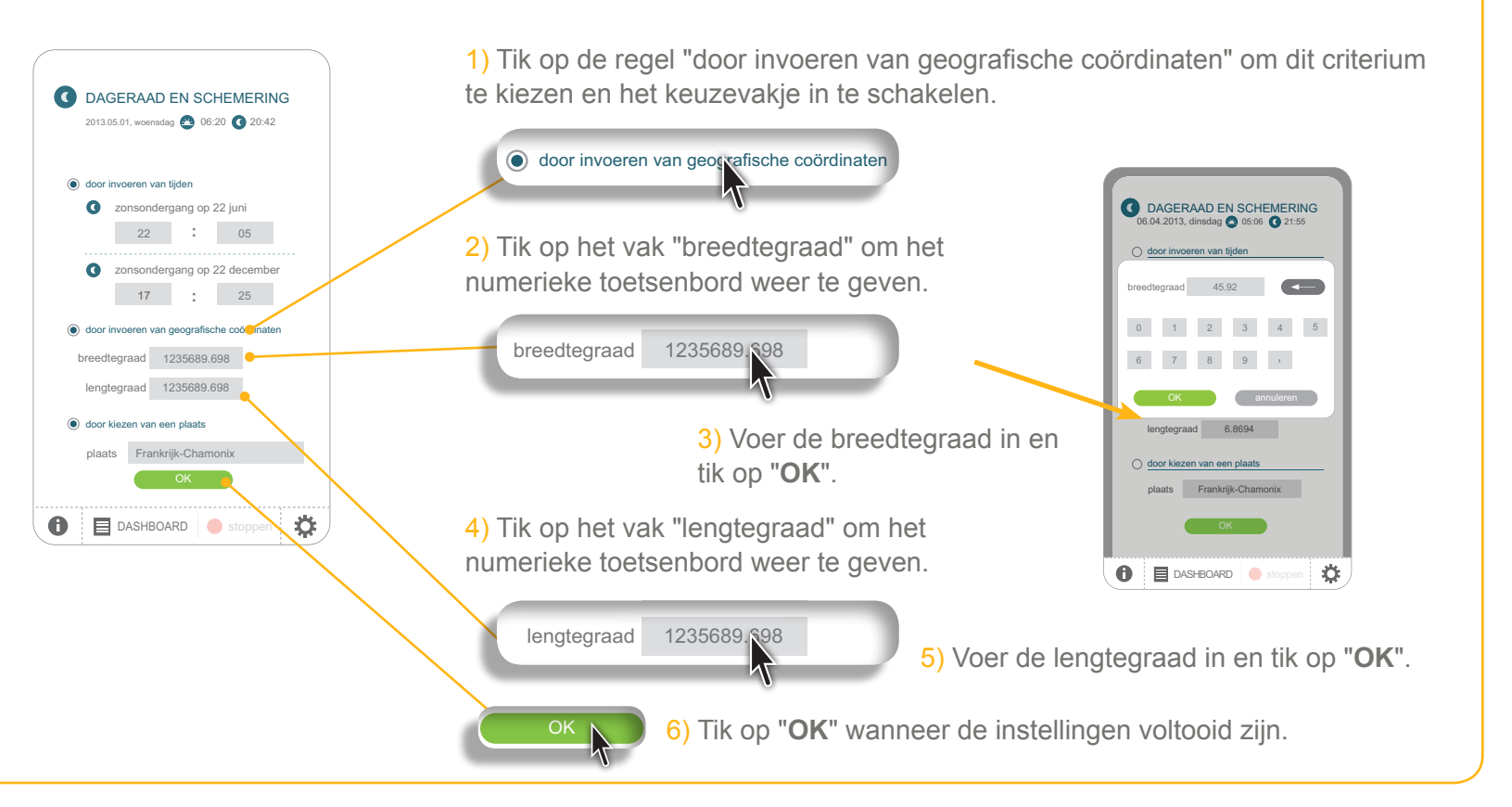

**Inleiding**

**[Beveiliging](#page-8-0)**

**[Vereisten](#page-9-0)**

**[De TaHoma](#page-10-0) Pad io in detail**

**[Eerste ingebruikname](#page-12-0)** *(voorbehouden aan de [installateur\)](#page-12-0)*

**Gebruik van de TaHoma Pad io**

**[Instellingen: "Configuratie"](#page-81-0)**

- ["pad"](#page-82-0)
	- "instellingen"
	- "systeem" *[\(voorbehouden aan installateur\)](#page-89-0)*
- • "toepassingen" (*[aanbevolen voor installateur](#page-94-0)*)
- ["io-homecontrol®-toepassingen"](#page-94-0)
- ["io-homecontrol®-sensoren"](#page-95-0)
- ["huis"](#page-96-0)

**[De TaHoma Pad Software bijwerken](#page-101-0) Technische gegevens**

# **Instellingen: "Configuratie"**

### **"pad"**

### **"instellingen"**

**De schemerfunctie instellen**

door kiezen van een plaats plaats Frankrijk-Chamonix

 $\bigcirc$   $\bigcirc$  DASHBOARD  $\bigcirc$  st

breedtegraad 1235689.698 lengtegraad 1235689.69

17 25 **:**

娄

**:** 22 05 **Q** zonsondergang op 22 juni door invoeren van tijden

2013.05.01, woensdag **06:20 20:42** DAGERAAD EN SCHEMERING

Optie 3: Kiezen van een vooraf opgeslagen plaats

keuzevakje in te schakelen. 1) Tik op de regel "door kiezen van een plaats" om dit criterium te kiezen en het

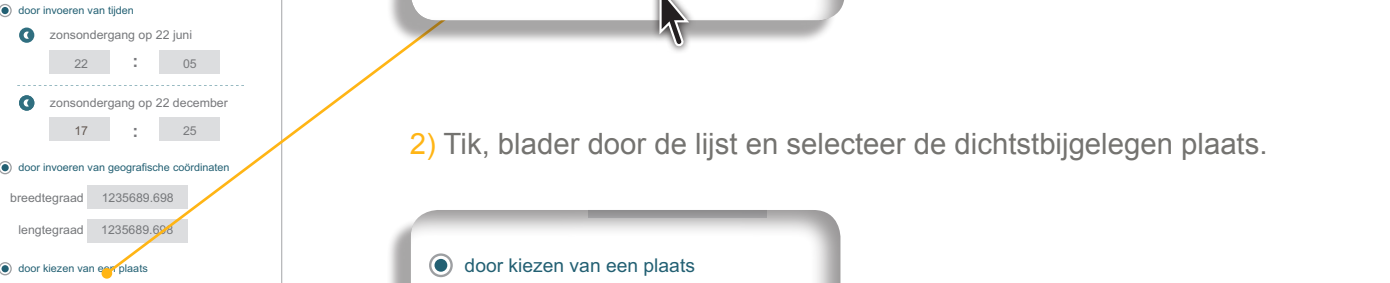

Zie de volgende pagina voor enkele voorbeelden van tijden van zonsondergang bij de zonnewendes.

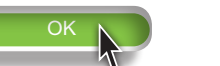

plaats Frankrijk-Chamonix

 $\overline{\mathsf{K}}$ 

door kiezen van een plaats

 $\overrightarrow{OR}$   $\overrightarrow{3}$  Tik op "OK" wanneer de instellingen voltooid zijn.

**Inleiding**

**[Beveiliging](#page-8-0)**

**[Vereisten](#page-9-0)**

**[De TaHoma](#page-10-0) Pad io in detail**

**[Eerste ingebruikname](#page-12-0)** *(voorbehouden aan de [installateur\)](#page-12-0)*

**Gebruik van de TaHoma Pad io**

**[Instellingen: "Configuratie"](#page-81-0)**

- ["pad"](#page-82-0)
	- "instellingen"
	- "systeem" *[\(voorbehouden aan installateur\)](#page-89-0)*
- • "toepassingen" (*[aanbevolen voor installateur](#page-94-0)*)
- ["io-homecontrol®-toepassingen"](#page-94-0)
- ["io-homecontrol®-sensoren"](#page-95-0)

• ["huis"](#page-96-0)

**[De TaHoma Pad Software bijwerken](#page-101-0) Technische gegevens**

**"pad"**

**"instellingen"**

### **De schemerfunctie instellen**

**Instellingen: "Configuratie"**

Optie 3: Kiezen van een vooraf opgeslagen plaats: enkele voorbeelden van tijden van zonsondergang bij de zonnewendes

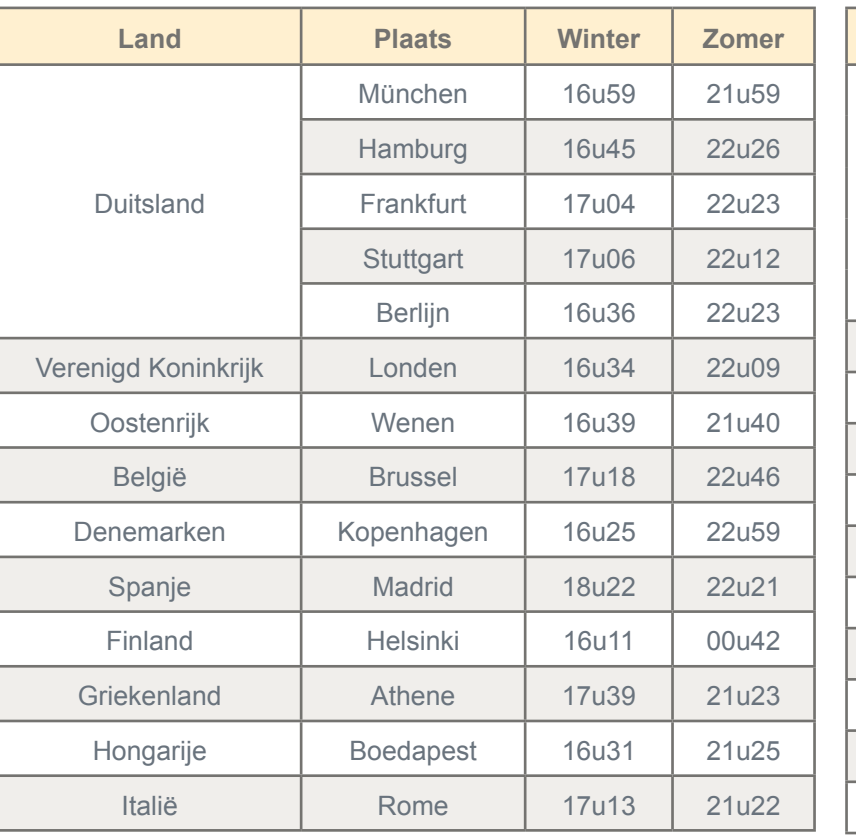

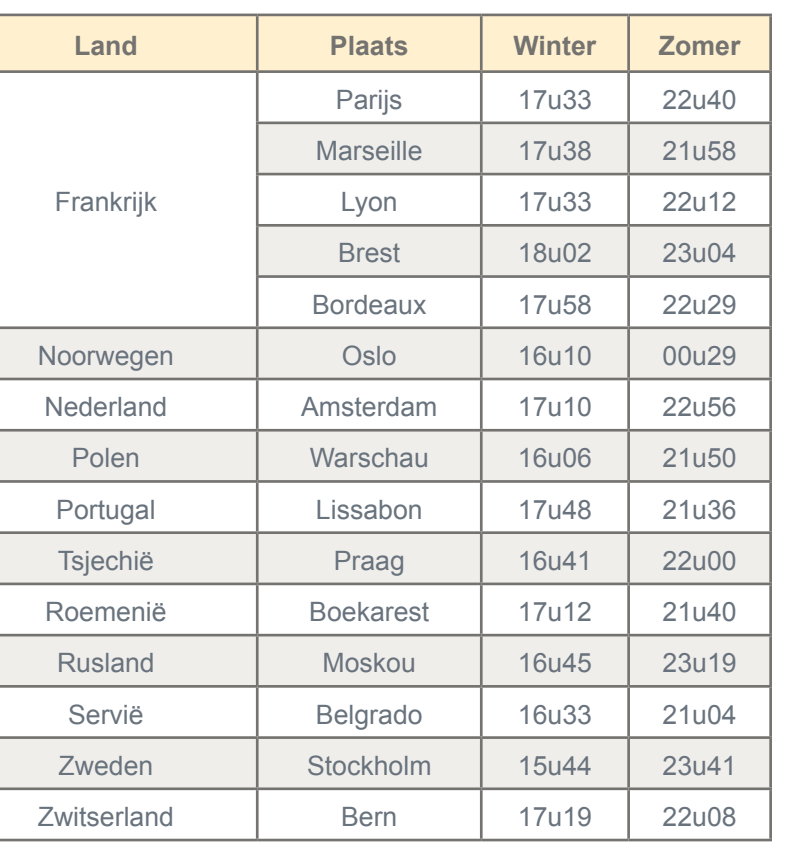

**Inleiding**

**[Beveiliging](#page-8-0)**

**[Vereisten](#page-9-0)**

**[De TaHoma](#page-10-0) Pad io in detail**

**[Eerste ingebruikname](#page-12-0)** *(voorbehouden aan de [installateur\)](#page-12-0)*

**Gebruik van de TaHoma Pad io**

**[Instellingen: "Configuratie"](#page-81-0)**

- ["pad"](#page-82-0)
	- ["instellingen"](#page-82-0)
	- "systeem" *(voorbehouden aan installateur)*
- • "toepassingen" (*[aanbevolen voor installateur](#page-94-0)*)
	- ["io-homecontrol®-toepassingen"](#page-94-0)
- ["io-homecontrol®-sensoren"](#page-95-0)

```
"huis"
```
**[De TaHoma Pad Software bijwerken](#page-101-0) Technische gegevens**

# **Instellingen: "Configuratie"**

### **"pad"**

### <span id="page-89-0"></span>**"systeem"** *(voorbehouden aan installateur)*

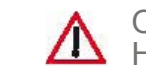

OPGELET: Het submenu "**systeem**" van het tabblad "**pad**" is voorbehouden aan de installateur. Het is beveiligd met een wachtwoord (voor de installateur, zie *Installatiehandleiding van de TaHoma Pad io*).

Wanneer u op het submenu "**systeem**" van het tabblad "**pad**" tikt, wordt het volgende venster weergegeven:

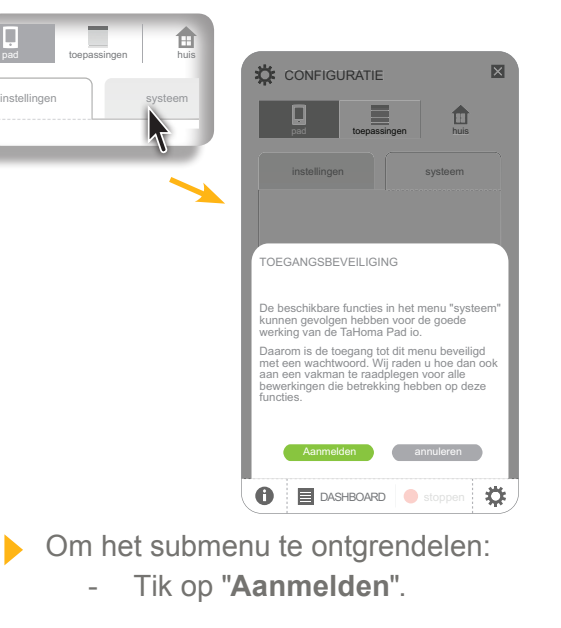

- Om terug te keren naar het vorige scherm:
	- Tik op "**annuleren**".

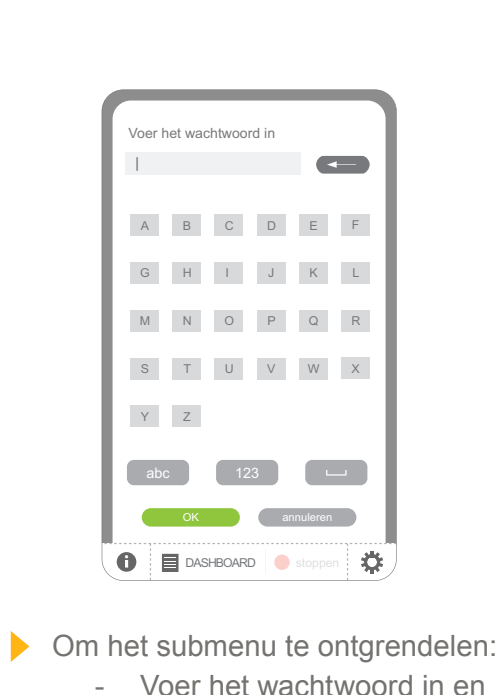

tik op "**OK**".

scherm:

Om terug te keren naar het vorige

- Tik op "**annuleren**".

Het submenu "**systeem**" wordt weergegeven.

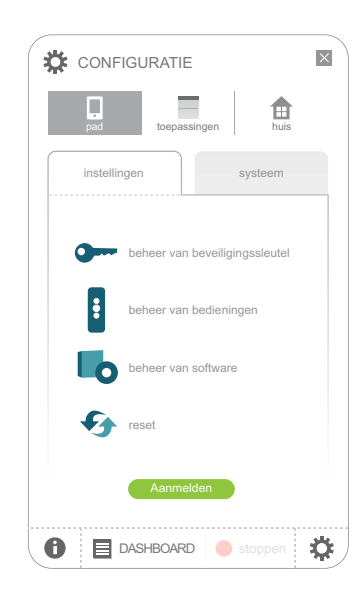

**Inleiding**

**[Beveiliging](#page-8-0)**

**[Vereisten](#page-9-0)**

**[De TaHoma](#page-10-0) Pad io in detail**

**[Eerste ingebruikname](#page-12-0)** *(voorbehouden aan de [installateur\)](#page-12-0)*

**Gebruik van de TaHoma Pad io**

**[Instellingen: "Configuratie"](#page-81-0)**

- ["pad"](#page-82-0)
	- ["instellingen"](#page-82-0)
	- "systeem" *(voorbehouden aan installateur)*
- • "toepassingen" (*[aanbevolen voor installateur](#page-94-0)*)
	- ["io-homecontrol®-toepassingen"](#page-94-0)
- ["io-homecontrol®-sensoren"](#page-95-0)

• ["huis"](#page-96-0)

**[De TaHoma Pad Software bijwerken](#page-101-0) Technische gegevens**

# **Instellingen: "Configuratie"**

### **"pad"**

**"systeem"** *(voorbehouden aan installateur)*

Via het submenu "**systeem**" van het tabblad "**pad**" kunt u:

- het io-homecontrol®-systeem beheren (beveiligingssleutel)
- de afstandsbedieningen beheren
- de softwareversie controleren
- de oorspronkelijke configuratie van de TaHoma Pad io herstellen (en alle instellingen wissen).

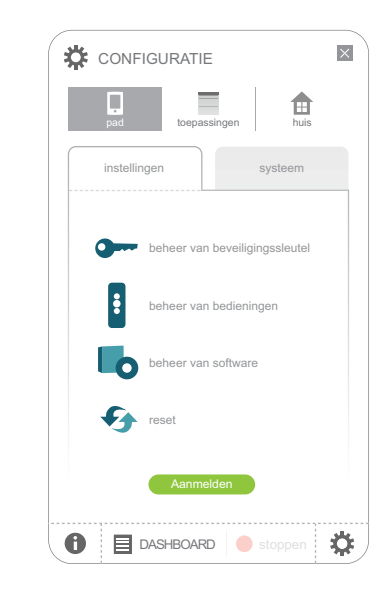

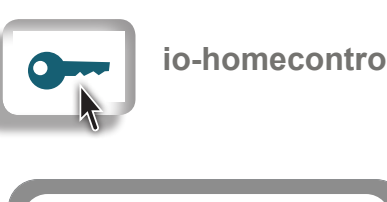

OK annuleren

EEN BEVEILIGINGSSLEUTEL ONTVANGEN

DASHBOARD stoppen

 $\ddot{\mathbf{C}}$ 

EEN BEVEILIGINGSSLEUTEL GENEREREN

**BEHEER VAN BEVEILIGINGSSLEUTEL** 

BEVEILIGINGSSLEUTEL VERZENDEN

*Verzend de beveiligingssleutel van de installatie naar*  een io-homecontrol®-bediening met terugmelding.<br>'

*Wijzig de beveiligingssleutel van de TaHoma Pad io*  Aanmelden*en verzend deze nieuwe sleutel naar heel de installatie.*

DASHBOARD stoppe

 $\bigoplus$ 

*De beveiligingssleutel van mijn io-homecontrol® afstandsbediening met statusmelding verzenden* 

∣ io-homecontrol®-systeem

### **Beveiligingssleutel verzenden:**

Om de beveiligingssleutel van de TaHoma Pad io te verzenden naar een andere afstandsbediening met statusmelding.

### **Een beveiligingssleutel genereren:**

Om de beveiligingssleutel van heel de installatie te wijzigen. De TaHoma Pad io wijzigt zijn sleutel en draagt hem over naar alle toepassingen die hij kent.

### *naar de TaHoma Pad en naar heel mijn installatie.* **Een beveiligingssleutel ontvangen:**

- Om de beveiligingssleutel te ontvangen van een afstandsbediening met statusmelding en deze over te dragen naar alle door de TaHoma Pad io gekende toepassingen.

**Inleiding**

**[Beveiliging](#page-8-0)**

**[Vereisten](#page-9-0)**

**[De TaHoma](#page-10-0) Pad io in detail**

**[Eerste ingebruikname](#page-12-0)** *(voorbehouden aan de [installateur\)](#page-12-0)*

**Gebruik van de TaHoma Pad io**

**[Instellingen: "Configuratie"](#page-81-0)**

- ["pad"](#page-82-0)
	- ["instellingen"](#page-82-0)
	- "systeem" *(voorbehouden aan installateur)*
- • "toepassingen" (*[aanbevolen voor installateur](#page-94-0)*)
- ["io-homecontrol®-toepassingen"](#page-94-0)
- ["io-homecontrol®-sensoren"](#page-95-0)
- ["huis"](#page-96-0)

**[De TaHoma Pad Software bijwerken](#page-101-0) Technische gegevens**

# **Instellingen: "Configuratie"**

### **"pad"**

**"systeem"** *(voorbehouden aan installateur)*

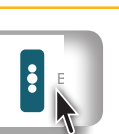

<sub>E</sub>N Beheer van bedieningen

BEHEER VAN BEDIENINGEN

NAAR EEN 2W-BEDIENING

*Toepassingen overdragen naar een io-homecontrol®-afstandsbediening met statusmelding (2W).*

NAAR EEN 1W-BEDIENING

OK annuleren

NAAR EEN 2W-BEDIENING

*Toepassingen overdragen naar een io-homecontrol®-afstandsbediening met statusmelding (2W).*

*Toepassingen overdragen naar een io-homecontrol®-afstandsbediening zonder statusmelding (1W).*

NAAR EEN 1W-BEDIENING

DASHBOARD stoppen

 $\bullet$ 

*Toepassingen overdragen naar een io-homecontrol®-afstandsbediening zonder statusmelding (1W).*

TOEPASSINGEN OVERDRAGEN

OK annuleren

森

**DASHBOARD** stoppen

### **Bediening met statusmelding:**

Om geselecteerde toepassingen over te dragen naar een afstandsbediening met statusmelding.

**Bediening zonder statusmelding:**

- Om geselecteerde toepassingen over te dragen naar een afstandsbediening zonder statusmelding.

**Inleiding**

**[Beveiliging](#page-8-0)**

**[Vereisten](#page-9-0)**

**[De TaHoma](#page-10-0) Pad io in detail**

**[Eerste ingebruikname](#page-12-0)** *(voorbehouden aan de [installateur\)](#page-12-0)*

**Gebruik van de TaHoma Pad io**

**[Instellingen: "Configuratie"](#page-81-0)**

- ["pad"](#page-82-0)
	- ["instellingen"](#page-82-0)
	- "systeem" *(voorbehouden aan installateur)*
- • "toepassingen" (*[aanbevolen voor installateur](#page-94-0)*)
- ["io-homecontrol®-toepassingen"](#page-94-0)
- ["io-homecontrol®-sensoren"](#page-95-0)
- ["huis"](#page-96-0)

**[De TaHoma Pad Software bijwerken](#page-101-0) Technische gegevens**

# **Instellingen: "Configuratie"**

### **"pad"**

**"systeem"** *(voorbehouden aan installateur)*

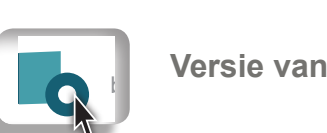

**Versie van software**

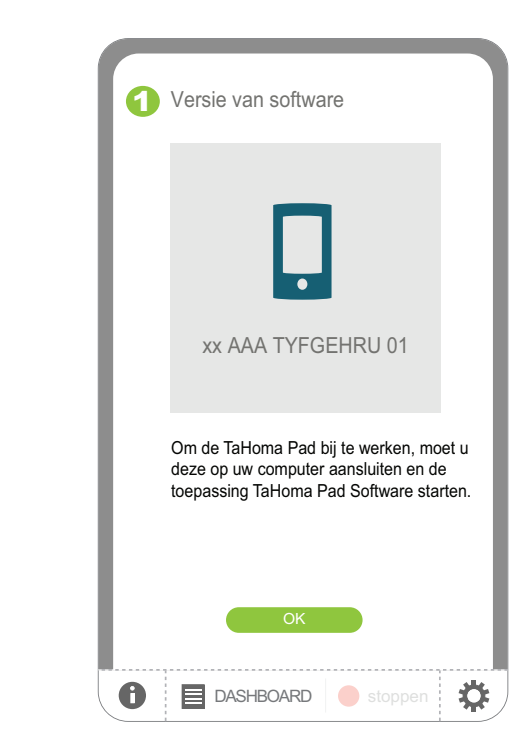

- Het scherm geeft de versie weer van de software die op de TaHoma Pad io is geïnstalleerd.

**Inleiding**

**[Beveiliging](#page-8-0)**

**[Vereisten](#page-9-0)**

**[De TaHoma](#page-10-0) Pad io in detail**

**[Eerste ingebruikname](#page-12-0)** *(voorbehouden aan de [installateur\)](#page-12-0)*

**Gebruik van de TaHoma Pad io**

**[Instellingen: "Configuratie"](#page-81-0)**

- ["pad"](#page-82-0)
	- ["instellingen"](#page-82-0)
	- "systeem" *(voorbehouden aan installateur)*
- • "toepassingen" (*[aanbevolen voor installateur](#page-94-0)*)
	- ["io-homecontrol®-toepassingen"](#page-94-0)
- ["io-homecontrol®-sensoren"](#page-95-0)
- ["huis"](#page-96-0)

**[De TaHoma Pad Software bijwerken](#page-101-0) Technische gegevens**

# **Instellingen: "Configuratie"**

### **"pad"**

"systeem" *(voorbehouden aan installateur)* 

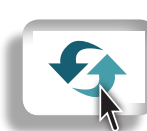

 $\vert$  De oorspronkelijke configuratie van de TaHoma Pad io herstellen

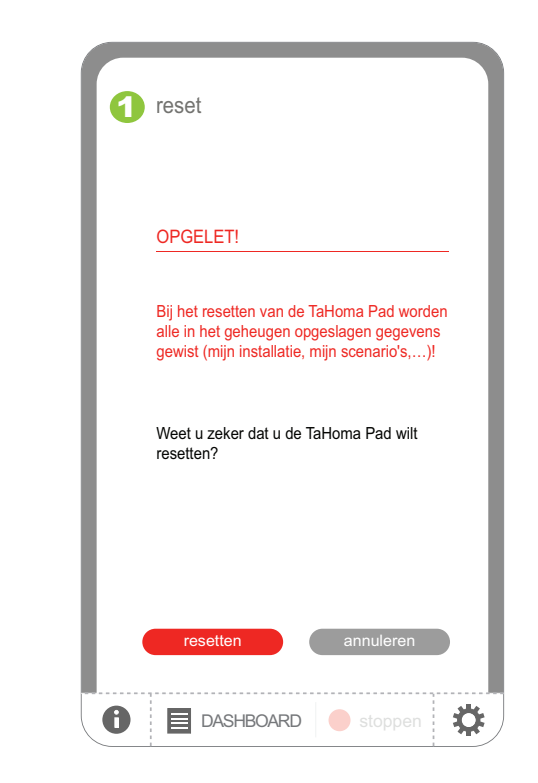

Er wordt een vraag om bevestiging weergegeven:

- Om de oorspronkelijke configuratie van de TaHoma Pad io te herstellen, d.w.z. de configuratie van de TaHoma Pad io, de lijst van toepassingen en sensoren, de configuratie van het huis en de lijst van aangemaakte scenario's, dagen en weken te wissen:
	- Tik op "**resetten**".
	- Voer heel de procedure voor eerste ingebruikname opnieuw uit (zie het hoofdstuk *[Eerste ingebruikname](#page-12-0)*).
- Om terug te keren naar het vorige scherm en de oorspronkelijke configuratie van de TaHoma Pad io niet te herstellen:
	- Tik op "**annuleren**".

**Inleiding**

**[Beveiliging](#page-8-0)**

**[Vereisten](#page-9-0)**

**[De TaHoma](#page-10-0) Pad io in detail**

**[Eerste ingebruikname](#page-12-0)** *(voorbehouden aan de [installateur\)](#page-12-0)*

**Gebruik van de TaHoma Pad io**

**[Instellingen: "Configuratie"](#page-81-0)**

- ["pad"](#page-82-0)
	- ["instellingen"](#page-82-0)
	- "systeem" *[\(voorbehouden aan installateur\)](#page-89-0)*
- • "toepassingen" (*[aanbevolen voor installateur](#page-94-0)*)
	- "io-homecontrol®-toepassingen"
- ["io-homecontrol®-sensoren"](#page-95-0)
- ["huis"](#page-96-0)

**[De TaHoma Pad Software bijwerken](#page-101-0) Technische gegevens**

# **Instellingen: "Configuratie"**

### **"toepassingen" (***aanbevolen voor installateur***)**

### <span id="page-94-0"></span>**"io-homecontrol®-toepassingen"**

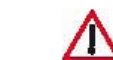

OPGELET: De functies die beschikbaar zijn onder het tabblad "**toepassingen**" worden aanbevolen voor de installateur.

In het submenu "**io-homecontrol®**-toepassingen" van het tabblad "**toepassingen**" kunt u het volgende doen:

- de lijst van gedetecteerde io-homecontrol®-toepassingen en hun aantal bekijken, ingedeeld per familie
- een nieuwe io-homecontrol®-toepassing toevoegen
- een io-homecontrol<sup>®</sup>-toepassing in de lijst benoemen, identificeren of wissen.

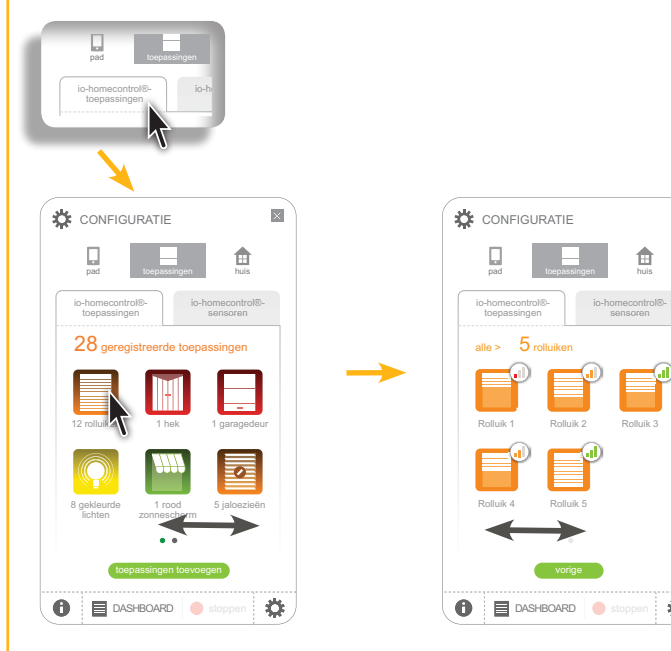

Schuif door de lijsten om alle elementen weer te geven.

- Om een io-homecontrol®-toepassing toe te voegen:
	- Tik op "**toepassingen toevoegen**".
	- Volgens het type afstandsbediening waarmee deze toepassing wordt bestuurd:
		- Zie het hoofdstuk *[Detectie van toepassingen bestuurd met een](#page-21-0) [afstandsbediening met statusmelding.](#page-21-0)*
		- • Zie het hoofdstuk *Detectie van toepassingen bestuurd met een afstandsbediening zonder statusmelding.*
		- Zie het hoofdstuk *Detectie van nieuwe toepassingen of toepassingen waarvoor geen bediening geregistreerd is.*
- Om een toepassing in de lijst te benoemen, te identificeren of te wissen:
	- Tik op de familie van de toepassing om de lijst weer te geven. Tik vervolgens op het pictogram van de toepassing.
		- • Zie het hoofdstuk *Toepassingen benoemen, identificeren of wissen.*

**Inleiding**

**[Beveiliging](#page-8-0)**

**[Vereisten](#page-9-0)**

**[De TaHoma](#page-10-0) Pad io in detail**

**[Eerste ingebruikname](#page-12-0)** *(voorbehouden aan de [installateur\)](#page-12-0)*

**Gebruik van de TaHoma Pad io**

**[Instellingen: "Configuratie"](#page-81-0)**

- ["pad"](#page-82-0)
	- ["instellingen"](#page-82-0)
	- "systeem" *[\(voorbehouden aan installateur\)](#page-89-0)*
- • "toepassingen" (*[aanbevolen voor installateur](#page-94-0)*)

- ["io-homecontrol®-toepassingen"](#page-94-0)

- "io-homecontrol®-sensoren"
- • ["huis"](#page-96-0)

**[De TaHoma Pad Software bijwerken](#page-101-0) Technische gegevens**

# **Instellingen: "Configuratie"**

### **"toepassingen" (***aanbevolen voor installateur***)**

### <span id="page-95-0"></span>**"io-homecontrol®-sensoren"**

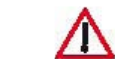

OPGELET: De functies die beschikbaar zijn onder het tabblad "**toepassingen**" worden aanbevolen door de installateur.

In het submenu "**io-homecontrol®**-sensoren" van het tabblad "**toepassingen**" kunt u het volgende doen:

- de lijst van gedetecteerde io-homecontrol®-sensoren en hun aantal bekijken, ingedeeld per familie
- een nieuwe io-homecontrol®-sensor toevoegen
- het batterijniveau en de laatste 20 storingen weergeven van elke io-homecontrol®-sensor in de lijst
- een io-homecontrol®-sensor in de lijst benoemen, de drempelwaarde ervan instellen of hem wissen. CONFIGURATIE

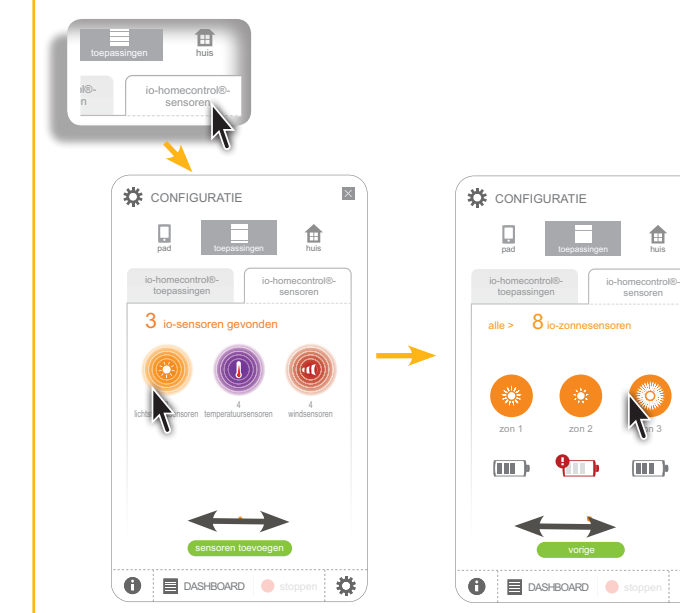

Schuif door de lijsten om alle elementen weer te geven.

▶ Om een io-homecontrol<sup>®</sup>-sensor toe te voegen:

- Tik op "**sensoren toevoegen**".
	- $\overline{a}$  Zie het hoofdstuk *[Detectie van sensoren](#page-39-0)*.
- Om het batterijniveau van een sensor in de lijst weer te geven:
	- Tik op de familie van de sensor om de lijst weer te geven: het batterijniveau wordt weergegeven voor elke sensor.
- Om de laatste storingen van een sensor in de lijst weer te geven, hem te benoemen, de drempelwaarde ervan in te stellen of hem te wissen:
	- Tik op de familie van de sensor om de lijst weer te geven. Tik vervolgens op het pictogram van de sensor en volg de instructies.
		- • Zie het hoofdstuk *Sensoren benoemen.*
		- • Zie het hoofdstuk *Gebruik van de TaHoma Pad io > ["MIJN SENSOREN"](#page-72-0).*

**Inleiding**

**[Beveiliging](#page-8-0)**

**[Vereisten](#page-9-0)**

**[De TaHoma](#page-10-0) Pad io in detail**

**[Eerste ingebruikname](#page-12-0)** *(voorbehouden aan de [installateur\)](#page-12-0)*

**Gebruik van de TaHoma Pad io**

**[Instellingen: "Configuratie"](#page-81-0)**

- ["pad"](#page-82-0)
	- ["instellingen"](#page-82-0)
	- "systeem" *[\(voorbehouden aan installateur\)](#page-89-0)*

• "toepassingen" (*[aanbevolen voor installateur](#page-94-0)*)

- ["io-homecontrol®-toepassingen"](#page-94-0)
- ["io-homecontrol®-sensoren"](#page-95-0)

• "huis"

**[De TaHoma Pad Software bijwerken](#page-101-0) Technische gegevens**

# **Instellingen: "Configuratie"**

### <span id="page-96-0"></span>**"huis"**

Op het tabblad "**huis**" kan de configuratie van het huis die bij de eerste ingebruikname is opgeslagen worden gewijzigd:

- • wijzig het schema van het "huis" door **verdiepingen en buitenzones** toe te voegen of te wissen via de lijst,
- wijzig de overeenkomstige **kamers** in elk niveau (of elke buitenzone),
- • wijzig de toewijzing van **toepassingen** in elke kamer.

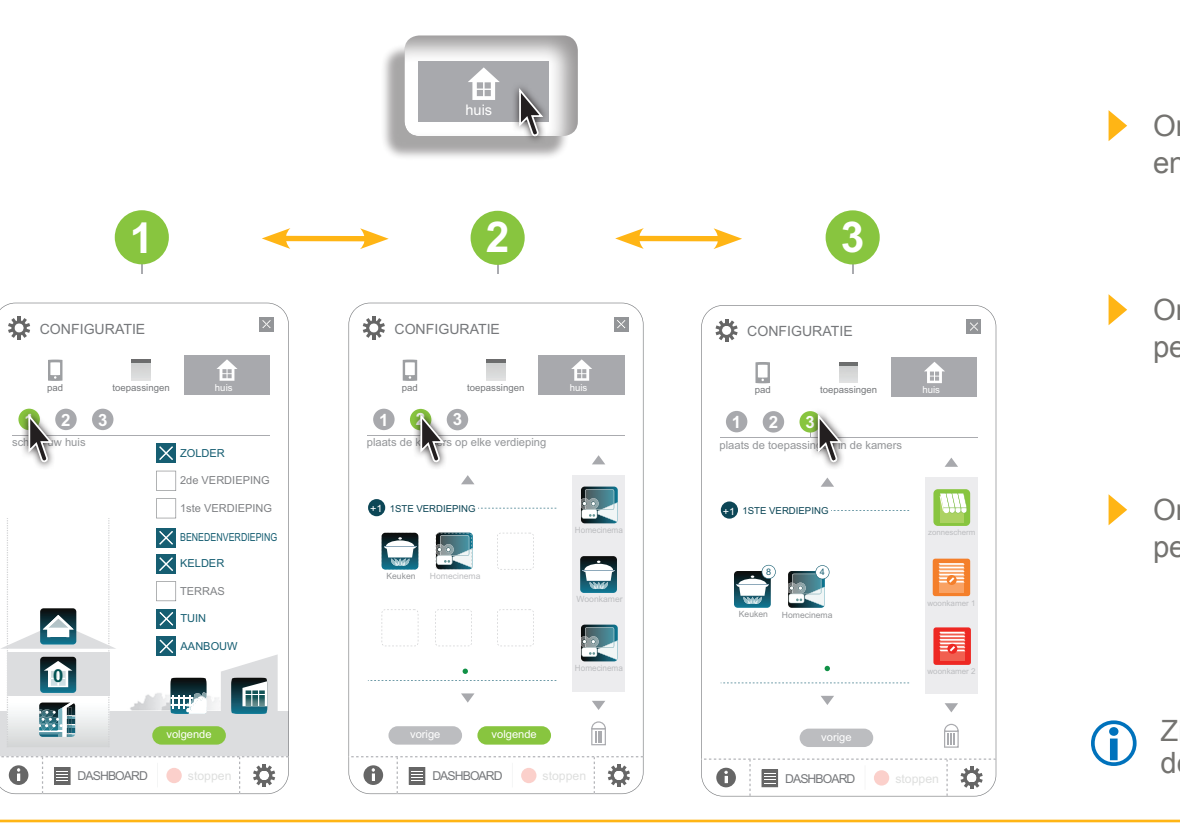

Om de configuratie van verdiepingen en buitenzones te wijzigen:

- Tik op " **1 2 3** ".

BENEDENVERDIEPING 1ste VERDIEPING Om de configuratie van de kamers per verdieping te wijzigen: - Tik op " **2** ".

**1** Tik op " **3** ". per kamer en buitenzone te wijzigen: Om de configuratie van toepassingen

Zie de volgende pagina's voor de details van elke stap. +1 1STE VERDIEPING

**Inleiding**

**[Beveiliging](#page-8-0)**

**[Vereisten](#page-9-0)**

**[De TaHoma](#page-10-0) Pad io in detail**

**[Eerste ingebruikname](#page-12-0)** *(voorbehouden aan de [installateur\)](#page-12-0)*

**Gebruik van de TaHoma Pad io**

### **[Instellingen: "Configuratie"](#page-81-0)**

- ["pad"](#page-82-0)
	- ["instellingen"](#page-82-0)
	- "systeem" *[\(voorbehouden aan installateur\)](#page-89-0)*
- • "toepassingen" (*[aanbevolen voor installateur](#page-94-0)*)
	- ["io-homecontrol®-toepassingen"](#page-94-0)
- ["io-homecontrol®-sensoren"](#page-95-0)

• "huis"

**[De TaHoma Pad Software bijwerken](#page-101-0) Technische gegevens**

# **Instellingen: "Configuratie"**

### **"huis"**

**De configuratie van verdiepingen en buitenzones wijzigen**

Om de configuratie van verdiepingen en buitenzones in de TaHoma Pad io te wijzigen:

**CONFIGURATIE CONFIGURATIE**  $\overline{\mathbf{x}}$ **1 2 3** pad toepassingen huis ts uw huis **1 2 3** ZOLDER pad toepassingen huis pad toepassingen huis 2de VERANT **1 2 3 1 2 3** ZOLDER schets uw hu schets uw huis **C**zoLDER 1ste VERDIER X zolder 2de VERDIEPING  $\times$  2de verdieping 2de VERDIEPING  $\times$  Benedenverd  $\times$  1ste verdieping 1ste VERDIEPING 1ste VERDIEPING **X** KELDER  $\times$  benedenverdieping **BENEDENVERDIEPING** BENEDENVERDIEPING  $\times$ kelder KELDER TERRAS **2**  $\times$  terras TERRAS  $\times$ tuin **TUIN 1 AANBOUW** AANBOUW aanbouw **0** AANBOUW 騈 **DASHBOARD** stoppe Ö  $\bigcirc$   $\bigcirc$  DASHBOARD  $\bigcirc$  stoppe  $\bullet$ Ö **CONFIGURATIE** 雷. pad toepassingen huis **1 2 3** schets uw huis **X** ZOLDER 2de VERDIEPING 1ste VERDIEPING **X**BENEDENVERDIEPING  $\times$  KELDER TERRAS **X** TUIN **X** AANBOUW **0** m 騈 **D DASHBOARD** stoppen Ö

1) Tik op de zones om ze te selecteren (tik nogmaals om de selectie op te heffen): zolder, 2de verdieping, 1ste verdieping, benedenverdieping, kelder, terras, tuin, aanbouw.

Elke gekozen zone wordt aangekruist en er verschijnt een pictogram dat de installatie, het "huis", weergeeft.

2) Na het wijzigen van de zones van het "huis":

Om de kamers of toepassingen te wijzigen:  $\blacktriangleright$ - Tik op "**volgende**" of op " 2" of " 3"

Om terug te keren naar het welkomstscherm:

place the equipments in the rooms

7

8

- Tik op het kruisje om het venster te sluiten.

Instellingen: "Configuratie"

Washok WC 1 WC 2 Badkamer

Ouderlijke kamer Kinderkamer 1 Babykamer Kinderkamer

# **inhoudsopgave**

**Inleiding**

**[Beveiliging](#page-8-0) [Vereisten](#page-9-0) [De TaHoma](#page-10-0)** 

*[installateur\)](#page-12-0)*

• ["pad"](#page-82-0)

• "huis"

**De TaHoma** 

**Technische** 

 $-$  ["instellingen"](#page-82-0) - "systeem" *[\(voorbehouden aan installateur\)](#page-89-0)* • "toepassing - "io-homec - "io-homec

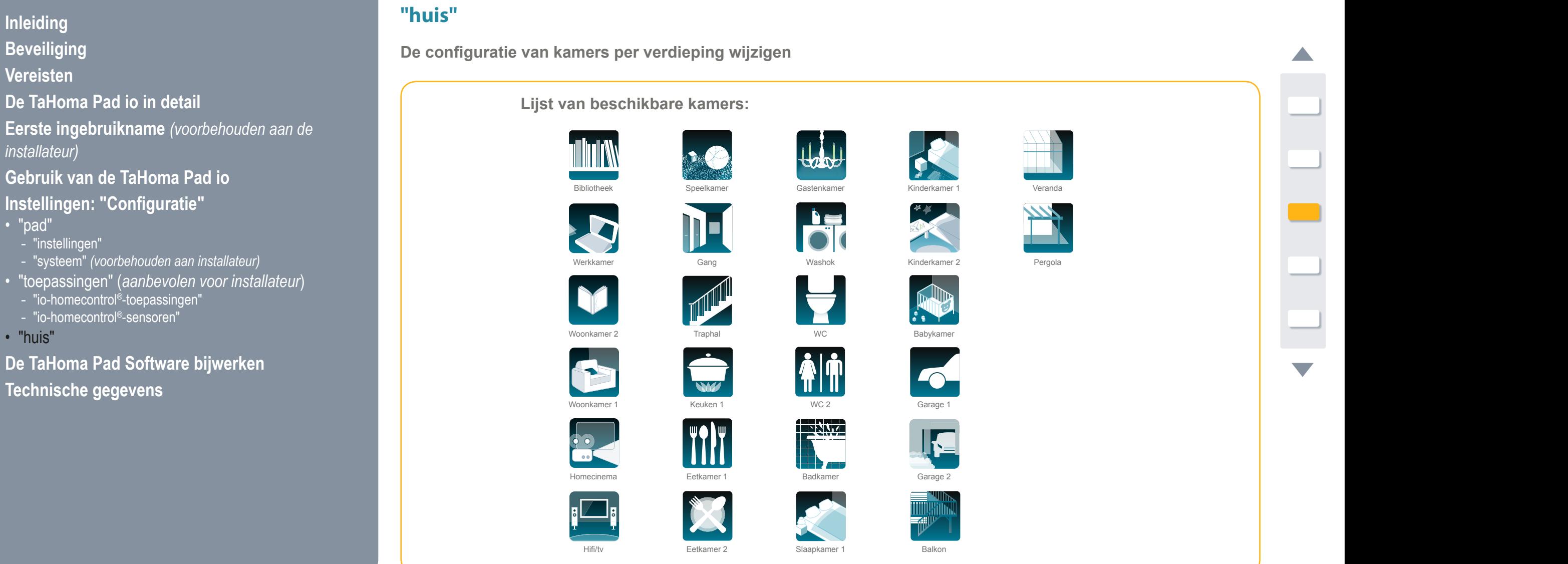

Washok Washok Washok Washok Washok Washok Washok Washok Washok Washok Washok Washok Washok Washok Washok Washo<br>Washok Washok Washok Washok Washok Washok Washok Washok Washok Washok Washok Washok Washok Washok Washok Washo

Kelder Balkon Terras Tuin Veranda Oprit Pergola

Washok WC 1 WC 2 Badkamer

**Inleiding**

**[Beveiliging](#page-8-0)**

**[Vereisten](#page-9-0)**

**[De TaHoma](#page-10-0) Pad io in detail**

**[Eerste ingebruikname](#page-12-0)** *(voorbehouden aan de [installateur\)](#page-12-0)*

**Gebruik van de TaHoma Pad io**

**[Instellingen: "Configuratie"](#page-81-0)**

- ["pad"](#page-82-0)
	- ["instellingen"](#page-82-0)
	- "systeem" *[\(voorbehouden aan installateur\)](#page-89-0)*
- • "toepassingen" (*[aanbevolen voor installateur](#page-94-0)*)
	- ["io-homecontrol®-toepassingen"](#page-94-0)
- ["io-homecontrol®-sensoren"](#page-95-0)
- "huis"

**[De TaHoma Pad Software bijwerken](#page-101-0) Technische gegevens**

# **Instellingen: "Configuratie"**

### **"huis"**

Keuken

**De configuratie van de kamers per verdieping wijzigen**

Plaats de kamers van het "huis" op elke verdieping en aan de staat de partie verdieping tot de partie van de p door de pictogrammen van de kamers naar de juiste **1 2 3** verdiepingen te slepen:

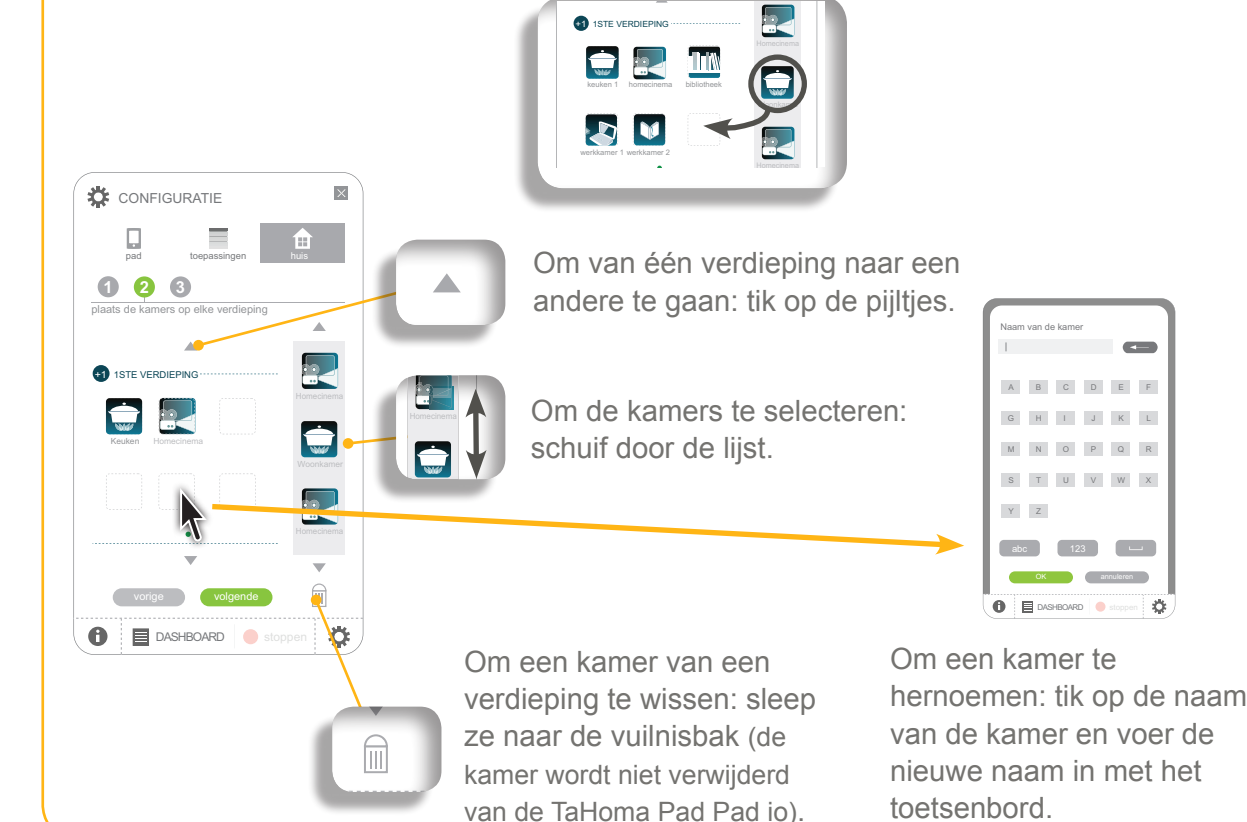

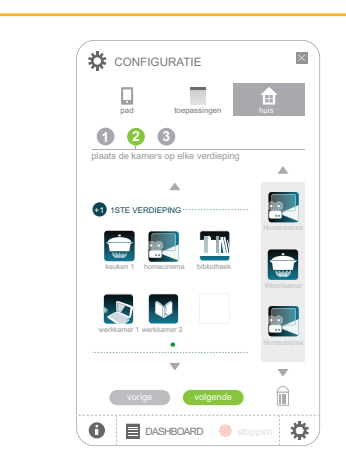

<span id="page-99-0"></span>Na het wijzigen van de kamers per verdieping:

- Om de verdiepingen of toepassingen te wijzigen:
	- Tik op "**vorige**" of "**volgende**" of op "**1**  $\bullet$  " of "**8**
	- 1ste VERDIEPING Om terug te keren naar het welkomsscherm:
		- het venster te sluiten. - Tik op het kruisje om |

TERRAS

zonnescherm

**Inleiding**

**[Beveiliging](#page-8-0)**

**[Vereisten](#page-9-0)**

**[De TaHoma](#page-10-0) Pad io in detail**

**[Eerste ingebruikname](#page-12-0)** *(voorbehouden aan de [installateur\)](#page-12-0)*

**Gebruik van de TaHoma Pad io**

**[Instellingen: "Configuratie"](#page-81-0)**

- ["pad"](#page-82-0)
	- ["instellingen"](#page-82-0)
	- "systeem" *[\(voorbehouden aan installateur\)](#page-89-0)*
- • "toepassingen" (*[aanbevolen voor installateur](#page-94-0)*)
- ["io-homecontrol®-toepassingen"](#page-94-0)
- ["io-homecontrol®-sensoren"](#page-95-0)

• "huis"

**[De TaHoma Pad Software bijwerken](#page-101-0) Technische gegevens**

# **Instellingen: "Configuratie"**

Configuration of the configuration of the configuration of the configuration of the configuration of the configuration of the configuration of the configuration of the configuration of the configuration of the configuratio

### **"huis"**

<sup>1</sup> 1STE VERDIEPING

**CONFIGURATIE** 

8 4 Homecinema

 $\blacksquare$  DASHBOARD  $\lozenge$ 

Keuken

plaats de toepassingen in de kamers **1 2 3**

pad toepassingen huis

+1 1STE VERDIEPING

zonne 4 3

l<br>.

vorige volgende

員

+1 1STE VERDIEPING

Keuken 8

plaats de toepassingen in de kamers

homecinema

Keuken 3

Woonkamer 1woonkamer 1woonkamer 1<br>**4 3 April 1975**<br>**4 3 April 1976** 

 $\mathsf{K}% _{0}$ 

De configuratie van toepassingen per kamer en buitenzone wijzigen

pad toepassingen huis van die beste gewone van die beste gewone van die beste gewone van die beste gewone van

Plaats de toepassingen van de lijst in de verschillende kamers en buitenzones van het "huis" door de pictogrammen te verslepen:<br>**2020** 

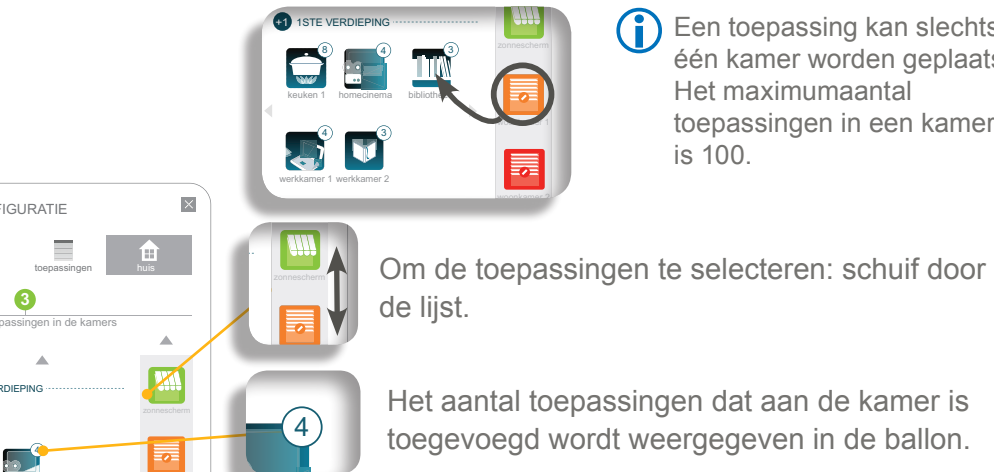

werken as a geven: tik op het pictogram van de kamer om een venster Om de geplaatste toepassingen van een kamer weer te weer te geven: **1 2 3**

Schuif door de lijst als er meer dan 3 toepassingen zijn;

Een toepassing kan slechts in één kamer worden geplaatst.

toepassingen in een kamer

Het maximumaantal

is 100.

- door ze naar de vuilnisbak te slepen zon Wis een toepassing uit de kamer (de toepassing wordt niet verwijderd van de TaHoma Pad io);
	- Sluit het venster door op het kruisie te tikken.

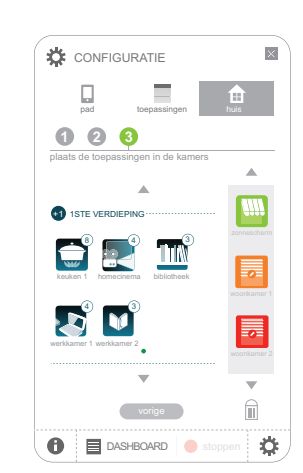

Na het wijzigen van de toepassingen per kamer:

- Om de verdiepingen of kamers te wijzigen:
	- Tik op "**vorige**" of op " **0** " of " **2** "

1ste VERDIEPING 2de VERDIEPING welkomsscherm: Om terug te keren naar het

het venster te sluiten. - Tik op het kruisje om |

### **Inleiding**

- **[Beveiliging](#page-8-0)**
- **[Vereisten](#page-9-0)**
- **[De TaHoma](#page-10-0) Pad io in detail**
- **[Eerste ingebruikname](#page-12-0)** *(voorbehouden aan de [installateur\)](#page-12-0)*
- **Gebruik van de TaHoma Pad io**
- **[Instellingen: "Configuratie"](#page-81-0)**
- **[De TaHoma Pad Software bijwerken](#page-101-0)**
- • Vereisten
- De TaHoma Pad Software in gebruik nemen
- Gebruik van de TaHoma Pad Software
- **Technische gegevens Vereisten**

# <span id="page-101-0"></span>**De TaHoma Pad Software bijwerken**

Met de **TaHoma Pad Software** kunt u het volgende doen:

- • een bestand exporteren met de geschiedenis van berichten, vergelijkbaar met de lijst op het tabblad "**Geschiedenis**" (van "**DASHBOARD**"). Dit bestand vermeldt de laatste 2000 gebeurtenissen die op de TaHoma Pad io hebben plaatsgevonden en de elementen die hij bestuurt ("**JHVGW JYXYbJq'YI dcfhYfYb**"),
- • de TaHoma Pad Software en de software van de TaHoma Pad io bijwerken wanneer een nieuwe versie beschikbaar is om nieuwe functies en compatibiliteit te benutten ("V<sub>1</sub><sup>/k</sup> Yf Yb"),
- • de opeenvolgende configuraties van de TaHoma Pad io opslaan zodat u een vorige configuratie kunt herstellen of de configuratie naar een andere, lege TaHoma Pad io kunt kopiëren ("**\ Yfgh'' Yb**"),
- • de updates van deze aanvullende handleiding voor de installateur en de gebruiker downloaden ("**?**" **>** "**Documentatie**").

- <span id="page-101-1"></span>1) De installatie moet over elektrische toepassingen beschikken die door de TaHoma Pad io worden bestuurd.
- 2) Minimale configuratie van de computer die met de TaHoma Pad io zal worden gebruikt:
	- Vereist besturingssysteem: Windows XP Service Pack 3 (Vista/Win 7/Win 8) of Mac OS X 10.6.6 of hoger
	- Vrije schijfruimte: 400 MB
	- Processor: 1.6 GHz
	- Gevoede USB 2.0-poort.

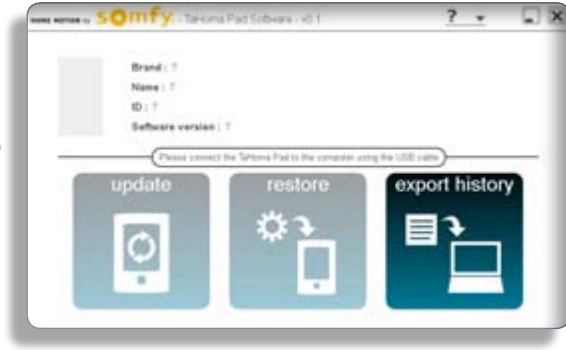

**Inleiding**

**[Beveiliging](#page-8-0)**

**[Vereisten](#page-9-0)**

**[De TaHoma](#page-10-0) Pad io in detail**

**[Eerste ingebruikname](#page-12-0)** *(voorbehouden aan de [installateur\)](#page-12-0)*

**Gebruik van de TaHoma Pad io**

**[Instellingen: "Configuratie"](#page-81-0)**

- **[De TaHoma Pad Software bijwerken](#page-101-0)**
- • [Vereisten](#page-101-1)
- De TaHoma Pad Software in gebruik nemen
- Gebruik van de TaHoma Pad Software

**Technische gegevens**

# **De TaHoma Pad Software bijwerken**

### **De TaHoma Pad Software in gebruik nemen**

OPGELET: Voor stap 1 (die kan worden uitgevoerd vooraleer naar de installatieplaats te gaan) is een internetverbinding vereist.

1) Op de computer die met de TaHoma Pad io zal worden gebruikt:

- Start de internetbrowser.

G)

- Ga naar de site: **www.somfy.com/tahoma\_pad** en volg de instructies om de toepassing TaHoma Pad Software te downloaden.
- Wanneer het downloaden is voltooid, voert u het gedownloade bestand uit om de toepassing op de computer te installeren.

2) Sluit de TaHoma Pad io op de computer aan met de USB-kabel en volg de instructies op het computerscherm om de installatie te voltooien.

- Start de toepassing en volg de instructies.

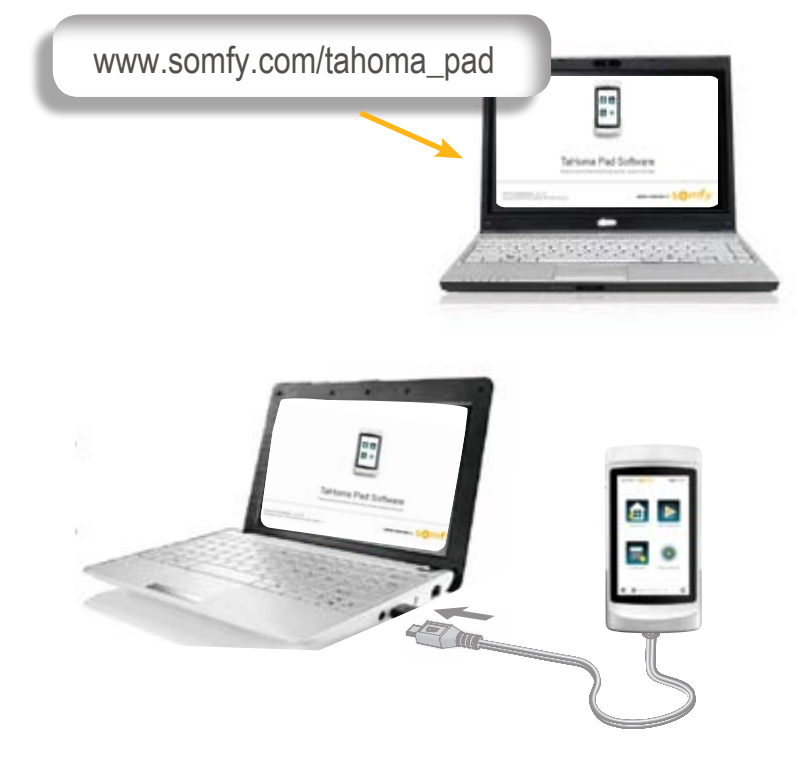

Telkens als de TaHoma Pad io op de computer wordt aangesloten, wordt automatisch een back-up gemaakt van de configuratie en van de lijst "**Geschiedenis**" (van "**DASHBOARD**"). Deze bestanden worden op de computer opgeslagen en gebruikt voor de functies "**[YgW ]YXYb]g'Yl dcfhYfYb**" en "**\YfghY`Yb**".

**Inleiding**

**[Beveiliging](#page-8-0)**

**[Vereisten](#page-9-0)**

**[De TaHoma](#page-10-0) Pad io in detail**

**[Eerste ingebruikname](#page-12-0)** *(voorbehouden aan de [installateur\)](#page-12-0)*

**Gebruik van de TaHoma Pad io**

**[Instellingen: "Configuratie"](#page-81-0)**

**[De TaHoma Pad Software bijwerken](#page-101-0)**

- • [Vereisten](#page-101-1)
- De TaHoma Pad Software in gebruik nemen
- Gebruik van de TaHoma Pad Software

**Technische gegevens**

# **De TaHoma Pad Software bijwerken**

### **Gebruik van de TaHoma Pad Software**

Na het downloaden van de toepassing en het aansluiten van de TaHoma Pad io op de computer geeft de interface **TaHoma Pad Software** toegang tot de volgende functies:

- "I YgW TYXYbJg YI dcfhYfYb",
- "V]<sup>*k*</sup> Yf Yb",
- "\YfghY`Yb",

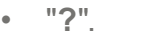

### "**I** YgW JYXYb]g YI dcfhYf Yb"

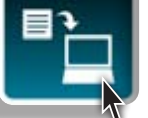

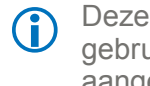

functie kan ook worden uikt als de TaHoma Pad io niet is aangesloten.

Met deze functie kunt u een bestand exporteren met de geschiedenis van berichten, vergelijkbaar met de lijst op het tabblad "**Geschiedenis**" (van "**DASHBOARD**"). Dit bestand vermeldt de laatste 2000 gebeurtenissen die op de TaHoma Pad io hebben plaatsgevonden en de elementen die hij bestuurt.

Om het bestand met de geschiedenis van de laatste 2000 gebeurtenissen te exporteren:

- Tik op "**[YgW ]YXYb]g'Yl dcfhYfYb**".
- Selecteer het laatste bestand in het venster dat wordt geopend (dit bevindt zich in een map die alle opeenvolgende bestanden bevat).
- Tik op "**openen**" om het bestand te exporteren en kies de map waarin het moet worden opgeslagen.
- U kunt dit bestand bijvoorbeeld verzenden naar de installateur voor een analyse of diagnose van de installatie.

**Inleiding**

**[Beveiliging](#page-8-0)**

**[Vereisten](#page-9-0)**

**[De TaHoma](#page-10-0) Pad io in detail**

**[Eerste ingebruikname](#page-12-0)** *(voorbehouden aan de [installateur\)](#page-12-0)*

**Gebruik van de TaHoma Pad io**

**[Instellingen: "Configuratie"](#page-81-0)**

**[De TaHoma Pad Software bijwerken](#page-101-0)**

- • [Vereisten](#page-101-1)
- De TaHoma Pad Software in gebruik nemen
- Gebruik van de TaHoma Pad Software

**Technische gegevens**

# **De TaHoma Pad Software bijwerken**

### **Gebruik van de TaHoma Pad Software**

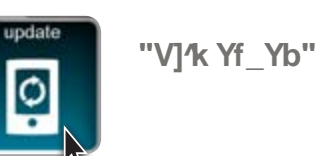

Deze functie kan worden gebruikt als de TaHoma Pad io is aangesloten en een nieuwe update beschikbaar is.

Met deze functie kunt u de TaHoma Pad Software en de software van de TaHoma Pad io bijwerken wanneer een nieuwe versie beschikbaar is om nieuwe functies en compatibiliteit te benutten.

Om de softwareversie bij te werken:

- Sluit de TaHoma Pad io op de computer aan met de USB-kabel.
- Als een meer recente update beschikbaar is, is de knop "V]<sup>/</sup>K Yf\_Yb" actief. (Als er geen meer recente update beschikbaar is, is de knop "V]<sup>'</sup> KYf\_Yb" niet actief en wordt hij helderder weergegeven).
- Klik op "V1<sup>/</sup>K Yf Yb": er wordt een vraag om bevestiging weergegeven.
	- ▶ Om de software bij te werken:
		- Klik op "**OK**": er wordt een bericht weergegeven met de melding dat de update is uitgevoerd en dat de TaHoma Pad io kan worden losgekoppeld.
		- Tik op "**voltooien**".
	- Als u deze update niet wilt uitvoeren:
		- Tik op "**annuleren**".

**Inleiding**

**[Beveiliging](#page-8-0)**

**[Vereisten](#page-9-0)**

**[De TaHoma](#page-10-0) Pad io in detail**

**[Eerste ingebruikname](#page-12-0)** *(voorbehouden aan de [installateur\)](#page-12-0)*

**Gebruik van de TaHoma Pad io**

**[Instellingen: "Configuratie"](#page-81-0)**

**[De TaHoma Pad Software bijwerken](#page-101-0)**

- • [Vereisten](#page-101-1)
- De TaHoma Pad Software in gebruik nemen
- Gebruik van de TaHoma Pad Software

**Technische gegevens**

# **De TaHoma Pad Software bijwerken**

### **Gebruik van de TaHoma Pad Software**

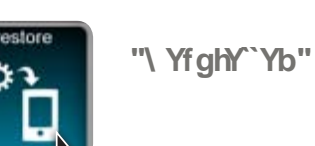

Deze functie kan alleen worden gebruikt als de TaHoma Pad io is aangesloten.

Om een vorige configuratie van de TaHoma Pad io te herstellen of de opgeslagen configuratie naar een nieuwe TaHoma Pad io te kopiëren:

- Sluit de TaHoma Pad io op de computer aan met de USB-kabel.
- De knop "**\ YfghY`Yb**" wordt actief. (Als er geen TaHoma Pad io is aangesloten, is de knop "**\ YfghY`Yb**" niet actief en wordt hij helderder weergegeven).
- Klik op "**\ YfghY`Yb**": er wordt een vraag om bevestiging weergegeven.
	- Om de configuratie van de aangesloten TaHoma Pad io te vervangen:
		- Klik op "**OK**": er wordt een waarschuwingsvenster weergegeven met de vraag om de bestanden niet te verplaatsen of te wijzigen.
		- Klik op "**OK**"
		- Selecteer de gewenste configuratie in het venster dat wordt geopend (deze bevindt zich in een map die alle opeenvolgende bestanden bevat).
		- Klik op "**openen** " om de gekozen configuratie te kopiëren: er wordt een bericht weergegeven met de melding dat de configuratie is gekopieerd en dat de TaHoma Pad io kan worden losgekoppeld.
		- Tik op "**voltooien**".

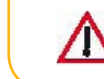

OPGELET: Het is mogelijk dat een configuratie die met een vorige softwareversie is opgeslagen de huidige configuratie niet kan vervangen omdat ze niet compatibel is met een meer recente softwareversie van de TaHoma Pad io.

**Inleiding**

**[Beveiliging](#page-8-0)**

**[Vereisten](#page-9-0)**

**[De TaHoma](#page-10-0) Pad io in detail**

**[Eerste ingebruikname](#page-12-0)** *(voorbehouden aan de [installateur\)](#page-12-0)*

**Gebruik van de TaHoma Pad io**

**[Instellingen: "Configuratie"](#page-81-0)**

**[De TaHoma Pad Software bijwerken](#page-101-0)**

- [Vereisten](#page-101-1)
- De TaHoma Pad Software in gebruik nemen
- Gebruik van de TaHoma Pad Software

**Technische gegevens**

# **De TaHoma Pad Software bijwerken**

### **Gebruik van de TaHoma Pad Software**

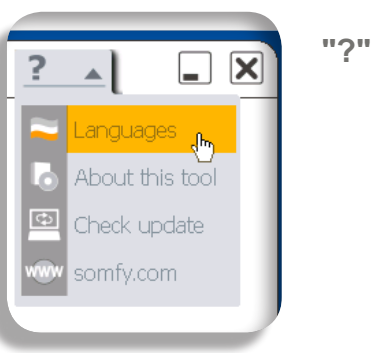

Het menu **"?"** geeft toegang tot de volgende functies:

- • "**Languages**"
	- Om de gebruikstaal van de TaHoma Pad Software te wijzigen.
- • "**About this tool**"
	- Om de versie en juridische informatie van de TaHoma Pad Software weer te geven.

Deze functie kan ook worden gebruikt als de TaHoma Pad io

niet is aangesloten.

- **• "Check update"**
	- Om te controleren of er een nieuwe update van de TaHoma Pad Software en van de software van de TaHoma Pad io beschikbaar is.
- **• "somfy.com"**
	- Om direct naar de Somfy-website te gaan: www.somfy.com.

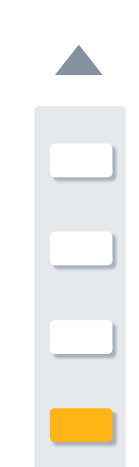

**Inleiding**

**[Beveiliging](#page-8-0)**

**[Vereisten](#page-9-0)**

**[De TaHoma](#page-10-0) Pad io in detail**

**[Eerste ingebruikname](#page-12-0)** *(voorbehouden aan de [installateur\)](#page-12-0)*

**Gebruik van de TaHoma Pad io**

**[Instellingen: "Configuratie"](#page-81-0)**

**[De TaHoma Pad Software bijwerken](#page-101-0)**

**Technische gegevens**

• TaHoma Pad io - Functies - Netadapter

• Compatibiliteit van de TaHoma Pad io

# **Technische gegevens**

### **TaHomaPad io - Functionaliteit - Netadapter**

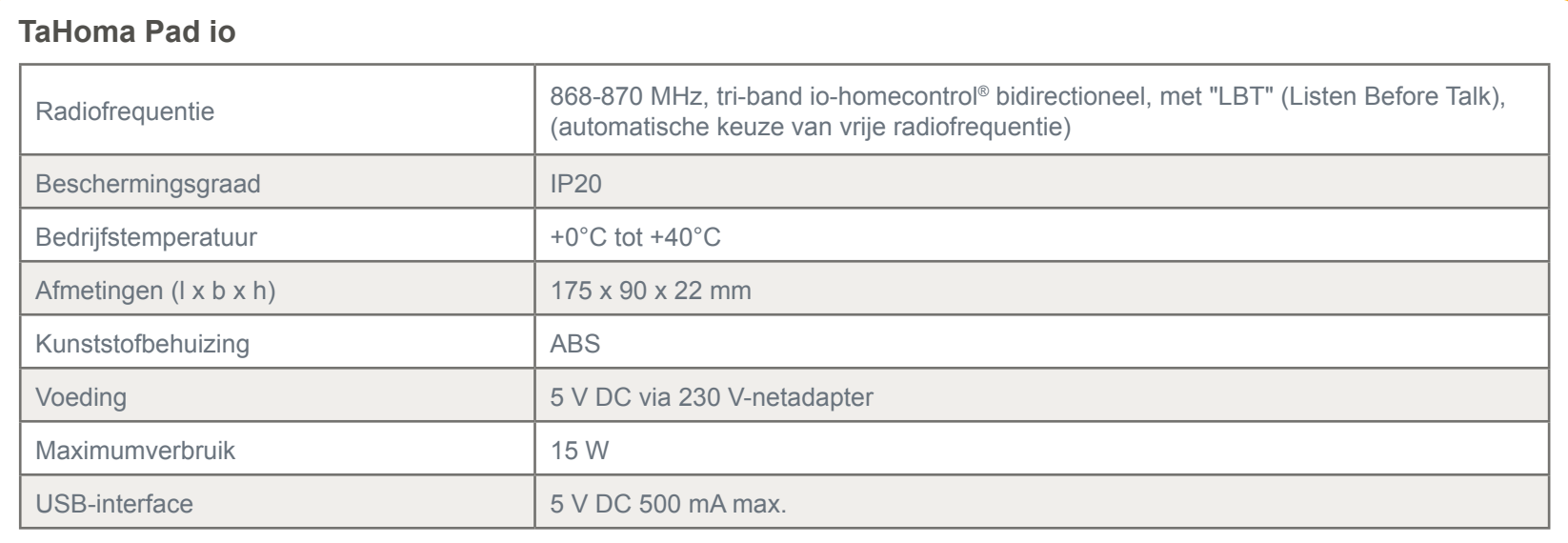

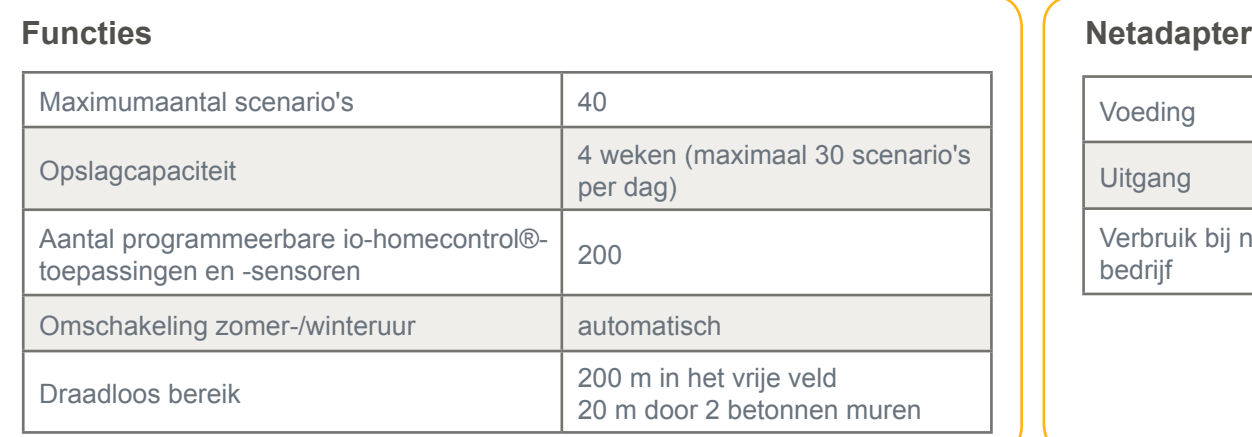

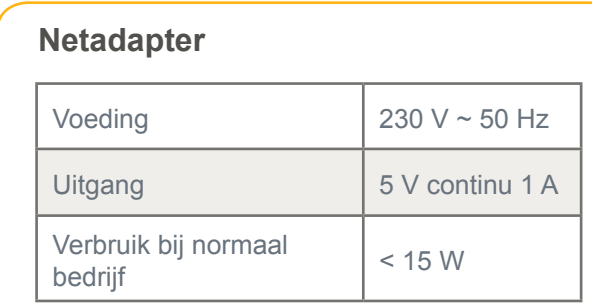
# **inhoudsopgave**

**Inleiding**

**[Beveiliging](#page-8-0)**

**[Vereisten](#page-9-0)**

**[De TaHoma](#page-10-0) Pad io in detail**

**[Eerste ingebruikname](#page-12-0)** *(voorbehouden aan de [installateur\)](#page-12-0)*

**Gebruik van de TaHoma Pad io**

**[Instellingen: "Configuratie"](#page-81-0)**

**[De TaHoma Pad Software bijwerken](#page-101-0)**

**Technische gegevens**

• TaHoma Pad io - Functies - Netadapter

• Compatibiliteit van de TaHoma Pad io

## **Technische gegevens**

#### **Compatibiliteit van de TaHoma Pad io**

**Lijst van io-homecontrol®-motoren en ontvangers die compatibel zijn met de TaHoma Pad io**

OPGELET: De TaHoma Pad io is niet compatibel met alarmsystemen.  $\triangle$ 

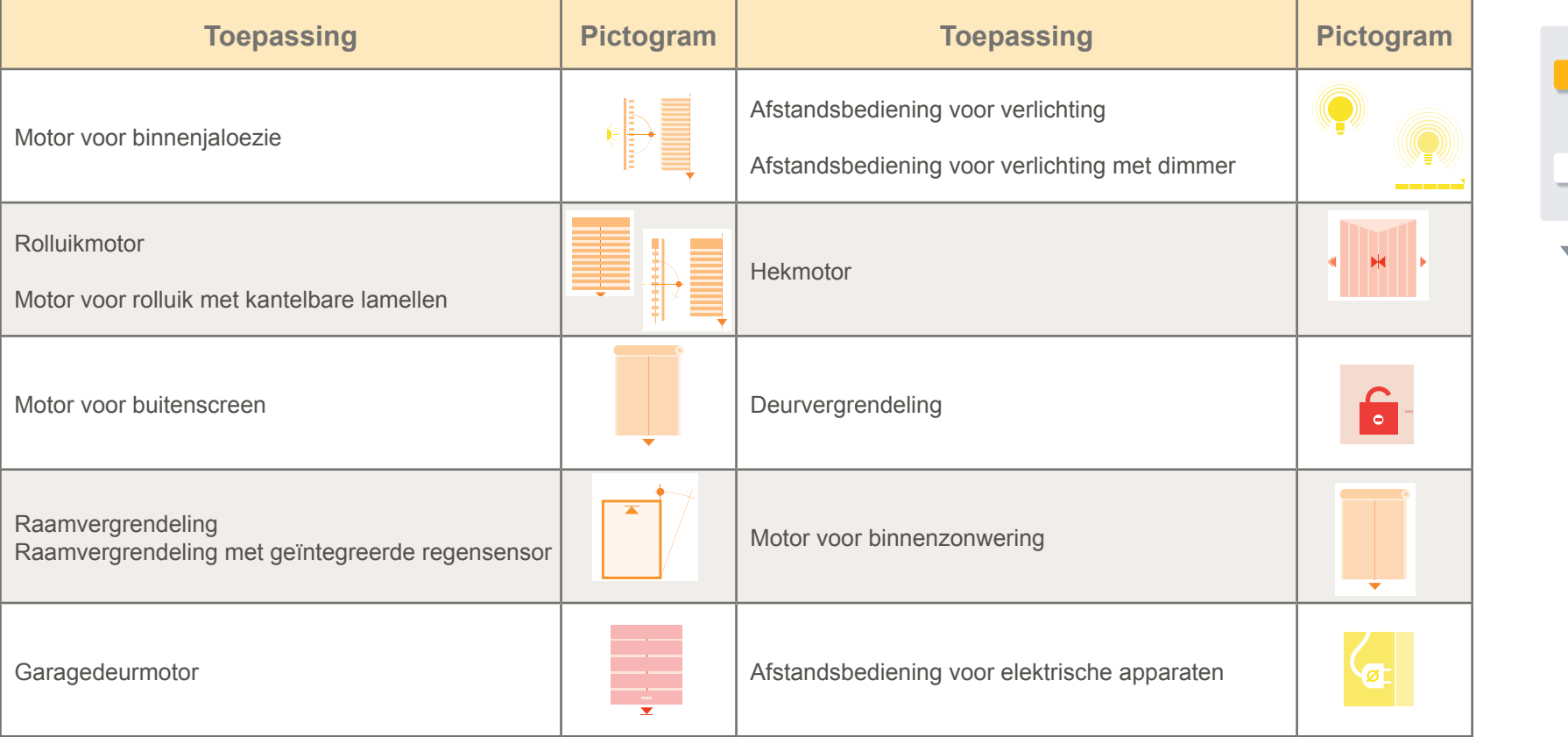

# **inhoudsopgave**

**Inleiding**

**[Beveiliging](#page-8-0)**

**[Vereisten](#page-9-0)**

**[De TaHoma](#page-10-0) Pad io in detail**

**[Eerste ingebruikname](#page-12-0)** *(voorbehouden aan de [installateur\)](#page-12-0)*

**Gebruik van de TaHoma Pad io**

**[Instellingen: "Configuratie"](#page-81-0)**

**[De TaHoma Pad Software bijwerken](#page-101-0)**

**Technische gegevens**

- TaHoma Pad io Functies Netadapter
- • Compatibiliteit van de TaHoma Pad io

## **Technische gegevens**

#### **Compatibiliteit van de TaHoma Pad io**

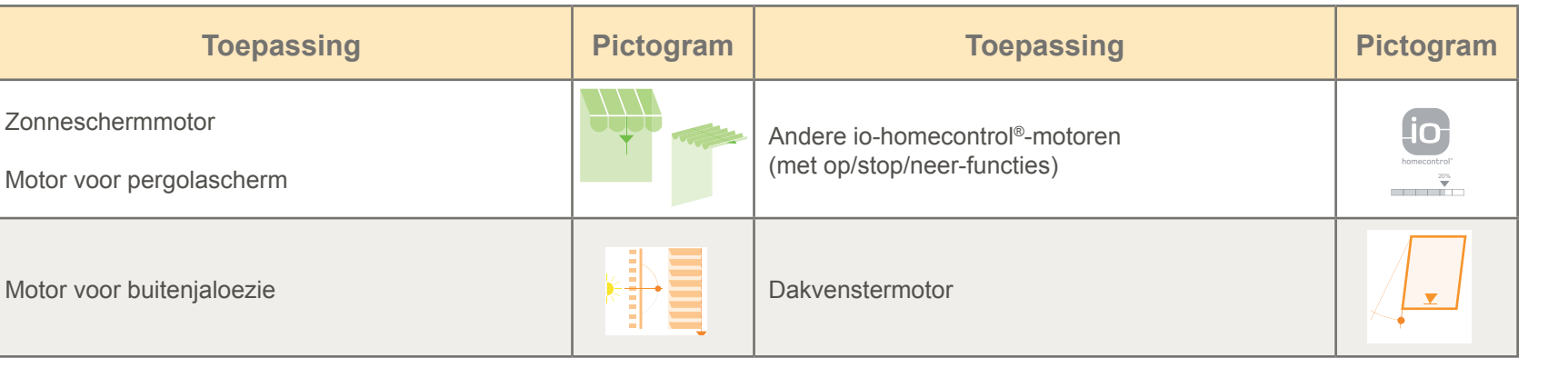

#### **Lijst van io-homecontrol®-sensoren die compatibel zijn met de TaHoma Pad io**

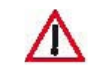

mogelijk sensoren te activeren, te deactiveren of aan een scenario te koppelen met de TaHoma Pad io. OPGELET: De drempelwaarden van de windsensoren kunnen worden ingesteld met de TaHoma Pad io. Het is echter niet

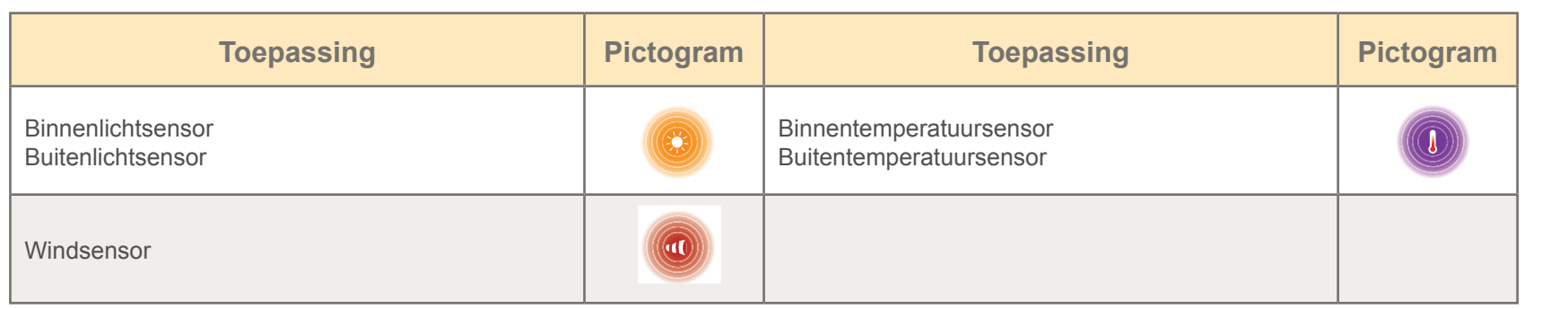